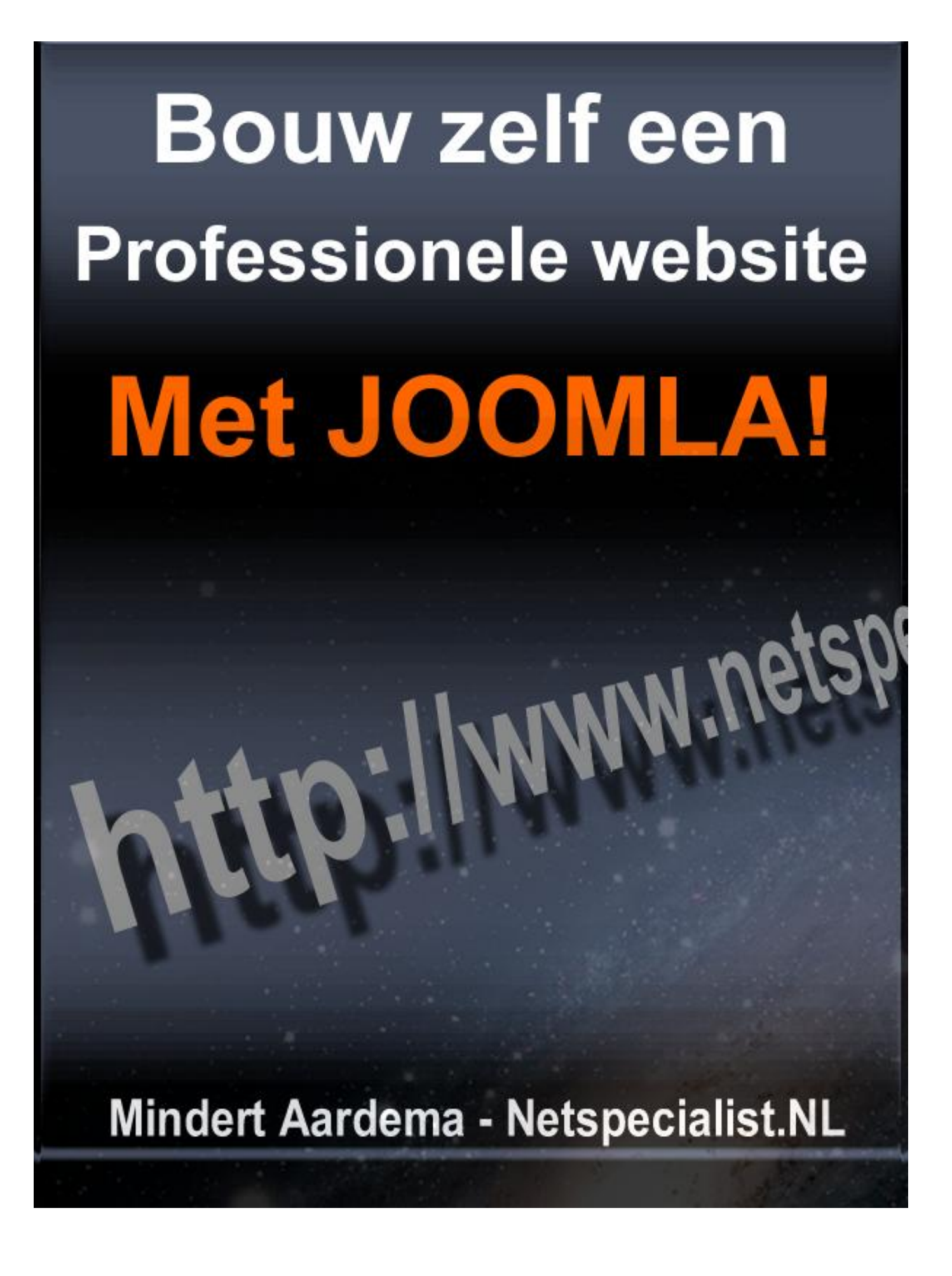

## **Disclaimer**

Bij de samenstelling van dit ebook is de grootst mogelijke zorg besteed aan de juistheid en correctheid van de informatie die in dit ebook wordt verstrekt.

De auteur van dit ebook kan op geen enkele manier verantwoordelijk gehouden worden voor eventuele onjuistheden in dit ebook.

## **Belangrijk**

Je mag dit ebook gratis weggeven of verkopen tegen elke prijs je maar wilt. Het ebook mag uitsluitend in deze vorm worden verspreid, het is niet toegestaan de inhoud en/of opmaak te wijzigen, of informatie uit dit ebook op een andere wijze te gebruiken.

Plaats dit ebook op je website, geef het aan de leden van je mailinglijst of verkoop het op advertentiesites.

# Inhoudsopgave

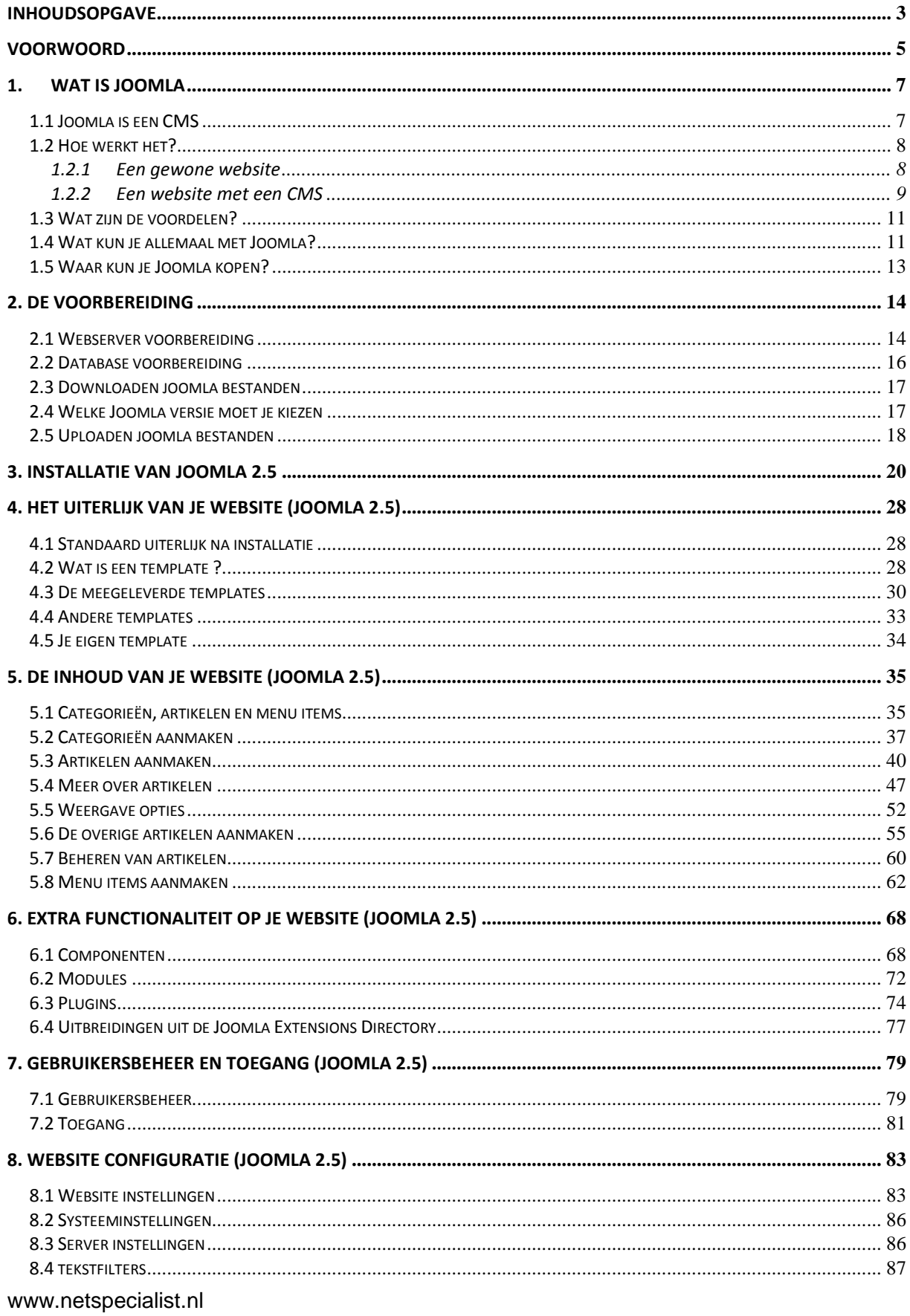

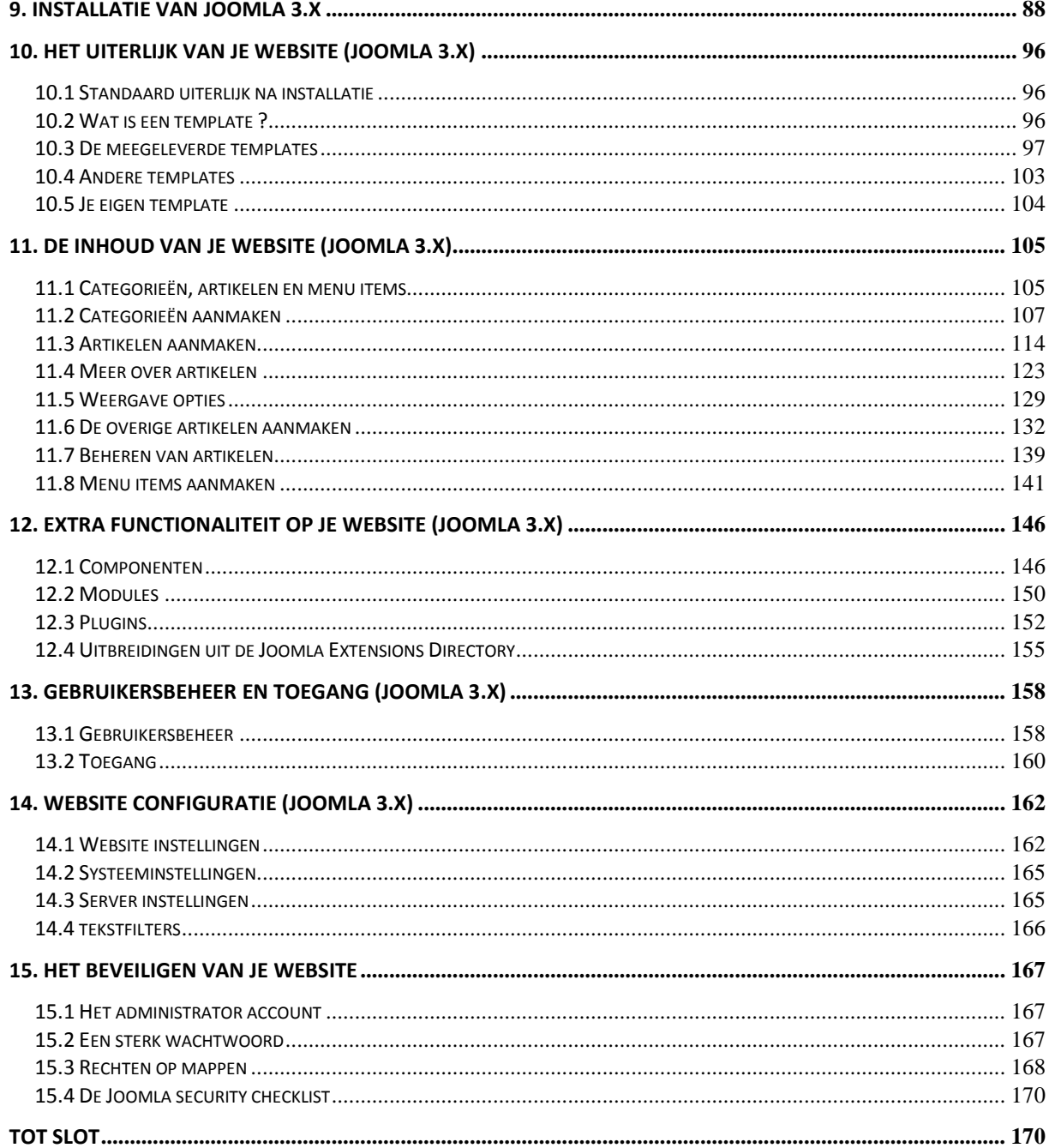

# **Voorwoord**

Hartelijk dank voor het downloaden van dit ebook over Joomla. Ik hoop dat dit boek de start mag zijn van één of meerdere prachtige websites die je zult gaan maken.

In dit boek vind je heel veel informatie over hoe je een website opzet en configureert met Joomla. Deze informatie wordt in de vorm van een casus aan je gegeven, je gaat namelijk aan de hand van dit boek een website maken voor het fictieve automerk Peutroën. Overal waar tijdens deze casus gesproken wordt over [www.peutroen.nl](http://www.peutroen.nl/) daar moet je dit vervangen voor je eigen website naam.

In dit ebook staat de belangrijkste informatie die je moet weten om productief te kunnen zijn met Joomla. Niet alle Joomla mogelijkheden worden besproken, omdat dit ebook dan veel te groot worden. Wel ben je, na het doorwerken van dit ebook, goed in staat om de mogelijkheden die niet worden behandeld zelfstandig te lijf te gaan. Na het uitvoeren van alle handelingen die in de ebook worden beschreven, zul je namelijk behoorlijk goed je weg kunnen vinden in Joomla.

Wanneer in dit ebook aangegeven wordt dat je iets moet invullen, dan wordt hetgeen je moet invullen altijd tussen dubbele aanhalingstekens gezet. Dit ziet er als volgt uit:

## *Vul bij dit scherm het volgende in: "Gepubliceerd".*

Het is dan bedoeling dat je het woord Gepubliceerd invult, zonder de dubbele aanhalingstekens.

Oké, tijd om aan de slag te gaan. Heel veel plezier en succes met het maken van websites met Joomla.

Mocht je na het doorwerken van dit ebook de smaak te pakken hebben en je Joomla kennis verder willen uitbreiden, lees dan ook mijn ebook over het bouwen van Joomla templates: <http://www.netspecialist.nl/ebooks/joomlatemplates.html>

Mindert Aardema

# **1. Wat is Joomla**

# *1.1 Joomla is een CMS*

Joomla is een CMS, dit staat voor Content Management Systeem. Wat is nu een CMS? Een CMS is een programma waarmee je eenvoudig een website kunt beheren. Beheren betekent in dit geval het kunnen uitvoeren van de volgende handelingen:

- Het toevoegen/wijzigen/verwijderen van artikelen of pagina's aan je website
- Het kunnen toevoegen en verwijderen van afbeeldingen op je website
- Het kunnen toevoegen/wijzigen/verwijderen van menu items (knoppen) op je website
- Het op een door jou bepaald tijdstip kunnen publiceren en dé-publiceren van pagina's, menu items etc op je website
- Het toevoegen van extra functionaliteit op je website (denk hierbij aan een gastenboek, een webwinkel, een contactformulier etc.)
- Het toevoegen van gebruikers op je website, waarbij je onderscheid kunt maken wat deze gebruikers kunnen zien en kunnen wijzigen op je website
- Het eenvoudig kunnen wijzigen van het uiterlijk van je website
- En nog veel meer

Kortom, met een CMS heb je een krachtig stuk gereedschap in handen om een mooie, dynamische website te maken en te onderhouden. Een CMS kan het verschil maken tussen een website die een blok aan het been is en een website die daadwerkelijk toegevoegde waarde heeft voor jou of voor je bedrijf.

### *1.2 Hoe werkt het?*

Een website die is gebouwd op basis van een CMS werkt wezenlijk anders dan een gewone website. Om de werking van een CMS als Joomla duidelijk te maken, wordt nu eerst de werking van een gewone website uitgelegd. Daarna wordt, om het verschil aan te tonen, de werking van een website met een CMS uitgelegd.

## **1.2.1 Een gewone website**

Een gewone website is opgebouwd uit HTML bestanden (HTML is de taal waarin websites worden gebouwd), en eventuele afbeeldingen. Deze bestanden worden opgeslagen op een webserver.

Wanneer een bezoeker met zijn webbrowser naar je site toe surft door in de adresbalk de naam van jouw site te typen ([www.jouwsite.nl](http://www.jouwsite.nl/)), dan zal er verbinding worden gemaakt met de webserver waarop de bestanden van je website staan. De webserver leest het verzoek van de webbrowser (laat mij de website [www.jouwsite.nl](http://www.jouwsite.nl/) zien). Vervolgens stuurt de webserver het index bestand (dit is de hoofdpagina van een website) terug naar de webbrowser. In dit index bestand staat de tekst van je website. Als er in je index bestand ook afbeeldingen staan, dan worden deze ook naar de webbrowser gestuurd. Ook de opmaak van de website (lettergrootte, achtergrondkleur etc) staan in het index bestand gedefinieerd.

De webbrowser ontvangt het index bestand en de afbeeldingen en toont deze vervolgens als een webpagina op het scherm van de bezoeker. In de volgende afbeelding wordt dit weergegeven.

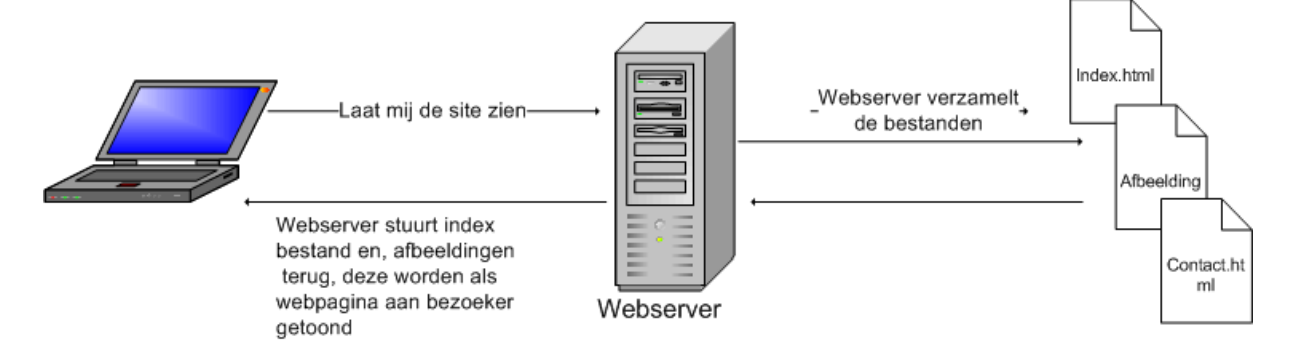

Bij een gewone website staat elke pagina (met teksten en afbeeldingen) in een apart bestand. Als een bezoeker op een menu item klikt om bijvoorbeeld de pagina "contact.html" te bekijken, dan maakt zijn webbrowser weer contact met de webserver. De webserver stuurt vervolgens het bestand "contact.html" weer terug naar de webbrowser en deze toont dit bestand weer als de webpagina "contact" op het scherm van de bezoeker.

Dit mechanisme werkt prima voor kleine websites die niet of heel weinig veranderen. Het grote nadeel is dat, wanneer je een pagina toe wilt voegen, je een nieuw HTML bestand zult moeten maken en op al je bestaande HTML bestanden de menubalk zult moeten aanpassen (je wilt immers dat er een menu item komt dat verwijst naar deze pagina). Verder dien je in elk HTML bestand de opmaak van je website te definiëren. Wanneer je dit wilt doen, dan zul je een gedegen kennis van HTML moeten hebben.

Het kan ook anders, dat zul je in de volgende paragraaf zien.

## **1.2.2 Een website met een CMS**

Een website met een CMS werkt wezenlijk anders dan een gewone website. Een website met een CMS bestaat uit 3 onderdelen, te weten:

- De techniek van je website (scripts, dit zijn kleine programmaatjes die zijn geschreven in een bepaalde programmeertaal)
- De opmaak van je website (hoe je website eruit ziet. De opmaak is opgeslagen in een template)
- De inhoud van je website (alle teksten, afbeeldingen, menu items etc. Deze zijn opgeslagen in een database)

www.netspecialist.nl Wanneer een bezoeker met zijn webbrowser naar [www.jouwsite.nl](http://www.jouwsite.nl/) toe surft, dan wordt er weer een verbinding gelegd met de webserver. De webserver zoekt het opgevraagde bestand op. In dit geval is dit bestand niet een HTML pagina maar een script. De webserver voert dit script uit. Het script zorgt er voor dat de juiste menu items, teksten en afbeeldingen uit de database gehaald worden. Vervolgens kijkt de webserver welk template gebruikt moet worden en worden de opgehaalde menu items, teksten en afbeeldingen met het template terug gestuurd naar de webbrowser. De webbrowser toont de ontvangen menu items, teksten en afbeeldingen als een webpagina op het scherm van de bezoeker, en zorgt er voor dat dit gebeurt met de opmaak zoals die in het template beschreven staat. In de volgende afbeelding zie je hoe dit in zijn werk gaat.

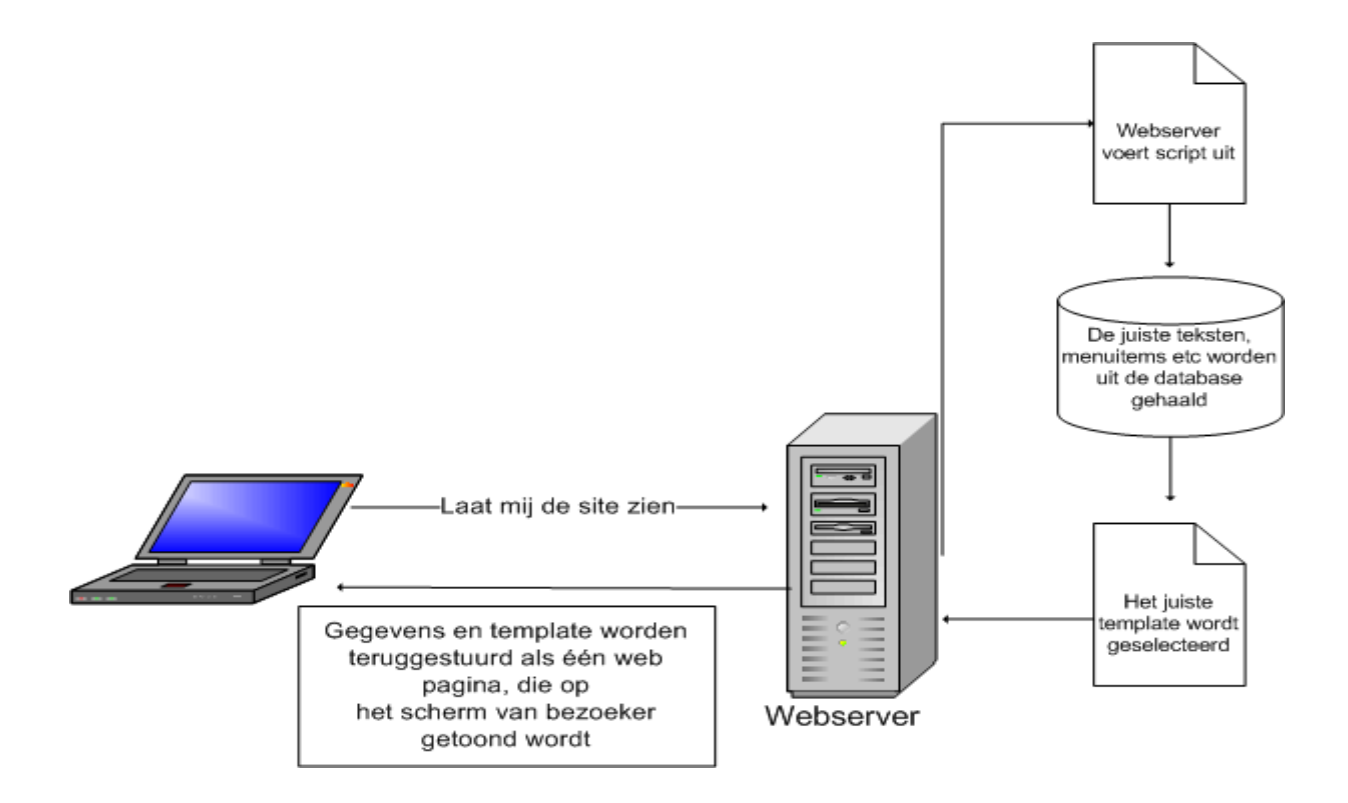

De werking van een CMS lijkt in eerste instantie misschien ingewikkelder dan die van een gewone website. Echter, in de praktijk blijkt een CMS juist veel gemakkelijker in het gebruik dan een gewone website. De scripts bijvoorbeeld, hoef je niet zelf te maken, deze worden gewoon met Joomla meegeleverd. En, om pagina's ,menu items etc te maken of te bewerken heb je geen enkele kennis nodig van HTML, scripttalen, databases of andere moeilijke dingen nodig. Je kunt al deze dingen namelijk doen via je webbrowser op een erg gemakkelijke manier. Dit wordt overigens verder in dit ebook uitgebreid behandeld.

We zullen nu eens gaan kijken naar de voordelen van een CMS.

## *1.3 Wat zijn de voordelen?*

Een CMS is ooit bedacht om het onderhouden van websites gemakkelijker te maken. En gemakkelijker is het inderdaad geworden. Hieronder worden de voordelen van een CMS opgenoemd. Alle onderstaande zaken zijn niet mogelijk bij een gewone website.

- Je kunt zelf eenvoudig pagina's, menu items, afbeeldingen etc. aanmaken, bewerken en verwijderen
- Voor het toevoegen, wijzigen of verwijderen van pagina's, afbeeldingen, menu items etc. is geen technische kennis nodig
- Het uiterlijk van een website met CMS is vastgelegd in een template. Nieuwe pagina's die je aanmaakt, worden hierdoor automatisch met de juiste opmaak weergegeven
- Je kunt meerdere personen autoriseren voor het toevoegen van pagina's, menu items, afbeeldingen etc. Je kunt het up to date houden van de website dus laten uitvoeren door meerdere personen
- De navigatiestructuur is eenvoudig aan te passen
- Je kunt eenvoudig extra functionaliteit toevoegen aan je site (bijvoorbeeld een webwinkel, gastenboek etc.)

Dit zijn enkele van de belangrijkste voordelen van een CMS. In dit ebook gaan we dus werken met het Joomla CMS. In de volgende paragraaf wordt uitgelegd wat je allemaal kunt met Joomla.

## *1.4 Wat kun je allemaal met Joomla?*

Eigenlijk is in de bovenstaande paragrafen al veel gezegd over de mogelijkheden van een CMS in het algemeen. Al deze mogelijkheden gelden natuurlijk ook voor Joomla.

Dit betekent dus dat je met Joomla:

- Pagina's kunt aanmaken/bewerken/verwijderen
- Menu items kunt aanmaken/bewerken/verwijderen
- Zaken op je website toevoegen en verwijderen op het tijdstip dat jij kiest
- Met een paar muisklikken het hele uiterlijk van je website kunt wijzigen
- Verschillende mensen aan je website kunt laten werken
- Etc.

Al deze zaken kunnen op een hele eenvoudige manier vanuit je webbrowser gedaan worden. Joomla bestaat namelijk uit twee gedeeltes, een voorkant en een achterkant. De voorkant is de website die bezoekers zien als ze naar je site surfen. De achterkant is het beheerdersgedeelte van je site. Deze is ook via de webbrowser te benaderen. Als je naar de beheerderspagina gaat, dan dien je in te loggen met een gebruikersnaam en wachtwoord. Na het inloggen kom je in de beheeromgeving terecht alwaar je al bovenstaande activiteiten kunt uitvoeren.

Daarnaast biedt Joomla de mogelijkheid voor anderen om programma's te bouwen die naadloos in Joomla te integreren zijn. Dit kan voor jou erg nuttig zijn. Dankzij deze mogelijkheid zijn er namelijk enorm veel (meestal gratis) uitbreidingen voor je website te downloaden. Deze uitbreidingen zijn zeer eenvoudig in Joomla te installeren. Je kunt dus hiermee de functionaliteit van je website oneindig uitbreiden.

Als jij op een bepaald moment besluit dat je een boodschappenkarretje wilt toevoegen op je website, omdat je dingen wilt gaan verkopen, dan kan dit. Je download een winkelkarretjesmodule, installeert deze in Joomla en je kunt starten met het verkopen van dingen via je website.

# *1.5 Waar kun je Joomla kopen?*

Zo'n prachtig product als Joomla met zoveel mogelijkheden, dat zal flink wat kosten……

Niet dus. Joomla is open source software en is geheel gratis te downloaden en te gebruiken. Je kunt Joomla downloaden op [www.joomla.org](http://www.joomla.org/)

# **2. De Voorbereiding**

Na dit inleidende verhaal over content management systemen in het algemeen en Joomla in het bijzonder, kan ik me voorstellen dat je staat te popelen om te beginnen met het bouwen van je eigen website. Laten we aan de slag gaan.

Voor dat je website online kunt zetten, moet je een aantal voorbereidende activiteiten uitvoeren. Deze stappen zijn achtereenvolgens:

- Het voorbereiden van de webserver
- Het aanmaken van een database
- Het downloaden van Joomla
- Het kopiëren van Joomla naar de webserver
- Het installeren van Joomla

Nadat deze activiteiten zijn uitgevoerd, gaan we met het echt leuke werk beginnen, namelijk het opbouwen van je website. Maar goed, laten we met de voorbereiding beginnen.

## *2.1 Webserver voorbereiding*

Joomla heeft, om goed te kunnen functioneren, de volgende zaken nodig:

- Een webserver (hierop plaats je alle bestanden waaruit je website bestaat)
- PHP (Joomla is gebouwd met de programmeertaal php. De webserver waarop je Joomla site wordt geïnstalleerd dient php te ondersteunen)
- Een database (Joomla bewaart alle artikelen, menu items, afbeeldingen etc in een database. Wanneer een bezoeker van je site een pagina opent, dan zorgt Joomla ervoor dat de juiste tekst en afbeeldingen van deze pagina uit de database gehaald worden en geprojecteerd worden op het beeldscherm van deze bezoeker)

In deze paragraaf gaan we het hebben over de webserver. Hoe kom je nu aan een webserver? Als je zelf heel handig bent, kun je zelf een webserver installeren op je PC. Hiervoor is open source (gratis) software te vinden op het internet. Zoek bijvoorbeeld maar eens op "Wamp server".

Er zijn echter ook bedrijven die je tegen een (kleine) vergoeding een webserver aanbieden. Je hoeft dan dus niet zelf een webserver te installeren en te configureren, het enige wat je hoeft te doen is het kopiëren van je bestanden naar deze webserver. Bedrijven die webservers aanbieden worden webhosting bedrijven genoemd.

Een webhosting bedrijf zorgt er voor dat je domeinnaam ([www.jouwnaam.nl](http://www.jouwnaam.nl/)) geregistreerd wordt en dat je ruimte hebt waar je je website bestanden neer kunt zetten. Wanneer een bezoeker naar je website surft, dan zal hij uitkomen bij de webserver van het webhosting bedrijf en vanaf deze webserver wordt dan je website getoond.

Bij de keuze van een webhosting bedrijf dien je er op te letten dat dit bedrijf ondersteuning aanbiedt voor php en MySQL. Kijk bijvoorbeeld eens op <http://www.hosting-bedrijven.nl/> voor een lijst van bedrijven die webhosting aanbieden.

Zoals al gezegd, heeft Joomla PHP ondersteuning nodig om te kunnen functioneren. Wanneer je zelf een webserver installeert, dan zul je hierop ook PHP moeten installeren. Het voert te ver voor dit ebook om hierover uitleg te geven. We beperken ons dus tot installatie van Joomla op een webserver van een webhosting bedrijf dat PHP ondersteuning aanbiedt.

Wanneer het webhosting bedrijf PHP ondersteuning aanbiedt, dan hoef je verder geen voorbereidingen meer te treffen op dit gebied. Dat betekent dat we nu verder kunnen gaan naar de volgende stap, namelijk het gereed maken van de database.

### *2.2 Database voorbereiding*

Voor een goede werking van Joomla heb je dus een database nodig. Wat doet deze database nu precies. In hoofdstuk 1 heb je kunnen lezen hoe een content management systeem werkt. De database wordt dus gebruikt om alle teksten, afbeeldingen, menu items etc in op te slaan. Joomla slaat dus artikelen niet op als bestanden maar slaat artikelen op in een database. Wanneer een bezoeker van je site een pagina opent, dan zoekt Joomla in de database de teksten en afbeeldingen die bij deze pagina horen en toont deze vervolgens op het scherm van de computer.

Joomla maakt gebruik van een MySQL database. MySQL is open source database software die uitermate geschikt is voor gebruik op websites in combinatie met PHP. Vaak zul je dan ook zien dat webhosting bedrijven die PHP ondersteunen ook MySQL ondersteunen.

Om je database voor te bereiden, dien je in te loggen op de beheerpagina van je webhosting bedrijf en ga naar "database beheer". Het is per webhosting bedrijf verschillend waar je dit onderdeel kunt vinden, en soms kan dit onderdeel een andere naam hebben. In ieder geval dien je te zoeken naar een onderdeel waar je nieuwe databases en nieuwe database gebruikers kunt aanmaken.

Maak nu eerst een nieuwe database aan en noteer de naam die je deze database geeft. Maak vervolgens een databasegebruiker aan en noteer ook de naam en het wachtwoord hiervan. Joomla heeft de naam van de database nodig om te kunnen bepalen waar hij de teksten, afbeeldingen etc kan neerzetten en kan opvragen. Joomla heeft de database gebruikersnaam en wachtwoord nodig om verbinding te kunnen maken met de database.

Nu je een database en database gebruiker hebt aangemaakt, ben je klaar voor de volgende stap.

## *2.3 Downloaden joomla bestanden*

Joomla bestaat uit een aantal mappen en bestanden. Deze mappen en bestanden zijn te downloaden vanaf de Joomla website, het adres van deze website is [http://www.joomla.org](http://www.joomla.org/)

De laatste versie van Joomla is meteen vanaf de voorpagina te downloaden (zie afb.):

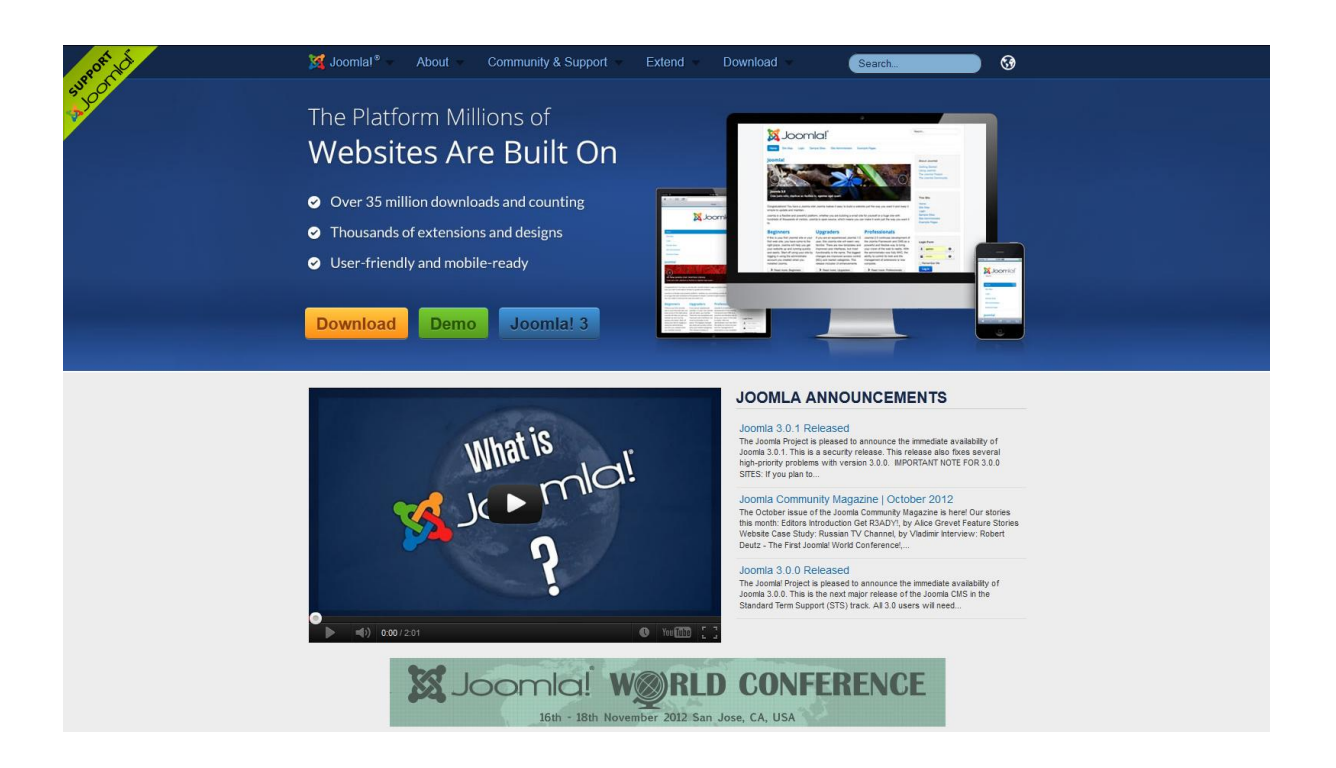

Klik op "**Download**". Op de pagina die nu verschijnt, kun je kiezen voor Joomla 2.5 en Joomla 3.X.

## *2.4 Welke Joomla versie moet je kiezen*

Joomla 2.5 is de lange termijn versie van Joomla. Voor deze versie zul je de meeste uitbreidingen kunnen vinden. Joomla 2.5 wordt ondersteund tot in 2014. Dit is een uitstekende versie om je Joomla website mee te starten.

Joomla 3.X is de korte termijn versie. Er zijn niet zoveel extensies beschikbaar voor deze versie als voor Joomla 2.5. Wanneer je van te voren precies weet welke uitbreidingen je nodig zult hebben, en al deze uitbreidingen zijn beschikbaar voor Joomla 3.X, dan zou ik zeker deze versie kiezen om je site mee op te zetten.

Zijn echter niet alle benodigde uitbreidingen beschikbaar, dan kun je beter Joomla 2.5 kiezen.

Wanneer je Joomla download, kies dan voor de "full package" van Joomla 2.5 of Joomla 3.X. Joomla wordt gedownload in een ZIP bestand. Een ZIP bestand is als het ware een soort archief waarin meerdere mappen en bestanden kunnen zitten (in dit geval alle Joomla mappen en bestanden). Om de bestanden in het ZIP bestand te kunnen gebruiken, moet je ze eerst uitpakken (unzippen). Hiervoor is op het internet veel gratis software te vinden. Een goed ZIP programma is 7-ZIP ([http://www.7-zip.org](http://www.7-zip.org/)).

Nu je Joomla gedownload hebt, dien je dus eerst het ZIP bestand uit te pakken. Nadat je dit gedaan hebt, is er een mapje aangemaakt met daarin alle bestanden en mappen van Joomla.

Nu kun je de Joomla mappen en bestanden gaan uploaden naar je webserver.

## *2.5 Uploaden joomla bestanden*

Het uploaden van de joomla bestanden betekent niets anders dan dat je de bestanden van je harde schijf kopieert naar de webserver. Hiervoor kun je FTP cliënt software gebruiken. Ik raad je aan om hiervoor de Filezilla client software te gebruiken. Deze kun je downloaden op: <http://filezilla-project.org/> .

Als je Filezilla hebt gedownload en geïnstalleerd, dan zie je na het openen van dit programma het volgende scherm (zie afb.):

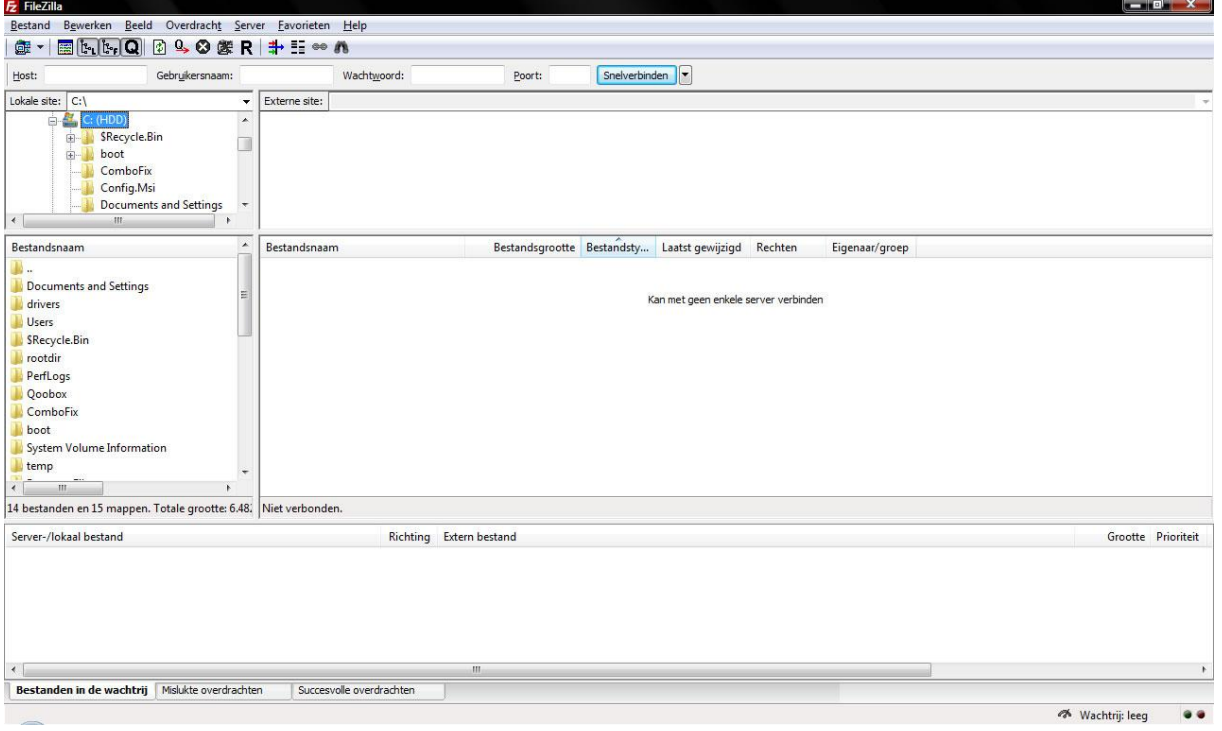

Bovenin dit scherm zie je de invulvelden host, gebruikersnaam en wachtwoord staan. Vul daar de gegevens in die je van je webhoster gekregen hebt. Klik daarna op "Snelverbinden". Je ziet dat het Filezilla scherm uit twee vensters bestaat. Links zie je de bestanden en mappen op je computer, rechts zie je de bestanden en mappen op de webserver. Selecteer nu alle bestanden en mappen van Joomla aan de linkerkant van het scherm (dus op je eigen computer) rechtsklik erop en klik op "Uploaden". De Joomla bestanden en mappen worden nu naar de webserver gekopieerd.

Nu alle Joomla bestanden zijn gekopieerd naar de webserver, ben je klaar voor het daadwerkelijk installeren van Joomla.

Vanaf nu wordt dit ebook opgesplitst in twee delen. Hoofdstuk 3 tot en met hoofdstuk 8 gaan over Joomla 2.5. Vanaf hoofdstuk 9 tot en met hoofdstuk 14 zal er gewerkt worden met Joomla 3.X. Dus, als je besluit je website op te zetten met Joomla 3.X dan kun je nu meteen doorgaan naar hoofdstuk 9.

Hoofdstuk 15 over de beveiliging van je Joomla site is voor zowel Joomla 2.5 als Joomla 3.X van toepassing.

# **3. Installatie van Joomla 2.5**

Nu gaat het leuk worden, we gaan nu echt beginnen met het opzetten van een website. We gaan dit in de vorm van een casus doen. We gaan namelijk een website opzetten voor een zelf verzonnen automerk, te weten Peutroën.

Het voorbeeld Peutroën is puur bedoeld als een voorbeeld hoe je een website in Joomla kunt bouwen, onderhouden en uitbreiden. Overal waar vanaf nu gesproken wordt over [www.peutroen.nl](http://www.peutroen.nl/) moet je dit vervangen voor [www.jouwsite.nl](http://www.jouwsite.nl/).

Om de installatie te starten, gaan we met de internet browser naar de website [www.peutroen.nl](http://www.peutroen.nl/) toe. Je ziet nu het volgende scherm (zie afb.)

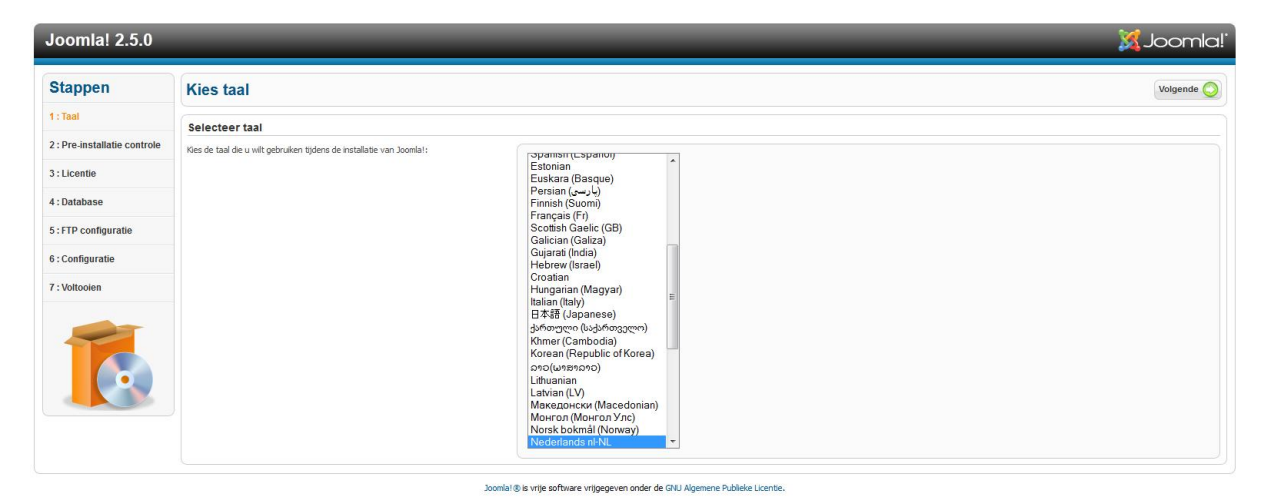

In dit scherm kun je kiezen welke taal gebruikt dient te worden tijdens de installatie. Wanneer je een keuze hebt gemaakt, klik je in de rechter bovenhoek op "volgende". Nu zie je het volgende scherm (zie afb.)

| <b>X</b> Joomla!<br><b>Joomla! 2.5.0</b> |                                                                                                    |                                                        |            |                                       |
|------------------------------------------|----------------------------------------------------------------------------------------------------|--------------------------------------------------------|------------|---------------------------------------|
| <b>Stappen</b>                           | <b>Pre-installatie controle</b>                                                                                          |                                                        |            | Vorige Volgende<br>Controleer opnieuw |
| $1:$ Taal                                | Pre-installatie controle voor Joomla! 2.5.0 RC1 Beta [ Ember ] 18-Jan-2012 14:00 GMT.                                    |                                                        |            |                                       |
| 2: Pre-installatie controle              | Indien één van deze items niet ondersteund wordt (weergegeven als Nee) neem                                              |                                                        |            |                                       |
| 3: Licentie                              | dan de nodige stappen om dit te corrigeren. Indien dit niet lukt zal Joomla! mogelijk<br>niet naar behoren functioneren. | PHP versie $> = 5.2.4$<br>Zib compressie ondersteuning | Ja<br>Ja   |                                       |
|                                          |                                                                                                    | XML ondersteuning                                      | Ja         |                                       |
| 4: Database                              |                                                                                                    | Database ondersteuning:<br>(mysql, mysqli)             | Ja         |                                       |
| 5: FTP configuratie                      |                                                                                                    | MB taal is standaard                                   | Ja         |                                       |
|                                          |                                                                                                    | MB string overload uitgeschakeld                       | Ja         |                                       |
| 6: Configuratie                          |                                                                                                    | INI Parser ondersteuning                               | Ja         |                                       |
|                                          |                                                                                                    | JSON ondersteuning                                     | Ja         |                                       |
| 7: Voltooien                             |                                                                                                    | configuration.php Schrijfbaar                          | Ja         |                                       |
|                                          | Aanbevolen instellingen:                                                                                                 |                                                        |            |                                       |
|                                          | Deze PHP instellingen worden aanbevolen om een goede werking van Joomla! te                                              |                                                        |            |                                       |
|                                          | garanderen.                                                                                                    | Richtlijn                                              | Aanbevolen | Huidige waarde                        |
|                                          | Echter, Joomla! kan toch nog correct werken als deze instellingen niet volledig<br>overeenkomen.                         | Veilige modus                                          | Uit        | Uit                                   |
|                                          |                                                                                                    | Fouten weergeven                                       | Uit        | Aan                                   |
|                                          |                                                                                                    | Bestandsupload                                         | Aan        | Aan                                   |
|                                          |                                                                                                    | Magic Quotes Runtime                                   | Uit        | Uit                                   |
|                                          |                                                                                                    | Magic Quotes GPC                                       | <b>Uit</b> | Uit                                   |
|                                          |                                                                                                    | Register Globals                                       | Uit        | Uit                                   |
|                                          |                                                                                                    | Gebufferde uitvoer                                     | Uit        | Uit                                   |
|                                          |                                                                                                    | Session auto start                                     | Uit        | Uit                                   |
|                                          |                                                                                                    | Oorspronkelijke ZIP ondersteuning                      | Aan        | Aan                                   |

Joomla! ® is vrije software vrijgegeven onder de GNU Algemene Publieke Licentie

In dit scherm worden de resultaten van de pré installatie controle getoond. Voor een correcte werking van Joomla moeten de items rechtsbovenin allen voorzien zijn van een groene "ja". Als hier een aantal zaken een rode "nee" hebben, dan dienen instellingen aan de webserver gewijzigd te worden. Hiervoor dien je contact op te nemen met je webhosting bedrijf.

De items rechtsonderin zijn meer aanbevelingen. Wanneer daar enkele items op "rood" staan, kan Joomla nog zonder problemen geïnstalleerd en gebruikt worden.

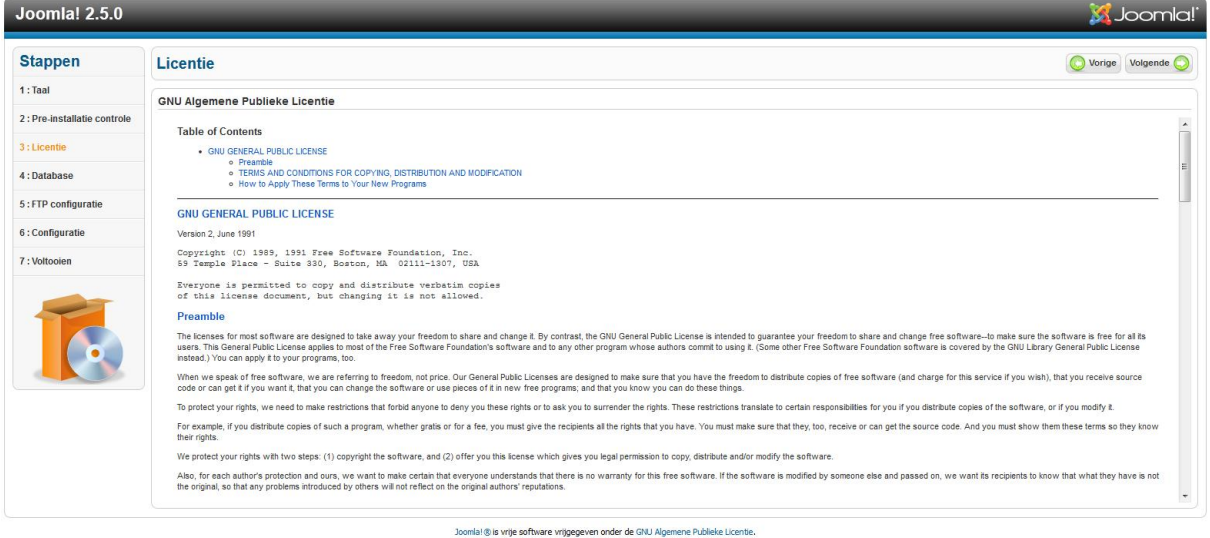

Een klik op "volgende" brengt ons naar het volgende scherm (zie afb.)

Hier worden de licentiebepalingen waaronder Joomla mag worden gebruikt getoond. Klik hier weer op "volgende" en het volgende scherm verschijnt (zie afb.):

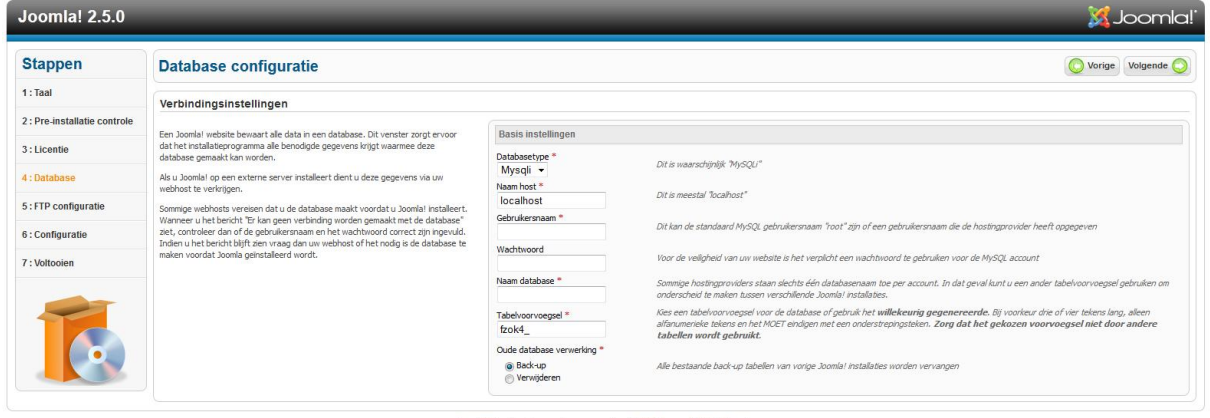

.<br>Ila!® is vrije software vrijgegeven onder de GNU Algemene Publieke Licentie

Dit is een belangrijke stap in de installatie. In dit scherm wordt aangegeven van welke database Joomla gebruik moet maken en met welke gebruikersnaam er aangelogd dient te worden. De volgende velden dienen nu ingevuld te worden:

- **Type database:** dit is (bijna) altijd MySQL
- **Naam Host:** dit is meestal "localhost". Je webhosting bedrijf kan je vertellen wat hier precies dient te worden ingevuld
- **Gebruikersnaam:** hier vul je de databasegebruikersnaam in die je eerder hebt aangemaakt
- **Wachtwoord:** hier vul je het wachtwoord in van de databasegebruiker
- **Naam database:** Hier vul je de naam van de database in die je eerder hebt aangemaakt

Bij "geavanceerde instellingen" kun je één en ander laten staan zoals het staat. Klik op "volgende" en het volgende scherm verschijnt (zie afb). In dit scherm vul je de FTP gegevens in die je van je webhosting bedrijf hebt ontvangen.

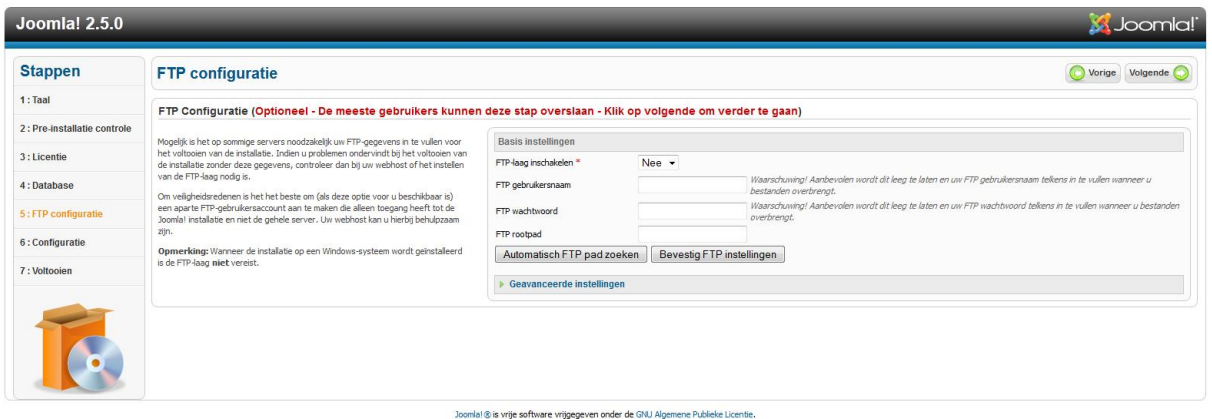

Na het invullen van de FTP gegevens (wat overigens niet verplicht is, deze velden mogen dus ook leeg gelaten worden) klik je op "volgende". Nu zie je het volgende scherm (zie afb).

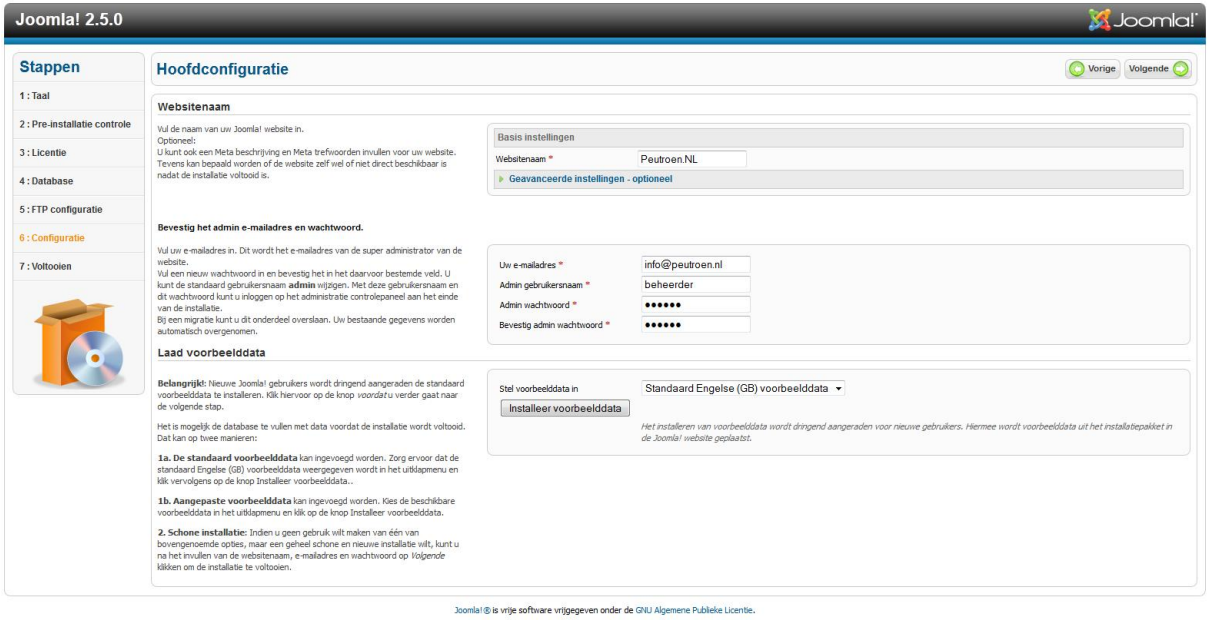

In dit scherm wordt de installatie van Joomla afgerond. Hier vul je de naam van de website in (in dit geval Peutroën). Verder vul je het administrator email adres en de naam en het wachtwoord van het administrator account in. Het is aan te raden om de standaard naam "admin" te vervangen voor iets wat minder voor de hand ligt.

Je kunt hier ook kiezen om voorbeeld data te installeren. Wanneer je hiervoor kiest, dan worden er al allerlei artikelen, menu items en andere zaken aangemaakt op je website. Dit

kan erg handig zijn wanneer je Joomla goed wilt leren kennen. Met behulp van de voorbeeld data krijg je een goed beeld hoe zaken gerealiseerd worden in Joomla en welke mogelijkheden er allemaal zijn.

In dit ebook kiezen we er echter voor geen voorbeeld data te installeren. Wij gaan de website helemaal zelf vullen met pagina's, menu items, afbeeldingen en nog veel meer

Na het invullen van alle velden en het (eventueel) installeren van voorbeeld data, klik je op volgende. Nu volgt het laatste scherm van deze installatie (zie afb.)

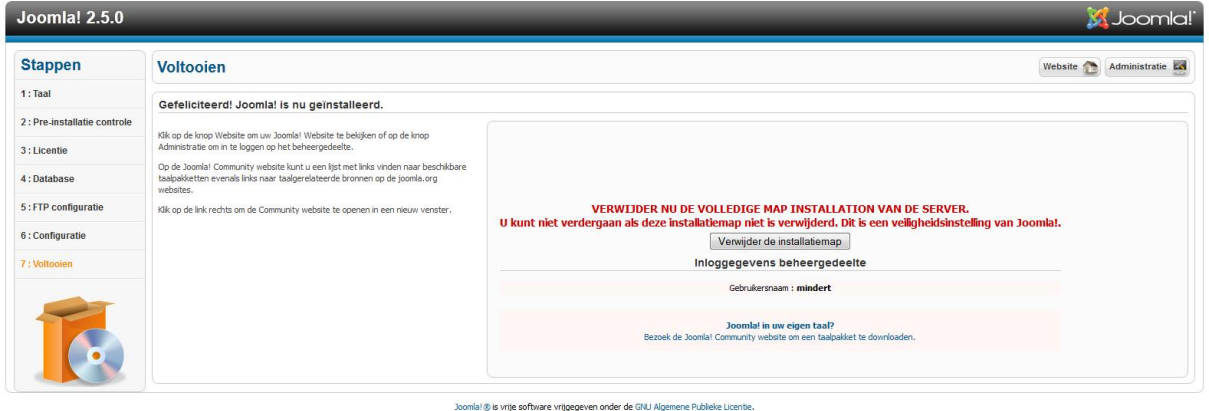

De laatste stap van deze installatie is het verwijderen van de map "installation" van de webserver. Dit is een beveiligingsstap. Als je de map laat staan, dan geef je hackers de mogelijkheid vrij eenvoudig de website te herinstalleren, met alle gevolgen van dien.

Je nieuwe site is pas te openen nadat de map "installation" is verwijderd.

Je kunt de map "Installation" verwijderen door op de knop "Verwijder de installatiemap" te klikken.

Oké, we hebben de map verwijderd, en we gaan nu de site [www.peutroen.nl](http://www.peutroen.nl/) openen door op de knop "Website" rechts bovenin te klikken.

www.netspecialist.nl We zien het volgende (zie afb.)

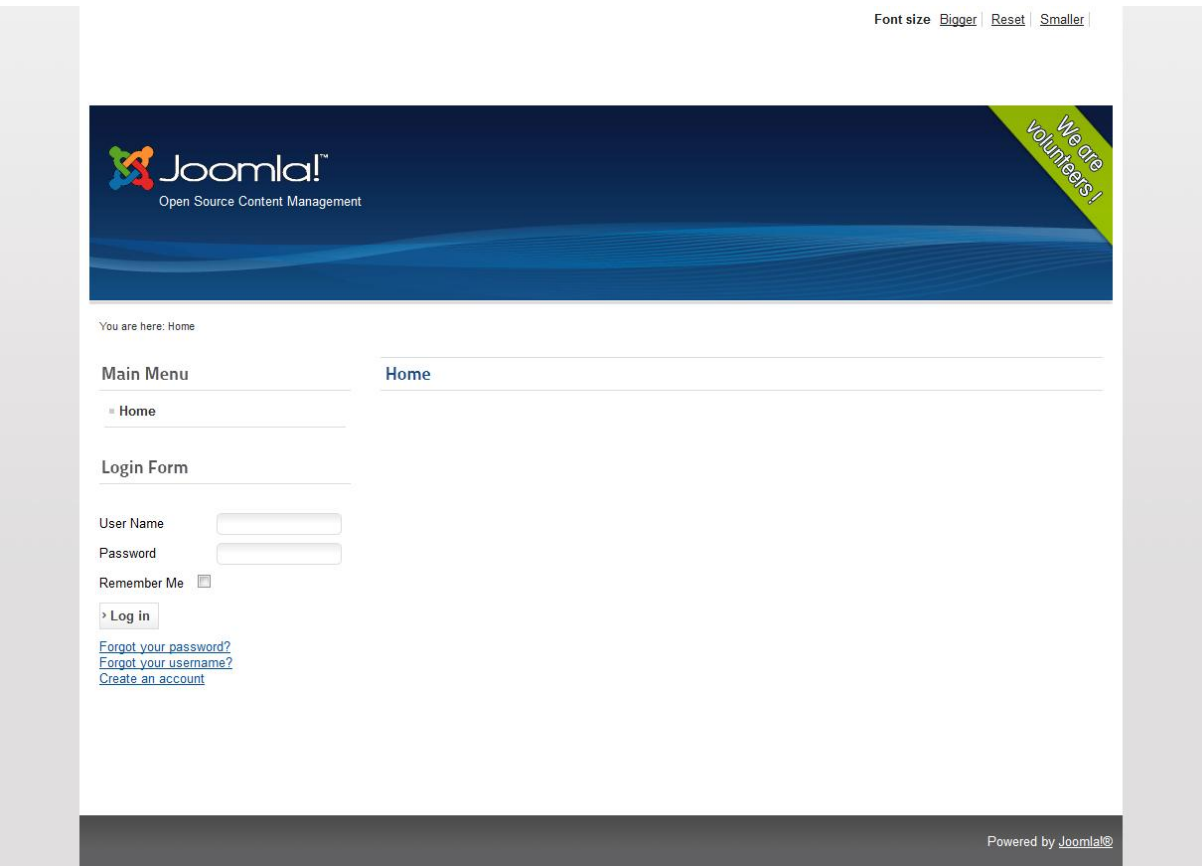

Aangezien we geen voorbeeld data hebben geïnstalleerd, is de website nog behoorlijk leeg.

Zoals in hoofdstuk 1 al aangegeven, bestaat een Joomla site uit een voorkant en een achterkant. De voorkant is de website die bezoekers zien, de achterkant is de beheeromgeving van de website. Om naar de beheeromgeving te gaan van de website, ga je naar <http://www.peutroen.nl/administrator>. Nu zie je het volgende scherm (zie afb.):

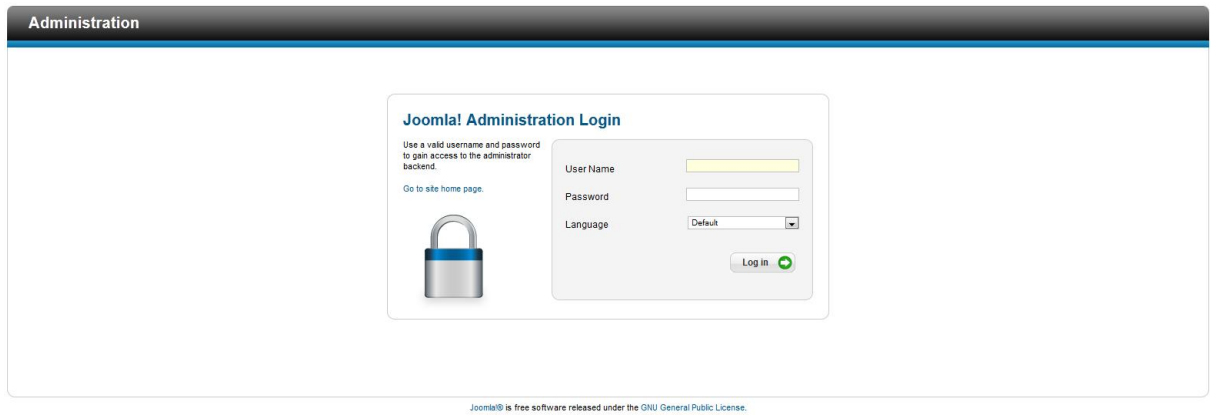

Log in met de gebruikersnaam en het wachtwoord die je aan het einde van de installatie hebt opgegeven. Na inloggen, zie je het volgende scherm (zie afb.):

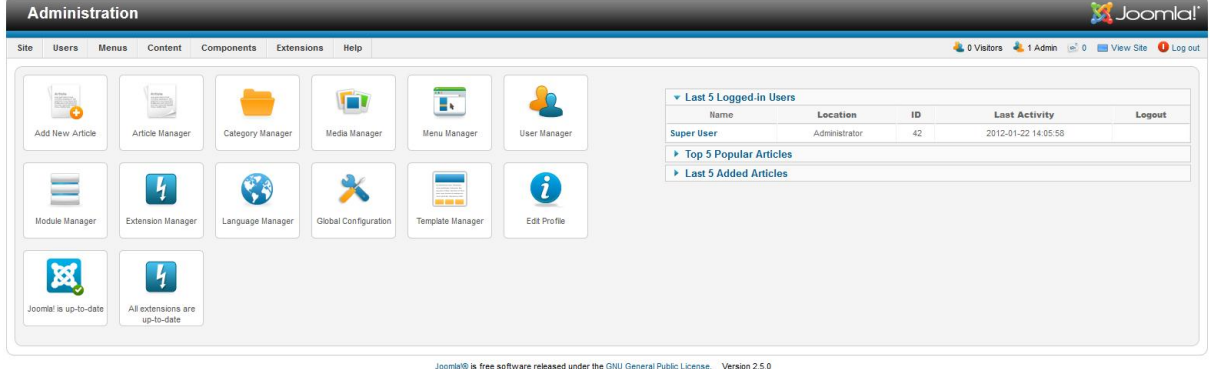

Zoals je ziet zijn alle teksten en menu items in het Engels. Het eerste wat we nu gaan doen is een Nederlands taalpakket installeren. Dit Nederlandse taalpakket is te vinden op de website http://joomlacode.org/gf/project/nederlands/frs/ . Wanneer je op deze website komt, dan zie je het volgende scherm (zie afb.):

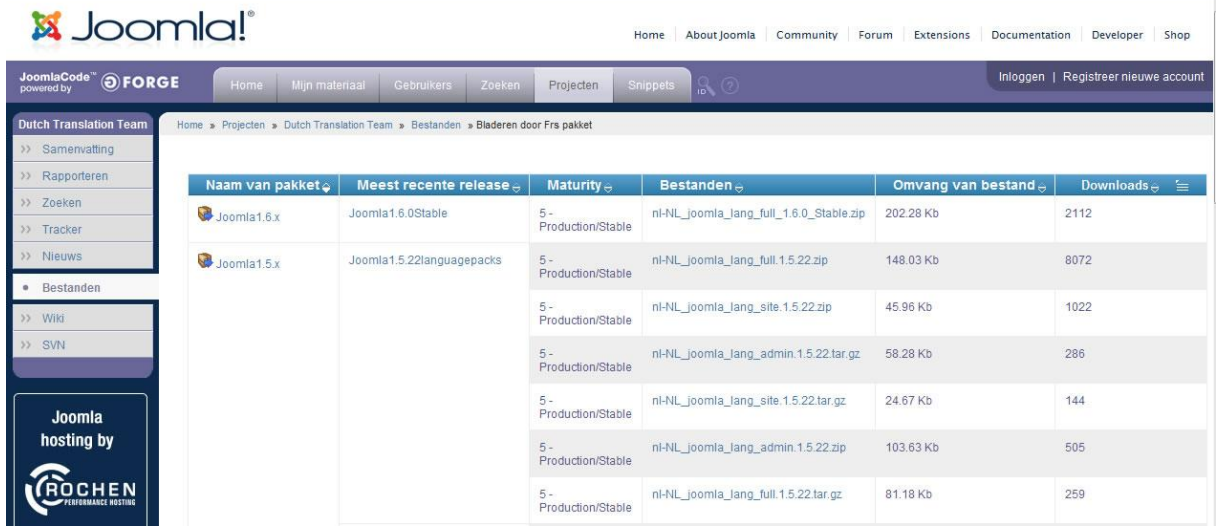

Download het meest recente taalbestand voor Joomla 2.5.

Nu ga je in de beheeromgeving van de website naar "Extension Manager" (zie afb.):

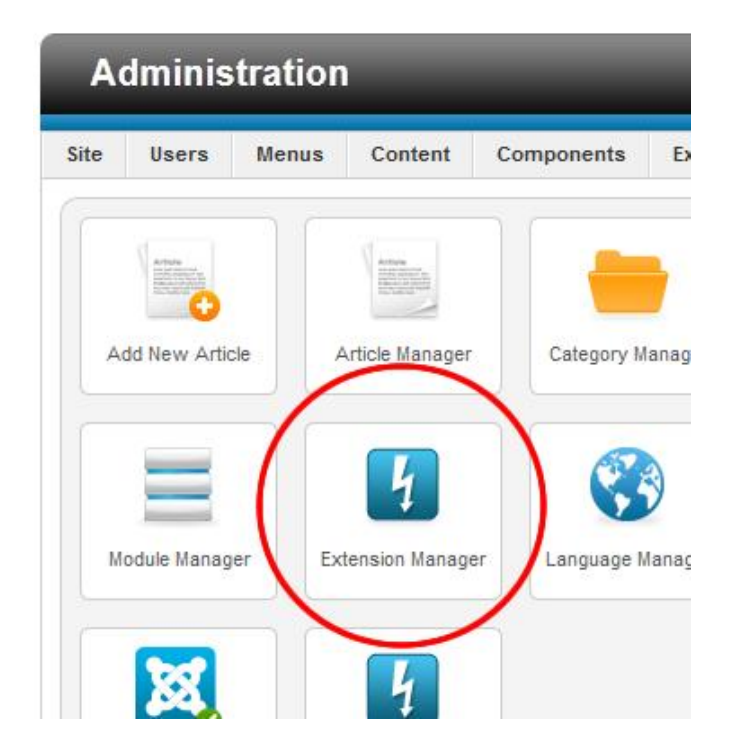

Nu verschijnt het volgende scherm (zie afb.):

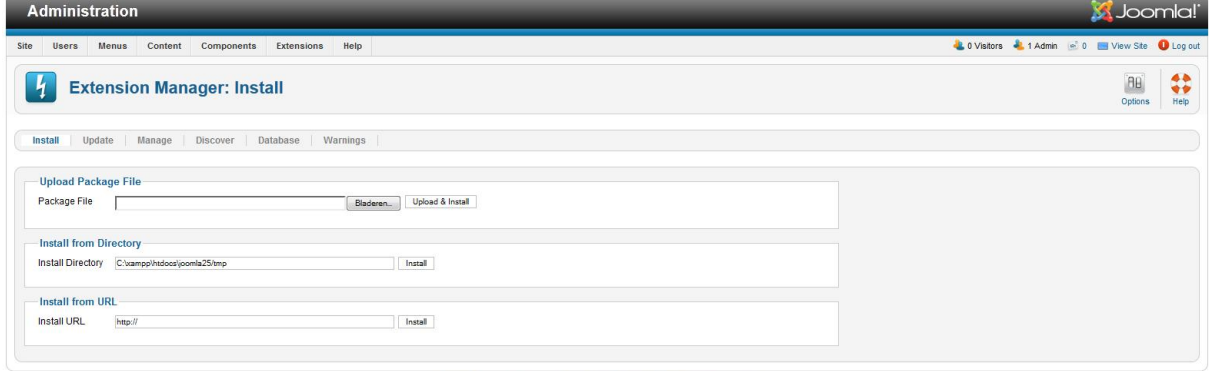

Joomla'® is free software released under the GNU General Public License. Version 2.5.0

www.netspecialist.nl Klik op de knop "bladeren" en blader naar het taalbestand dat je zojuist gedownload hebt (nl-NL\_joomla\_lang\_full\_2.5.X\_Stable.zip) en klik vervolgens op de knop "upload & install". Na installatie van het taalbestand, ga je naar het control panel (door op "Administration" te klikken links bovenin het scherm). In het control panel kies je voor "language manager", het volgende scherm wordt geopend (zie afb.):

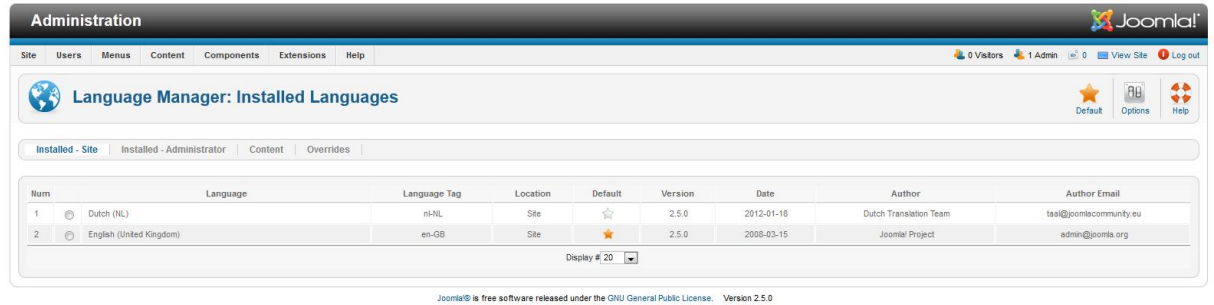

Selecteer de Nederlandse taal en klik op "Default" (de oranje ster, rechts bovenin). Klik daarna op de tab "Installed-Administrator" en zet ook daar de Nederlandse taal op standaard.

Je Joomla website wordt nu getoond in het Nederlands.

Nu we Joomla hebben geïnstalleerd en het Nederlandse taalbestand hebben geïnstalleerd, kunnen we ons gaan bezig houden met het uiterlijk van de website.

# **4. Het uiterlijk van je website (Joomla 2.5)**

# *4.1 Standaard uiterlijk na installatie*

Nu Joomla geïnstalleerd is, ben je er natuurlijk nog niet. Je wilt ook dat je website er goed en aantrekkelijk uitziet. Ook hier kan Joomla uitkomst bieden. Het uiterlijk van een CMS zoals Joomla, wordt geregeld door zogenaamde templates. Je kunt op het internet vele templates downloaden. Veel van deze templates zijn gratis. Ook kun je zelf je eigen template maken.

Laten we eens gaan kijken wat nu precies een Joomla template is.

## *4.2 Wat is een template ?*

In een template staan alle opmaak kenmerken van een website gedefinieerd. Met de opmaak van een website wordt bedoeld:

- De kleuren van een website
- www.netspecialist.nl de lay-out (waar bevinden zich alle onderdelen van de website)
- Lettertypes van de website
- Hoe de menu items eruit zien
- $e$  etc.

De Joomla templates zijn te vinden op de webserver in de map templates. Als je met je FTP programma naar je webserver toegaat en de map "templates" opent, dan zie je het volgende (zie afb.):

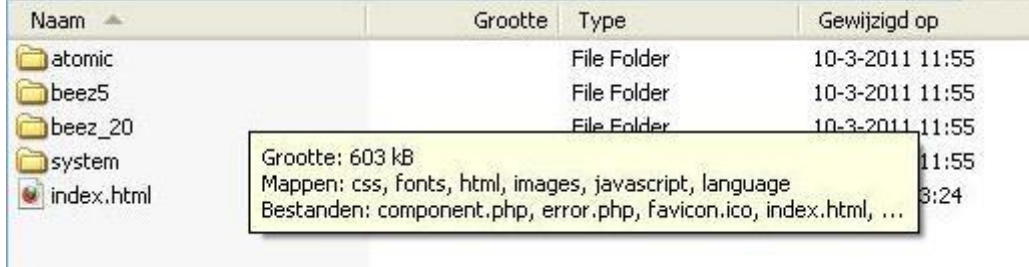

We zien dat Joomla standaard wordt meegeleverd met een aantal templates. We openen

het template "atomic". We zien nu het volgende (zie afb.):

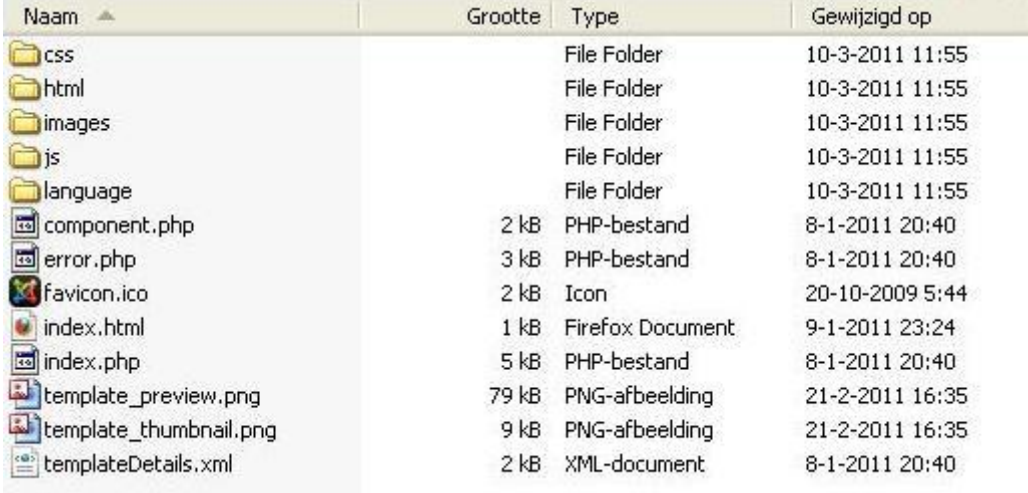

Zoals je ziet, bestaat een template uit flink wat mapjes en bestanden. Deze bestanden en mappen zorgen gezamenlijk voor de complete weergave van je Joomla website.

We zullen de standaard meegeleverde templates een nader bekijken.

## *4.3 De meegeleverde templates*

Om de templates die standaard met Joomla worden meegeleverd te bekijken, moeten we eerst ingelogd zijn op de beheeromgeving van de website. Zoals je al eerder hebt kunnen lezen, kom je daar door te surfen naar [www.peutroen.nl/administrator](http://www.peutroen.nl/administrator).

Als je ingelogd bent, ga je naar het menu "Templatebeheer" (zie afb.):

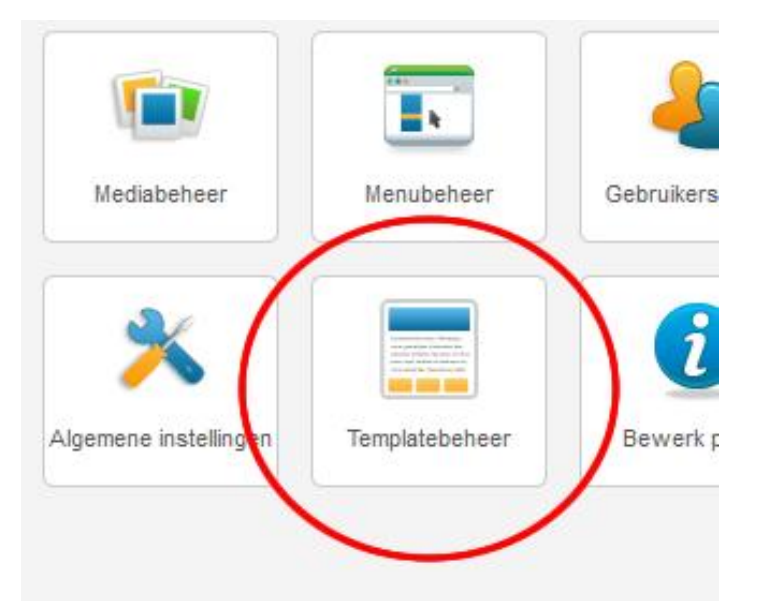

Het volgende scherm wordt geopend (zie afb.):

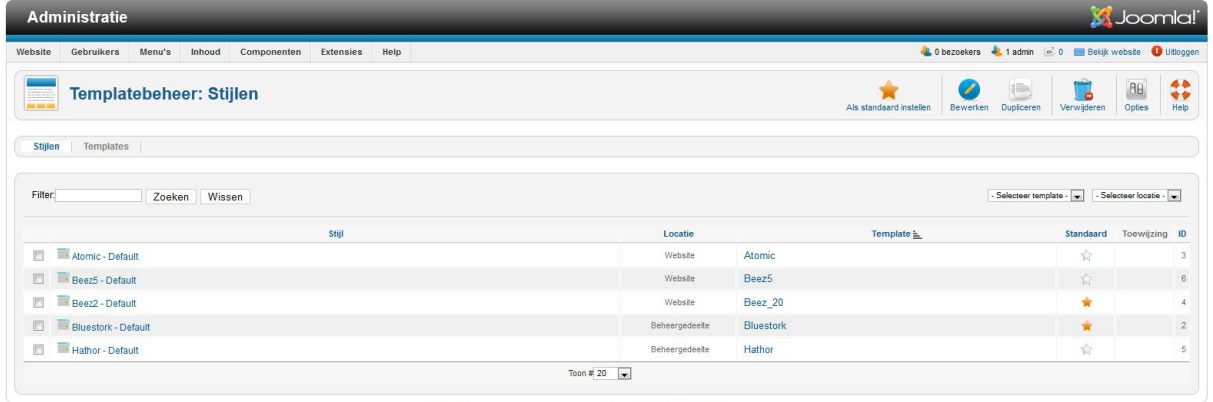

.<br>18 is vrije software vrijgegeven onder de GNU Algemene Publieke Licentie. Versie 2.5.0

Je ziet dat hier de aanwezige templates worden getoond.

Het Beez\_2 template is na een installatie van Joomla het standaard template. Wanneer je een ander template als standaard wilt instellen, dan selecteer je dit template en klik op de oranje ster met de tekst "Als standaard instellen".

Merk op dat er twee soorten templates zijn, namelijk website templates en administrator templates. De website templates bepalen het uiterlijk van de voorkant van je Joomla site, de administrator templates doen dat voor de achterkant van je site (de beheeromgeving). Voor sommige templates kun je de weergave op een aantal punten aanpassen. Klik op het Beez2 template (dat is het standaard template) om het te openen. In het scherm dat verschijnt, zie je aan de rechterkant een aantal instellingen met betrekking tot de weergave. Je kunt bijvoorbeeld een ander logo kiezen, een andere kleurencombinatie en nog wat meer zaken (zie afb.):

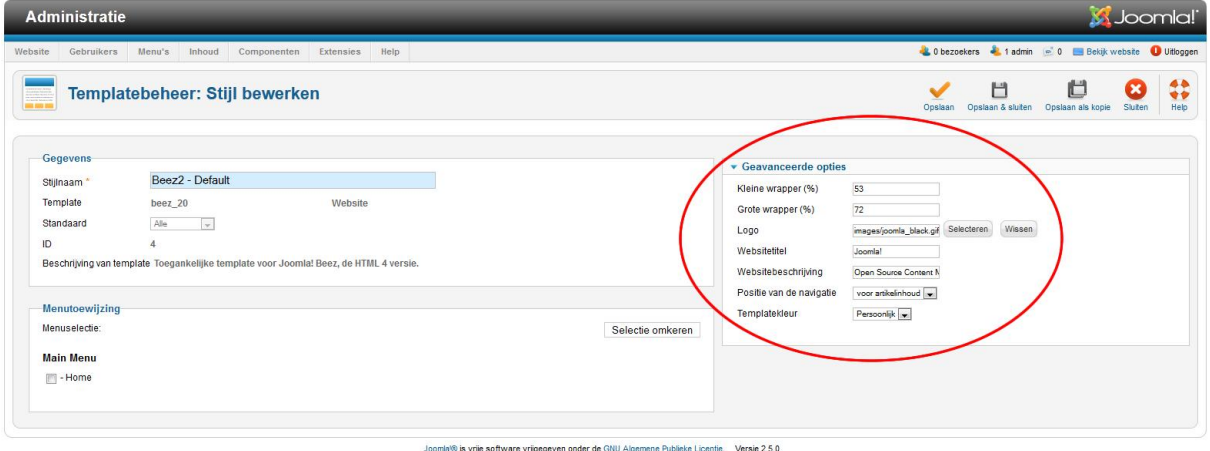

Niet elk template heeft overigens dergelijke instellingen aan boord.

Binnen templatebeheer kun je kiezen voor "stijlen" en "templates". Het scherm stijlen wordt standaard geopend als je Template beheer opent. Wanneer je klikt op "Templates", dan zie je voorbeeldafbeeldingen van de beschikbare templates (zie afb.):

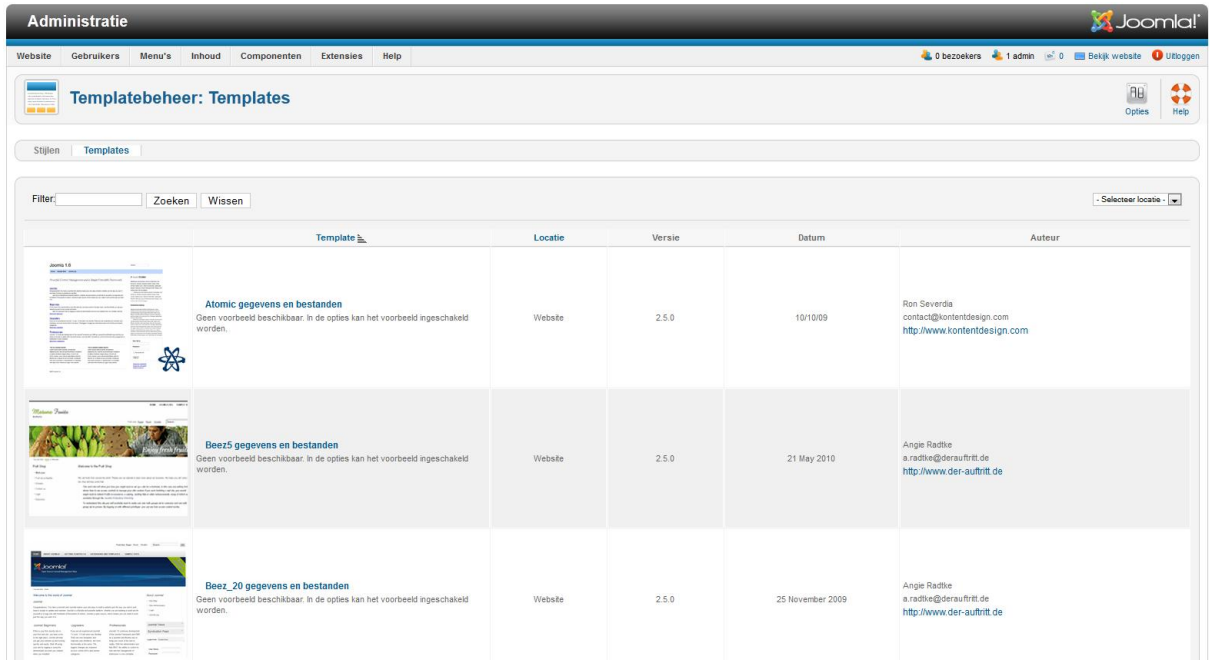

Door deze voorbeeldafbeeldingen kun je een goed beeld krijgen van hoe je website er uit zal zien als je een ander template als standaard instelt.

Wanneer je met je muis over de templates beweegt, dan wordt een voorbeeld van het template getoond, zodat je meteen een idee hebt hoe je site eruit zal gaan zien als je dat template als standaard instelt.

Klik nu het selectievakje voor het beez5 template maar eens aan en stel deze in op standaard. Als je nu naar de voorkant van de website gaat ([www.peutroen.nl](http://www.peutroen.nl/)), dan zul je zien dat de website er nu erg anders uitziet (als dit niet het geval is, dan moet je even op "F5" drukken, de pagina wordt dan opnieuw geladen).

Overigens kan het zo zijn dat, wanneer je een ander template als standaard instelt, er ineens onderdelen van je website verdwenen zijn. Je Joomla website bestaat namelijk voor een deel uit modules. De menu balk waarin de home knop zit, is een voorbeeld van zo'n module. Modules krijgen een plaats in een positie en een dergelijke positie wordt in een template gedefinieerd. Als je nu een nieuw template installeert en als standaard instelt, dan kan het

zijn dat dit template andere namen gebruikt voor de posities. Joomla kan dan dus de modules niet meer plaatsen.

Meer informatie hierover en een oplossing hiervoor, vind je in hoofdstuk 5 onder de paragraaf 5.2 Modules.

Je ziet, met Joomla is het mogelijk om met een paar muisklikken je website een compleet ander uiterlijk te geven. Alleen, na de installatie van Joomla heb je de keuze uit slechts 3 templates, dit is natuurlijk wel een beetje beperkt.

Gelukkig zijn er buiten de templates die standaard meegeleverd worden bij Joomla nog talloze templates via het internet te vinden. Veel van deze templates zijn gratis, echter als je gebruik maakt van een gratis template, dan is de kans groot dat ook andere mensen dit template gebruiken. Je website is dan dus niet echt uniek.

Er zijn ook bedrijven die geheel op maat Joomla templates ontwikkelen. De prijzen hiervan variëren van een paar tientjes tot een paar duizend euro.

Laten we nu eens op zoek gaan naar een ander template voor onze site.

### *4.4 Andere templates*

Zoals in de vorige paragraaf al genoemd, zijn er legio Joomla templates te vinden op het internet. We zullen nu eens een mooi gratis template op het internet zoeken en deze toevoegen aan de al aanwezige templates.

We beginnen onze zoektocht naar een template op [www.google.com](http://www.google.com/). We voeren de volgende zoekopdracht in "gratis joomla templates". Je kunt de zoekterm ook in het Engels invoeren (free joomla templates). Google zal je behoorlijk veel resultaten terug geven. Eén van de resultaten is de website [www.joomla24.com](http://www.joomla24.com/). Hier vind je meerdere Joomla templates.

Kies een mooi template uit en download dit template.

De bestanden en mappen van een template zijn altijd ingepakt in een .zip bestand ( soms wordt ook wel .tar of .tar.gz gebruikt als inpakmethode). Om het template te installeren op je website, dien je in te loggen op de beheeromgeving. Daarna ga je naar "Extensiebeheer". In Extensiebeheer klik je op de "Bladeren" knop om het ZIP bestand dat je zojuist hebt gedownload te selecteren. Klik daarna op "Uploaden & Installeren". Nu zal het template worden geïnstalleerd.

Als het template is geïnstalleerd, dan zul je het terug kunnen vinden in Templatebeheer. Daar kun je het template als standaard instellen.

### *4.5 Je eigen template*

Een geheel eigen template zorgt er voor dat het uiterlijk van je site echt uniek is. Omdat het maken van een template behoorlijk complex is, wordt het in dit ebook niet behandeld. Wanneer je meer wilt weten over het bouwen van je eigen Joomla templates, en zelf je eigen templates wilt kunnen bouwen, dan raad ik je aan eens te kijken op <http://www.netspecialist.nl/ebooks/joomlatemplates.html>

Voor dat we nu verder gaan, stel eerst weer het Beez\_2 template als standaard in voor je website.

# **5. De inhoud van je website (Joomla 2.5)**

We gaan nu onze website voorzien van teksten, afbeeldingen en menu items. Voordat we dit gaan doen, gaan we eerst kijken naar hoe Joomla informatie organiseert.

### *5.1 Categorieën, artikelen en menu items*

In Joomla heet de tekst die wordt weergegeven op een pagina een artikel. Een artikel zou je je kunnen voorstellen als een A4tje met tekst over een bepaald onderwerp. Dit A4tje ligt samen met andere A4tjes over zowel hetzelfde onderwerp als andere onderwerpen kriskras door elkaar op je bureau.

Omdat alle artikelen door elkaar heen liggen, verzamel je alle A4tjes en stopt ze per onderwerp in een map. Voor elk onderwerp is er dus een map, en in deze map zitten alle A4tjes over dit onderwerp. Deze map wordt in Joomla een categorie genoemd. In een categorie over een bepaald onderwerp kun je dus meerdere artikelen over dit onderwerp plaatsen.

De mappen waarin je artikelen hebt gestopt, kun je ook weer onderverdelen in mappen. Stel dat je 5 mappen hebt die artikelen bevatten over onderwerpen die onder één hoofdonderwerp te vatten zijn, dan kun je deze 5 mappen weer in één map stoppen.

Je hebt dus hoofdcategorieën, subcategorieën en artikelen. Je kunt trouwens onbeperkt subcategorieën onder een hoofdcategorie hangen. Je kunt dus de structuur zo diep maken als je zelf wilt.

Het is heel handig wanneer je, voordat je je website gaat opbouwen, goed nadenkt over de informatie die je wilt aanbieden. Probeer alvast een structuur aan te maken voor de informatie. Dit doe je door de informatie die je aan je bezoekers wilt tonen op te delen in hoofdonderwerpen. Daarna bedenk je per hoofdonderwerp welke subonderwerpen er zijn. Eventueel bedenk je per subonderwerp weer één of meerdere subonderwerpen. Wanneer je daar mee klaar bent, kun je vast onder de subonderwerpen de titels van je artikelen noteren.

Als je je informatie zo structureert, dan ontstaat er een soort van sitemap. Een voorbeeld daarvan zie je hieronder (zie afb.):

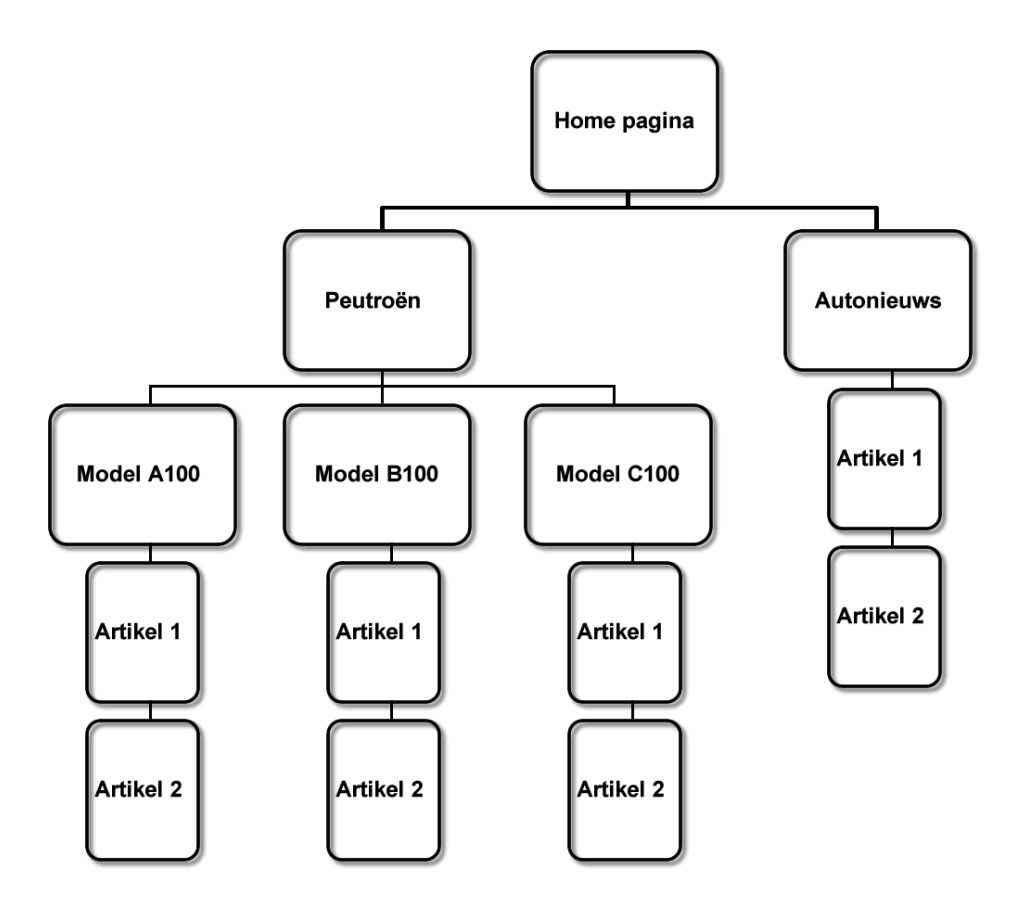

In bovenstaande afbeelding zie je een onderverdeling in categorieën, subcategorieën en artikelen.

Wanneer je een dergelijke sitemap maakt, dan helpt het je later om categorieën en artikelen terug te vinden. Stel dat je tientallen categorieën hebt en honderden artikelen, dan kun je door de sitemap te bestuderen, snel achterhalen in welke categorie je artikelen van een bepaald onderwerp moet zoeken.

www.netspecialist.nl Ook is een sitemap een goed hulpmiddel om te bepalen hoe je de informatie op je website ontsluit voor je bezoekers. Je kunt snel zien welke informatie bij elkaar hoort en kunt deze
informatie gegroepeerd weergeven op je website. Zo maak je je website voor je bezoekers heel duidelijk en wordt de informatie goed vindbaar.

We zullen nu voor de site peutroen.nl de structuur uit de sitemap gaan aanbrengen.

# *5.2 Categorieën aanmaken*

Ga naar de beheeromgeving van de website [www.peutroen.nl](http://www.peutroen.nl/) ([www.peutroen.nl/administrator](http://www.peutroen.nl/administrator)) en klik op "Categoriebeheer " (zie afb.):

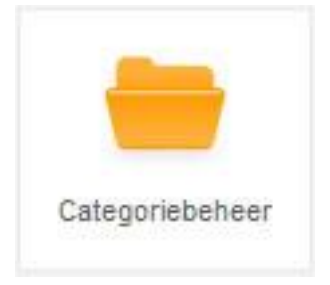

Nu verschijnt het volgende scherm (zie afb.):

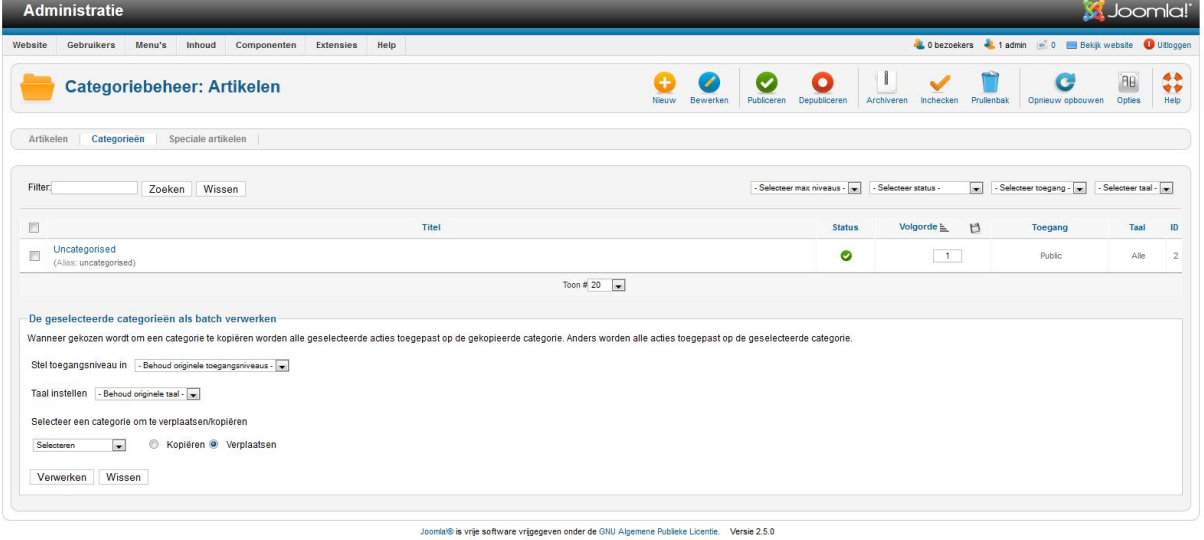

Klik op "Nieuw" om een nieuwe categorie aan te maken. Nu zul je het volgende scherm zien (zie afb.):

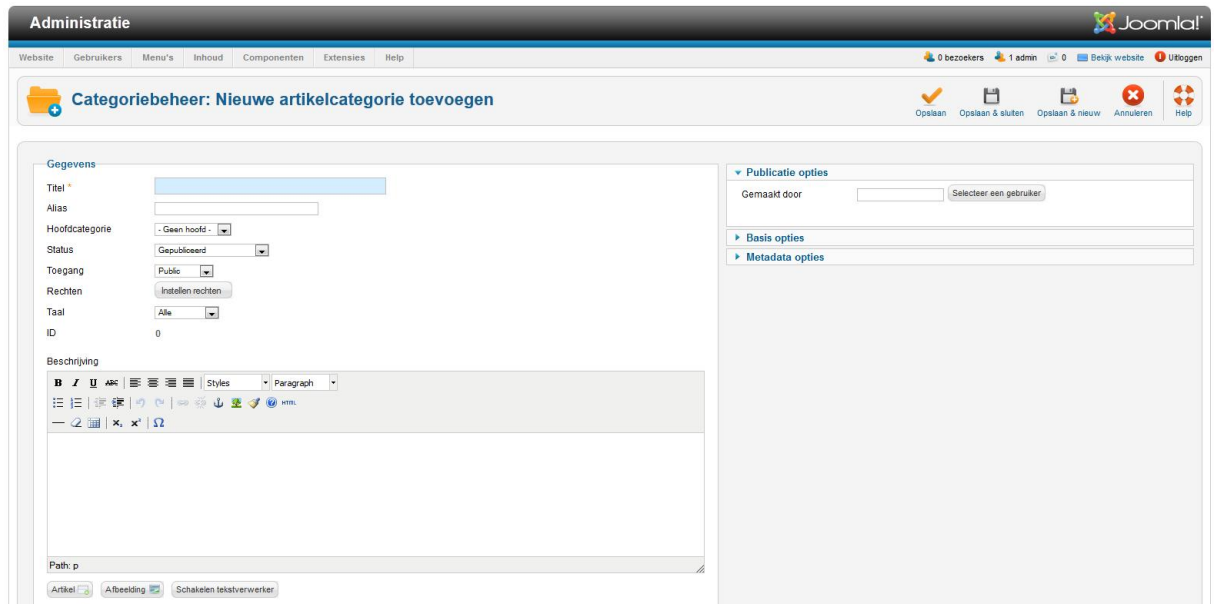

## Vul dit scherm als volgt in:

**Titel:** Peutroën

**Alias:** peutroen

**Hoofdcategorie:** Geen hoofd (stel dat je meerdere categorieën had aangemaakt, dan had je hier één van deze categorieën kunnen selecteren. Daarmee maak je de categorie dan een subcategorie van de categorie die je selecteert)

**Status**: Selecteer "Gepubliceerd" (anders zal de categorie niet getoond worden op je website)

**Toegang:** Selecteer "Public"

**Rechten:** We stellen verder niets in, dus je kunt deze knop overslaan

**Taal:** Selecteer "Alle"

**Beschrijving:** Hier typ je een algemeen stukje over het automerk Peutroën. Zo zou je bijvoorbeeld het volgende kunnen invullen:

# **Peutroën, technologie van morgen in de auto van vandaag**

*Ultrazuinige hybride technologie gecombineerd met emissieloze waterstofcelaandrijving maken de Peutroën modellen CO2 neutraal en bijzonder milieuvriendelijk. Deze technologische innovaties zorgen tezamen met voortreffelijke rijeigenschappen voor een compleet nieuwe beleving in autorijden.*

*Ontdek de Peutroën modellen, laat uzelf verassen.*

Wanneer je bovenstaande tekst gebruikt, selecteer dan de bovenste zin (Peutroen, technologie van morgen in de auto van vandaag) en maak hiervan een koptekst (Kop1 of Heading 1) (zie afb.):

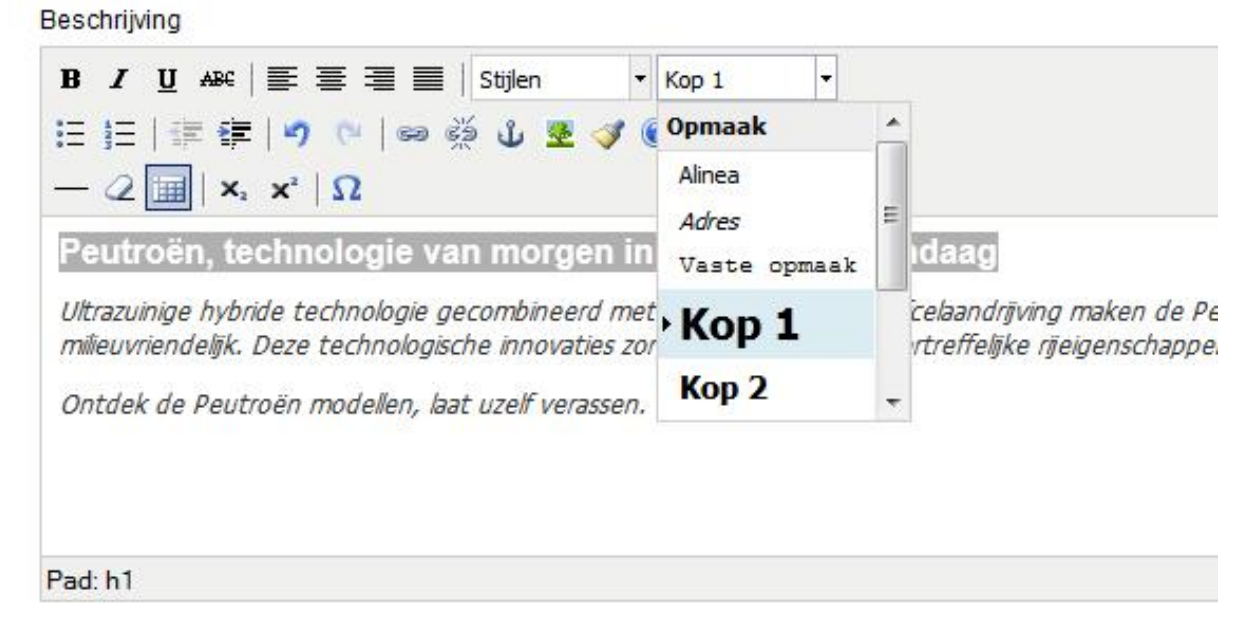

Zoek eventueel een mooi plaatje op van een auto en voeg die in via de knop "Afbeelding" die je onder het tekstverwerker scherm ziet.

Aan de rechterkant van het scherm kun je aangeven welke gebruiker de categorie heeft aangemaakt. Selecteer daar een gebruiker (waarschijnlijk is er nog maar één gebruiker aanwezig in je Joomla site, selecteer deze).

Wanneer je bovenstaande gedaan hebt, dan kun je de categorie opslaan. Doe dit door op de knop "Opslaan & Nieuw" te klikken. Hierdoor wordt de categorie opgeslagen en wordt er meteen een leeg categoriescherm geopend, zodat je een tweede categorie kunt aanmaken.

Maak de categorieën aan zoals ze in de eerder genoemde sitemap staan. Dit betekent dat je de volgende categorieën aanmaakt:

Model A100

- Model B100
- Model C100
- Nieuws

De categorieën van de Peutroën modellen (A100, B100 en C100) zijn subcategorieën van de categorie Peutroën. Voor die categorieën geldt dus dat je bij de optie "Hoofdcategorie" de categorie "Peutroën" selecteert.

De categorie "Nieuws" wordt zelf een hoofdcategorie. Je hoeft dus voor deze categorie bij de optie "Hoofdcategorie" niets te selecteren.

Wanneer je de categorieën goed hebt aangemaakt, dan ziet het categoriebeheer scherm eruit als volgt (zie afb.):

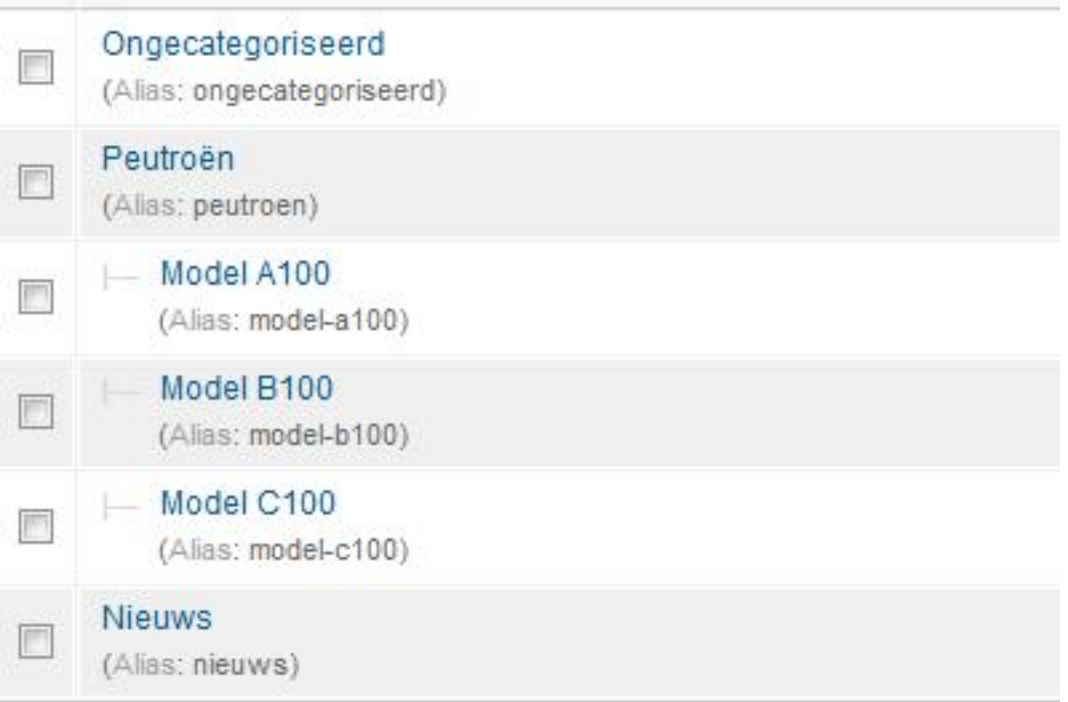

Nu we de categorieën hebben aangemaakt, kunnen we deze gaan vullen met artikelen. We gaan dus artikelen aanmaken.

# *5.3 Artikelen aanmaken*

Artikelen aanmaken doe je vanuit het scherm "Artikelbeheer". Ga in de beheeromgeving van

www.netspecialist.nl je website naar het controlepaneel (je komt snel in het controlepaneel door op het woord "Administratie" te vinden, links bovenin). Klik op "Artikelbeheer". Nu wordt het volgende scherm geopend (zie afb.):

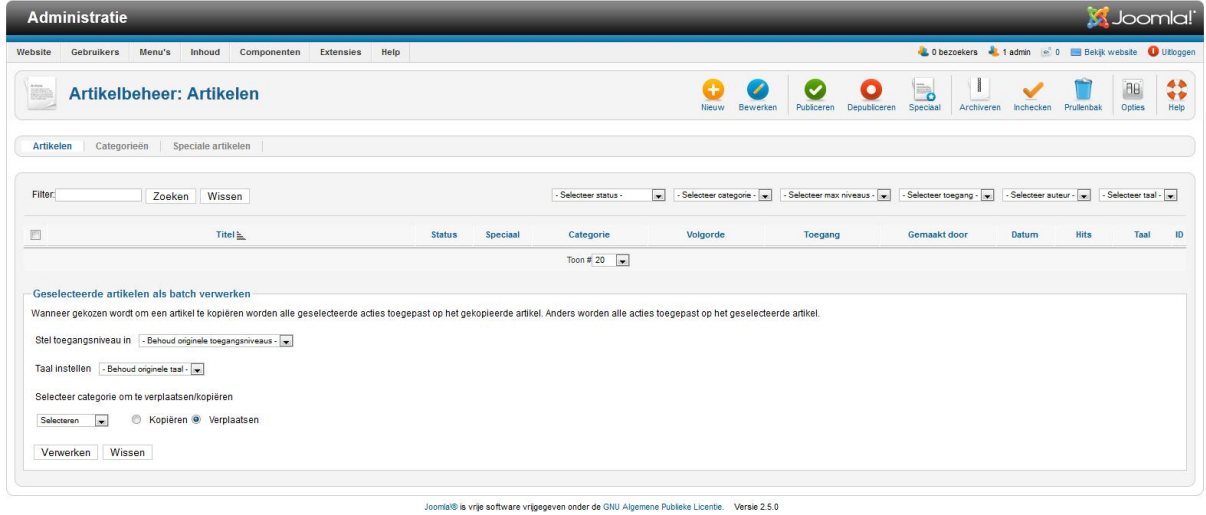

Klik op "Nieuw" om een nieuw artikel aan te maken. Nu wordt het volgende scherm geopend (zie afb.):

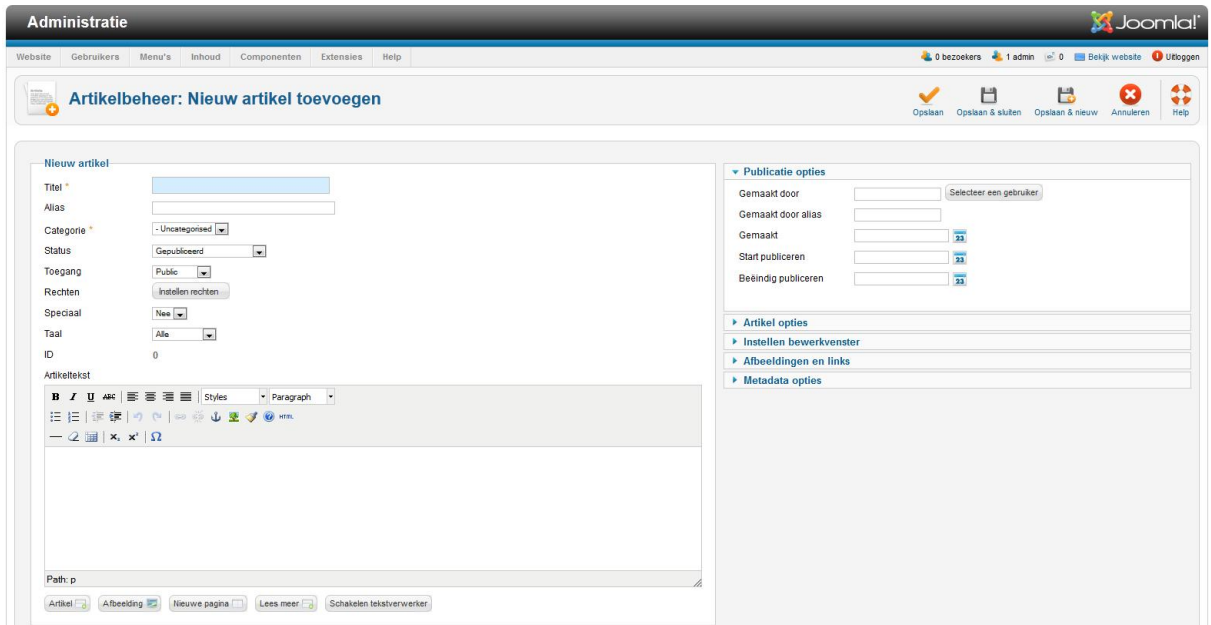

Vul dit scherm als volgt in:

Titel: Peutroën, eenzame klasse Alias: Niets invullen

Categorie: Selecteer "Peutroën". Status: Selecteer "Gepubliceerd". Toegang: Selecteer "Public" Rechten: We stellen nu geen rechten in Taal: Selecteer "Alle" Speciaal: Zet op "Ja", hierdoor zal het artikel op de voorpagina worden getoond.

In de tekstverwerker typ je de volgende tekst:

*Start op deze website de virtuele rondtour door de wereld van Peutroën. Ervaar de klasse, voel de rijke aankleding, geniet van de frisse kleuren. Peutroën staat voor:*

- *Innovatie*
- *Milieuvriendelijk*
- *Klasse*
- *Eigenzinnigheid*
- *Dynamiek*
- *Sportiviteit*
- *Kwaliteit*
- *Betaalbaarheid.*

*Laat u overtuigen op deze website en vraag vandaag nog een proefrit aan.* 

Aan de rechterkant van het scherm, kun je aangeven wie de auteur van het artikel is. Selecteer een gebruiker, en klik op de knop "Opslaan & Sluiten". Bekijk vervolgens je website, je zult het artikel zien op de voorpagina. Dit komt omdat je de optie "Speciaal" op "Ja" hebt gezet (zie afb.):

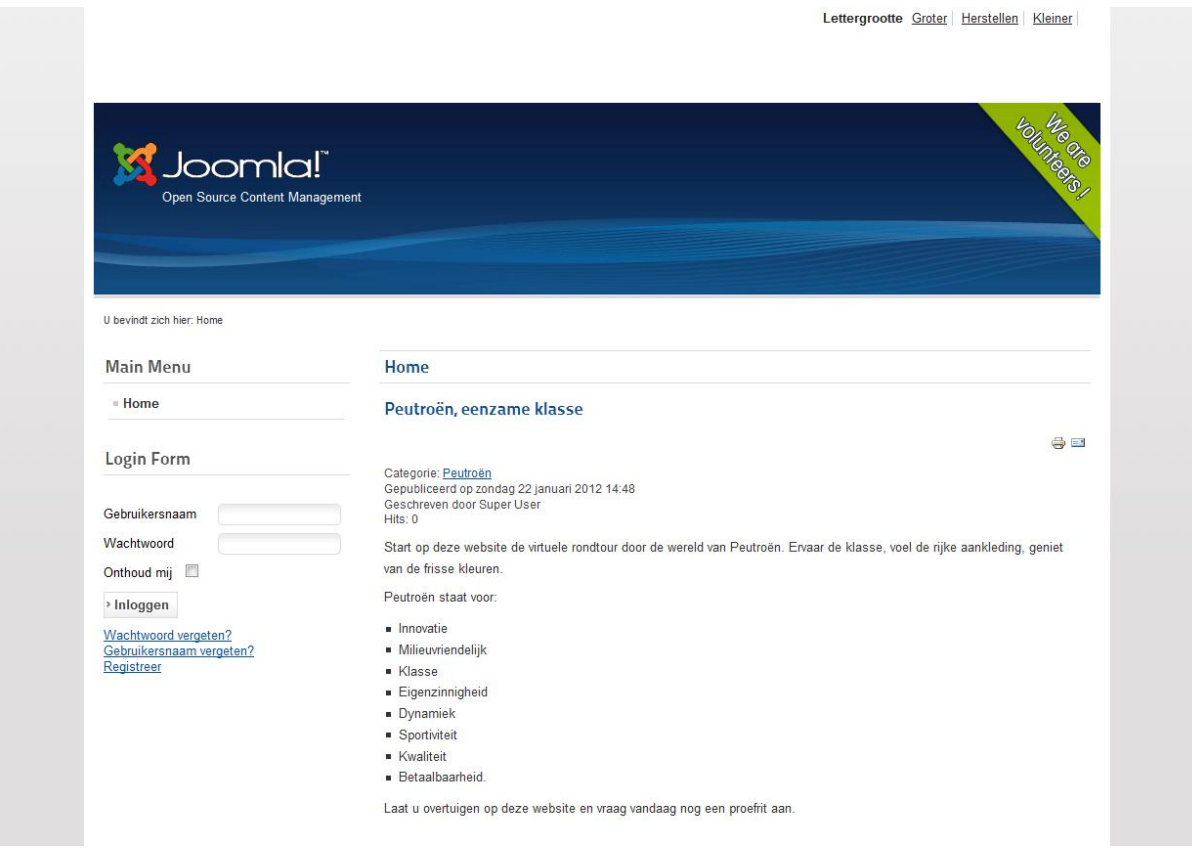

Je ziet ook dat de voorpagina nog wat saai oogt, daarom gaan we het artikel wat aantrekkelijker maken. Hiervoor gaan we eerst de knoppenbalk van de tekstverwerker uitbreiden.

Ga naar het controlepaneel van de beheeromgeving. Ga vervolgens naar "Extensies → Pluginbeheer" (zie afb.):

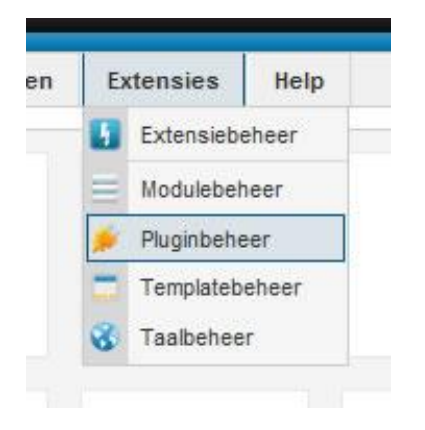

Het volgende scherm wordt geopend (zie afb.):

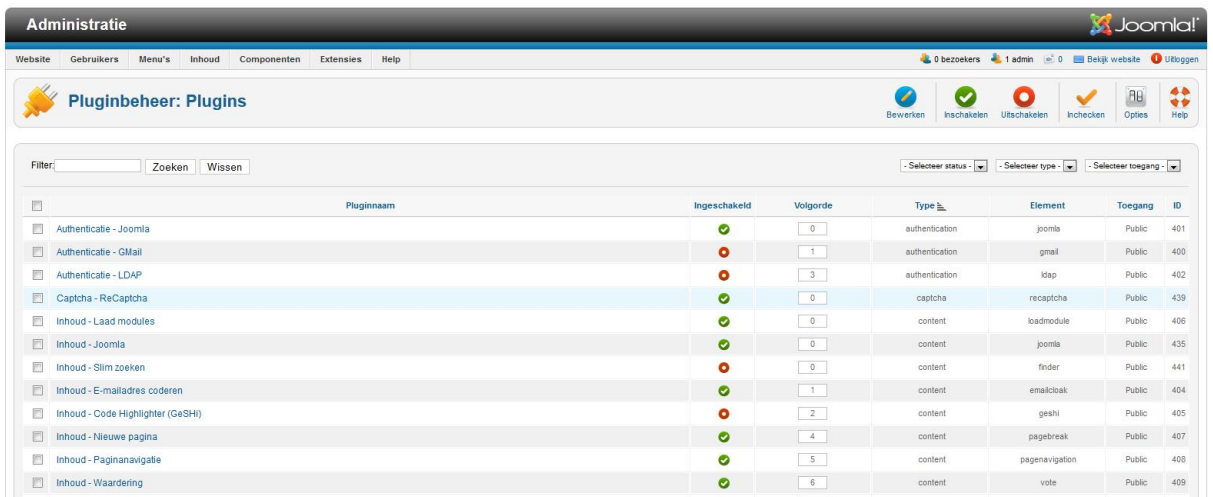

Typ in het filter veld het volgende : TinyMCE. Klik vervolgens op "Zoeken". De plugin "Tekstverwerker – TinyMCE" zal worden gevonden. Klik op deze plugin om deze te openen.

Je zult het volgende scherm zien (zie afb.):

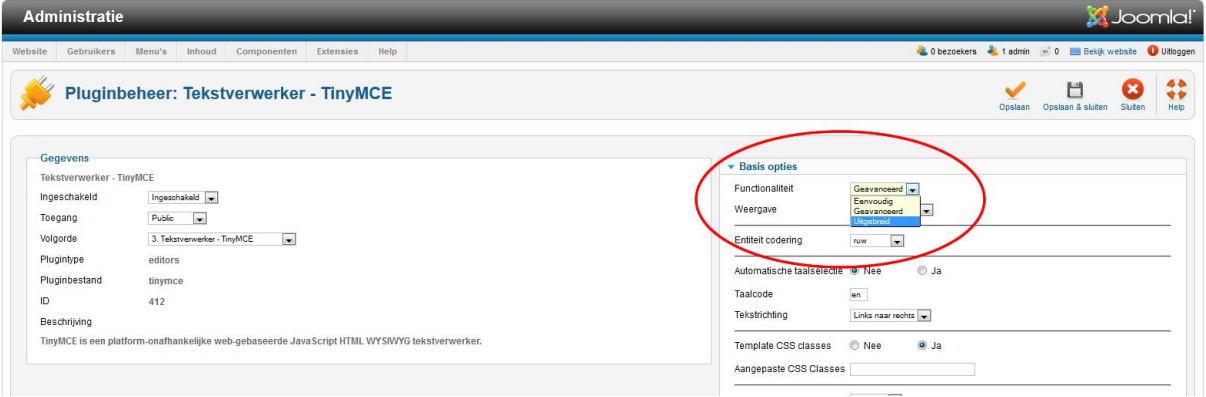

Stel in dit scherm aan de rechterkant de optie "Functionaliteit" in op "Uitgebreid". Klik vervolgens op "Opslaan en sluiten". Ga vervolgens weer naar "Artikelbeheer" en open het artikel dat je hiervoor hebt aangemaakt. Je ziet dat de knoppenbalk van de tekstverwerker nu veel meer mogelijkheden bevat.

We gaan nu eerst een afbeelding toevoegen. Zoek op je eigen harde schijf of op het internet een afbeelding van een auto. Als je een mooi plaatje van een auto gevonden (en eventueel gedownload) hebt, ga dan weer naar het artikel.

Positioneer de cursor aan het begin van de tekst "*Peutroën staat voor*" en klik nu op het knopje "afbeelding" (dit knopje vind je onder tekstinvoer scherm). Het volgende schermpje wordt geopend (zie afb.):

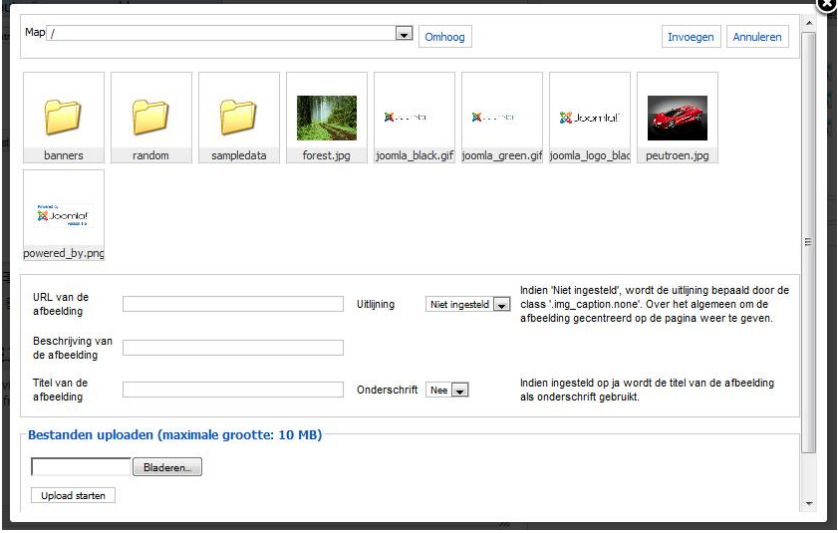

Gebruik het knopje "bladeren" om de afbeelding van de auto te selecteren en klik vervolgens op het knopje "uploaden starten". Het plaatje wordt nu naar de webserver verzonden. Zodra dit gebeurd is, klik je op het plaatje van de auto (deze komt na het uploaden tussen de andere plaatjes te staan) en vul je veldjes als volgt in:

**Url afbeelding:** deze wordt automatisch gevuld **Beschrijving afbeelding:** Het topmodel van Peutroën **Titel:** Het topmodel van Peutroën **Uitlijning:** rechts **Onderschrift:** Niet geselecteerd

Vervolgens klik je op "invoegen" en de afbeelding wordt in het artikel geplaatst. Klik nu in de knoppenbalk op "Opslaan" en het artikel wordt opgeslagen. Ga naar [www.peutroen.nl](http://www.peutroen.nl/) op het resultaat te bekijken.

Wanneer je het formaat van het plaatje wilt aanpassen, klik dan in de tekstverwerker op de afbeelding, zodat deze omlijnd wordt door een zwarte lijn met op de hoeken en in het

midden van de zijkanten een wit vierkantje. Klik vervolgens in de werkbalk van de tekstverwerker op de knop "afbeelding bewerken" (zie afb.):

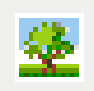

In het scherm wat dan verschijnt, klik je op de tab "Weergave" (zie afb.):

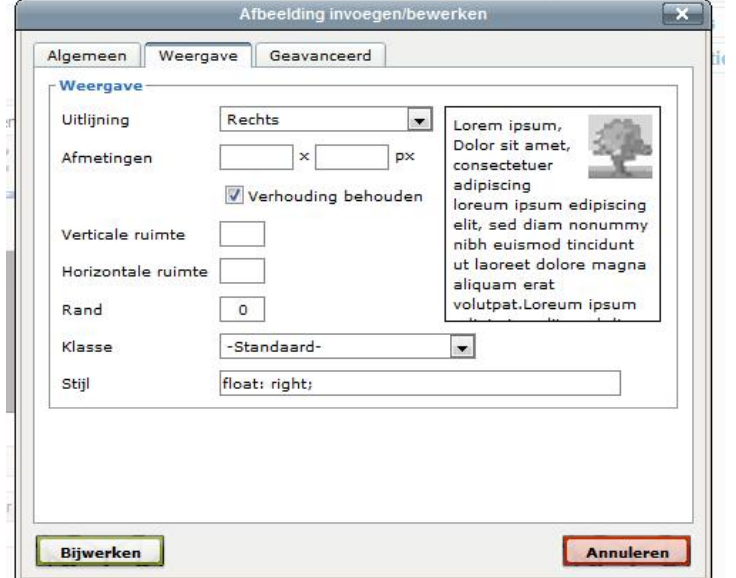

Vul in het eerste veldje achter "Afmetingen" 300 in en klik vervolgens op "Bijwerken". Klik vervolgens in de knoppenbalk van het artikelscherm weer op "Opslaan" en bewonder het resultaat op [www.peutroen.nl](http://www.peutroen.nl/) (wanneer de wijziging op de site nog niet is doorgevoerd, druk dan even op de F5 knop om de website opnieuw te laden).

We gaan nu nog wat meer tekst toevoegen aan ons artikel. Typ onder de al aanwezige tekst het volgende:

*Naast het leveren van uitstekende kwaliteit, heeft Peutroen ook het milieu hoog op de prioriteitenlijst staan. Zo zijn al onze modellen standaard uitgerust met:*

www.netspecialist.nl *Een roetfilter*

- *Banden met lagere rolweerstand*
- *Hybride aandrijftechniek*
- *Een start/stop systeem*

*Met een Peutroën kunt u dus gerust blijven auto rijden, terwijl u toch het milieu spaart. Alle Peutroëns hebben het groene A-label, wat natuurlijk ook erg veel bespaart op aanschafen/of leasekosten.*

Omdat het artikel met deze extra toegevoegde tekst wel erg lang zou worden, gaan we een "lees meer" link toevoegen. Positioneer de cursor aan het begin van het stuk tekst dat je net hebt ingevoerd, en druk op "enter" om de tekst één regel te laten zakken. Ga nu met de cursor één regel naar boven, zodat deze tussen de oude tekst en de zojuist toegevoegde tekst komt te staan. Klik nu op de "lees meer" knop (deze vind je onder het veld waar je de tekst in kunt voeren). Nu zie je een rode stippellijn in de tekst verschijnen. Klik nu op "Opslaan " en bekijk het resultaat op [www.peutroen.nl](http://www.peutroen.nl/) (eventueel op F5 drukken om de pagina opnieuw te laden). Er is nu onderaan de pagina een "lees meer" knop bijgekomen. Wanneer je daar op klikt, dan verschijnt de tekst die je zojuist hebt toegevoegd.

Dit artikel is op dit moment klaar. We gaan nu meer inzoomen op alles wat te maken heeft met artikelen binnen Joomla

# *5.4 Meer over artikelen*

We hebben nu één artikel aangemaakt en gewijzigd. Als we nu eens naar dit artikel kijken, dan vallen een aantal zaken op. Bovenaan het artikel staat een balk waarin de publicatiedatum, de auteursnaam en het aantal hits weergegeven worden. Tevens zijn er aan de rechterkant van deze balk knopjes te vinden om het artikel te printen of het naar iemand te mailen (zie afb.):

d e

Categorie: Peutroën Gepubliceerd op zondag 22 januari 2012 14:48 Geschreven door Super User  $Hits:0$ 

We zullen nu eens gaan kijken waar dergelijke instellingen te vinden zijn en hoe je ze aan en uit kunt zetten.

Ga naar de beheeromgeving van je website en ga naar "Artikelbeheer". In het Artikelbeheer scherm zie je nu één artikel staan, namelijk het artikel dat we hiervoor hebben aangemaakt. In de knoppenbalk van het artikelbeheer scherm, vind je de knop "Opties" (zie afb.):

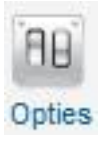

# Wanneer je op deze knop klikt, dan opent zich het volgende scherm (zie afb.):

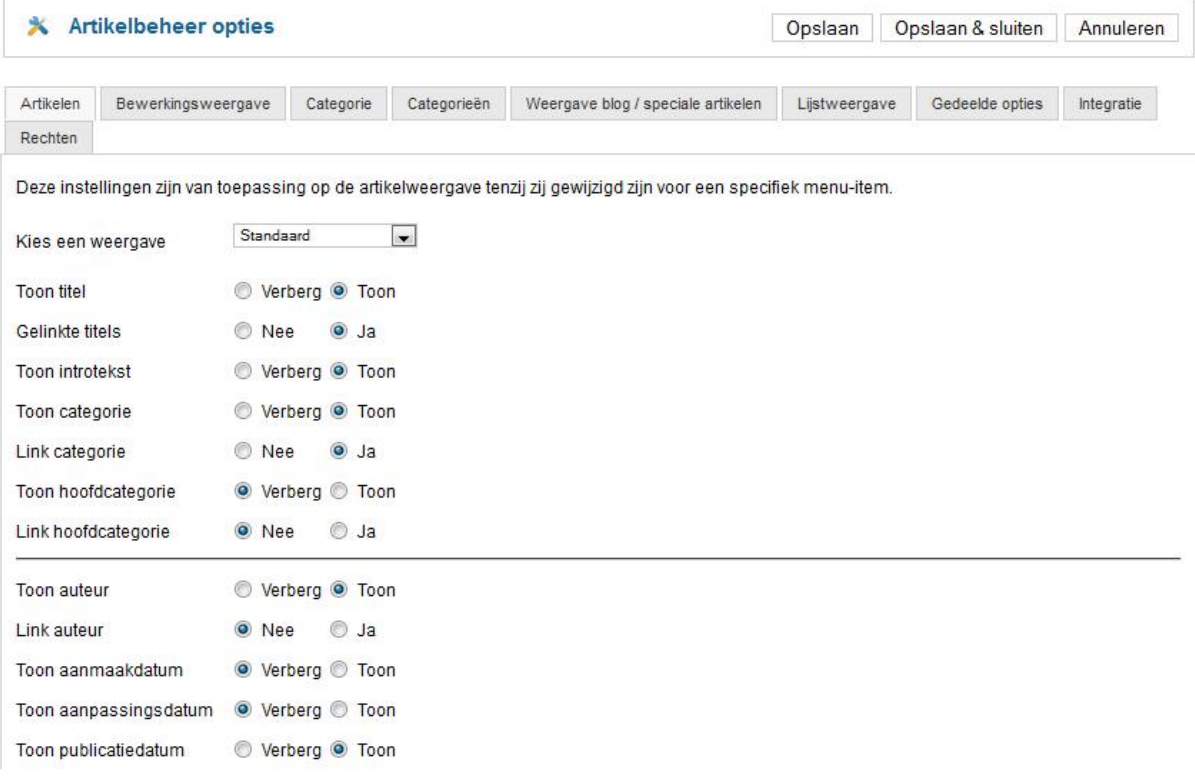

www.netspecialist.nl In dit scherm kun je allerlei voorkeuren voor je artikelen instellen, zoals onder andere het tonen van de auteursnaam, het tonen van een print en mail icoontje etc. Wanneer je met je muis over één van de instellingen zweeft, dan verschijnt er een korte omschrijving van het doel van de instelling. De voorkeuren die je in dit scherm instelt, worden toegepast op alle

artikelen van je website. Je kunt echter deze voorkeuren ook per artikel instellen. Zo kun je dus standaard aangeven dat de auteursnaam niet getoond wordt, maar kun je voor specifieke artikelen aangeven dat de auteursnaam wel wordt getoond.

We gaan nu eerst in dit scherm de algemene voorkeuren instellen, we gaan later artikelspecifieke voorkeuren instellen. Wijzig in dit scherm de onderstaande voorkeuren:

**Toon auteur**: Verberg **Toon aanmaakdatum**: Verberg **Toon iconen**: Verberg **Toon afdrukicoon**: Verberg **Toon emailicoon**: Verberg **Toon hits**: Verberg

Klik vervolgens bovenin dit scherm op "Opslaan & sluiten". Nu zijn de algemene voorkeuren voor je artikelen ingesteld. Kijk op [www.peutroen.nl](http://www.peutroen.nl/) en klik op de "Home" link. Nu is de balk boven het artikel, met daarin de auteursnaam en de icoontjes verdwenen.

We gaan nu een tweede artikel aanmaken, deze zullen we in de categorie "Nieuws" plaatsen. Voordat we het artikel gaan aanmaken, gaan we eerst een kleine aanpassing doorvoeren in de categorie "Nieuws". Open deze categorie en typ in de tekstverwerker de volgende tekst:

*Op dit gedeelte van onze website vind u het laatste nieuws over het automerk Peutroën.*

Klik op "Opslaan & sluiten".

Nu gaan we een nieuw artikel aanmaken. Ga naar "Artikelbeheer". Klik op "Nieuw" om een nieuw artikel aan te maken. Vul in het scherm dat nu verschenen is de volgende zaken in:

www.netspecialist.nl **Titel**: De B100 debuteert op de Amerikaanse markt **Alias**: Laat dit veld leeg **Categorie**: Nieuws **Status**: Gepubliceerd **Toegang**: Public **Taal**: Alle **Speciaal:** Nee

En zet de onderstaande tekst in de tekstverwerker:

*Afgelopen maandag was het eindelijk zover. Na jaren van voorbereidingen, zet Peutroën voet op de Amerikaanse markt. Op de Cars & Motor show van Las Vegas, één van de grootste autotentoonstellingen in de VS, werd de compleet vernieuwde Peutroën B1 tentoongesteld aan het Amerikaanse publiek.*

*Na het inrichten van een compleet dealernetwerk met 46 Dealers in 21 staten, is Peutroën nu helemaal klaar voor de verovering van de markt in de USA.*

Voeg, om het af te maken, nog een leuke afbeelding toe aan je artikel. Selecteer aan de rechterkant van het scherm bij "Gemaakt door" een gebruiker en klik vervolgens op "Opslaan & sluiten".

We gaan nu een menu item aanmaken die we koppelen aan het artikel dat we zojuist hebben gemaakt. Ga in de beheeromgeving naar "Menu's --> Hoofdmenu → Nieuw menuitem toevoegen". Het volgende scherm verschijnt (zie afb.):

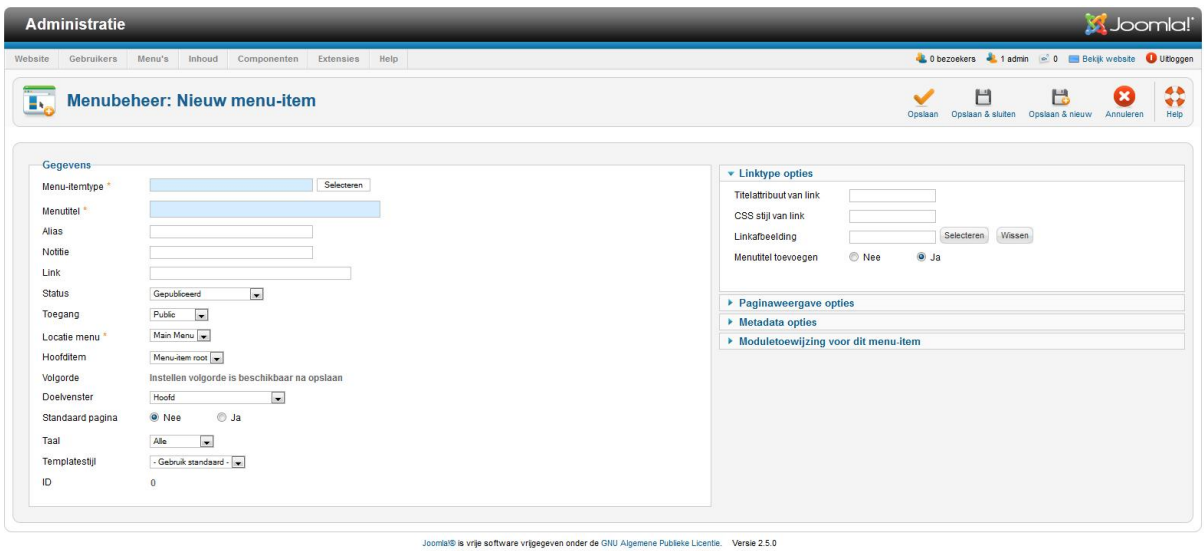

Klik bij de optie "Menu-item type" op "Selecteren" en klik op "Categorieblog" (te vinden onder "artikelen").

Vul het scherm verder als volgt in (alleen de velden die ingevuld dienen te worden, worden hieronder genoemd. De velden die niet genoemd worden, laat die onveranderd):

**Titel:** Laatste nieuws

**Onder vereiste instellingen:**

**Kies een categorie:** Selecteer hier de categorie "Nieuws"

## **Onder Paginaweergave opties**

**Browserpagina titel:** Het laatste Peutroën nieuws

**Toon paginakop:** Nee

Onder categorie opties, Blogweergave opties en artikel opties, vind je allerlei instellingen die je ook algemeen kunt instellen onder de knop "Opties" in het artikelbeheer scherm. Wanneer je ze hier zou instellen, dan overschrijven deze instellingen de algemene instellingen. Alle artikelen die dus onder dit menu item worden getoond worden dus getoond zoals je het hier instelt. Selecteer je bij de instellingen "Gebruik algemeen" dan gelden de instellingen zoals die in artikelbeheer onder de knop "Opties" zijn ingesteld.

We komen later op deze opties terug.

Klik nu op "opslaan & sluiten" en kijk vervolgens naar de website. Klik op de "Home" link om het nieuwe menu item zichtbaar te maken. Klik vervolgens op het menu item "Nieuws", het menu item dat we zojuist aangemaakt hebben.

Vind je niet dat [www.peutroen.nl](http://www.peutroen.nl/) nu al een echte website begint te worden? Ben je klaar om nog een stapje verder te gaan? Oké, dan gaan we nu stoeien met de verschillende weergave mogelijkheden van artikelen op je website.

#### *5.5 Weergave opties*

Met weergave opties worden alle instellingen bedoeld die te maken hebben met hoe je pagina's worden weergegeven op je website. Deze instellingen zijn te vinden in de schermen van categorie- en artikelbeheer onder de knop "Opties". Je hebt al een paar opties ingesteld en je hebt ook gezien dat je deze opties ook kunt instellen bij een menu item. Verder zijn deze opties ook in te stellen bij een enkele categorie of een enkel artikel.

Laten we de algemene weergave opties eens nader bekijken. Ga naar artikelbeheer en klik op de knop "Opties". Er wordt een scherm getoond met meerdere tabbladen. Het eerste tabblad (Artikelen) bevat alle weergave opties voor artikelen. We hebben dit blad al gezien toen we het eerste artikel aanmaakten. We hebben toen ook al een paar zaken ingesteld.

Het tweede en derde tabblad bevat de opties voor categorieën. Het vierde tabblad bevat de opties voor de Weergave blog/speciale artikelen (zie afb.):

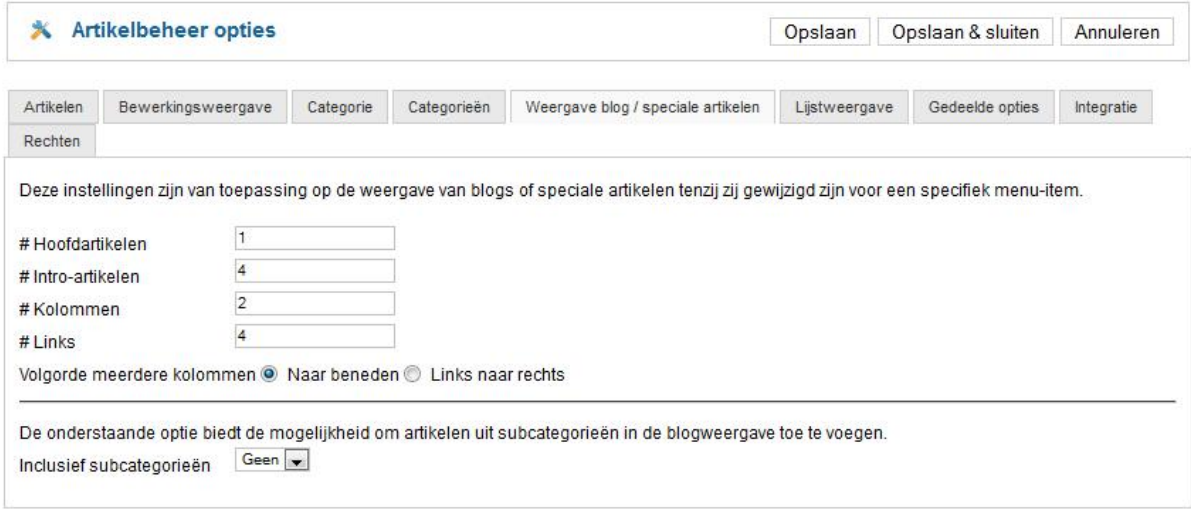

Je kunt hier instellen hoe de voorpagina weergegeven dient te worden en hoe pagina's van het type "Categorieblog" worden weergegeven. Een pagina van het type "Categorieblog" wordt getoond als je een menu item van het type "Categorieblog" aanmaakt. Het menu item "Laatste nieuws" dat we hebben aangemaakt, is van dit type. De opties die je nu instelt zijn dus van invloed op zowel de pagina "Laatste nieuws" als de voorpagina.

In het bovenstaande scherm kun je aangeven hoeveel hoofdartikelen er moeten worden getoond. Hoofdartikelen worden over de gehele breedte van de pagina getoond (net zoals het artikel "de B100 debuteert op de Amerikaanse markt" nu wordt getoond).

Daaronder kun je aangeven hoeveel intro artikelen er getoond worden. Van de intro artikelen wordt alleen de intro tekst getoond. Stel dat je een artikel opdeelt in een begin stuk met een "Lees meer" knop en daaronder de rest van de tekst, dan wordt alleen de introtekst getoond.

Het aantal kolommen bepaalt hoeveel intro artikelen er naast elkaar worden getoond.

www.netspecialist.nl Verder kun je nog één en ander instellen met betrekking tot de volgorde waarin categorieën en artikelen worden getoond. De volgorde van de categorieën geldt eerst, daarna de volgorde van de artikelen. Stel je maakt een menu item aan van het type "Categorieblog" en je verwijst deze naar een bepaalde categorie. Deze categorie heeft meerdere sub categorieën. Al deze subcategorieën bevatten meerdere artikelen. Wanneer je nu zowel de categorieën als de artikelen op alfabetische volgorde wilt tonen, dan zal eerst categorie A worden getoond met daarin de artikelen A, B en C. Vervolgens wordt categorie B getoond met daarin de artikelen A, B en C. Dit kan verwarrend zijn, omdat je misschien had verwacht (omdat je een alfabetische volgorde voor de artikelen had ingesteld) dat de artikelen als volgt werden getoond: A, A, B, B, C en C. Maar omdat de volgorde van de categorieën voorrang krijgt, worden de artikelen dus getoond in de volgorde A, B, C, A, B en C.

Vul het scherm "Weergave blog/speciale artikelen" als volgt in: **Hoofdartikelen:** 1 **Introartikelen :** 4 **Kolommen:** 2 **Links:** 1 **Volgorde meerdere kolommen:** Links naar rechts **Inclusief subcategorieën:** Alle

Klik op "Opslaan"

Ga daarna naar de tab "Gedeelde opties", en stel daar het volgende in: **Volgorde categorieën:** Titel alfabetisch **Volgorde artikelen:** Meest recente eerst **Datum voor sortering:** Gepubliceerd

Het tabblad "Lijstweergave" geeft je de mogelijkheid opties in te stellen voor pagina's van het type "Categorielijst". Wanneer je een menu item zou aanmaken van het type "Categorielijst" dan zou het resultaat daarvan zijn een pagina met een tabel waarin de artikelen van de betreffende categorieën worden getoond.

Klik in het "Artikelbeheer opties" scherm op "Opslaan en sluiten.

## *5.6 De overige artikelen aanmaken*

We hebben nu naar categoriebeheer, artikelbeheer en de weergaveopties bekeken. Wat ons nu nog rest, is het aanmaken van de artikelen voor de site.

Maak de volgende artikelen aan (hieronder worden de titel van het artikel, de tekst en de categorie waarin het artikel geplaatst wordt. De overige velden vul je net zo in als het artikel dat we eerder gemaakt hebben):

## **Grote terugroep actie Peutroën A100 modellen**

*Peutroën is een terugroep actie gestart voor A100 modellen die zijn geleverd tussen 09-2010 en 02-2011. Bij deze serie is een onvolkomenheid geconstateerd in de centrale aandrijfas van de electromotor. De as kan scheuren vertonen wat tikkende geluiden kan veroorzaken.*

*Er is geen gevaar voor de verkeersveiligheid.*

#### **Categorie:** Nieuws

## **Peutroën start samenwerkings verband met Chinese autofabrikant**

*Peutroën heeft, na voorspoedige onderhandelingen, contracten kunnen tekenen voor een samenwerkingsverband met de Chinese autofabrikant Huaxan cars. Deze in Sjanghai gevestigde fabrikant zal in samenwerking met Peutroën een compleet nieuwe electrische auto in het A-segment ontwikkelen en produceren.*

*De auto zal alleen bestemd zijn voor de Chinese en ZO Aziatische markt. Niet uitgesloten wordt dat de technologie in deze auto later zijn weg zal weten te vinden naar een nieuw te ontwikkelen Peutroën model in de kleinste klasse.*

**Categorie:** Nieuws

#### **Nieuwe directie voor Peutroën**

*Het hoofdkantoor van Peutroën in Marseille heeft bekend gemaakt dat de voltallige directie medio 2011 zal worden vervangen. Deze vervanging is conform het besluit van de aandeelhouders vergadering om elke 5 jaar een compleet nieuwe directie te installeren.*

*Het vervangen van de directie moet leiden tot een hogere kwaliteit, minder "bedrijfsblindheid" en een gezondere doorstroom binnen de Peutroën management organisatie.*

#### **Categorie:** Nieuws

## **Nieuwe compacte dieselmotor voor A100**

*Het motoren aanbod van de Peutroën A100 zal per 1 januari worden uitgebreid met een compacte dieselmotor. Deze kleine diesel, die geheel in eigen beheer is ontwikkeld en geproduceerd, krijgt een belangrijke rol in de nieuwe hybride lijn.*

*De motor, een drie cilinder met een inhoud van 0.8 liter en een vermogen van 85PK kent een uitstoot van slechts 71mg/km. Dat betekent dat de A100 uitgerust met dit blok is vrijgesteld van belasting en valt in het leasetarief van 14%.*

*Het test verbruik van de A100 uitgerust met een hybride aandrijving met deze dieselmotor lag gemiddeld op 1 op 38.*

## **Categorie:** Model A100

## **Nieuwe model A100 verdient 5 sterren in crashtest**

*Bij de NCAP crashtest heeft de compleet nieuwe Peutroën A100 5 sterren verdiend, de maximale score.*

*Het testrapport was lovend over de veiligheid van het kleinste model van Peutroën. Zelfs bij proeven met frontale botsingen bij een snelheid van 90KM per uur bleef de beschermende kooiconstructie volledig intact.*

*De uitslag van de crashtest bewijst wederom de hoge mate van veiligheid van onze modellen.*

**Categorie:** Model A100

## **Nieuwe A100 genomineerd voor auto van het jaar**

*De compleet vernieuwde Peutroën A100 is genomineerd voor de titel auto van het jaar 2011. In het jury rapport worden vooral de innovatieve technologie, de milieu vriendelijke toepassingen en de sublieme rijeigenschappen.*

*De daadwerkelijke verkiezing van de auto van het jaar zal plaats vinden op 25 januari 2011. Mocht de A100 inderdaad worden gekozen tot auto van het jaar, dan zal Peutroën de rest van het jaar 5% korting geven op alle A100 modellen.*

**Categorie:** Model A100

# **B100 nu tijdelijk leverbaar met sports action pakket**

*De Peutroën B100 is tijdelijk leverbaar met het sports action pakket. Dit pakket bestaat uit 19 inch lichtmetalen wielen, een adaptief onderstel, leren bekleding en full colour navigatie.*

*Het sports action pakket is leverbaar voor € 2999,-.*

*De actie duurt tot 1 mei 2011 en is alleen te bestellen vanaf de uitvoering proline 1. Met het sports action pakket wordt de B100 een middenklasser met limousine specificaties.*

**Categorie:** Model B100

## **B100 winnaar rally Avignon**

*Het team van rally coureur Albert Couf heeft met zijn Peutroën B100 de rally van Avignon op zijn naam geschreven.*

*Na een nek aan nek race met de teams van Toyonda en Fordswagen, bleek Couf op de eindstreep een bumperlengte voor te liggen op zijn concurrent. Couf verstevigt hiermee zijn leidende positie in het algemeen klassement.*

## **Categorie:** Model B100

**Nieuw samenwerkingsverband met Toyonda levert nieuwe motoren op voor de B100** *Het nieuwe samenwerkingsverband met autofabrikant Toyonda zal positieve gevolgen hebben voor de B100.*

*Het onderhandelingsresultaat met Toyonda bevat onder andere overeenstemming over het gebruik van de ultra zuinige T55 turbomotoren. Met deze motor zullen alle B100 types een A label krijgen.*

*Hiermee wordt de B100 voor leaserijders nog interessanter, aangezien de bijtelling hiermee verlaagd kan worden van 20% naar 14%.*

**Categorie:** Model B100

# **Sultan Burundi kiest definitief voor de Peutroën C100**

*Na jaren trouw geweest te zijn aan Crently, heeft de sultan van Burundi besloten zijn complete wagenpark te vervangen voor Peutroën C100's.*

*Uiteraard zijn wij zeer verheugd de sultan nu tot onze klant te mogen rekenen.*

*De verwachting is dat er in 2011 45 C100's zullen worden verscheept naar het Arabische emiraat. In 2012 volgen er nog 25.*

**Categorie:** Model C100

### **Facelift Peutroën C100 onthuld op RAI 2011**

*De lang verwachte facelift van de C100 zal voor het eerst aan het grote publiek worden getoond op de RAI 2011.*

*Uiterlijk zijn de wijzigingen ten opzichte van het vorige model niet zo schokkend, onderhuids zijn ze dat des te meer.*

*Voor het eerst in de historie wordt een auto in het executive segment volledig electrisch aangedreven. De electromotor die wordt gevoed door waterstof cellen kent een onwaarschijnlijke actieradius van 800 kilometer. Daarmee wordt de auto uitermate geschikt voor dagelijks gebruik door CEO's.*

**Categorie:** Model C100

## **Koninklijke kritiek op Peutroën C100**

*Opmerkelijke kritiek van onze kroonprins op de Peutroën C100. De RVD berichtte over het voornemen van ons vorstenhuis om de Peutroën in te zetten als officiële dienstwagen. Deze deal is echter niet van de grond gekomen, vanwege kritiek van de prins op de C100.*

*"De Peutroën is werkelijk een schitterende auto, alleen zal deze auto tevens een bedreiging vormen voor de uitvoering van mijn taken" aldus de prins. Normaal gesproken wordt de prins gereden door zijn chauffeur, alleen is de verleiding om zelf het stuur ter hand te nemen te groot in een C100.*

*De prins stelt in zijn persbericht dat de Peutroën teveel een rijders auto is om achterin te zitten. "Als je in de C100 zit, dan wil je dat alleen achter het stuur" aldus de kroonprins.*

*Ondanks het mislopen van de koninklijke bestelling, willen we de prins toch hartelijk danken voor het compliment.*

# **Categorie:** Model C100.

Als je alle artikelen hebt aangemaakt en in de juiste categorie hebt geplaatst, dan ziet het artikelbeheer scherm er als volgt uit (zie afb.):

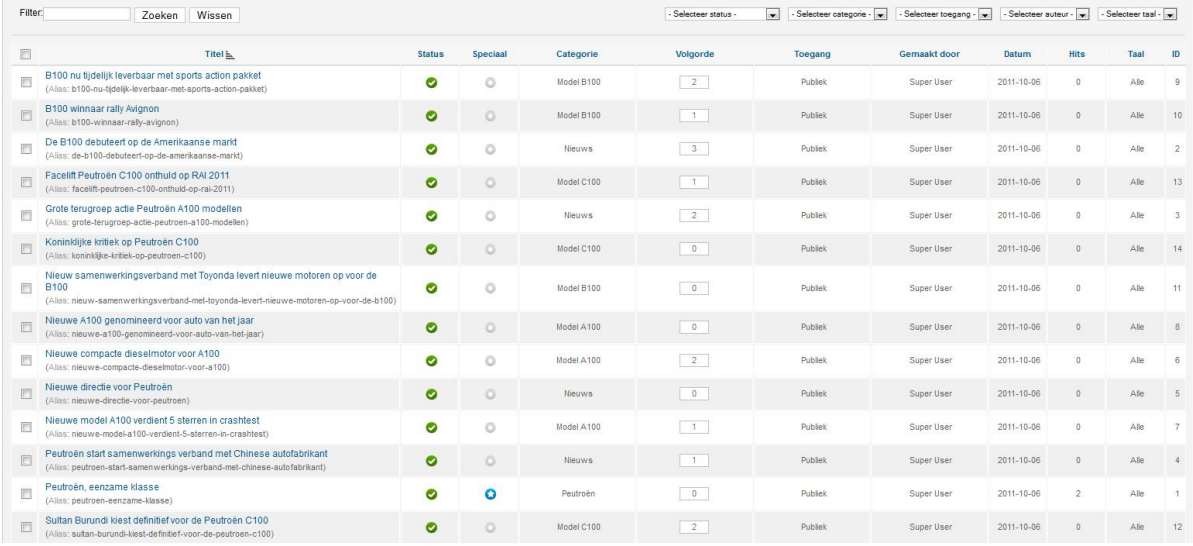

# *5.7 Beheren van artikelen*

Binnen artikelbeheer zie je een lijst met alle artikelen die aanwezig zijn op je website. Achter deze artikelen staan een aantal kolommen

Deze kolommen vertellen het volgende over de artikelen:

**Status**: is het artikel gepubliceerd of niet. Artikelen worden alleen getoond als ze de status "Gepubliceerd" hebben.

**Speciaal**: Wordt een artikel al dan niet op de voorpagina weergegeven.

**Categorie**: in welke categorie is het artikel opgeslagen

**Volgorde**: Wat is de rangschikking van de artikelen

**Toegang**: Mag iedereen het artikel zien of slechts een beperkt aantal bezoekers **Gemaakt door**: Wie heeft het artikel geschreven **Datum**: Wanneer is het artikel geschreven **Hits**: Hoe vaak is het artikel bekeken **Taal:** In welke taal is het artikel geschreven **ID**: Het unieke identificatienummer van het artikel

We gaan nu eerst eens kijken naar het publiceren en depubliceren van artikelen. Je kunt een artikel publiceren en depubliceren door het artikel te selecteren (een vinkje te zetten voor het artikel) en dan in de menubalk klikken op de knop "Publiceren" of "Depubliceren" (zie afb.):

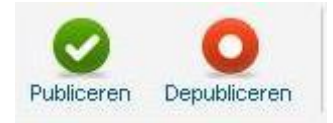

Je kunt een artikel ook publiceren en depubliceren door op het icoontje in de kolom "Gepubliceerd" te klikken. Achter elk artikel staat zo'n icoontje. Ga nu op de website [www.peutroen.nl](http://www.peutroen.nl/) en klik op het menu item "Laatste nieuws". Je ziet dat alle nieuws artikelen getoond worden. Ga nu naar de beheeromgeving en depubliceer het artikel van één van de nieuws artikelen. Ga dan weer terug naar de website en klik nogmaals op het menu item "Laatste nieuws". Nu wordt het depubliceerde artikel niet meer getoond.

We gaan nu nog een leuke toepassing van het publiceren en depubliceren bekijken. In "Artikelen  $\rightarrow$  Artikelbeheer" open je een artikel (het maakt niet uit welke). Aan de rechterkant van het scherm zie je de "Publicatie opties". Je kunt daar onder andere de volgende twee opties vinden:

- Start publiceren
- Beëindig publiceren

Met deze opties kun je aangeven vanaf welke datum een artikel dient te worden gepubliceerd en tot welke datum het artikel op de website mag worden getoond. Dit kan erg handig zijn bij bijvoorbeeld tijdelijke aanbiedingen. Wanneer een aanbieding geldig is van 1

oktober tot en met 1 november, dan kun je met deze opties er voor zorgen dat deze aanbieding alleen gedurende deze periode wordt getoond op de website.

Het is trouwens voor bijna alles wat je op een Joomla website zet mogelijk om aan te geven of iets gepubliceerd of gedepubliceerd moet worden. Ga bijvoorbeeld maar eens naar "Menu's  $\rightarrow$  Hoofdmenu" en zie dat hier voor de menu items ook een publiceer en depubliceer mogelijkheid is.

Een andere optie die je terug vindt in artikel beheer, is "Speciaal". Met de optie "Speciaal" bepaal je of een artikel op de voorpagina (dus onder de "Home" knop) moet worden getoond. Selecteer minimaal 4 artikelen en klik op het knopje achter deze artikelen in de kolom "Speciaal". Deze 4 artikelen worden nu op de voorpagina getoond.

#### *5.8 Menu items aanmaken*

Je hebt nu een aantal categorieën en artikelen aangemaakt, alleen worden nog maar enkele daarvan getoond op je website. Je ziet alleen de artikelen die je op "Speciaal" hebt gezet (op de voorpagina) en de artikelen onder het menu item "Laatste nieuws" (dit zijn de artikelen uit de categorie "Nieuws").

We gaan nu de artikelen over Peutroën en de Peutroën modellen op de site plaatsen. Hiervoor maken we menu items aan.

Ga naar "Menu's  $\rightarrow$  Hoofdmenu  $\rightarrow$  Nieuw menu-item toevoegen" Zoals we al eerder hebben gezien, verschijnt het volgende scherm (zie afb.):

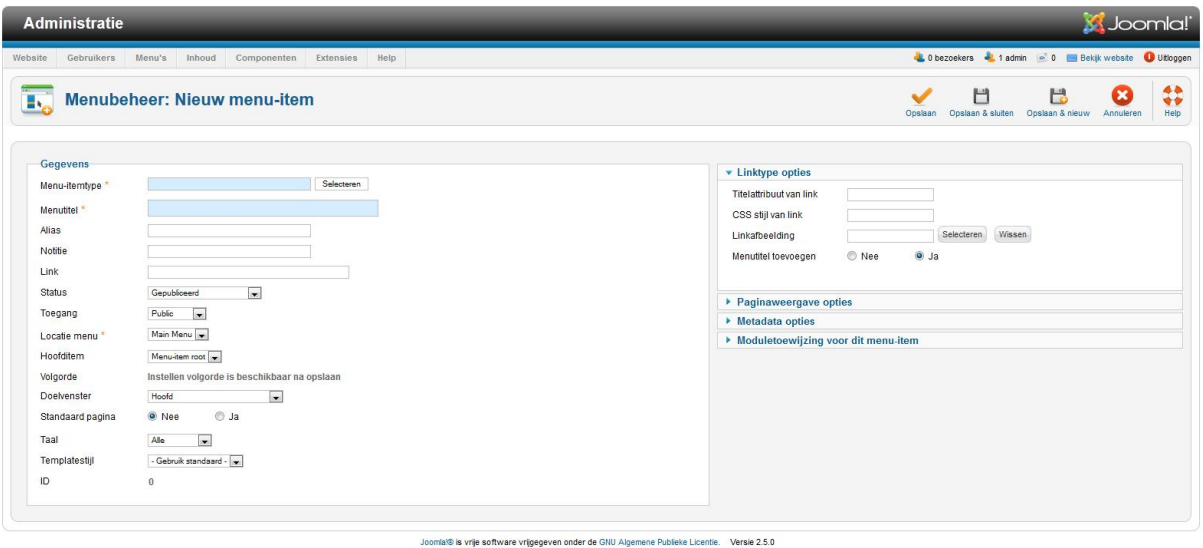

Bij "Menu-itemtype" klik je op de knop "Selecteren". Kies vervolgens voor het type "Categorielijst".

Bij menutitel vul je in: "Over Peutroën".

Aan de rechterkant bij "Vereiste instellingen" selecteer je de categorie "Peutroën".

Klik op "Opslaan". Nu wordt het menu item opgeslagen, maar het menu item scherm blijft wel geopend. Je kunt dus meteen aanpassingen maken. Bekijk eerst het menu item op de website en klik erop. Je ziet dat er een tabel verschenen is, waarin hyperlinks staan naar de artikelen die in de Peutroën categorie en de subcategorieën aanwezig zijn.

www.netspecialist.nl Ga terug naar het menu item scherm in de beheeromgeving. Onder "Categorie opties" stel je één en ander als volgt in: **Categorietitel:** Toon **Beschrijving van categorie:** Toon **Afbeelding van categorie:** Toon **Subcategorie niveaus:** Alle **Lege categorieën:** Verberg **Bericht geen artikelen:** Verberg

**Beschrijvingen subcategorieën:** Toon **# Artikelen in categorie:** Verberg **Pagina subkop:** Laat dit veld leeg.

Klik op de knop "Opslaan" en bekijk het resultaat op je website. Zie je verschil? Wanneer je trouwens in het menu item scherm met je muis boven de opties zweeft, dan verschijnt er een uitleg waarvoor deze opties dienen (zie afb.):

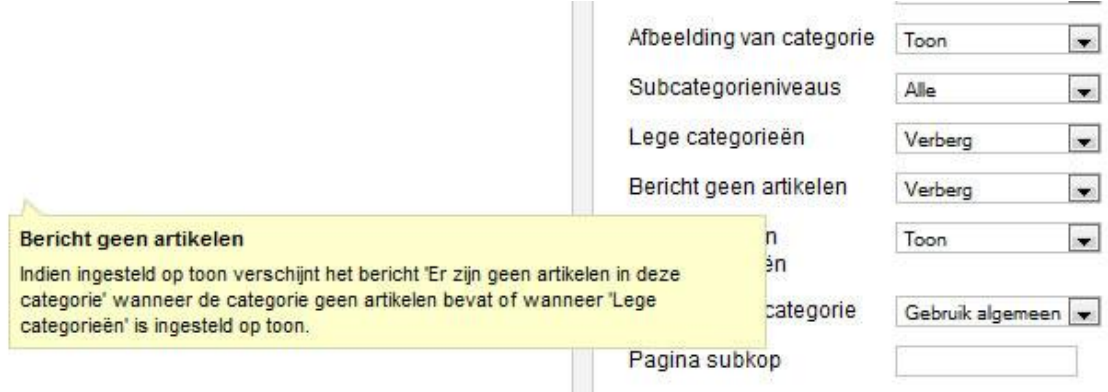

Wanneer je op je website nu op het menu item "Over Peutroën" klikt, zie je dat de tekst en het plaatje van een auto die we in de categorie "Peutroën" hadden gezet, nu getoond worden.

Wanneer je op het menu item "Over Peutroën" hebt geklikt, dan zie je links bovenin in de titelbalk van je webbrowser, de titel van de pagina staan. Deze kun je aanpassen. Ga in de beheeromgeving naar het menu item scherm en open aan de rechterkant de "Pagina weergaveopties". Vul bij "Browserpagina titel" het volgende in: "Alles over Peutroën". Zet "Toon paginakop" op "Nee". Klik nu op "Opslaan & sluiten". Hiermee wordt het menu item opgeslagen en wordt het menu item scherm gesloten.

Ga weer naar de website en klik op het menu item "Over Peutroën". Kijk linksboven in het scherm, welke titel wordt nu getoond? Als het goed is staat nu in de titelbalk "Alles over Peutroën".

We gaan nu nog drie menu items aanmaken. Ga naar "Menu's  $\rightarrow$  Main Menu  $\rightarrow$  Nieuw menu-item toevoegen".

Selecteer als menu-itemtype "categorieblog". Bij titel vul je in "Model A100". Aan de rechterkant van het scherm bij de vereiste instellingen, selecteer je de categorie "Model A100".

Aan de linkerkant van het scherm vind je de optie "Hoofditem". Standaard staat deze optie op "Menu-item root". Dit betekent dat het menu item een hoofd menu item is. Echter, de drie menu items die we nu aan gaan maken, worden sub menu items van het menu item "Over Peutroën". Selecteer dus bij "Hoofditem" het menu item "Over Peutroën".

Klik op "Opslaan" en bekijk het menu item op je website. Om het menu item te kunnen zien, moet je eerst op het menu item "Over Peutroën" klikken, pas dan komt het menu item "Model A100" tevoorschijn.

Ga terug in de beheeromgeving naar het menu item scherm. Bepaal zelf welke opties je aan de rechterkant wilt instellen. Speel daar een tijdje mee en bekijk steeds het resultaat op je website. Met behulp van deze opties kun je namelijk heel wat zaken bepalen met betrekking tot de weergave van de pagina.

Als je klaar bent met het menu item, klik dan op "Opslaan & Nieuw". Maak vervolgens een menu item aan van het type "Categorieblog" voor de categorie "Model B100". Maak ook dit menu item een sub menu item van "Over Peutroën". Daarna doe je hetzelfde voor "Model C100".

Wanneer je alle menu items hebt aangemaakt, dan gaan we nog één kleine aanpassing maken. Nu staat het menu item "Over Peutroën" onder het menu item "Laatste nieuws". We gaan deze volgorde veranderen, zodat "Over Peutroën" boven "Laatste nieuws" komt te staan.

Klik in de beheeromgeving op "Administratie" (links bovenin) om in het controlepaneel van de beheeromgeving te komen. Klik vervolgens op het pictogram van "Menubeheer". Nu opent zich het volgende scherm (zie afb.):

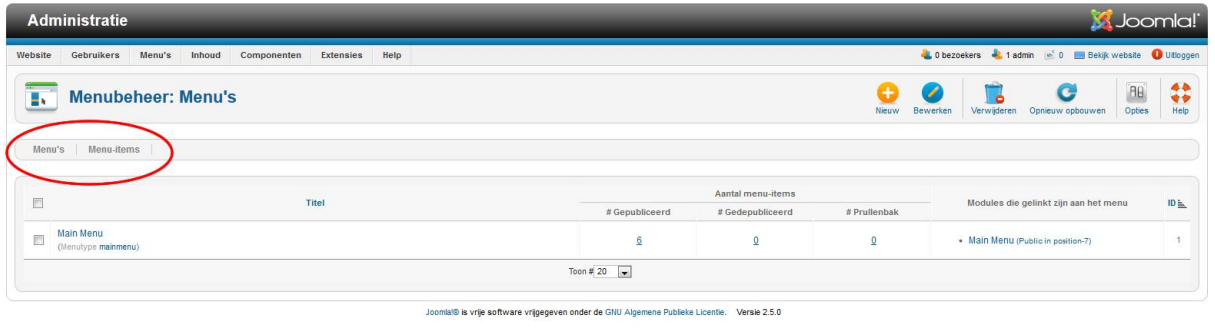

Klik op "Menu-items" (zie het rood omlijnde gedeelte in bovenstaande afbeelding). Je krijgt nu de aanwezige menu items te zien (zie afb.):

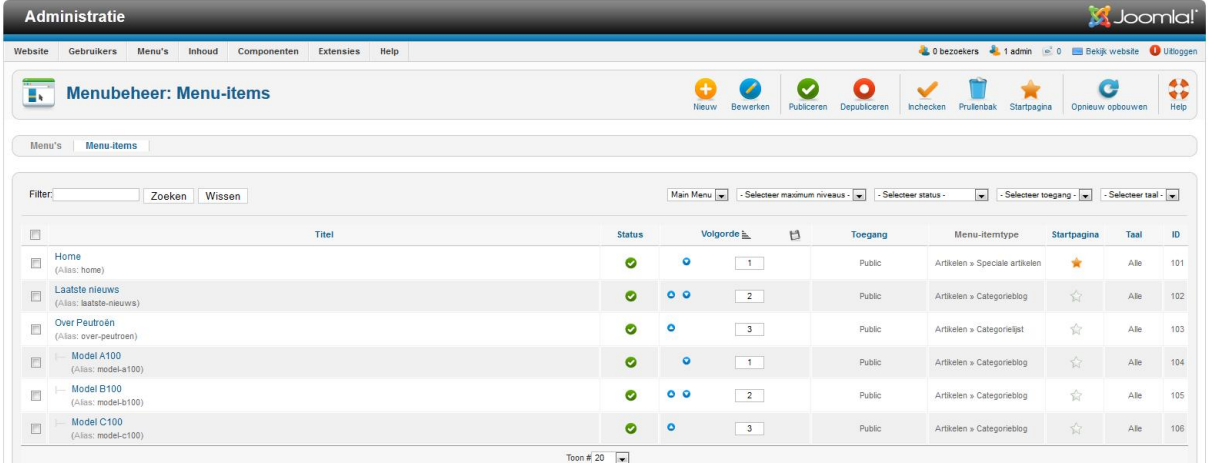

Je ziet dat er achter de menu items, onder de kolom "Volgorde" kleine, blauwe knopjes zijn met pijltjes naar boven en naar beneden (als je deze blauwe knopjes niet ziet, klik dan één keer op het woord "volgorde").

Klik op het blauwe knopje met het pijltje naar beneden achter het menu item "Laatste nieuws". Je ziet dat het menu item naar onderen wordt verplaatst. Klik daarna op het diskette icoontje achter het woord "volgorde". Bekijk je website, klik daar op de "Home" knop en zie dat daar het menu item ook naar onderen is verplaatst.

Sluit het menubeer scherm af.

Nu weet je heel veel over categorieën, artikelen en menu items op je website. Het is belangrijk dat je veel oefent met deze stof, zodat je steeds beter en sneller uit de voeten kunt met Joomla. We gaan nu nog een stap verder. We gaan nu kijken naar allerlei functionaliteit die Joomla standaard aanbiedt en naar extra functionaliteit die je voor Joomla kunt downloaden van het internet.

# **6. Extra functionaliteit op je website (Joomla 2.5)**

De functionaliteiten van Joomla worden geregeld via Componenten, modules en plugins. Standaard worden er al componenten, modules en plugins meegeleverd met Joomla, daarnaast kun je nog veel extra functionaliteit downloaden van het internet.

# *6.1 Componenten*

Componenten zijn programma's die je binnen Joomla uit kunt voeren. Een component wordt geladen op de plek waar normaal gesproken de artikelen van een website worden getoond. Je kunt menu items koppelen aan componenten.

Je kunt de componenten vinden in de beheeromgeving onder het menu item "Componenten" (zie afb.):

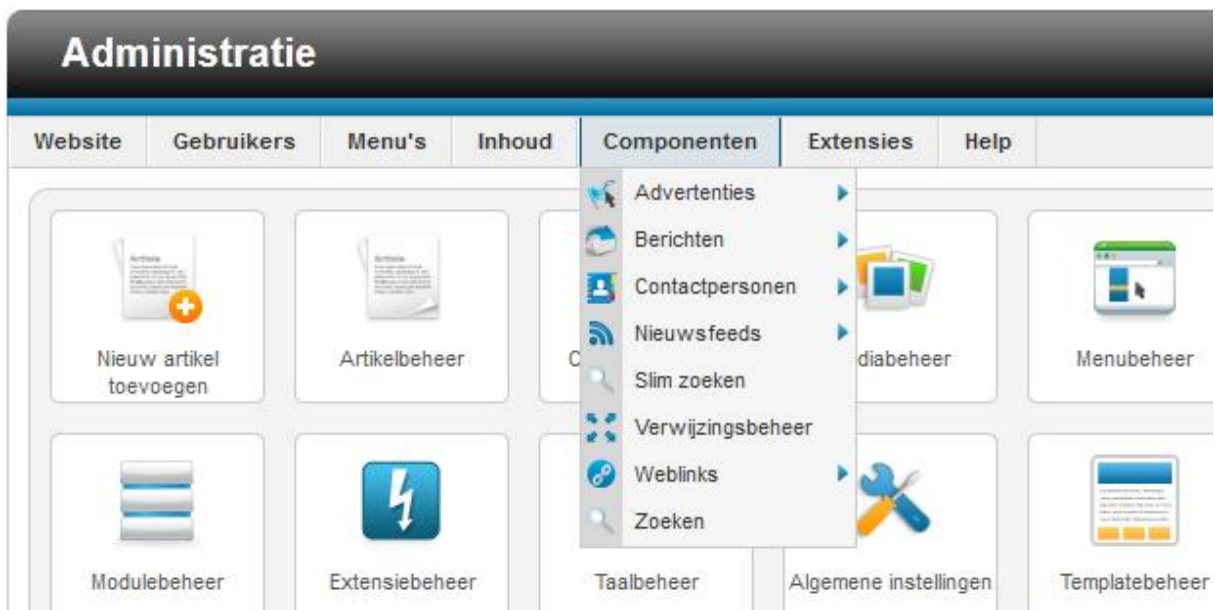

We gaan nu het component "contactpersonen" activeren. Ga naar "Componenten → Contactpersonen → Categorieën". Klik vervolgens op "Nieuw" om een nieuwe categorie aan te maken. Geef als titel het volgende op "Contact algemeen" en klik vervolgens op "Opslaan & sluiten".

In het scherm wat nu verschijnt, kun je klikken op "Contactpersonen" (zie afb.):

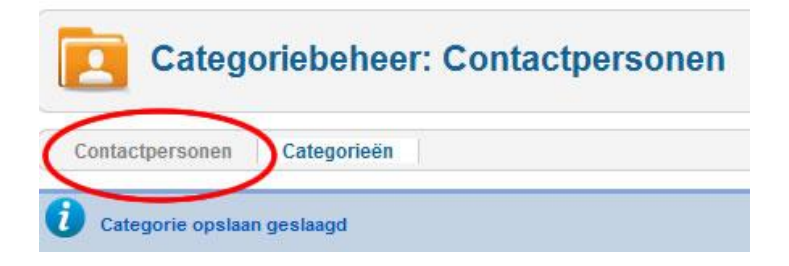

Wanneer je op "Contactpersonen" klikt, wordt het contactpersonenbeheer scherm geopend. Klik op "Nieuw" om een nieuwe contactpersoon aan te maken. Nu verschijnt het volgende scherm (zie afb.):

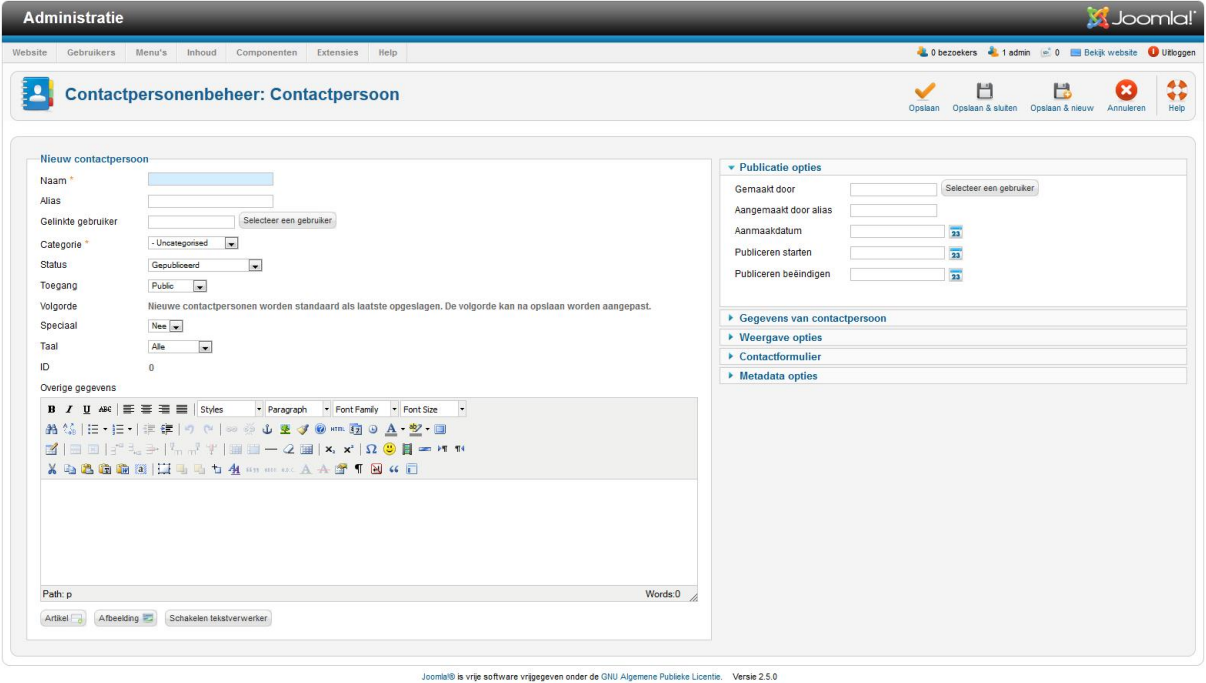

Vul bij "naam" het volgende in: "Contact". Selecteer bij "Categorie" de categorie "Contact Algemeen" die je zojuist hebt aangemaakt.

Aan de rechterkant van het scherm, onder "Gegevens van contactpersoon" kun je allerlei gegevens invullen van de contactpersoon. Je kunt hier adres gegevens, telefoonnummers en een email adres opgeven. Vul wat gegevens in voor deze contactpersoon.

www.netspecialist.nl Bij "E-mailadres zou je bijvoorbeeld "[info@peutroen.nl](mailto:info@peutroen.nl)" kunnen invullen. Echter, aangezien peutroen.nl een door ons zelf verzonnen naam is, zal dit niet gaan werken wanneer we

straks inderdaad een mailtje gaan versturen. Vul daarom bij "E-mailadres" je eigen email adres in (let op, dadelijk proberen we een mailtje te versturen. Als je gebruik maakt van een webserver van een webhosting bedrijf, dan zal dit zeer waarschijnlijk wel gaan lukken. Mocht je zelf een webserver hebben geïnstalleerd, zorg er dan voor dat er ook mail functionaliteit is geïnstalleerd op deze webserver.).

De rest van de velden mag je naar eigen inzicht invullen. Aan de rechterkant van het scherm, onder "Weergave opties" kun je aangeven welke velden je wilt tonen en welke je wilt verbergen.

Onder "Contactformulier" kun je aangeven of je een contactformulier op de website wilt tonen voor deze contactpersoon. Zet "Toon contactformulier" op "toon".

Wanneer je klaar bent met het invullen van de gegevens over de contactpersoon, klik dan op "Opslaan en sluiten".

We gaan nu een menu item "Contact" aanmaken.

Ga nu naar "Menu's  $\rightarrow$  Main menu  $\rightarrow$  Nieuw menu-item toevoegen". Selecteer als menu item type "Enkel contactpersoon".

Vul bij "Menutitel" het volgende in: "Contact".

Bij "selecteer contactpersoon" aan de rechterkant (onder "vereiste instellingen") kun je kiezen naar welke contactpersoon dit menu item moet worden doorgelinked. Selecteer daar het contactpersoon dat je zojuist hebt aangemaakt.

Onder "Weergave opties" vul je bij "browserpaginatitel" in: "Neem contact met ons op" en "Toon paginakop" zet je op "Ja".

Klik op "opslaan & sluiten" en kijk op [www.peutroen.nl](http://www.peutroen.nl/). Nadat je op de "Home" knop klikt, verschijnt het nieuwe menu item in de menubalk. Als je er op klikt dan verschijnt de contact

informatie met een email formulier. Je hebt nu een component geactiveerd en weergegeven in je Joomla site.

Zoals je al gezien hebt, zijn er meerdere componenten aanwezig in Joomla. Ook deze componenten kun je activeren voor je website.

We gaan nu nog één ander component activeren. Ga naar "Componenten → Weblinks → Categorieën". Klik op "Nieuw" om een nieuwe categorie aan te maken. Vul bij "titel" het volgende in: "Auto tijdschriften" en klik daarna op "Opslaan & sluiten".

Klik nu op "Weblinks" om een aantal links naar andere websites aan te maken. Trouwens, valt het je op dat de verschillende Joomla schermen erg op elkaar lijken? Waarschijnlijk weet je inmiddels al aardig snel je weg te vinden door de verschillende schermen heen.

Maak in het "Weblinks" scherm een hyperlink aan naar autoweek.nl. Vul het scherm als volgt in (de velden die niet genoemd worden, kun je ongemoeid laten):

**Titel:** Autoweek

**URL:** [http://www.autoweek.nl](http://www.autoweek.nl/)

**Categorie:** Auto tijdschriften

Aan de rechterkant onder "Basis opties" vind je de optie "Doel". Selecteer bij deze optie "Openen in een nieuw venster". Klik op "Opslaan en nieuw". Maak nu op exact dezelfde wijze een weblink aan naar het blad autovisie ([http://www.autovisie.nl](http://www.autovisie.nl/)).

Als je klaar bent, dan gaan we een menu item aanmaken naar deze weblinks. Ga naar "Menu's → Hoofdmenu → Nieuw menu-item toevoegen". Selecteer bij "Menu item type" het volgende: "Weergave lijst met weblinks in een categorie".

www.netspecialist.nl Geef als titel van het menu item op: "Auto tijdschriften" en aan de rechterkant onder "Vereiste instellingen" selecteer je de categorie "Auto tijdschriften". Klik daarna op "Opslaan & Sluiten".

Als je nu weer op je website kijkt (en even op de "Home" knop klikt) dan zie je dat het menu item is toegevoegd.

## *6.2 Modules*

Modules zijn stukjes code die onderdelen van je website zichtbaar kunnen maken op verschillende posities op je website. We hebben het al even over moduleposities gehad in hoofdstuk 3 bij het maken van een template. We gaan nu een module activeren die de meest populaire artikelen op de website toont.

Ga in de beheeromgeving naar het controlepaneel (door op "Administratie te klikken, linksboven). Klik vervolgens op het pictogram "Modulebeheer". Klik daar op "Nieuw" en selecteer in het scherm wat dan verschijnt "Meest gelezen artikelen". Nu verschijnt het volgende scherm (zie afb.):

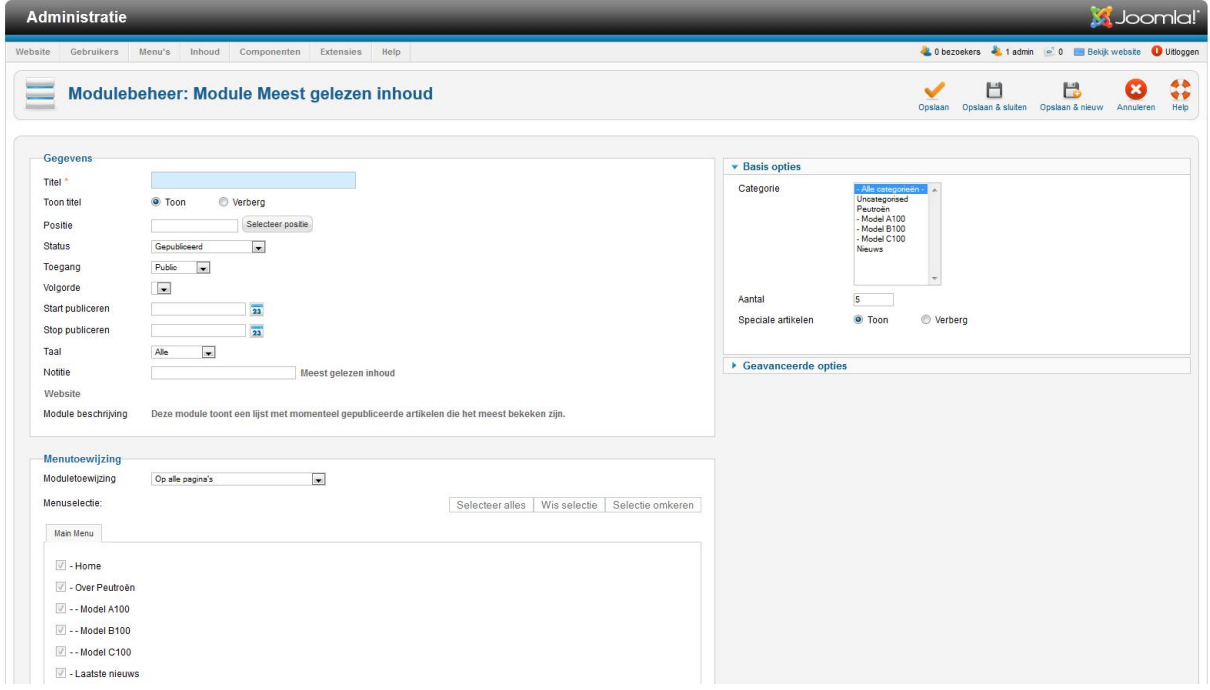

Vul dit scherm als volgt in:

**Titel:** Meest gelezen

**Toon titel:** Toon

**Positie:** Laat deze nog even open, hier komen we zo op terug
Onder de basis opties aan de rechterkant, kun je aangeven of de voorpagina artikelen ook getoond moeten worden (de speciale artikelen), zet deze op "Toon".

Geef verder aan dat er 5 artikelen worden getoond. Selecteer bij "Categorie" alle categorieën.

Oké, we komen nu terug op de posities. In een template zijn dus een aantal posities aangemaakt waarin modules geplaatst kunnen worden. Zo is het main menu (de menubalk waarin je menu items geplaatst zijn) een module die in een positie is geplaatst. We gaan nu ook de "Meest gelezen" module in een positie plaatsen.

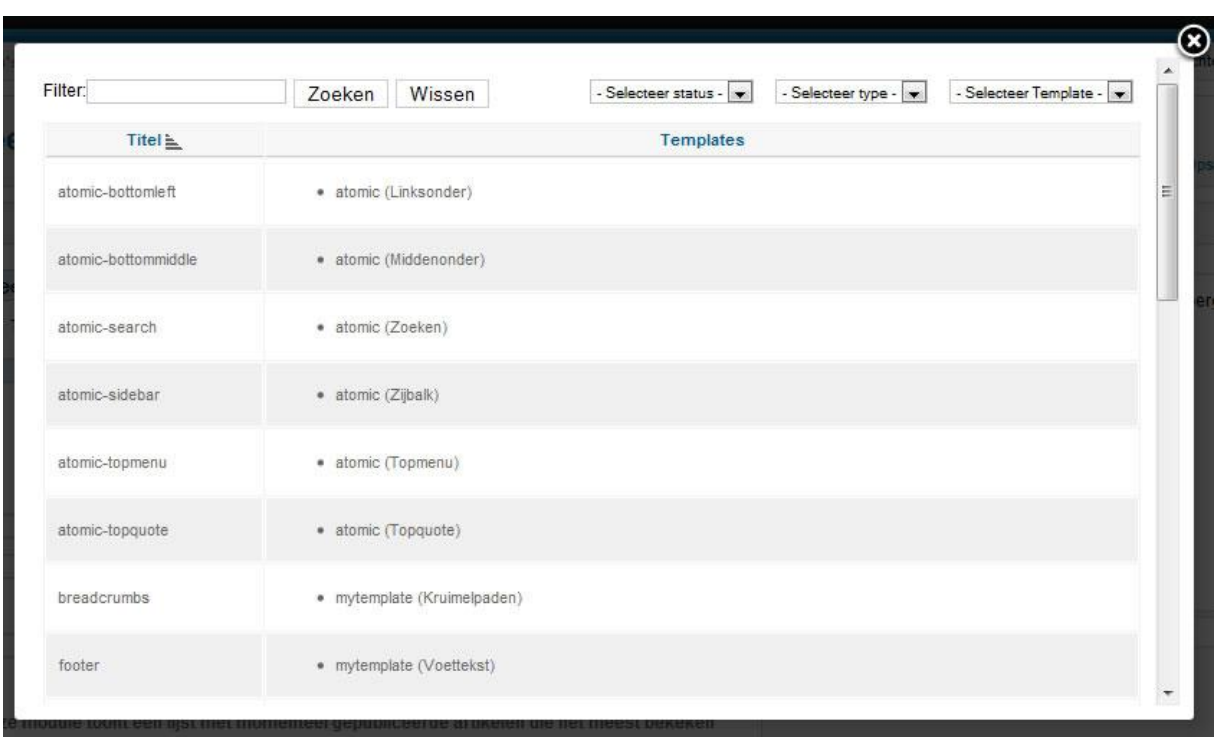

Bij "Positie" klik je op "Selecteer positie" het volgende scherm verschijnt (zie afb.):

In het selectievlak "Selecteer template" (rechtsbovenin) kies je het beez\_20 template. In het vak "Selecteer type" kies je "Template". Klik vervolgens uit de lijst met posities op "Position-6 (Beez\_20 rechtsboven). Nu heb je een positie geselecteerd waarin de module op je site wordt getoond.

Klik in het modulescherm op "Opslaan & Sluiten". Ga nu naar je website en klik op de "Home" knop. Zie je de module verschijnen?

We hebben nu een module geactiveerd. Activeer vooral zelf nog wat extra modules om te zien welke mogelijkheden er zijn en om goed bedreven te raken in het toevoegen van modules op je website.

### *6.3 Plugins*

Plugins zijn kleine programmaatjes die functionaliteit verzorgen binnen je Joomla site. Anders dan bij componenten en modules, verzorgen plugins geen functionaliteit die een bezoeker van je website kan gebruiken. Zie plugins meer als kleine stukjes code die je website beter laten draaien, of je website wat meer mogelijkheden en gebruiksgemak geven.

Je kunt de plugins vinden als je naar de beheeromgeving van je site gaat en vervolgens gaat naar "Extensies → Pluginbeheer". Je ziet nu het volgende scherm (zie afb.):

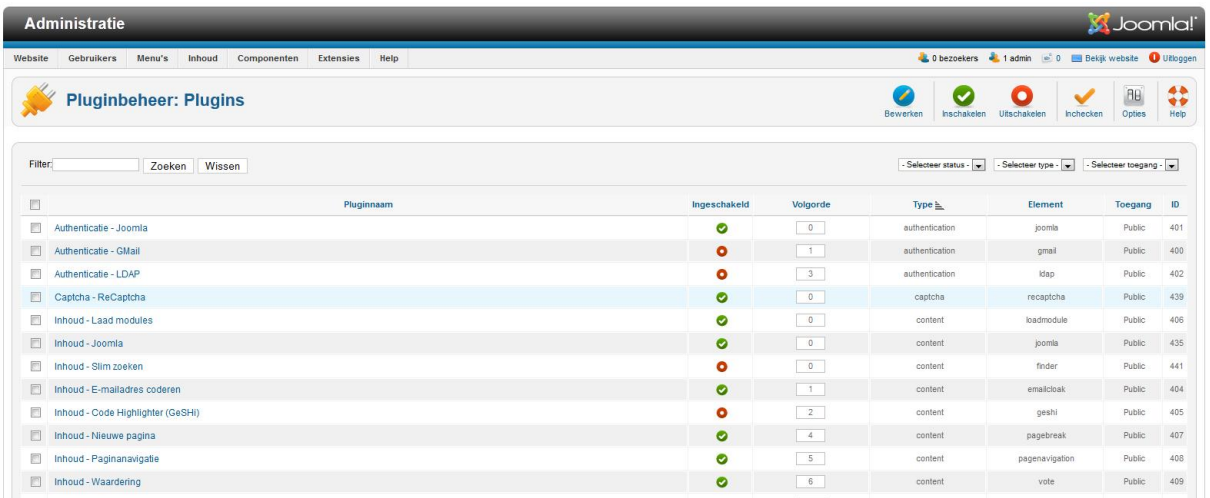

Je ziet nu de plugins die standaard met Joomla worden meegeleverd. Zoek nu de plugin "Inhoud – Laad modules" op en klik erop om de plugin te openen. Het volgende scherm verschijnt (zie afb.):

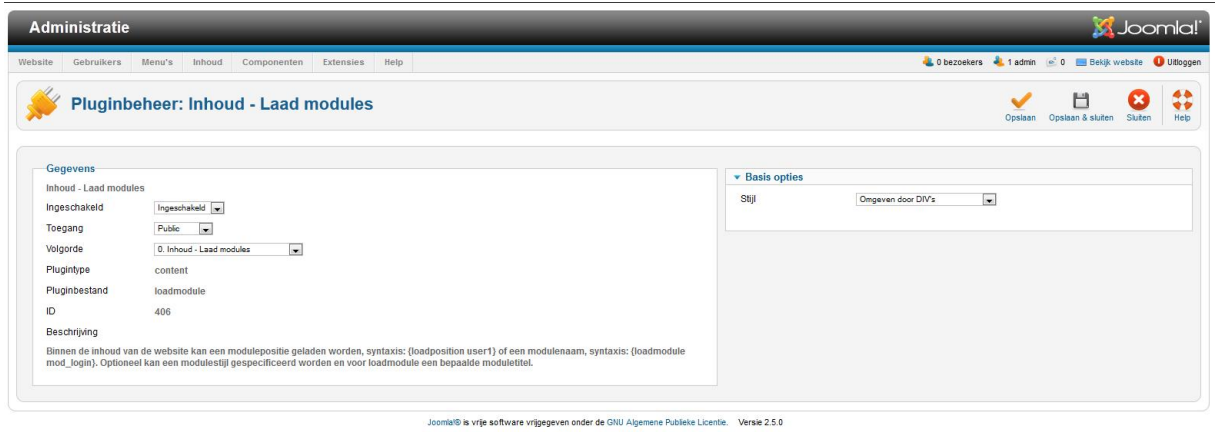

Zoals je weet, worden modules altijd geladen binnen bepaalde posities op je website. De plugin die we nu geopend hebben, maakt het mogelijk om modules te laden in een artikel. We gaan deze plugin nu eens aan het werk zetten. Zorg er voor dat de plugin ingeschakeld is en klik op "Opslaan & Sluiten".

Ga nu naar "Extensies → Module beheer". Klik op "Nieuw" om een nieuwe module aan te maken. Selecteer op de "Aangepaste HTML" module (we gaan nu zelf een hele simpele eigen module aanmaken) en klik op "Volgende". Het volgende scherm wordt geopend (zie afb.):

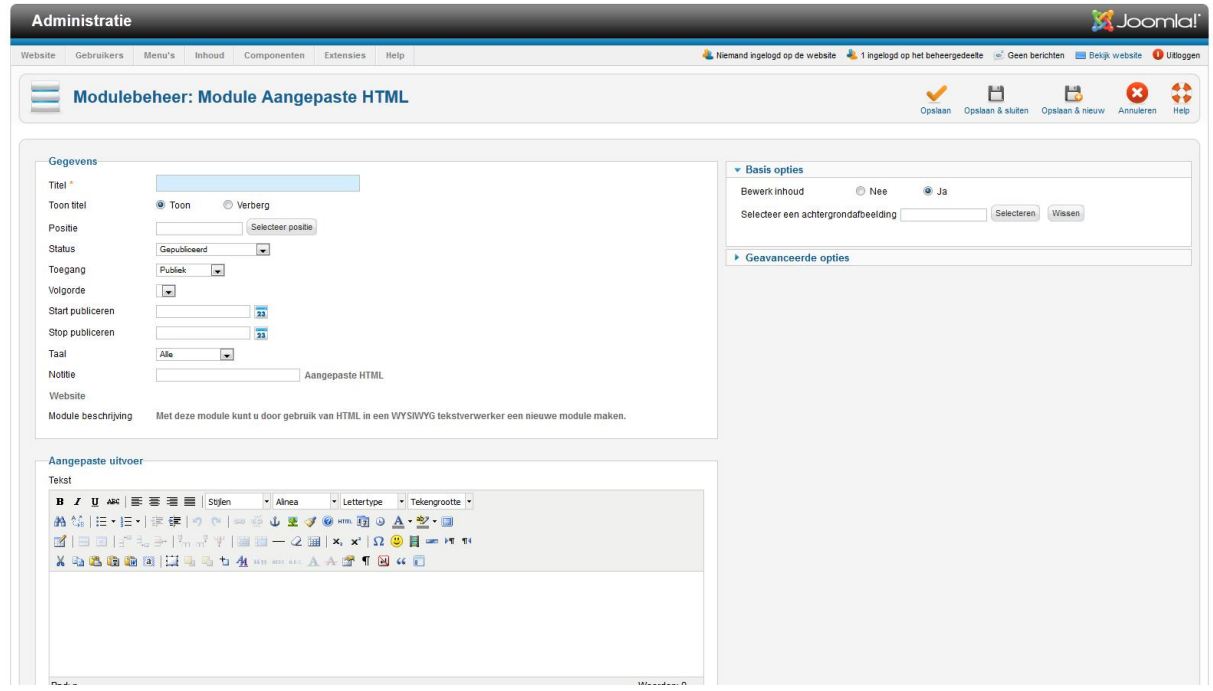

www.netspecialist.nl Vul het scherm als volgt in: **Titel**: Autorai 2012

#### **Toon titel**: Verberg

**Positie**: Je selecteert nu geen positie maar je voegt er één toe. Dit doe je door in het vakje waarin de positie staat het volgende te typen "evenement".

**Moduletoewijzing**: Kies voor "Alleen op geselecteerde pagina's" en selecteer vervolgens alleen het "Home" menu item. Hiermee zorg je ervoor dat onze module alleen op de homepagina wordt getoond.

Vul in het tekstverwerker scherm het volgende in:

*Bezoek onze stand op de Autorai 2011. Standnummer 41 en maak kans op een nieuwe Peutroën B1.*

Selecteer vervolgens de tekst, en verander de opmaak van "Alinea" naar "Kop1". Klik nu op "Opslaan & Sluiten" om de module op te slaan.

Ga nu naar "Artikelbeheer" en open het artikel "Peutroën, eenzame klasse" (het artikel dat op de homepagina wordt getoond). Vul nu ergens in de tekst van het artikel de volgende code in: "{loadposition evenement}". Met deze code geef je aan dat de plugin "Loadmodule" de modules die op positie "Evenement" staan op deze plek in het artikel moet laden. Sla het artikel op en kijk op de website [www.peutroen.nl](http://www.peutroen.nl/) wat er gebeurt als je op de "Home" knop klikt om de pagina opnieuw te laden. Je ziet onze module verschijnen in het artikel.

We hebben het nu uitgebreid gehad over de extensies die standaard met Joomla worden meegeleverd. Er zijn echter nog veel meer extensies die je extra kunt downloaden. Het leuke hiervan is, sommige extensies leveren een geweldige toevoeging op je website en de meeste extensies zijn gratis. In de volgende paragraaf wordt getoond waar je extensies kunt downloaden.

#### *6.4 Uitbreidingen uit de Joomla Extensions Directory*

Uitbreidingen voor je Joomla site, de zogenaamde extensies, kun je vinden in de Joomla Extensions Directory (JED). Om naar de Joomla Extensions Directory te gaan, surf je met je webbrowser naar de volgende internet pagina [http://extensions.joomla.org](http://extensions.joomla.org/) . Deze pagina ziet er als volgt uit (zie afb.):

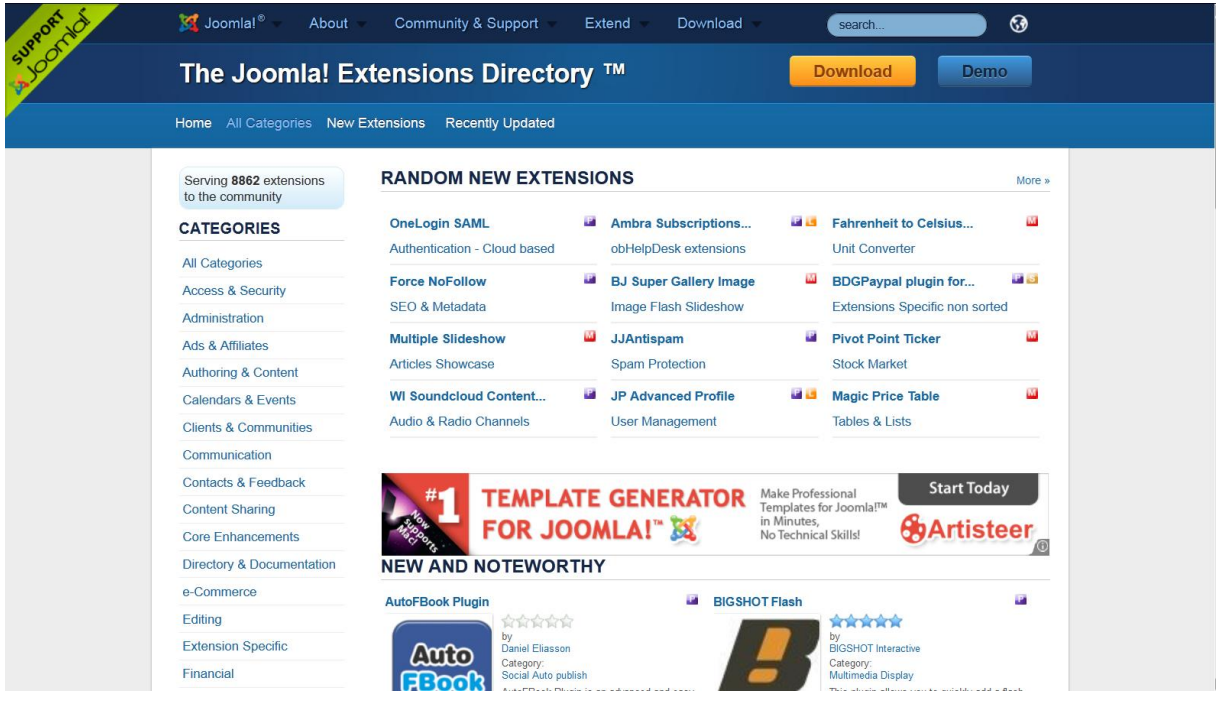

Aan de linkerkant van deze pagina zie je de categorieën waarin de extensies zijn ingedeeld. Verder worden er "Random new Extensions" getoond, een willekeurige greep uit nieuwe extensies. Ook is er een gedeelte "New and Noteworthy", hier worden nieuwe extensies getoond die zeker het vermelden waard zijn.

Op de Joomla extensions directory zijn enorm veel componenten, modules en plugins te vinden die een waardevolle toevoeging voor je website kunnen zijn.

Je hebt nu kennis gemaakt met de extensies die meegeleverd zijn met Joomla en je hebt gezien waar je extra extensies kunt downloaden. Het is nu vooral belangrijk om die extensies te zoeken die aansluiten bij hetgeen jij wilt op je website. Vaak betekent dit veel zoeken en

proberen. Dus, installeer gerust extensies om ze te proberen. Bevallen ze niet, Joomla heeft ook een De-installeer optie.

Hou wel ernstig rekening met het volgende: het installeren van externe extensies kan een mogelijk gevaar voor je website betekenen. Niet alle extensies zijn even veilig geprogrammeerd en dus kwetsbaar voor hack pogingen. Het is altijd goed, voordat je een extensie installeert, even te zoeken op forum.joomla.org wat andere Joomla gebruikers van deze extensie vinden.

Voordat je een extensie installeert, controleer dan altijd de Joomla Vulnerable Extensions List ( [http://docs.joomla.org/Vulnerable\\_Extensions\\_List](http://docs.joomla.org/Vulnerable_Extensions_List) ). Op deze lijst zie je welke extensies beveiligingslekken hebben.

Op dit moment is onze Peutroën site al een hele behoorlijke website geworden. Het volgende waar we nu naar zullen kijken, is gebruikersbeheer en toegang tot je website.

# **7. Gebruikersbeheer en toegang (Joomla 2.5)**

In je Joomla site kun je gebruikers aanmaken. Dit kun je doen wanneer je bijvoorbeeld wilt samenwerken aan je Joomla site. Je kunt bijvoorbeeld gebruikers autoriseren voor het aanmaken en/of bewerken van artikelen op je website. Ook beheertaken kun je samen doen met anderen.

Je kunt ook mensen lid laten worden van je website en specifieke informatie voor die mensen alleen voor hen beschikbaar maken. Deze mensen zien dus, als ze zijn ingelogd op je website, informatie die anderen niet kunnen zien. In de voorbeeld site van Peutroën zouden we dus voor klanten een gebruikersaccount kunnen aanmaken en voor deze gebruikersaccounts speciale informatie kunnen plaatsen.

Laten we hier eens naar kijken.

# *7.1 Gebruikersbeheer*

Vanuit het controlepaneel in de beheeromgeving van je website, klik je op het pictogram "Gebruikersbeheer". Nu wordt het volgende scherm geopend (zie afb.):

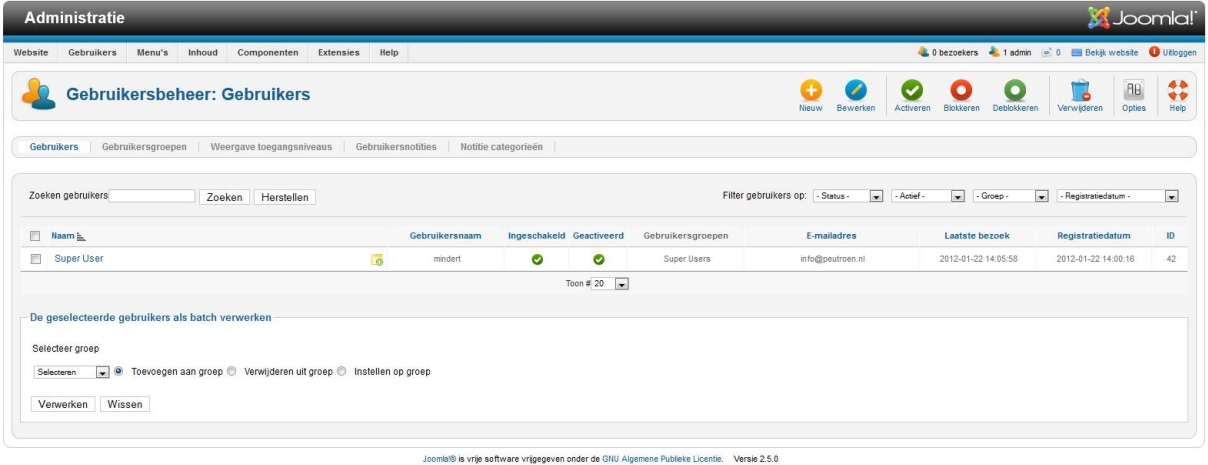

Je ziet dat er op dit moment één gebruikersaccount aanwezig is, het "super user" account waarmee je op dit moment bent ingelogd.

Klik op "Nieuw" om een nieuwe gebruiker aan te maken. Nu zul je het volgende scherm zien (zie afb.):

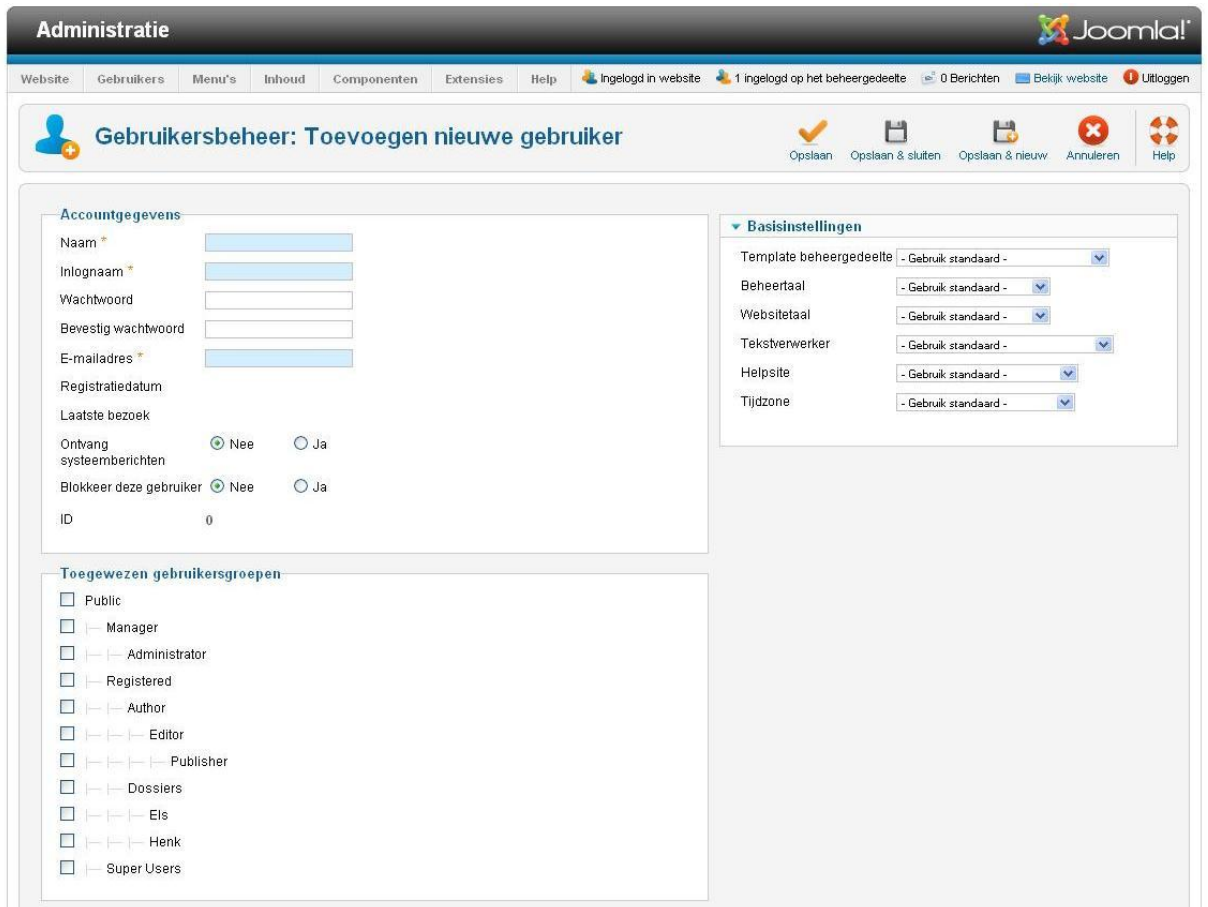

Vul dit scherm als volgt in:

**Naam:** Henk Jansen **Inlognaam:** henk **Wachtwoord:** verzin een wachtwoord **Bevestig wachtwoord:** typ het wachtwoord nogmaals in **Emailadres:** [hjansen@peutroen.nl](mailto:hjansen@peutroen.nl)

Bij toegewezen gebruikersgroepen hoef je geen groep te selecteren. Standaard komt een gebruiker in de groep "Registered". Stel je nu voor dat deze gebruiker artikelen moet kunnen aanmaken op je website, dan zou hij minimaal in de groep "Author" moeten zitten.

Aan de rechterkant van het scherm kun je nog wat zaken instellen als de website taal, de tijdzone etcetera.

Zet de tijdzone op "Europe  $\rightarrow$  Amsterdam". Klik daarna op "Opslaan & Sluiten".

Ga nu naar je website. Als het goed is, dan is er een inlogschermpje aanwezig op je website. Zo niet, ga dan in de beheeromgeving naar "Modulebeheer" en klik daar op "Nieuw". Selecteer dan de module van het type "Inlogformulier". Vul vervolgens het module scherm in en selecteer een modulepositie, zodat de module inderdaad op je site wordt getoond.

Wanneer het inlogscherm aanwezig is, log dan in als de gebruiker (Henk) die je net hebt aangemaakt. Log deze gebruiker daarna weer uit.

## *7.2 Toegang*

Je kunt in Joomla bepalen wie toegang heeft tot welke onderdelen van je website. Je kunt dus onderdelen van je site afschermen of toegankelijk maken voor personen.

Voor bijna alles wat je aanmaakt in Joomla (artikelen, menu items, modules etc) kun je de toegang instellen. Standaard staat de toegang op "Public", dit betekent dat iedereen toegang heeft tot dit onderdeel. Je kunt de optie "Toegang" ook op "registered" of "special" zetten. Wanneer je de toegang op "registered" zet, dan heeft iedereen die een gebruikersaccount heeft op je site en is ingelogd, toegang tot dat onderdeel. Staat toegang op "special" dan heeft iedereen met een gebruikersaccount toegang, behalve de gebruikers die alleen in de gebruikersgroep "Registered" zitten. Ook hiervoor geldt dat deze gebruikers dan wel ingelogd moeten zijn.

We gaan nu wat informatie op de site zetten die alleen toegankelijk is voor gebruikers die zijn ingelogd.

Maak eerst een nieuwe categorie aan, en noem deze categorie "Voor klanten". Zet voor deze categorie bij de optie "Toegang" op "Geregistreerd". Vul verder het scherm in en sla uiteindelijk de categorie op.

Maak vervolgens een artikel aan. Dit artikel plaats je in de categorie "Voor klanten". Geef het artikel een titel en typ er wat tekst in. Zet ook voor het artikel de optie "Toegang" op "Geregistreerd". Als je klaar bent met het artikel, klik dan op "Opslaan & Sluiten".

Tot slot maak je een menu item aan van het type "Categorieblog". Noem dit menu item "Voor klanten". Selecteer onder de vereiste instellingen de categorie "Voor klanten" en zet ook voor dit menu item de toegang op "Geregistreerd". Wanneer je klaar bent met het menu item, klik dan op "Opslaan & Sluiten.

Ga nu naar de website. Zorg ervoor dat de gebruiker "Henk" niet is ingelogd. Zie je het menu item "Voor klanten"? Als het goed is zie je het menu item niet.

Log nu in als Henk, zie je het menu item nu wel?

Tot zover het gedeelte van dit ebook over de inhoud van je Joomla website. We gaan nu kijken naar de website configuratie, dus welke zaken je allemaal kunt instellen voor je Joomla website.

# **8. Website configuratie (Joomla 2.5)**

## *8.1 Website instellingen*

Nu de website voor wat betreft inhoud redelijk op orde is, gaan we eens kijken naar het verder af configureren van de website. Het configureren van je website doe je door op de beheeromgeving van je website te gaan naar "Algemene instellingen". Het volgende scherm verschijnt (zie afb.):

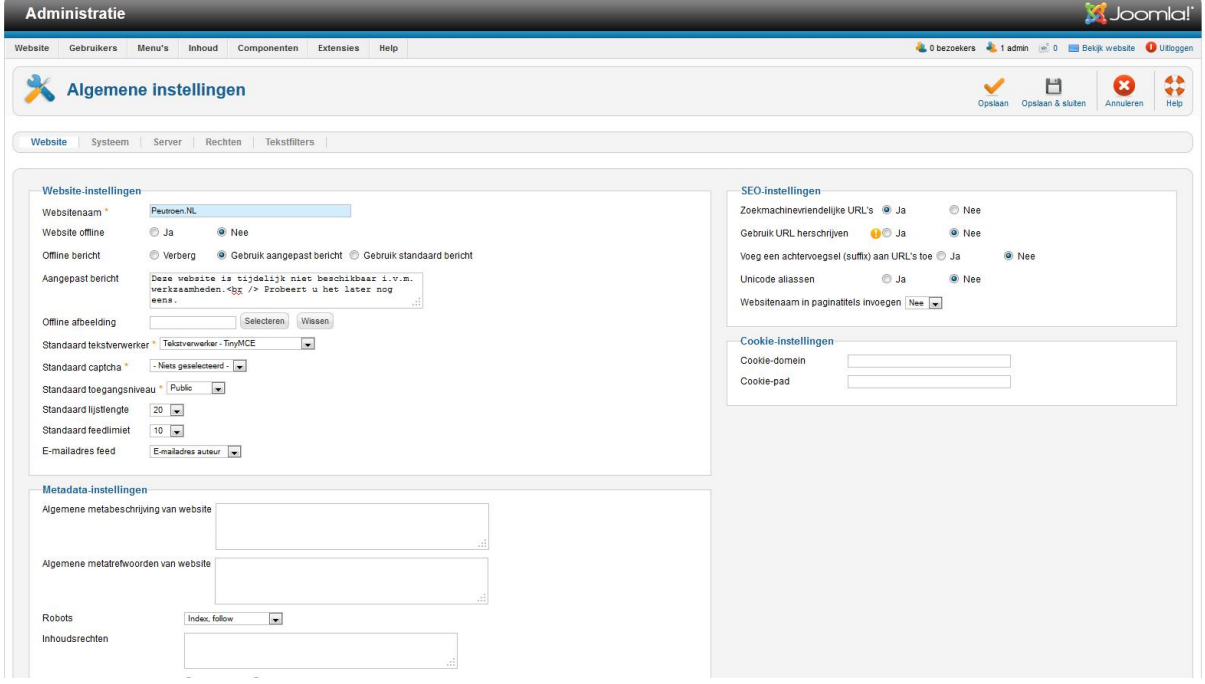

We zullen nu de instellingen langslopen, waarbij we voornamelijk wat langer stil zullen staan bij instellingen die we nu gaan wijzigen. Als je meer wilt weten over de verschillende instellingen, blijf dan even met je muis over een instelling zweven, er verschijnt dan een uitleg waar de instelling voor is.

#### **Website instellingen**

**Website naam:** Hier zie je de website naam zoals je die hebt opgegeven bij de installatie van Joomla.

**Website offline**: hier kun je aangeven of je website offline moet zijn of niet. Dit kan handig zijn, wanneer je bijvoorbeeld nog aan je site werkt maar Joomla al wel hebt geïnstalleerd. Als de site off line is, krijgt de gebruiker de tekst te zien de je invult in Offline bericht.

**Offline bericht:** Selecteer of je geen bericht, een aangepast of het standaard bericht wilt gebruiken

**Aangepast bericht**: Hier kun je je eigen offline bericht invoeren, bijvoorbeeld wanneer de site weer online zal zijn

**Offline afbeelding**: selecteer de afbeelding die je op de offline pagina wilt tonen **Standaard tekstverwerker**: Hier kun je aangeven welke editor gebruikt moet worden voor

het maken van artikelen.

**Standaard captcha:** je kunt hier de standaard antispam (captcha) instellen

**Standaard toegangsniveau**: Hier kun je opgeven wat het standaard toegangsniveau is voor zaken die je aanmaakt op je Joomla site.

**Standaard Lijstlengte**: Geef aan hoeveel items op één pagina getoond moeten worden in bijvoorbeeld "Artikelbeheer".

**Standaard Feedlimiet**: Joomla biedt standaard RSS ondersteuning, hier kun je instellen hoeveel artikelen in een feed getoond worden. RSS en feeds worden niet behandeld in dit ebook.

**E-mail adres feed**: hier kun je aangeven welk email adres in feeds getoond wordt

### Metadata instellingen

**Algemene website Meta beschrijving van website**: Hier kun je een omschrijving van je website neerzetten. Deze wordt bij de metagegevens van je website getoond. Zoekmachines gebruiken deze informatie om je site te indexeren en te ranken. Vul hier het volgende in:

*"Peutroën, het dynamische automerk".*

**Algemene Meta trefwoorden van website**: Hier kun je de trefwoorden voor je site opgeven. Deze worden bij de metagegevens van je site getoond. Zoekmachines gebruiken deze gegevens om te indexeren. Vul het volgende in:

Peutroën, auto, A100, B100, C100, sportauto, cabrio

**Toon auteur metatag**: Ja

De metagegevens kun je terugvinden door ergens op je website met de rechtermuisknop te klikken en dan op "Bron weergeven" te klikken. Je krijgt nu de HTML code van je website te zien. De metagegevens bevinden zich in de "Head" sectie.

**SEO Instellingen** (SEO staat voor search engine optimalisation) **Zoekmachinevriendelijke URLs**: Stel deze in op "Ja" Standaard maakt Joomla adressen voor zijn pagina's die er als volgt uitzien:

[http://www.peutroen.nl/index.php?option=com\\_content&view=article&id=2&Itemid=2](http://www.peutroen.nl/index.php?option=com_content&view=article&id=2&Itemid=2)

Een dergelijk adres is voor een zoekmachine lastig om te begrijpen. Een zoekmachine vriendelijke URL ziet er bijvoorbeeld zo uit:

#### [http://www.peutroen.nl/index.php/nieuwsitems.html](http://peutroen.ath.cx/index.php/nieuwsitems.html)

**Gebruik Apache** *mod\_rewrite:* Nee (tenzij je begrijpt dat htaccess.txt hernoemd dient te worden naar .htaccess) **Voeg een achtervoegsel (suffix) aan URLs toe**: Ja

**Unicode aliassen:** Nee **Website naam in paginatitels invoegen:** Na

Je hebt nu de website instellingen ingesteld. Klik op "Toepassen" om de wijzigingen op te slaan.

Klik nu op "Systeem" (zie afb.) om de systeem configuratie in te stellen.

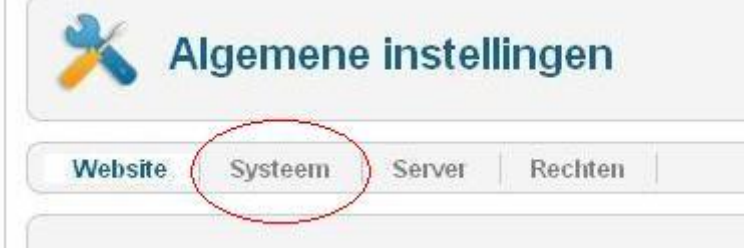

# *8.2 Systeeminstellingen*

We lopen nu door de systeeminstellingen heen.

## **Systeeminstellingen**

**Geheim**: Wordt gegenereerd bij Joomla installatie en gebruikt wordt voor

beveiligingsfuncties. Wijzig hier niets aan.

**Pad naar logmap**: Laat ongewijzigd

**Helpserver**: Dit is de locatie waar de help informatie vandaan wordt gehaald. Kies de server die je voorkeur heeft.

Ook onder "Foutopsporingsinstellingen", "Cache instellingen" en "Sessie instellingen" wijzigen we niets.

We gaan nu naar de server instellingen.

## *8.3 Server instellingen*

www.netspecialist.nl Onder "Server instellingen" zie je veel dingen terug komen die je hebt ingesteld tijdens de installatie van Joomla aan het begin van dit ebook. Je zou hier dus eventuele zaken waarvan je na installatie gewenst had dat je ze anders had ingesteld, hier wijzigen. We gaan nu niets wijzigen aan dit gedeelte van de instellingen en dat betekent dat we klaar zijn met de

configuratie van onze website. We gaan namelijk op het tabblad "Rechten" ook niets wijzigen

## *8.4 tekstfilters*

Op het tabblad "tekstfilters" kun je instellen welke teksten men mag invoeren op je website. Stel dat een gebruiker in de auteursgroep zit en dus artikelen mag aanmaken op je website, maar je wilt dat hij geen HTML codes in kan voeren, dan zou je voor de groep auteurs het filter op "Geen HTML" kunnen zetten.

Wil je juist dat de super user alles in kan voeren, dus ook HTML code, dan zet je voor de super users het filter op "Geen filter".

We gaan nu verder met een minder plezierig onderwerp, beveiliging. Een website op het internet is natuurlijk prachtig, echter je stelt je website dan dus aan de hele wereld bloot. Dit betekent dat ook mensen met kwade bedoelingen je site kunnen bekijken en er op zullen proberen in te breken.

## **9. Installatie van Joomla 3.X**

Nu gaat het leuk worden, we gaan nu echt beginnen met het opzetten van een website. We gaan dit in de vorm van een casus doen. We gaan namelijk een website opzetten voor een zelf verzonnen automerk, te weten Peutroën.

Het voorbeeld Peutroën is puur bedoeld als een voorbeeld hoe je een website in Joomla kunt bouwen, onderhouden en uitbreiden. Overal waar vanaf nu gesproken wordt over [www.peutroen.nl](http://www.peutroen.nl/) moet je dit vervangen voor [www.jouwsite.nl](http://www.jouwsite.nl/).

Om de installatie te starten, gaan we met de internet browser naar de website [www.peutroen.nl](http://www.peutroen.nl/) toe. Je ziet nu het volgende scherm (zie afb.)

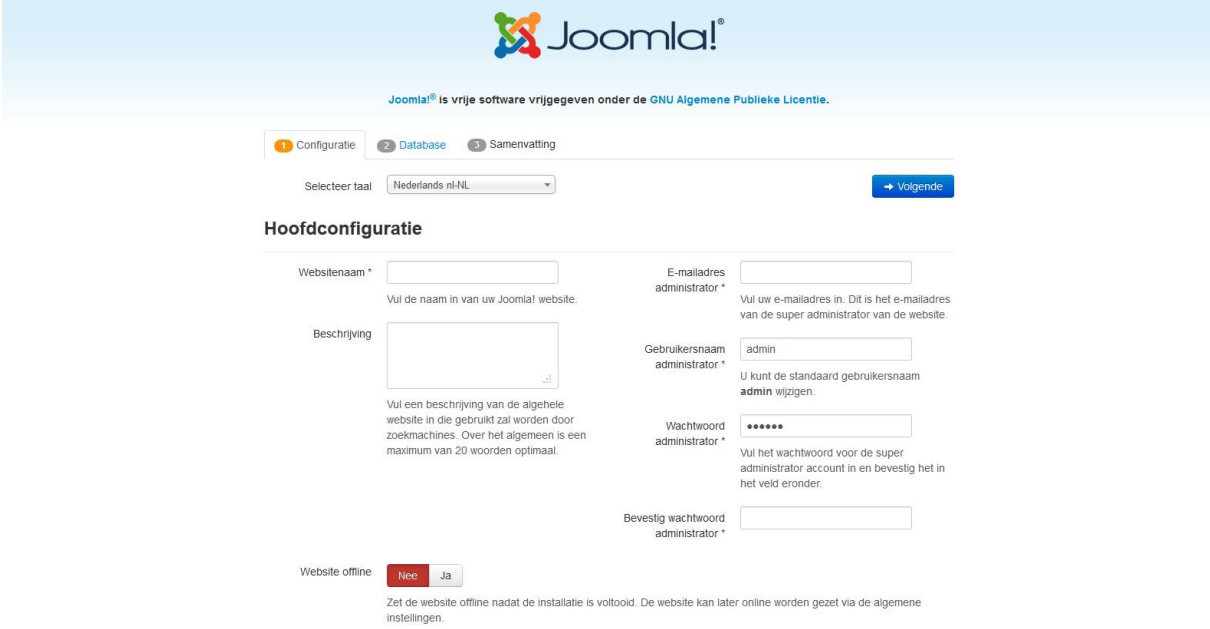

In dit scherm kun je de volgende zaken instellen:

- **Taal**: hier bepaal je welke taal er gebruikt dient te worden tijdens de installatie
- **Website naam**: dit is niet de domeinnaam van je site (jouwdomein.nl) maar een naam of beschrijving van je site. In dit geval maken we een site voor het automerk Peutroën, dus we kunnen als sitenaam bijvoorbeeld invullen: "*Peutroën, comfortabel en duurzaam rijden*".
- **Beschrijving:** hier vul je een beschrijving van de website in. Deze beschrijving wordt door zoekmachines gebruikt om je site te indexeren. Gebruik maximaal zo'n 20

woorden. In het geval van Petroën zou je er zoiets van kunnen maken: "*Website van Peutroën, het automerk dat veiligheid en duurzaamheid combineert met comfort, prestaties en een fantastisch design. Peutroën. de perfecte auto!"*

- **Email adres administrator:** hier vul je het email adres in van degene die de website zal gaan beheren. Op dit website adres ontvang de beheerder berichten vanaf Joomla, bijvoorbeeld wanneer een nieuwe gebruiker zich aanmeldt op je website.
- **Gebruikersnaam administrator**: vul hier de gebruikersnaam in van degene die de website zal gaan beheren
- **Wachtwoord administrator**: en hier komt het wachtwoord van de beheerder van de website. Met de gebruikersnaam en het wachtwoord kan de beheerder inloggen op de beheeromgeving van de website. Zorg er dus voor dat de gebruikersnaam en het wachtwoord niet te gemakkelijk te raden zijn.
- **Bevestig wachtwoord administrator**: hier vul je het wachtwoord nogmaals in, dit om zeker te stellen dat je geen typefouten hebt gemaakt en later dus niet meer kan inloggen.
- **Website offline**: wanneer je je website eerst af wilt bouwen, voordat iedereen de website kan zien, kun je er hier voor kiezen om de website na installatie offline te zetten. Zolang je website offline is, zullen bezoekers van je website alleen een pagina zien waarop vermeld wordt dat de website offline is. Ook bevindt zich op deze pagina een inlogscherm, waar je zelf kunt inloggen met de administrator gebruikersnaam en wachtwoord.

Wanneer je op deze eerste installatie pagina alles hebt ingesteld, klik je op "volgende". Je zult dan dit scherm zien (zie afb.):

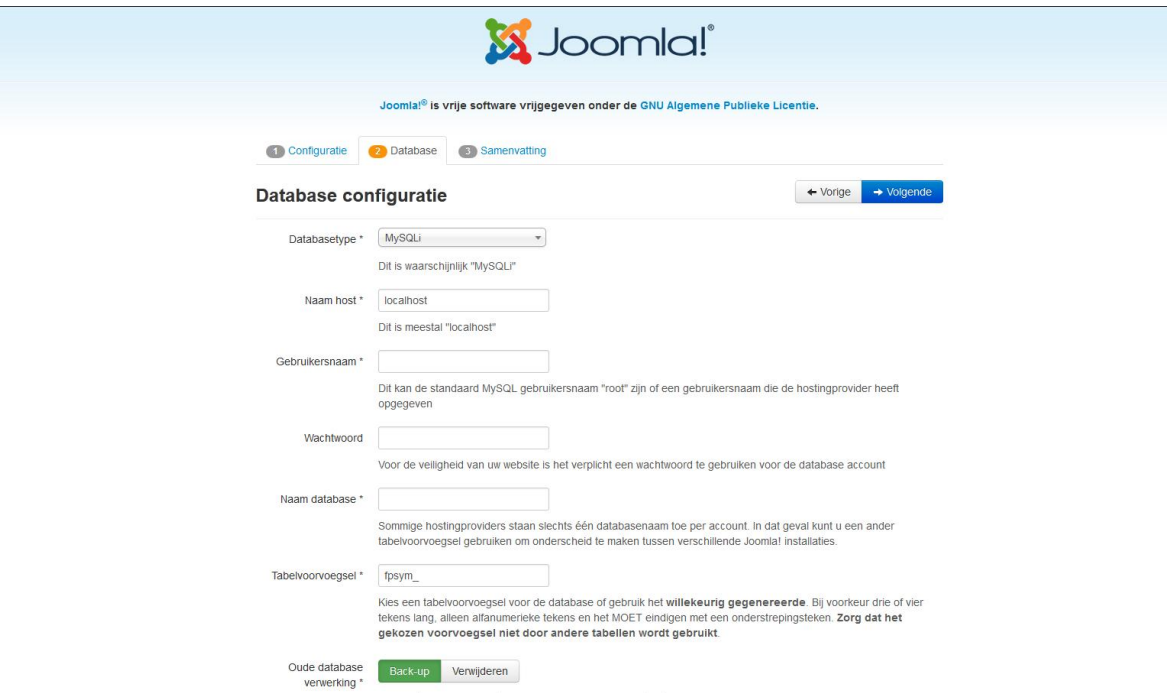

Dit is een belangrijke stap in de installatie. In dit scherm wordt aangegeven van welke database Joomla gebruik moet maken en met welke gebruikersnaam er aangelogd dient te worden. De volgende velden dienen nu ingevuld te worden:

- **Databasetype:** dit is (bijna) altijd MySQLi
- **Naam Host:** dit is meestal "localhost". Je webhosting bedrijf kan je vertellen wat hier precies dient te worden ingevuld
- **Gebruikersnaam:** hier vul je de databasegebruikersnaam in die je eerder hebt aangemaakt
- **Wachtwoord:** hier vul je het wachtwoord in van de databasegebruiker
- **Naam database:** Hier vul je de naam van de database in die je eerder hebt aangemaakt
- **Tabelvoorvoegsel**: een database bestaat uit tabellen. Het voorvoegsel is een stukje code die voor de tabelnaam wordt gezet. Stel dat je in één database meerdere Joomla websites zou willen installeren, dan worden de tabellen van deze verschillende websites van elkaar onderscheiden door het tabel voorvoegsel. Standaard staat er al iets ingevuld, dit hoef je niet te wijzigen

 **Oude database verwerking:** stel als je Joomla installeert in een bestaande database, dan kun je hier kiezen wat je met de bestaande tabellen in deze database wilt doen, backuppen of verwijderen. Als het een nieuwe database is, dan maakt het niet uit wat je hier kiest. Een nieuwe database bevat namelijk nog geen tabellen, dus kan er ook niets verwijderd of gebackupped worden.

Klik op "volgende" om naar het laatste installatiescherm te gaan (zie afb.):

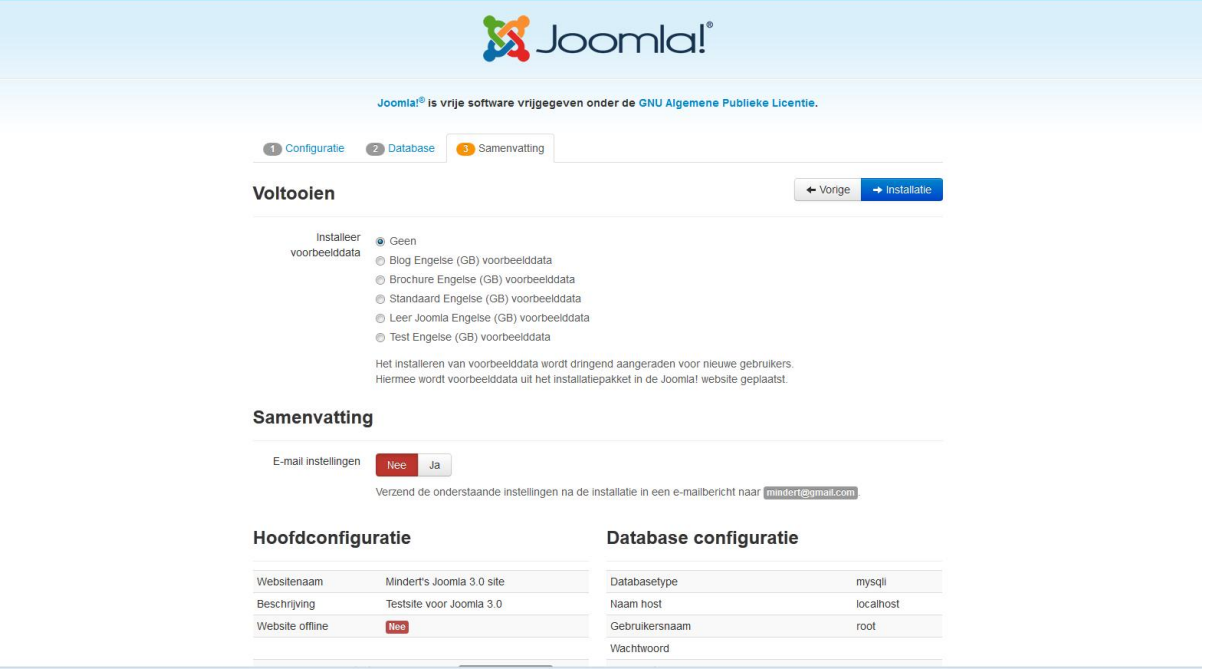

In dit scherm wordt de Joomla installatie afgerond. Je kunt hier kiezen of en welke voorbeeld data moet worden geïnstalleerd. Met deze voorbeeld data wordt je Joomla website alvast gevuld met artikelen, menu items etcetera. Het is de bedoeling dat je door deze voorbeeld data sneller begrijpt hoe Joomla werkt.

Echter, mijn ervaring en de ervaring van vele anderen is dat de voorbeeld dat eerder verwarrend werkt. Ik stel dan ook voor dat je er voor kiest om geen voorbeeld data te installeren.

Onder de voorbeeld data vind je de mogelijkheid om de samenvatting van de installatie per mail te versturen naar het email adres van de beheerder (het email adres wat je eerder tijdens de installatie had opgegeven). Zet deze optie op "Ja".

Daaronder zie je de samenvatting van alle installatie instellingen. Onder de "Pre-installatie controle" vind je de vereiste instellingen. Alle instellingen moeten daar op groen staan. Als hier instellingen zijn die niet op groen staan, dan kan dit nadelige gevolgen hebben voor je website.

Om eventuele niet groene instellingen goed te krijgen, moet je contact opnemen met je hoster. Zij kunnen regelen dat de instellingen goed komen te staan. Mocht je van een eigen webserver gebruik maken, dan moet je zelf de webserver zo instellen dat alles op groen komt te staan.

Onder de aanbevolen instellingen is het ook het best als alles op groen staat. Echter, als hier een paar instellingen niet op groen staan, dan is dat niet zo erg, je website zal daar verder geen hinder van ondervinden.

Wanneer je nu rechts bovenin op "Installatie" klikt, wordt je Joomla website daadwerkelijk geïnstalleerd. Wanneer de installatie is afgerond, verschijnt het volgende scherm (zie afb.):

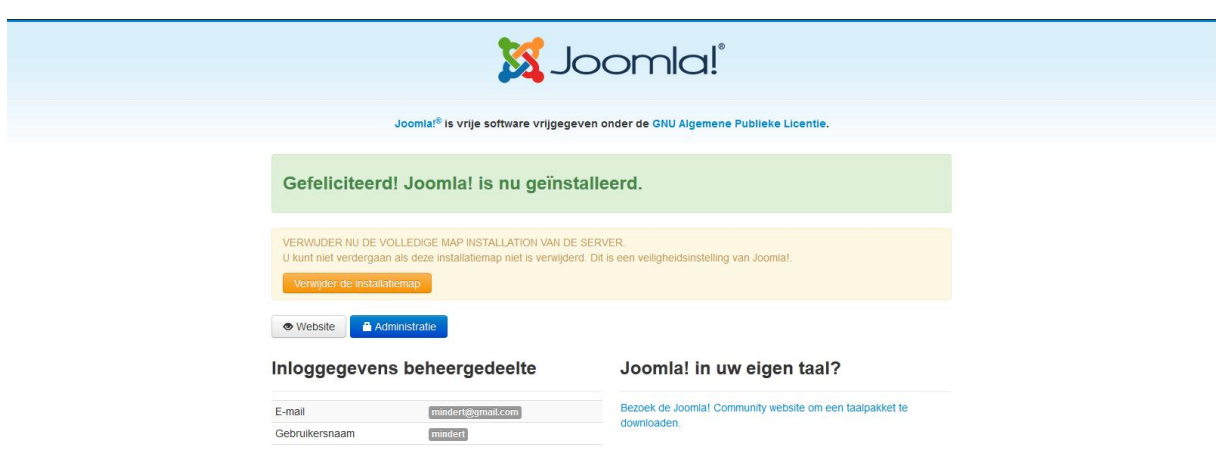

De installatie is nu voltooid, maar voordat je daadwerkelijk je website kunt bekijken of kunt inloggen in de beheeromgeving, dient eerst de installatiemap verwijderd te worden. Dit doe je door op de oranje knop "Verwijder de installatiemap" te klikken.

Wanneer de installatiemap verwijderd is, klik dan op de knop "Website" om je nieuwe Joomla website te bekijken. Als het goed is, ziet je website er zo uit (zie afb.):

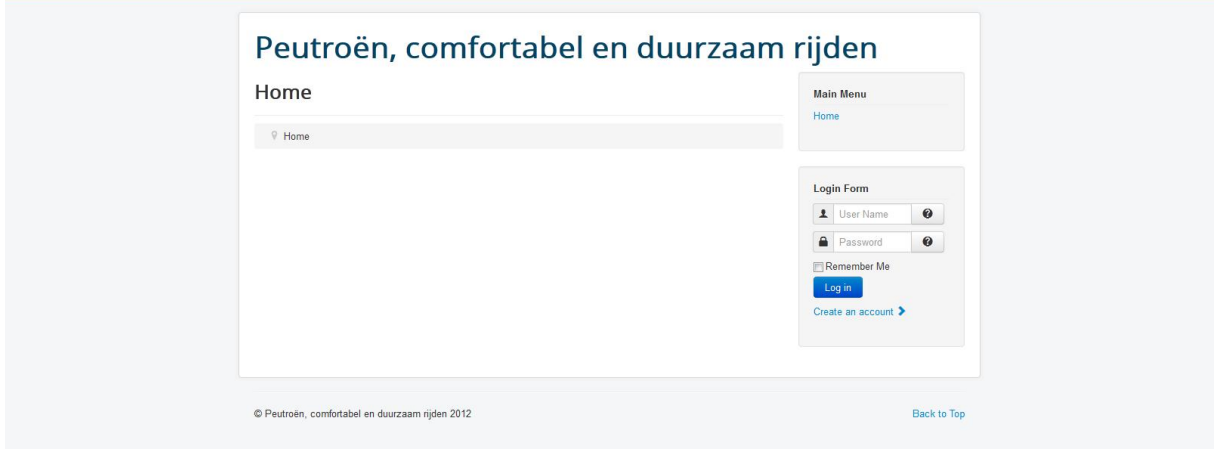

Aangezien we geen voorbeeld data hebben geïnstalleerd, is de website nog behoorlijk leeg.

Zoals in hoofdstuk 1 al aangegeven, bestaat een Joomla site uit een voorkant en een achterkant. De voorkant is de website die bezoekers zien, de achterkant is de beheeromgeving van de website. Om naar de beheeromgeving te gaan van de website, ga je naar <http://www.peutroen.nl/administrator>. Nu zie je het volgende scherm (zie afb.):

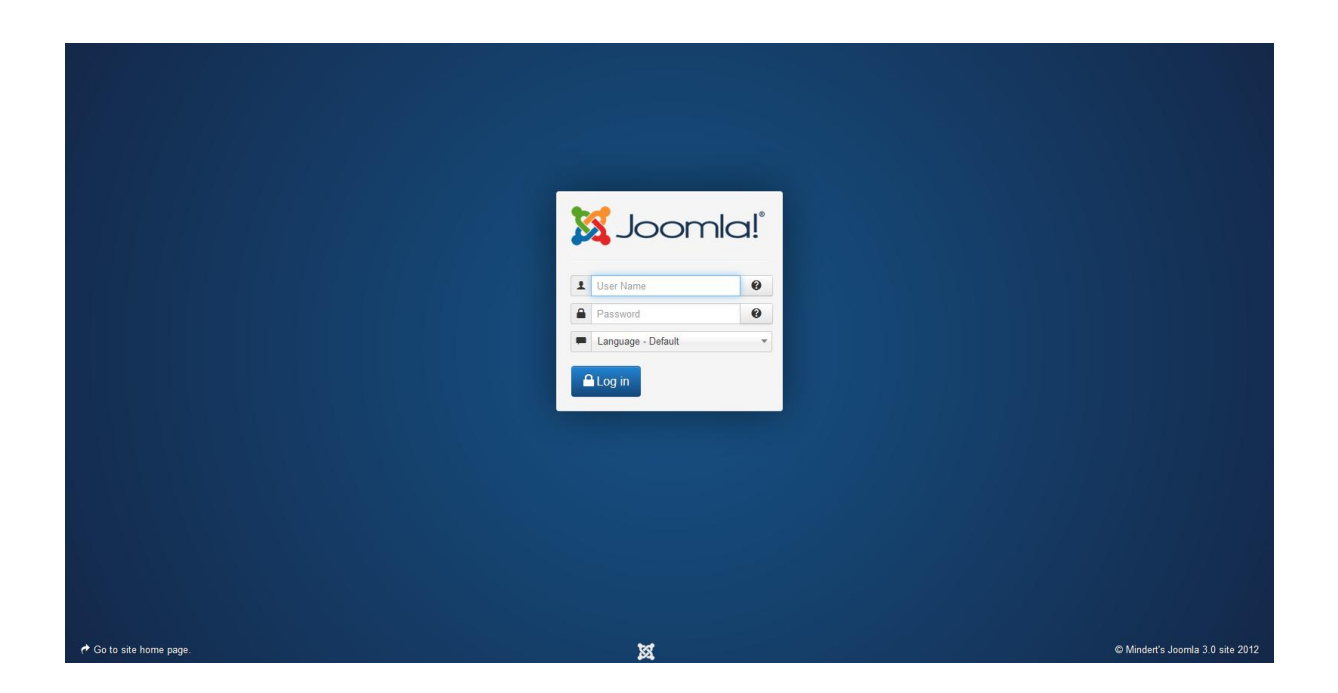

Log in met de gebruikersnaam en het wachtwoord die je aan het einde van de installatie hebt opgegeven. Na inloggen, zie je het volgende scherm (zie afb.):

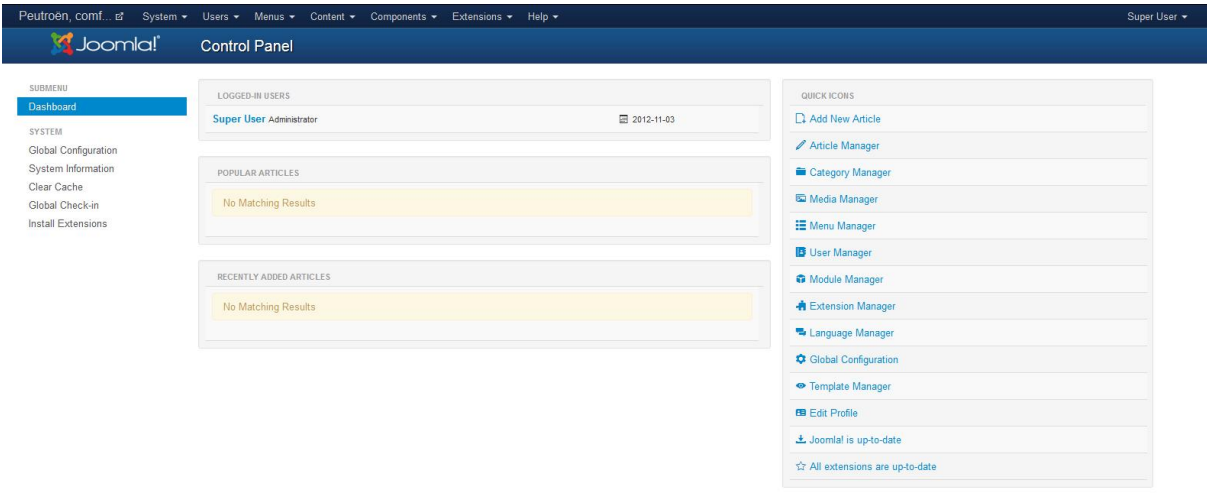

Zoals je ziet zijn alle teksten en menu items in het Engels. Het eerste wat we nu gaan doen is een Nederlands taalpakket installeren. Klik in de menubalk die je bovenin ziet op "extensions" en dan op "language manager" (zie afb.):

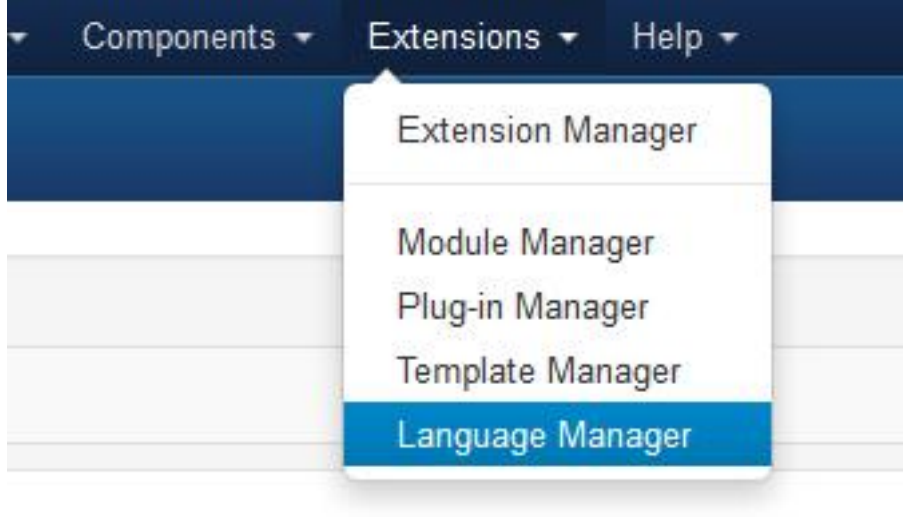

Je zult dan het volgende scherm zien (zie afb.):

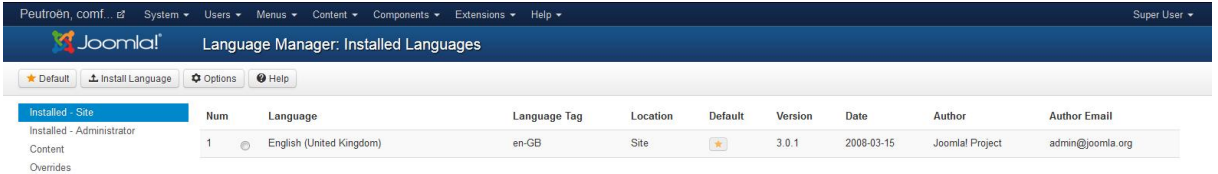

Klik links bovenin op "Install language". In de lijst met talen die dan verschijnt, selecteer je "Dutch". Vervolgens klik je op de knop "Install" die je links bovenin vindt. Even later verschijnt de melding dat de taal succesvol is geïnstalleerd.

Ga daarna weer naar "Extensions  $\rightarrow$  Language manager" Je ziet dan dat naast de Engelse taal, nu ook de Nederlandse taal aanwezig is. Klik op het knopje in de kolom "Default" om de Nederlandse taal als standaard in te stellen (zie afb.):

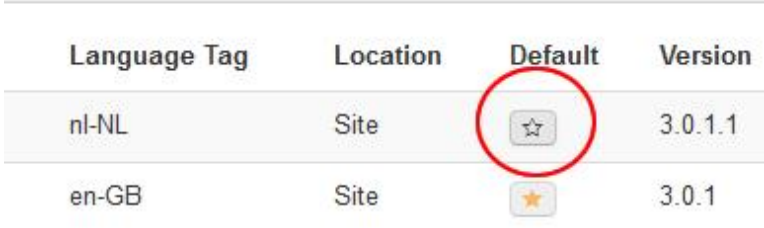

Aan de linker zijde van dit scherm zie je behalve "Installed - site" ook "Installed administrator" staan. Je hebt nu voor "Installed – site" de Nederlandse taal als standaard ingesteld. Dit betekent dat op de voorkant van je website alle Joomla onderdelen nu in het Nederlands worden getoond.

Als je nu klikt op "Installed – administrator" en je stelt daar ook de Nederlandse taal als standaard in, dan wordt de beheeromgeving ook in het Nederlands getoond.

Nu we Joomla hebben geïnstalleerd en het Nederlandse taalbestand hebben geïnstalleerd, kunnen we ons gaan bezig houden met het uiterlijk van de website.

# **10. Het uiterlijk van je website (Joomla 3.X)**

## *10.1 Standaard uiterlijk na installatie*

Nu Joomla geïnstalleerd is, ben je er natuurlijk nog niet. Je wilt ook dat je website er goed en aantrekkelijk uitziet. Ook hier kan Joomla uitkomst bieden. Het uiterlijk van een CMS zoals Joomla, wordt geregeld door zogenaamde templates. Je kunt op het internet vele templates downloaden. Veel van deze templates zijn gratis. Ook kun je zelf je eigen template maken.

Laten we eens gaan kijken wat nu precies een Joomla template is.

### *10.2 Wat is een template ?*

In een template staan alle opmaak kenmerken van een website gedefinieerd. Met de opmaak van een website wordt bedoeld:

- De kleuren van een website
- de lay-out (waar bevinden zich alle onderdelen van de website)
- Lettertypes van de website
- Hoe de menu items eruit zien
- $e$  etc.

De Joomla templates zijn te vinden op de webserver in de map templates. Als je met je FTP programma naar je webserver toegaat en de map "templates" opent, dan zie je het volgende (zie afb.):

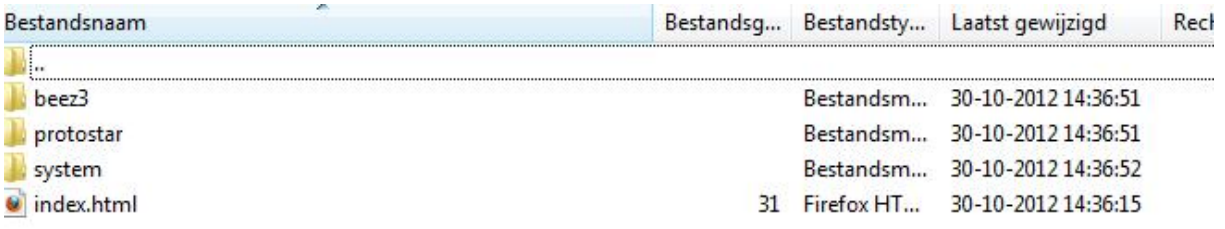

We zien dat Joomla standaard wordt meegeleverd met een aantal templates. We openen het template "beez3". We zien nu het volgende (zie afb.):

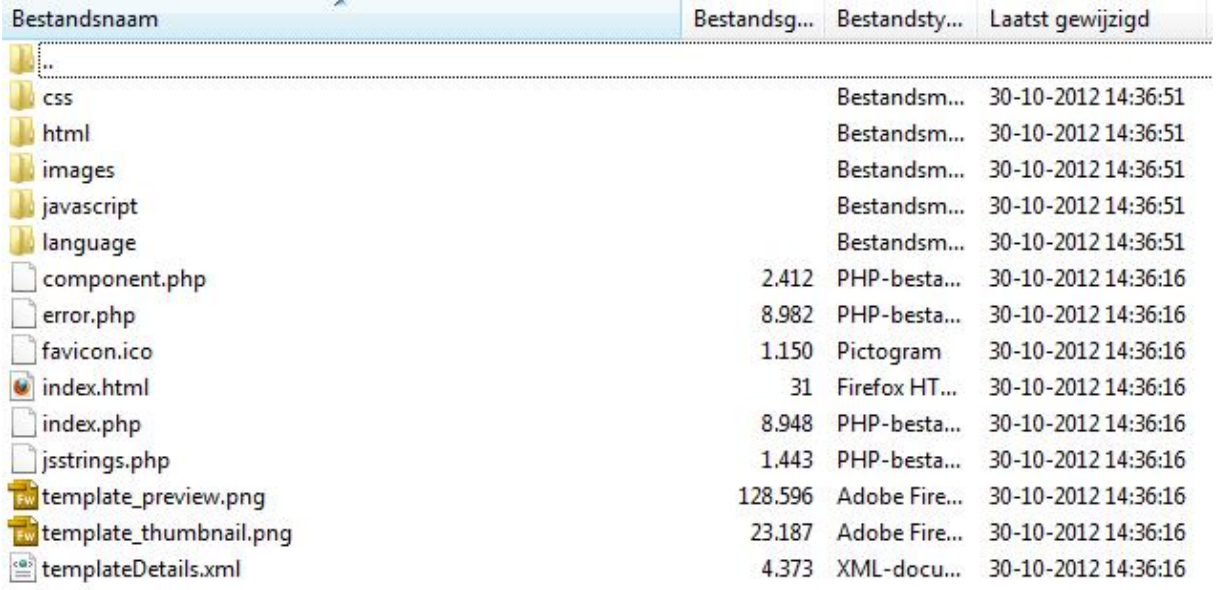

Zoals je ziet, bestaat een template uit flink wat mappen en bestanden. Deze bestanden en mappen zorgen gezamenlijk voor de complete weergave van je Joomla website.

We zullen de standaard meegeleverde templates een nader bekijken.

### *10.3 De meegeleverde templates*

www.netspecialist.nl Om de templates die standaard met Joomla worden meegeleverd te bekijken, moeten we eerst ingelogd zijn op de beheeromgeving van de website. Zoals je al eerder hebt kunnen lezen, kom je daar door te surfen naar [www.peutroen.nl/administrator](http://www.peutroen.nl/administrator).

Als je ingelogd bent, ga je naar het menu "Extensies  $\rightarrow$  Templatebeheer" (zie afb.):

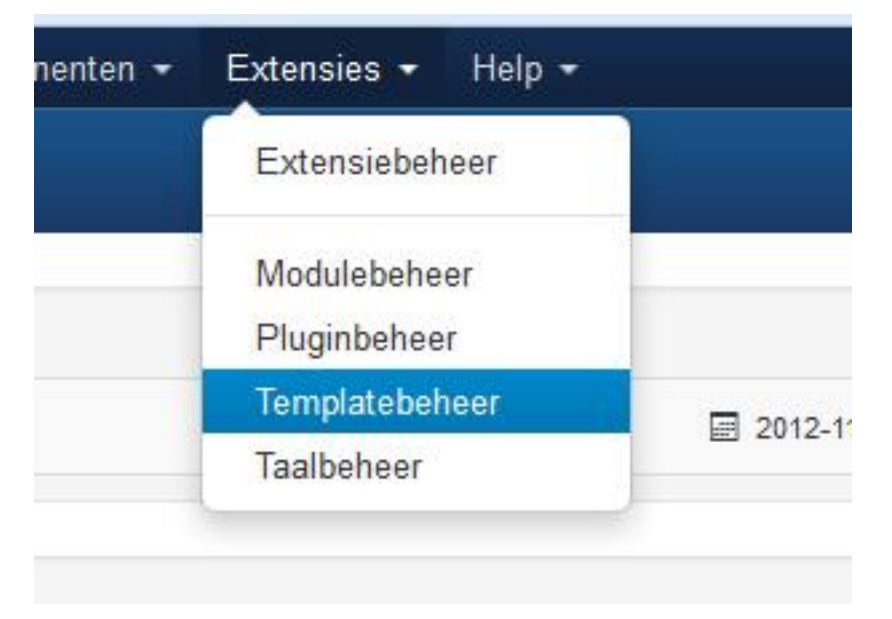

Het volgende scherm wordt geopend (zie afb.):

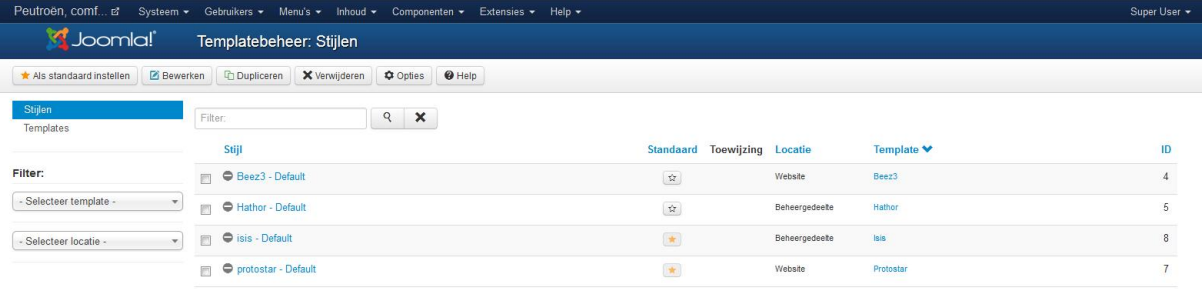

Je ziet dat hier de aanwezige templates worden getoond.

Het Protostar template is na een installatie van Joomla het standaard template. Wanneer je een ander template als standaard wilt instellen, dan klik je op het knopje in de kolom "standaard" achter het betreffende template.

www.netspecialist.nl Overigens kan het zo zijn dat, wanneer je een ander template als standaard instelt, er ineens onderdelen van je website verdwenen zijn. Je Joomla website bestaat namelijk voor een deel uit modules. De menu balk waarin de home knop zit, is een voorbeeld van zo'n module. Modules krijgen een plaats in een positie en een dergelijke positie wordt in een template gedefinieerd. Als je nu een nieuw template installeert en als standaard instelt, dan kan het

zijn dat dit template andere namen gebruikt voor de posities. Joomla kan dan dus de modules niet meer plaatsen.

Meer informatie hierover en een oplossing hiervoor, vind je in hoofdstuk 12 onder de paragraaf 12.2 Modules.

Merk op dat er twee soorten templates zijn, namelijk website templates en administrator templates. De website templates bepalen het uiterlijk van de voorkant van je Joomla site, de administrator templates doen dat voor de achterkant van je site (de beheeromgeving). Voor sommige templates kun je de weergave op een aantal punten aanpassen. Klik op het protostar template om het te openen (je ziet per template twee hyperlinks. Links onder de kolom "stijl" en meer naar rechts in de kolom "Template". Klik nu op "Protostar –Default", dus in de kolom "stijl").

In het scherm dat verschijnt, zie je drie tabs (zie afb.):

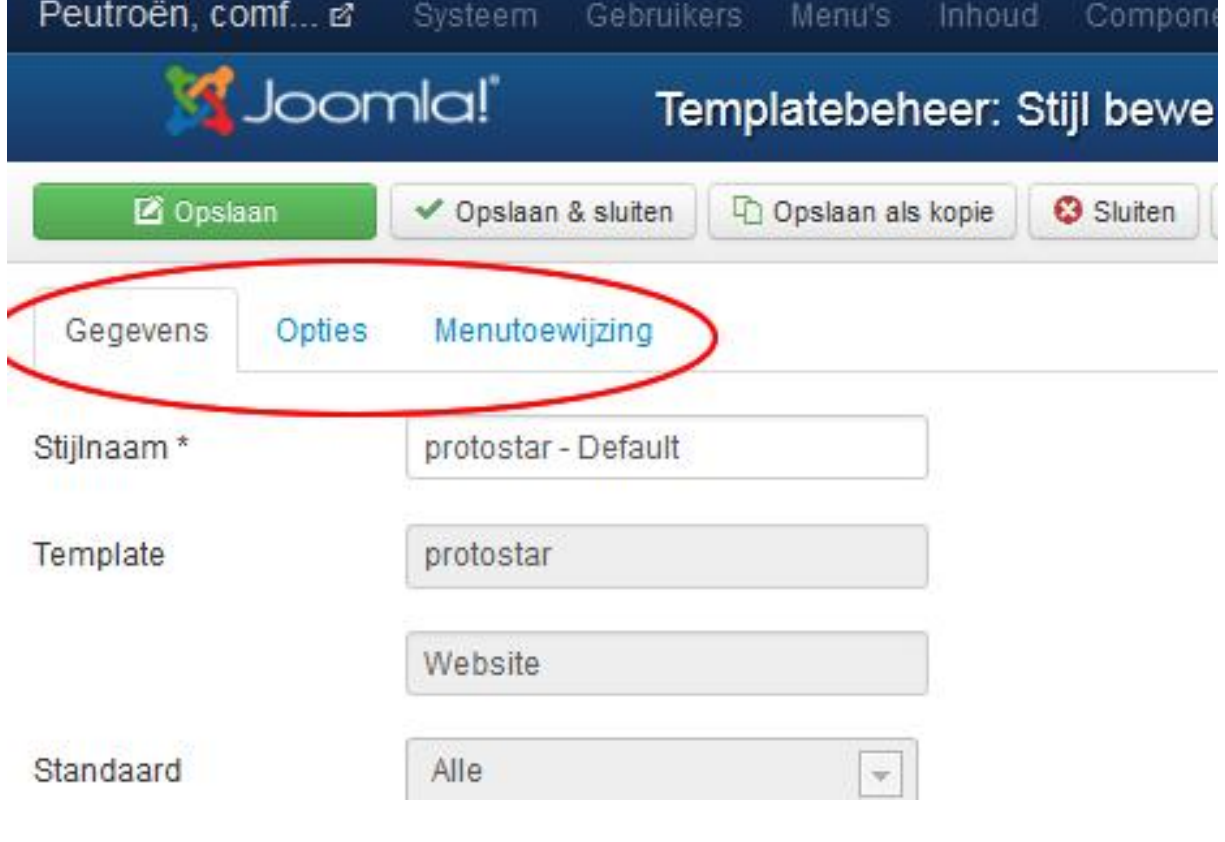

Op de tab "**Gegevens**" zie je de gegevens met betrekking tot het template. Je kunt op deze tab deze gegevens niet wijzigen.

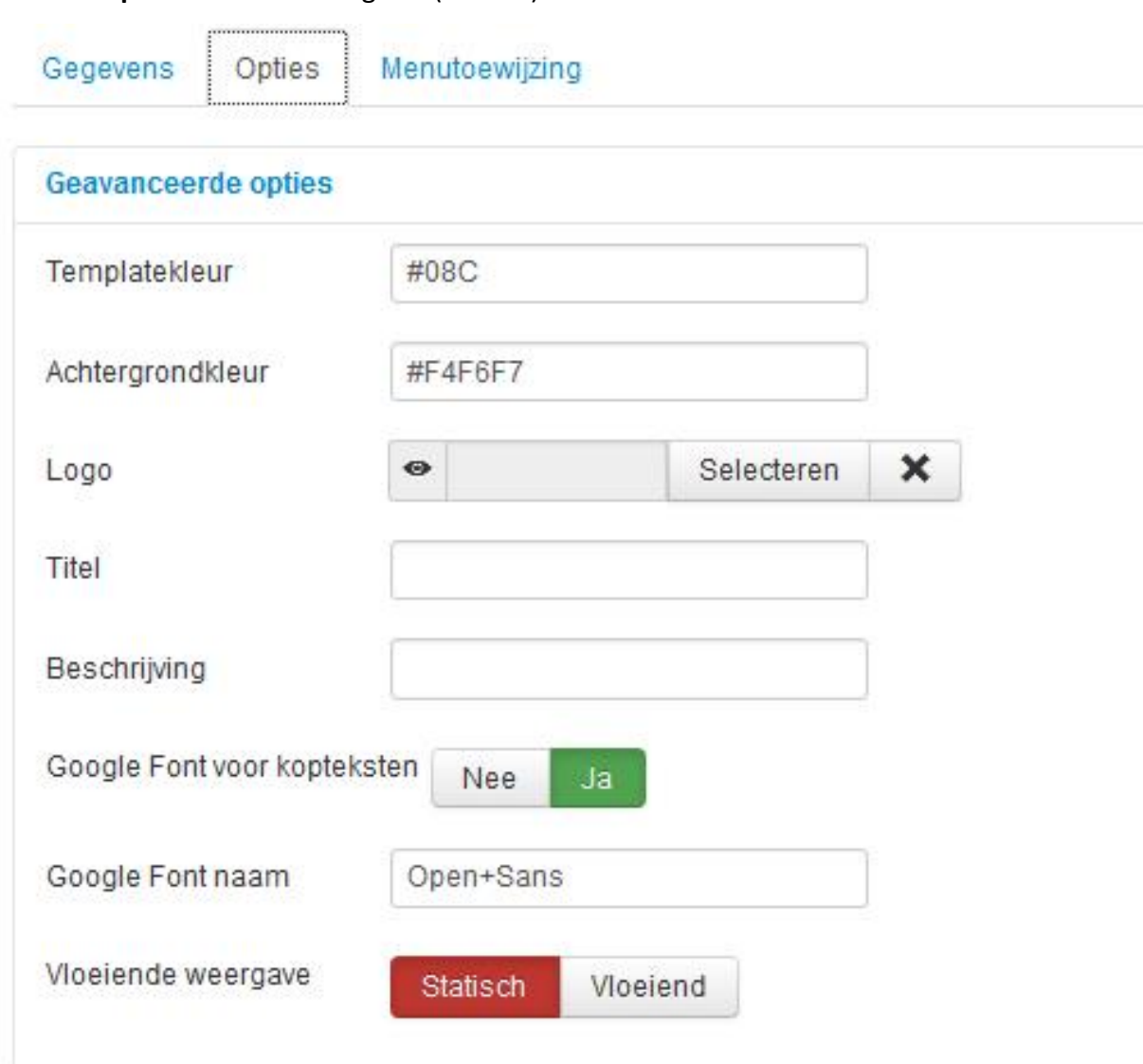

De tab "**Opties**" ziet er als volgt uit (zie afb.):

Je kunt in dit scherm een aantal instellingen regelen, zoals de templatekleur (dit zijn de kleuren van hyperlinks en menu items), de achtergrondkleur, een logo etc. Wijzig maar eens een aantal instellingen en klik dan op de knop "Opslaan als Kopie". Geef je eigen stijlnaam op en bij de optie "standaard" selecteer je "alle".

www.netspecialist.nl Je hebt nu je eigen stijl gemaakt op basis van het protostar template en deze stijl wordt nu gebruikt voor de weergave van je website.

Als je links onderin het beheerscherm kijkt, zie je de link "Bekijk website" (zie afb.):

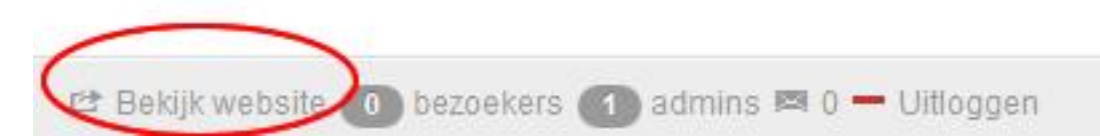

Klik daar maar eens op, dan wordt de voorkant van je website geopend. Je ziet dan het effect van je eigen stijl.

Niet elk template heeft overigens instellingen aan boord waarmee je de weergave kunt aanpassen.

Wanneer je het template nog eens opent, en dus weer de drie tabs ziet (gegevens, opties en menutoewijzing), klik dan eens op de tab "Menutoewijzing". Je ziet dan het volgende scherm (zie afb.):

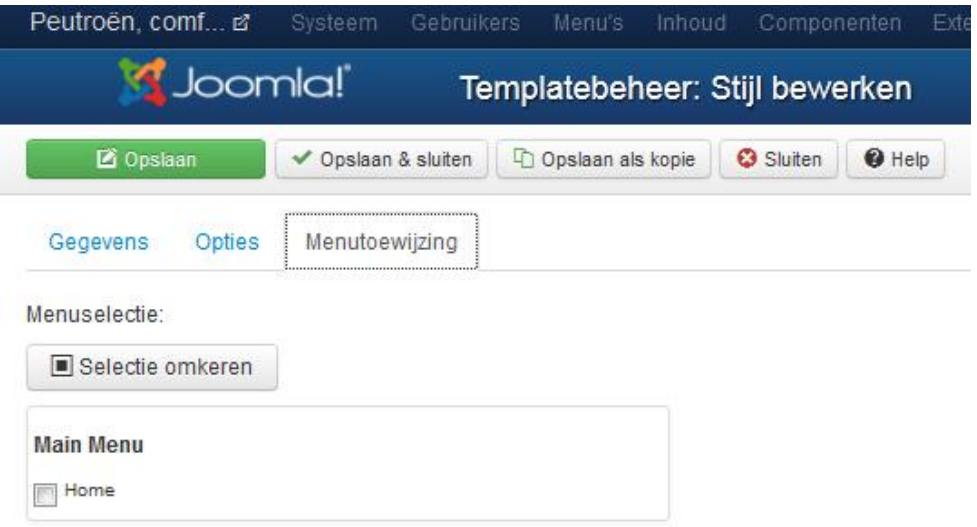

Je kunt hier de menu items selecteren waarvoor het template gebruikt moet worden. Stel dat je het template Beez\_3 als standaard ingesteld hebt, maar je wilt voor een aantal pagina's het Protostar template gebruiken, dan regel je dat via de menu toewijzing. Je selecteert de gewenste menu items, en voor die pagina's wordt dan dit template gebruikt. Wanneer je weer in het scherm "Template beheer" bent, merk dan op dat je de keuze hebt uit twee opties:

• Stijlen

• Templates

## Zie afb.:

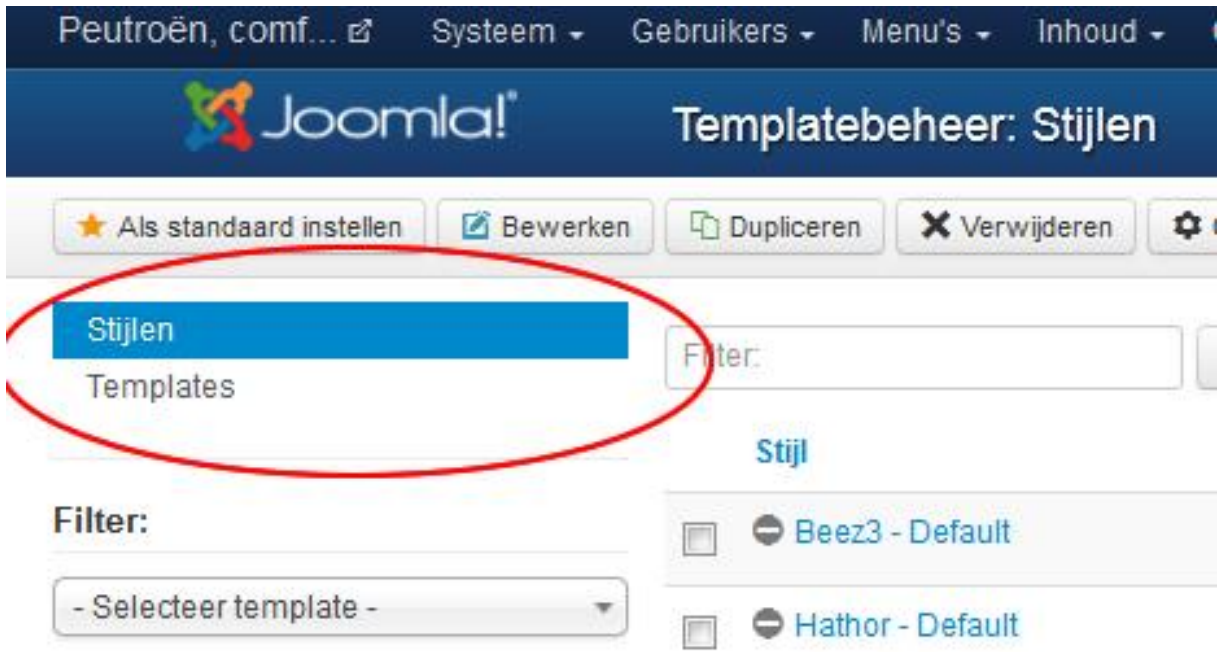

Wanneer je op "Templates" klikt, dan zie je het volgende scherm (zie afb.):

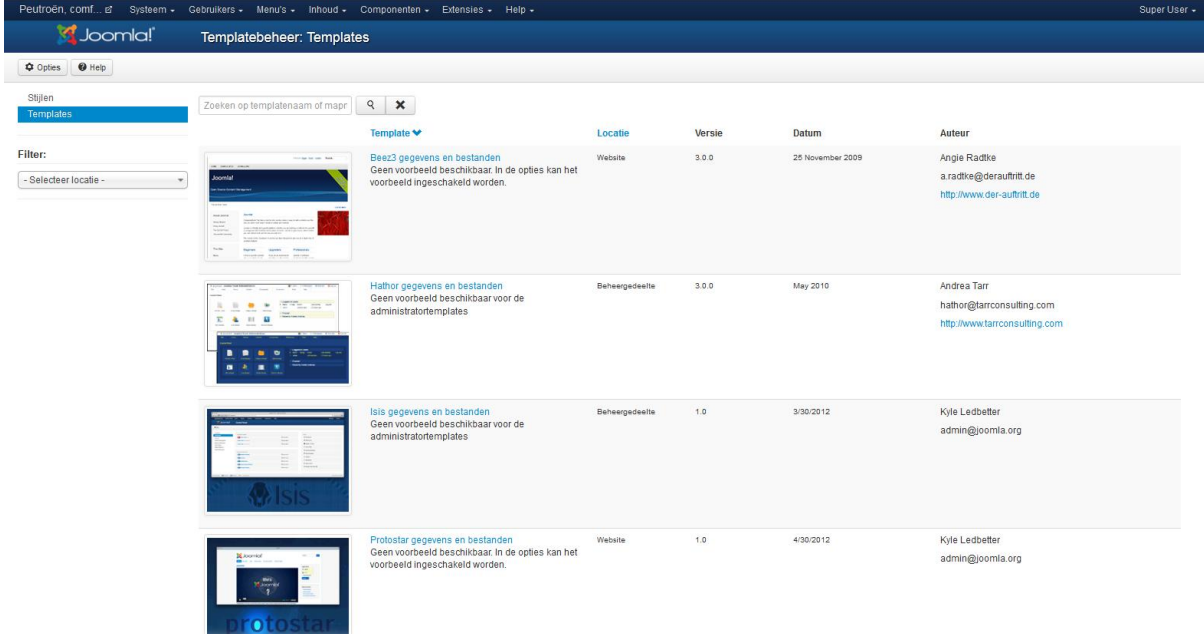

Je ziet hier voorbeeld plaatjes van de verschillende templates. Als je op zo'n voorbeeld plaatje klikt, dan wordt er een groter voorbeeld plaatje getoond. Met behulp van deze

voorbeeld plaatjes krijg je een beeld hoe je website eruit zal gaan zien wanneer je dat template gebruikt.

Wanneer je op de link "Gegevens en bestanden" van een template klikt, dan wordt er een pagina geopend waar je de bron bestanden van het template kunt aanpassen. Kennis van PHP en van CSS is hier wel vereist.

Je ziet, met Joomla is het mogelijk om met een paar muisklikken je website een compleet ander uiterlijk te geven. Alleen, na de installatie van Joomla heb je de keuze uit slechts 2 templates, dit is natuurlijk wel een beetje beperkt.

Gelukkig zijn er buiten de templates die standaard meegeleverd worden bij Joomla nog talloze templates via het internet te vinden. Veel van deze templates zijn gratis, echter als je gebruik maakt van een gratis template, dan is de kans groot dat ook andere mensen dit template gebruiken. Je website is dan dus niet echt uniek.

Er zijn ook bedrijven die geheel op maat Joomla templates ontwikkelen. De prijzen hiervan variëren van een paar tientjes tot een paar duizend euro.

Laten we nu eens op zoek gaan naar een ander template voor onze site.

### *10.4 Andere templates*

Zoals in de vorige paragraaf al genoemd, zijn er legio Joomla templates te vinden op het internet. We zullen nu eens een mooi gratis template op het internet zoeken en deze toevoegen aan de al aanwezige templates.

www.netspecialist.nl We beginnen onze zoektocht naar een template op [www.google.com](http://www.google.com/) .We voeren de volgende zoekopdracht in "gratis joomla templates". Je kunt de zoekterm ook in het Engels invoeren (free joomla templates). Google zal je behoorlijk veel resultaten terug geven. Eén van de resultaten is de website [www.joomla24.com](http://www.joomla24.com/). Hier vind je meerdere Joomla templates.

Kies een mooi template uit en download dit template.

De bestanden en mappen van een template zijn altijd ingepakt in een .zip bestand ( soms wordt ook wel .tar of .tar.gz gebruikt als inpakmethode). Om het template te installeren op je website, dien je in te loggen op de beheeromgeving. Daarna ga je naar "Extensies  $\rightarrow$ Extensiebeheer". In Extensiebeheer klik je op de "Bladeren" knop om het ZIP bestand dat je zojuist hebt gedownload te selecteren. Klik daarna op "Uploaden & Installeren". Nu zal het template worden geïnstalleerd.

Als het template is geïnstalleerd, dan zul je het terug kunnen vinden in Templatebeheer. Daar kun je het template als standaard instellen.

#### *10.5 Je eigen template*

Een geheel eigen template zorgt er voor dat het uiterlijk van je site echt uniek is. Omdat het maken van een template behoorlijk complex is, wordt het in dit ebook niet behandeld. Wanneer je meer wilt weten over het bouwen van je eigen Joomla templates, en zelf je eigen templates wilt kunnen bouwen, dan raad ik je aan eens te kijken op <http://www.netspecialist.nl/ebooks/joomlatemplates.html>

Voor dat we nu verder gaan, stel eerst weer het Protostar template als standaard in voor je website.

# **11. De inhoud van je website (Joomla 3.X)**

We gaan nu onze website voorzien van teksten, afbeeldingen en menu items. Voordat we dit gaan doen, gaan we eerst kijken naar hoe Joomla informatie organiseert.

#### *11.1 Categorieën, artikelen en menu items*

In Joomla heet de tekst die wordt weergegeven op een pagina een artikel. Een artikel zou je je kunnen voorstellen als een A4tje met tekst over een bepaald onderwerp. Dit A4tje ligt samen met andere A4tjes over zowel hetzelfde onderwerp als andere onderwerpen kriskras door elkaar op je bureau.

Omdat alle artikelen door elkaar heen liggen, verzamel je alle A4tjes en stopt ze per onderwerp in een map. Voor elk onderwerp is er dus een map, en in deze map zitten alle A4tjes over dit onderwerp. Deze map wordt in Joomla een categorie genoemd. In een categorie over een bepaald onderwerp kun je dus meerdere artikelen over dit onderwerp plaatsen.

De mappen waarin je artikelen hebt gestopt, kun je ook weer onderverdelen in mappen. Stel dat je 5 mappen hebt die artikelen bevatten over onderwerpen die onder één hoofdonderwerp te vatten zijn, dan kun je deze 5 mappen weer in één map stoppen.

Je hebt dus hoofdcategorieën, subcategorieën en artikelen. Je kunt trouwens onbeperkt subcategorieën onder een hoofdcategorie hangen. Je kunt dus de structuur zo diep maken als je zelf wilt.

Het is heel handig wanneer je, voordat je je website gaat opbouwen, goed nadenkt over de informatie die je wilt aanbieden. Probeer alvast een structuur aan te maken voor de informatie. Dit doe je door de informatie die je aan je bezoekers wilt tonen op te delen in hoofdonderwerpen. Daarna bedenk je per hoofdonderwerp welke subonderwerpen er zijn. Eventueel bedenk je per subonderwerp weer één of meerdere subonderwerpen. Wanneer je daar mee klaar bent, kun je vast onder de subonderwerpen de titels van je artikelen noteren.

Als je je informatie zo structureert, dan ontstaat er een soort van sitemap. Een voorbeeld daarvan zie je hieronder (zie afb.):

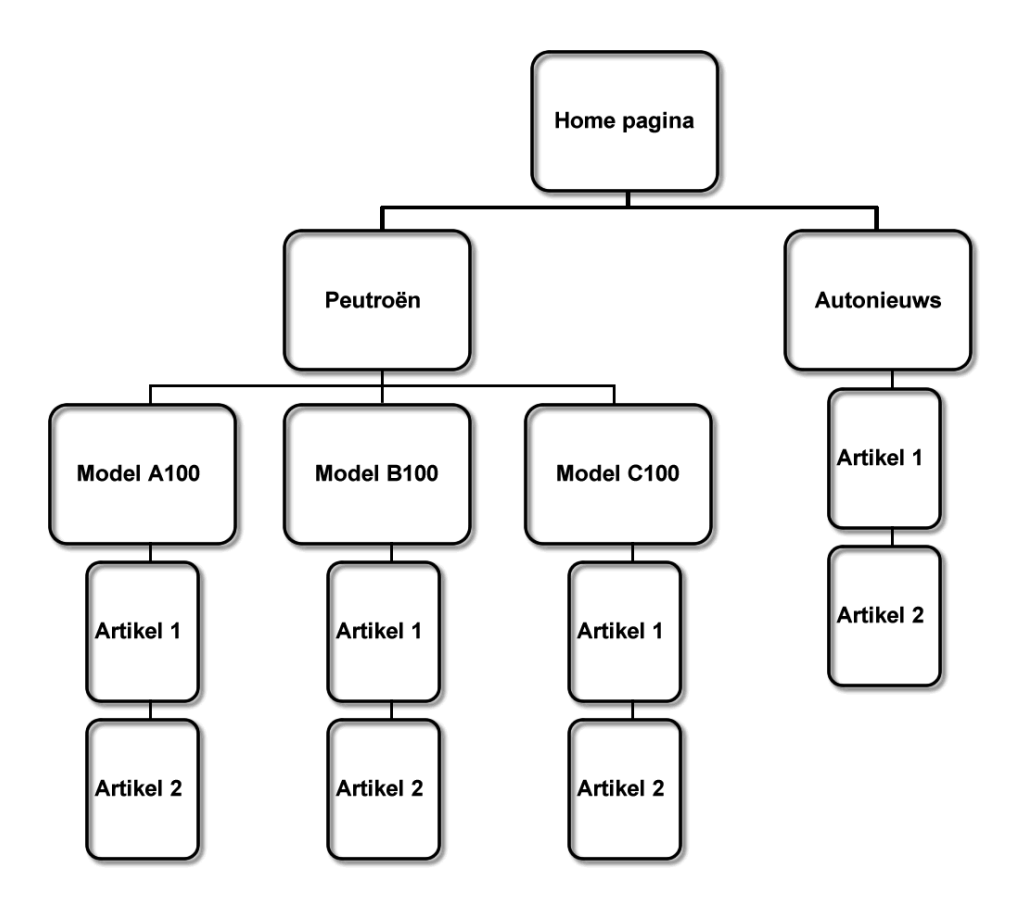

In bovenstaande afbeelding zie je een onderverdeling in categorieën, subcategorieën en artikelen.

Wanneer je een dergelijke sitemap maakt, dan helpt het je later om categorieën en artikelen terug te vinden. Stel dat je tientallen categorieën hebt en honderden artikelen, dan kun je door de sitemap te bestuderen, snel achterhalen in welke categorie je artikelen van een bepaald onderwerp moet zoeken.

www.netspecialist.nl Ook is een sitemap een goed hulpmiddel om te bepalen hoe je de informatie op je website ontsluit voor je bezoekers. Je kunt snel zien welke informatie bij elkaar hoort en kunt deze

informatie gegroepeerd weergeven op je website. Zo maak je je website voor je bezoekers heel duidelijk en wordt de informatie goed vindbaar.

We zullen nu voor de site peutroen.nl de structuur uit de sitemap gaan aanbrengen.

## *11.2 Categorieën aanmaken*

Ga naar de beheeromgeving van je website naar "Inhoud  $\rightarrow$  Categorieën" (zie afb.):

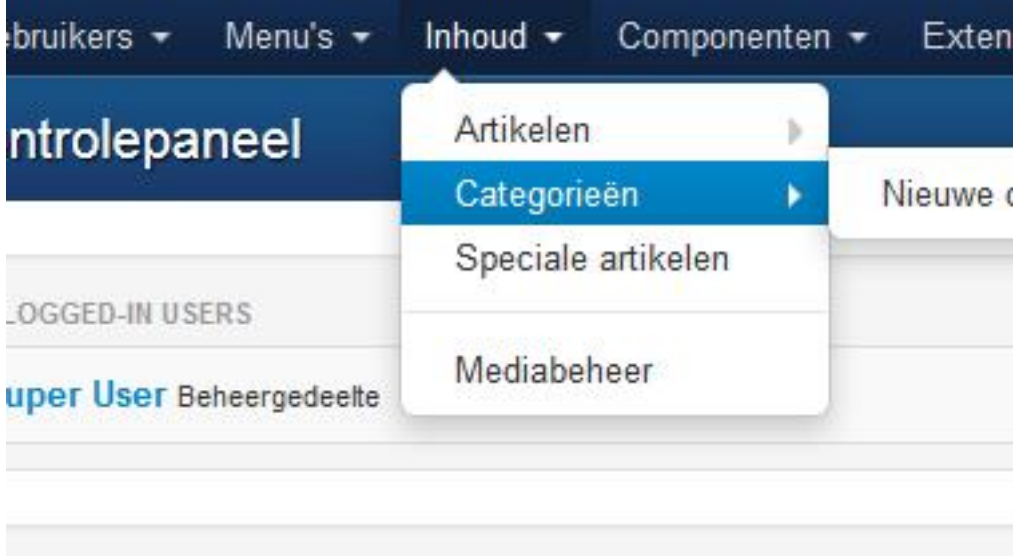

Nu verschijnt het volgende scherm (zie afb.):

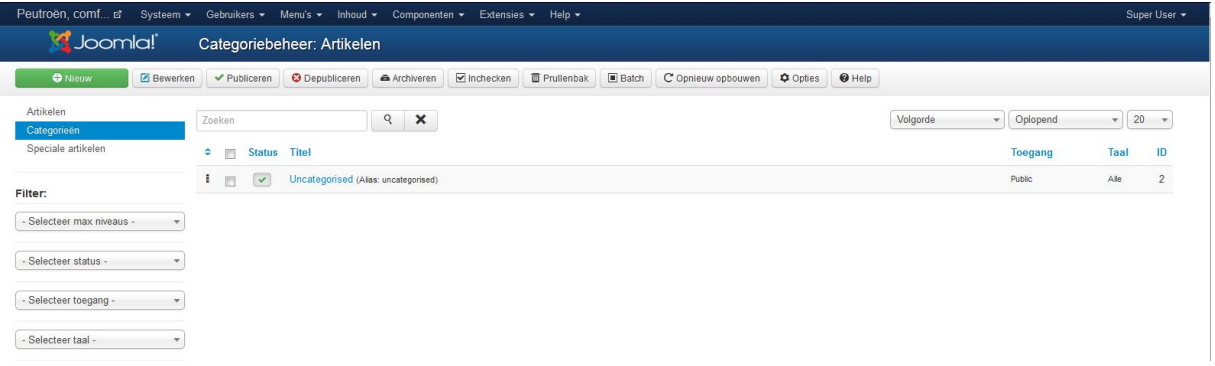

Klik op "Nieuw" om een nieuwe categorie aan te maken. Nu zul je het volgende scherm zien (zie afb.):

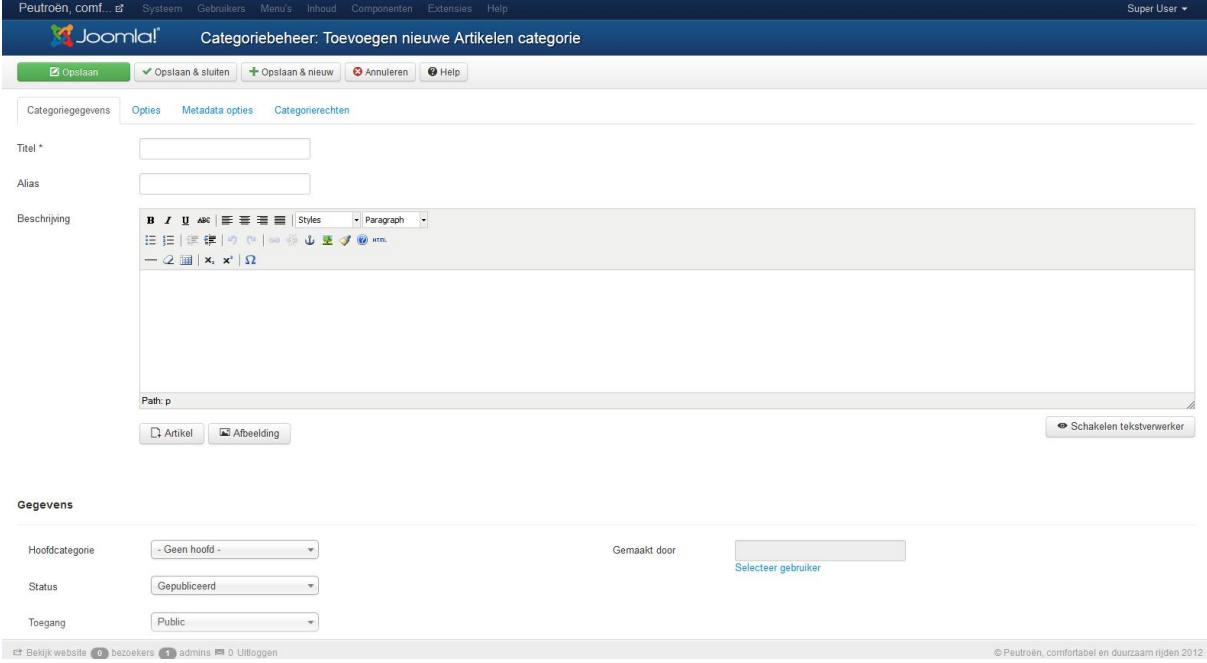

Vul in dit scherm de tab "Categoriegegevens" als volgt in:

**Titel:** Peutroën

**Alias:** peutroen

**Beschrijving:** Hier typ je een algemeen stukje over het automerk Peutroën. Zo zou je bijvoorbeeld het volgende kunnen invullen:

### **Peutroën, technologie van morgen in de auto van vandaag**

*Ultrazuinige hybride technologie gecombineerd met emissieloze waterstofcelaandrijving maken de Peutroën modellen CO2 neutraal en bijzonder milieuvriendelijk. Deze technologische innovaties zorgen tezamen met voortreffelijke rijeigenschappen voor een compleet nieuwe beleving in autorijden. Ontdek de Peutroën modellen, laat uzelf verassen.*

Wanneer je bovenstaande tekst gebruikt, selecteer dan de bovenste zin (Peutroen, technologie van morgen in de auto van vandaag) en maak hiervan een koptekst (Kop1 of Heading 1) (zie afb.):
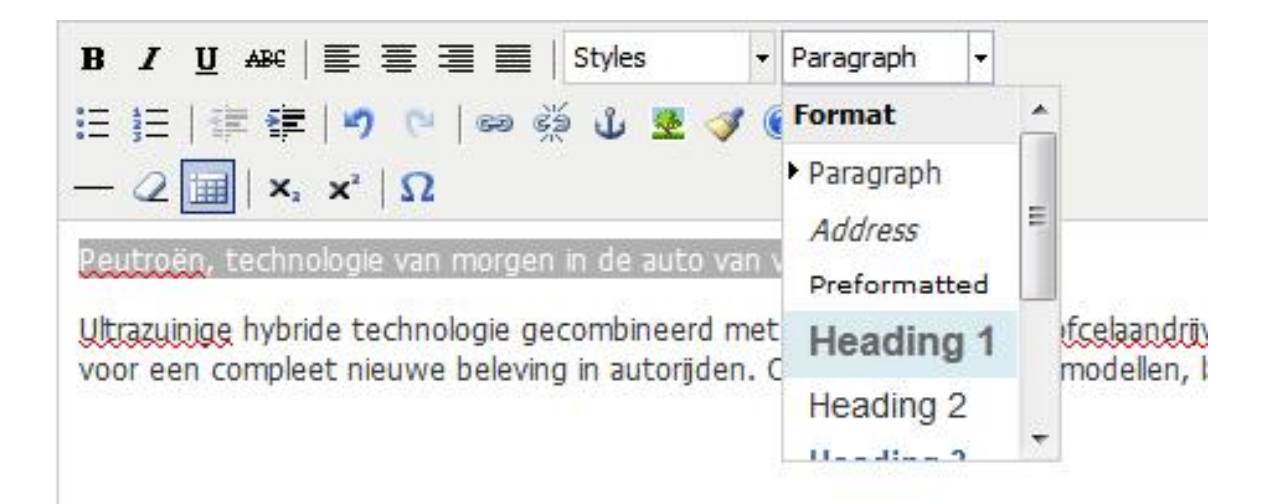

Zoek eventueel een mooi plaatje op van een auto en voeg die in via de knop "Afbeelding" die je onder het tekstverwerker scherm ziet.

Bij het onderdeel "**Gegevens**" vul je het volgende in:

**Hoofdcategorie:** Geen hoofd (stel dat je meerdere categorieën had aangemaakt, dan had je hier één van deze categorieën kunnen selecteren. Daarmee maak je de categorie dan een subcategorie van de categorie die je selecteert) **Status**: Selecteer "Gepubliceerd" (anders zal de categorie niet getoond worden op je website) **Toegang:** Selecteer "Public"

**Taal:** Selecteer "Alle"

**Tags:** Hier kun je een aantal steekwoorden opgeven die relevant zijn voor deze categorie.

Klik daarna op de tab "**Publicatie opties**"

**Gemaakt door:** Hier kun je een gebruiker selecteren die deze categorie heeft aangemaakt. Je kunt nu nog maar één gebruiker selecteren, aangezien er op dit moment nog maar één gebruiker aanwezig is (de super user).

www.netspecialist.nl Klik op "Opslaan" en ga dan naar de tab "Opties". Dit tabblad ziet er als volgt uit (zie afb.):

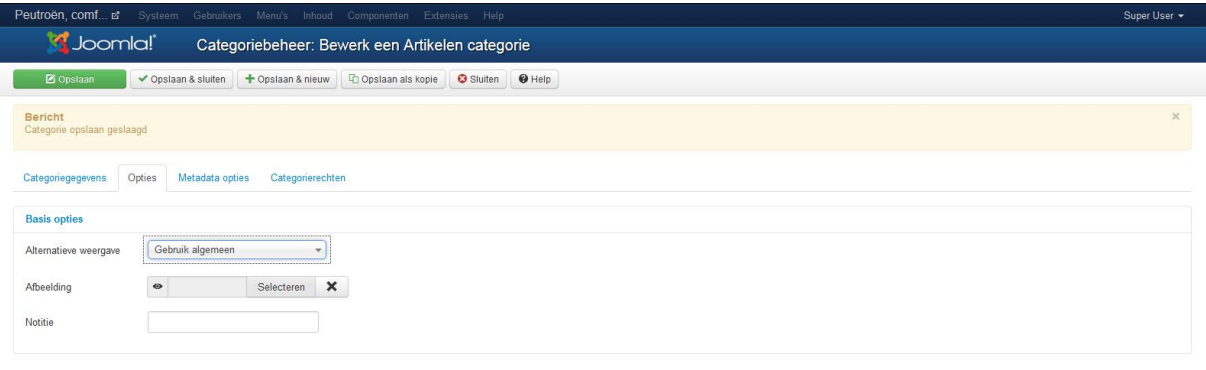

Op dit tabblad kun je kiezen voor een alternatieve weergave van de categorie. We laten deze optie echter op "gebruik algemeen" staan.

Verder kun je een categorieafbeelding uploaden. Echter, aangezien we in de categoriebeschrijving al een afbeelding hebben geplaatst, gaan we hier geen afbeelding meer uploaden.

Bij "Notitie" kun je een opmerking noteren over deze categorie. Deze opmerking is alleen zichtbaar voor mensen die kunnen inloggen in de beheeromgeving van de website. Wanneer je met meerdere mensen aan een site werkt, kan het plaatsen van notities soms handig zijn.'

Klik op "Opslaan" en ga naar de tab "Metadata opties". Het volgende scherm verschijnt (zie afb.):

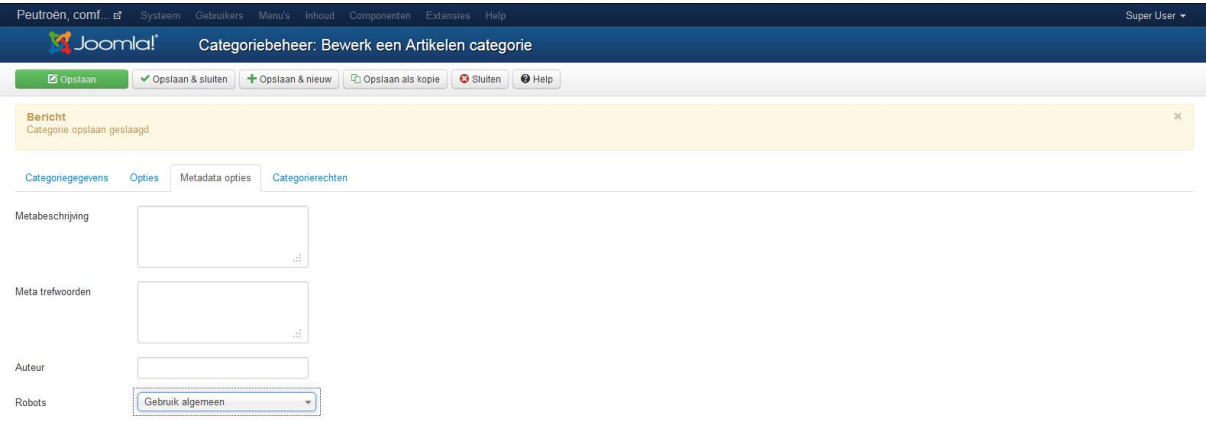

Je kunt hier de meta gegevens voor deze categorie opgeven.

**Metabeschrijving**: Geef hier een korte omschrijving van de categorie. Deze beschrijving wordt door zoekmachines gebruikt om je site beter te kunnen indexeren. Verder wordt deze beschrijving vaak getoond bij de zoekresultaten. Als je in google ergens op zoekt, dan zie je de resultaten (de website links) en daarbij vaak een kort stukje tekst. Deze tekst komt uit de metabeschrijving.

Zorg er dus voor dat de metabeschrijving relevant is voor de inhoud van de categorie. Je zou er bijvoorbeeld zoiets van kunnen maken:

"*Hier vind u alles wat u moet weten over het automerk Peutroën.*"

**Meta trefwoorden**: hier vul je de trefwoorden in waarop deze categorie gevonden moet worden door zoekmachines. Gebruik alleen hele relevante trefwoorden en zet er niet teveel neer (maximaal 10).

Google gebruikt de trefwoorden overigens niet meer om websites hoger te positioneren. Dit komt omdat er in het verleden veel misbruik werd gemaakt van de trefwoorden. Google zal je website wel strafpunten geven bij oneigenlijk gebruik van de meta trefwoorden (dus nietrelevante trefwoorden om meer bezoekers te lokken).

Je kunt meerdere trefwoorden invoeren, je scheidt ze van elkaar met een komma. Je zou bijvoorbeeld de volgende trefwoorden kunnen gebruiken: "*peutroën, automerk, auto, auto innovatie, A100, B100, C100*" . (A100, B100 en C100 zijn modellen van het fictieve automerk Peutroën).

**Auteur**: er bestaat ook een metatag voor de auteur. Wanneer je naam bekend is, je bent bijvoorbeeld een bekende blogger of een befaamd autojournalist, dan kan het best zijn dat je naam gezocht wordt via zoekmachines.

Wanneer je de metatag auteur invult, dan kunnen zoekmachines je website ook op je naam indexeren. Vul je eigen naam hier in.

**Robots**: Zoekmachines gebruiken scripts die het internet onderzoeken op nieuwe en/of gewijzigde pagina's. Zo'n script wordt een robot genoemd. Je kunt deze zoekmachine robots instructies geven.

- **Index, follow**: de pagina wordt door de zoekmachine geïndexeerd en de hyperlinks op de pagina worden gevolgd (dus de pagina's waarnaar gelinked wordt, worden ook bekeken).
- **Geen index, follow**: de pagina wordt niet geïndexeerd (en dus niet weergegeven in zoekmachine resultaten), de links op de pagina worden wel gevolgd.
- **Index, no follow**: de pagina wordt geïndexeerd, maar de links op de pagina worden niet gevolgd
- **Geen index, no follow**: de pagina wordt niet geïndexeerd en de links op de pagina worden niet gevolgd.

Merk op dat je ook de optie "Gebruik Algemeen" kunt kiezen. Sterker, dat is de optie die we hier gaan kiezen. Dit betekent dat we de optie Robots dus ergens kunnen instellen voor de gehele website. Verderop in dit ebook laat ik zien waar je deze algemene instellingen kunt vinden.

Klik nogmaals op "Opslaan" en klik dan op de tab "Categorierechten". Je ziet dan het volgende scherm (zie afb.):

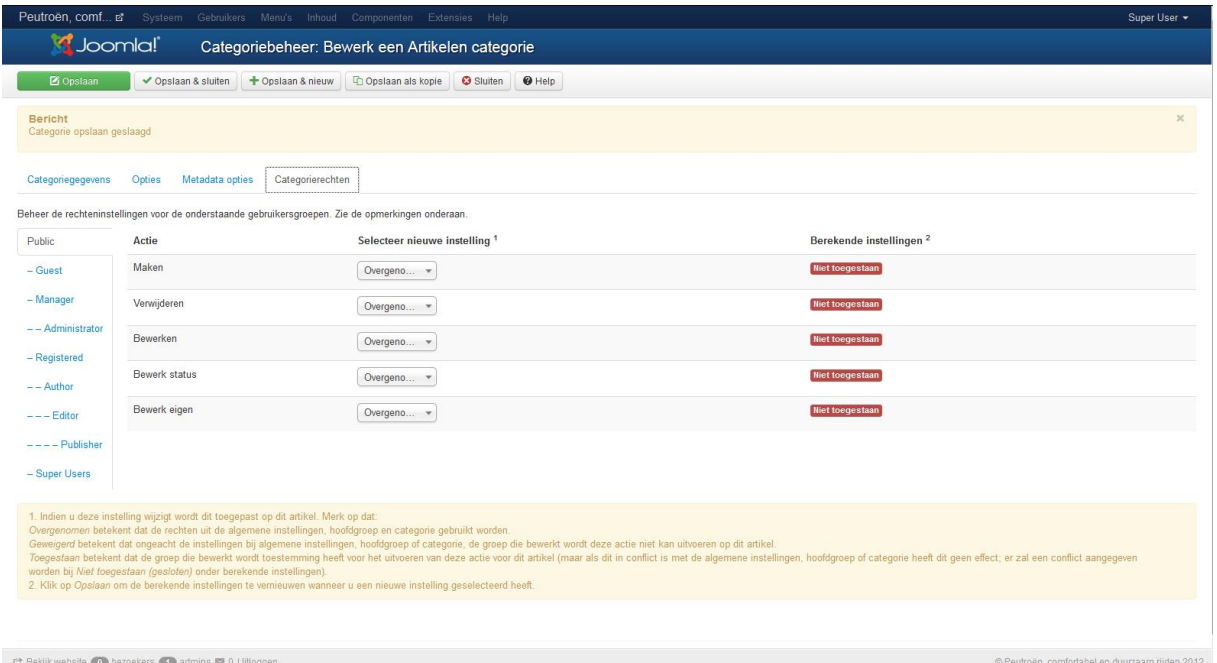

In dit scherm kun je instellen wat de verschillende gebruikersgroepen mogen met deze categorie. We gaan hier nu echter niets instellen.

Klik nu op de knop "Opslaan & Nieuw". Hierdoor wordt de categorie opgeslagen en wordt er meteen een leeg categoriescherm geopend, zodat je een tweede categorie kunt aanmaken.

Maak de categorieën aan zoals ze in de eerder genoemde sitemap staan. Dit betekent dat je de volgende categorieën aanmaakt:

- Model A100
- Model B100
- Model C100
- Nieuws

De categorieën van de Peutroën modellen (A100, B100 en C100) zijn subcategorieën van de categorie Peutroën. Voor die categorieën geldt dus dat je bij de optie "Hoofdcategorie" de categorie "Peutroën" selecteert.

De categorie "Nieuws" wordt zelf een hoofdcategorie. Je hoeft dus voor deze categorie bij de optie "Hoofdcategorie" niets te selecteren.

Wanneer je de categorieën goed hebt aangemaakt, dan ziet het categoriebeheer scherm eruit als volgt (zie afb.):

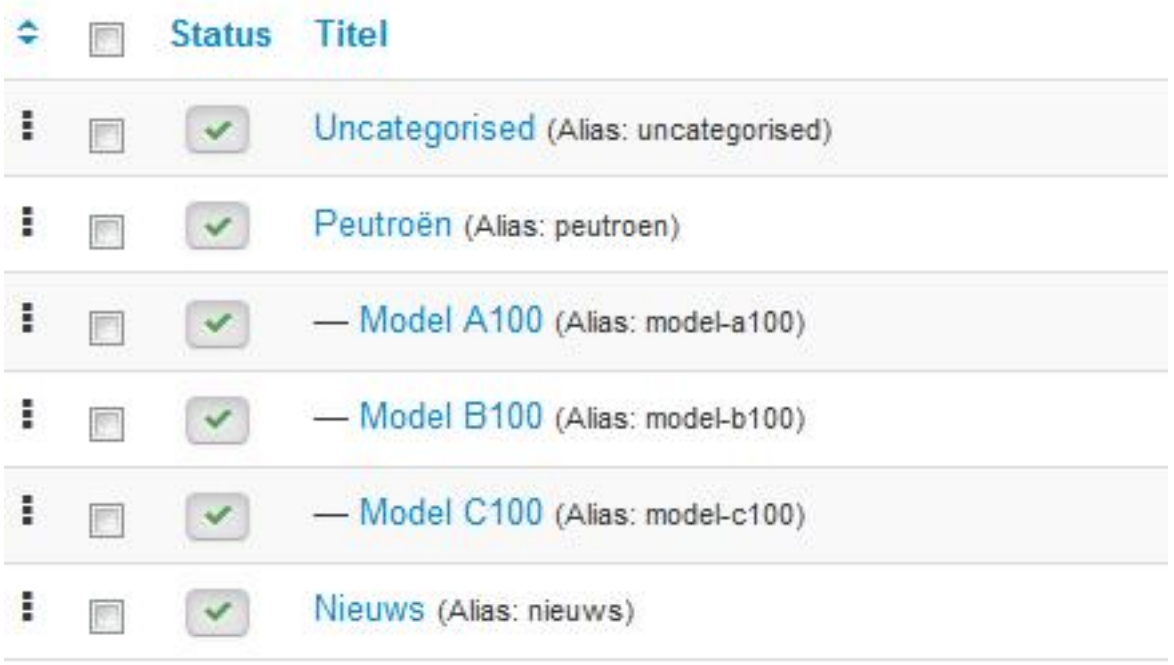

Nu we de categorieën hebben aangemaakt, kunnen we deze gaan vullen met artikelen. We gaan dus artikelen aanmaken.

## *11.3 Artikelen aanmaken*

Artikelen aanmaken doe je vanuit het scherm "Artikelbeheer". Ga in de beheeromgeving van je website naar "Inhoud  $\rightarrow$  Artikelen". Mocht je overigens het scherm "Categoriebeheer nog geopend hebben, dan kun je aan de linkerkant van dat scherm ook op "Artikelen" klikken om naar het artikelbeheer scherm te gaan (zie afb.):

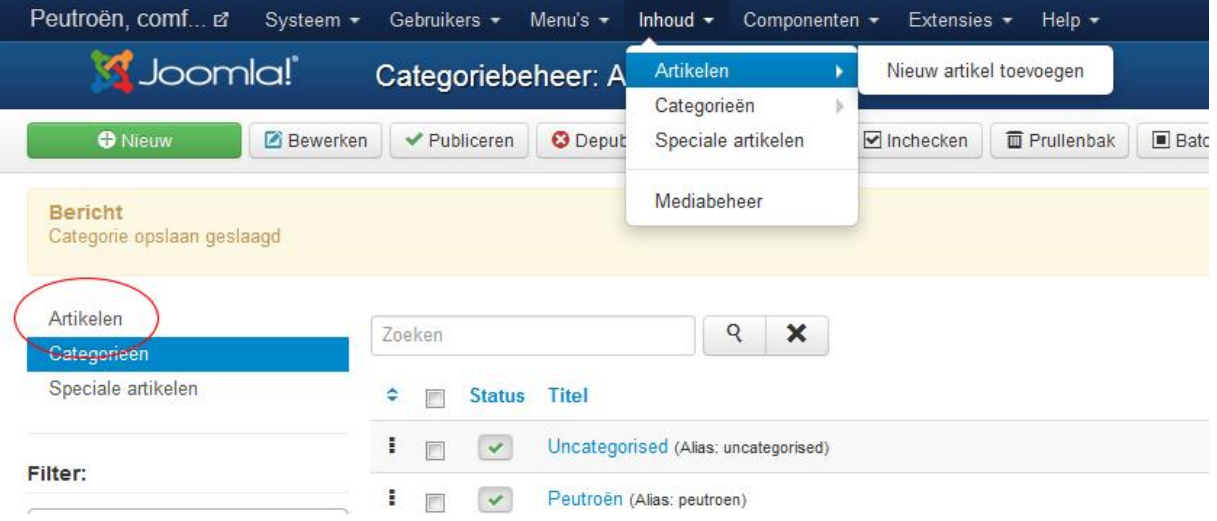

Het artikelbeheer scherm ziet er als volgt uit (zie afb.):

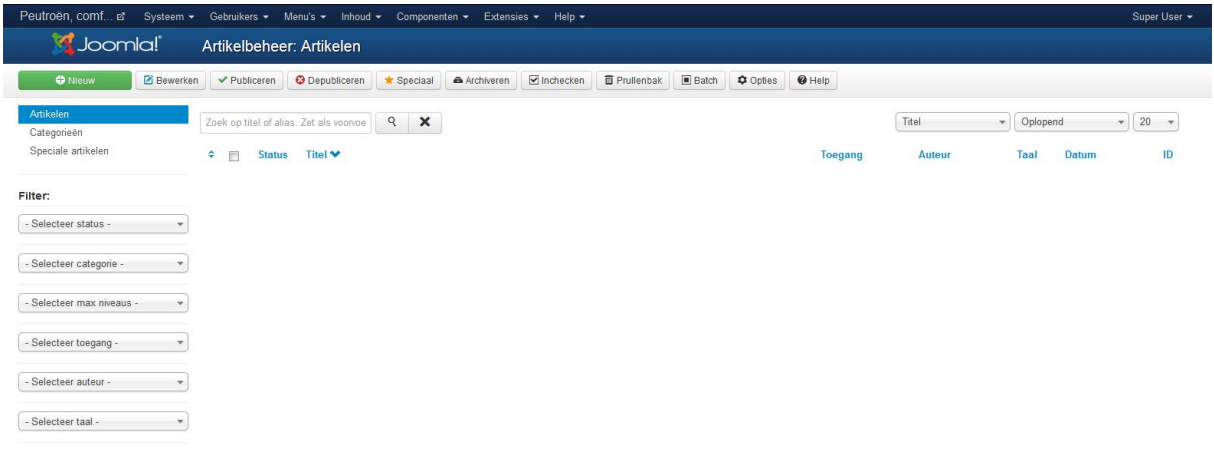

Klik op "Nieuw" om een nieuw artikel aan te maken. Nu wordt het volgende scherm geopend (zie afb.):

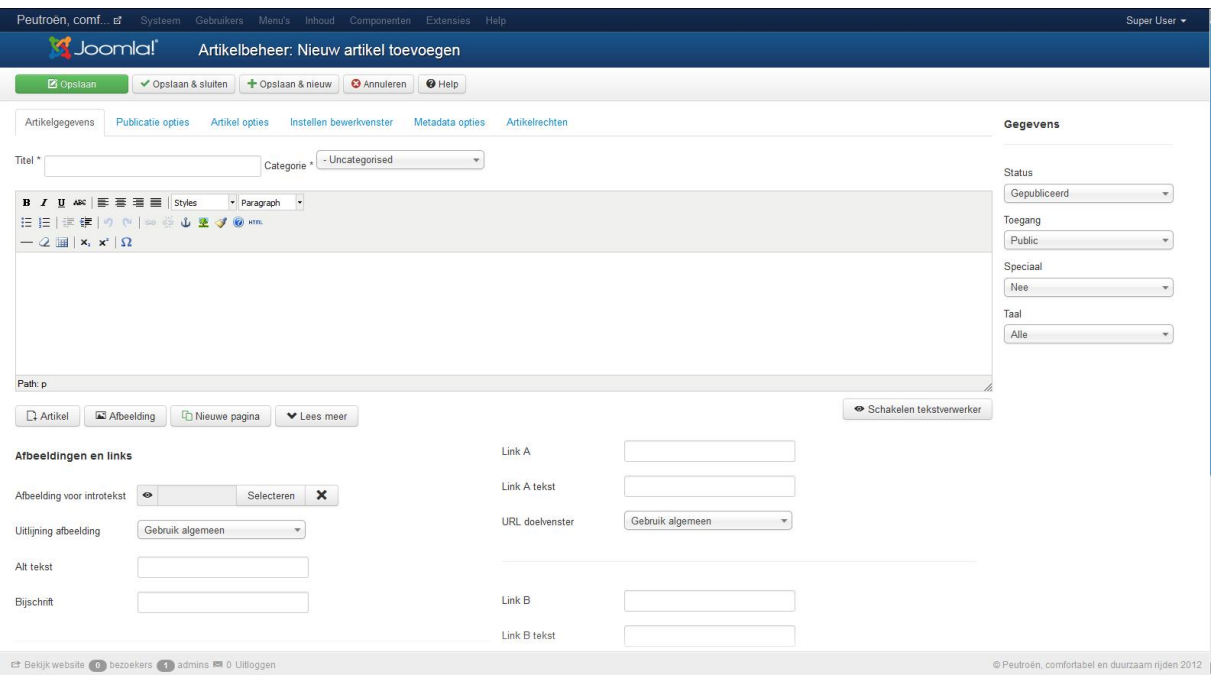

Vul dit scherm als volgt in:

**Titel**: Peutroën, eenzame klasse

**Categorie**: Selecteer "Peutroën".

De opties aan de rechterkant van het scherm vul je in als onderstaand:

**Status**: Selecteer "Gepubliceerd".

**Toegang**: Selecteer "Public"

**Speciaal**: Zet op "Ja", hierdoor zal het artikel op de voorpagina worden getoond.

**Taal**: Selecteer "Alle"

In de tekstverwerker typ je de volgende tekst:

*Start op deze website de virtuele rondtour door de wereld van Peutroën. Ervaar de klasse, voel de rijke aankleding, geniet van de frisse kleuren. Peutroën staat voor:*

- *Innovatie*
- *Milieuvriendelijk*
- *Klasse*
- *Eigenzinnigheid*
- *Dynamiek*
- *Sportiviteit*
- *Kwaliteit*
- *Betaalbaarheid.*

*Laat u overtuigen op deze website en vraag vandaag nog een proefrit aan.* 

Onder de tekstverwerker vind je nog de optie "Afbeeldingen en links". We gaan later in dit ebook daar nog naar kijken.

Klik op "Opslaan" en ga dan naar de tab "Publicatie opties". Je ziet dan het volgende scherm (zie afb.):

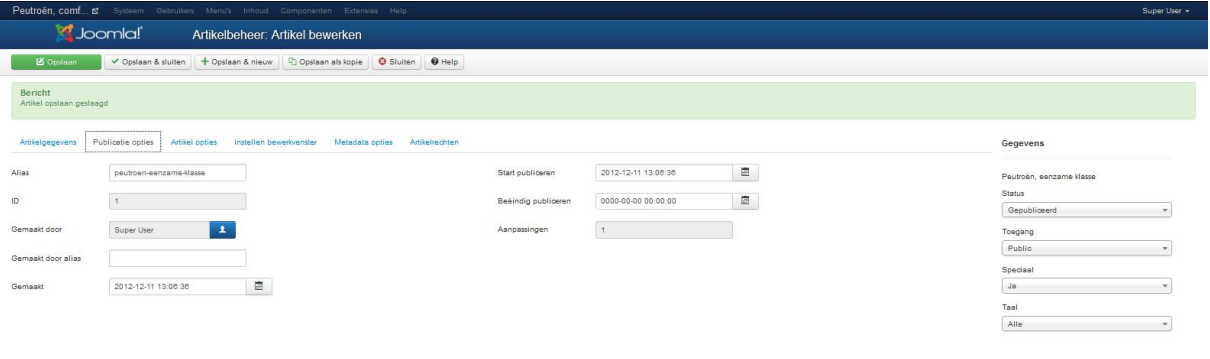

In dit scherm kun je een alias voor het artikel opgeven. Echter, als je het artikel hebt opgeslagen, vult Joomla automatisch het alias in.

Je kunt ook aangeven welke gebruiker dit artikel heeft gemaakt, ook kun je een alias voor de gebruiker opgeven. Stel dat de super user het artikel heeft gemaakt. Het staat natuurlijk niet zo mooi op je website als "super user" als auteur wordt genoemd. Wanneer je bij "Gemaakt door alias" een naam invult, dan wordt deze naam getoond op je website als auteur.

Verder kun je op deze tab aangeven vanaf wanneer tot en met wanneer het artikel getoond moet worden op je website. Dit doe je met de opties "Start publiceren" en "Beëindig publiceren". Wanneer je hier niets invult, dan wordt het artikel gepubliceerd totdat je de status wijzigt in "gedepubliceerd" of tot wanneer je het artikel verwijdert.

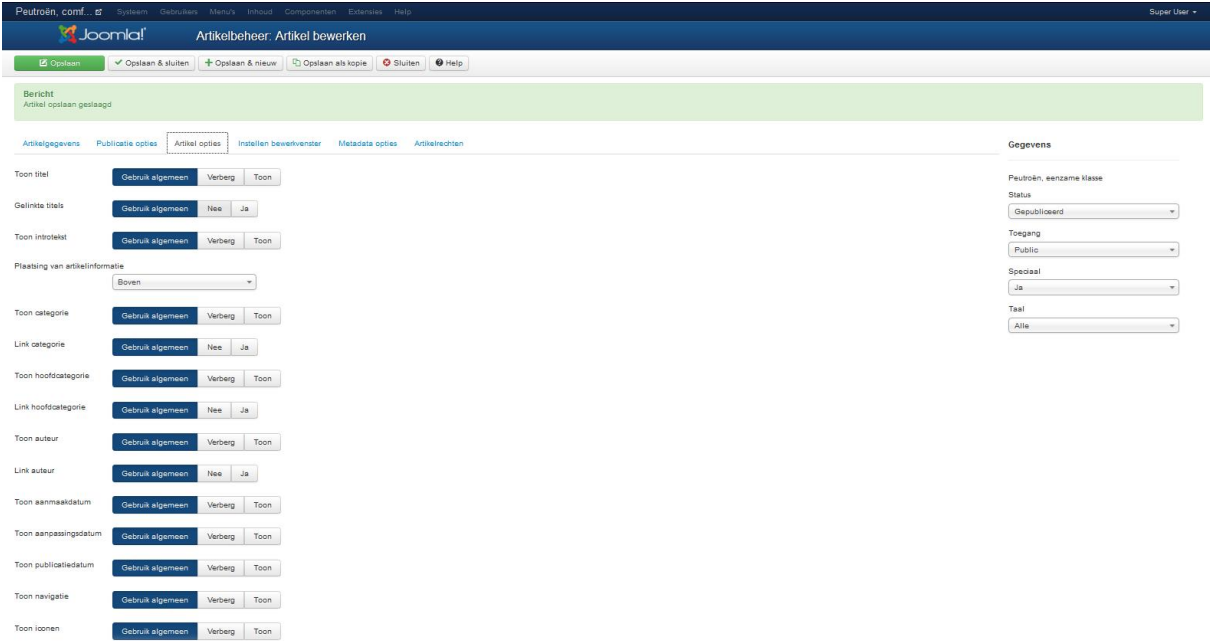

Klik daarna op de tab "**Artikel opties"**, je ziet dan het volgende scherm (zie afb.):

In dit scherm kun je exact aangeven welke zaken je bij dit artikel getoond wilt hebben op je website. Wil je bijvoorbeeld de auteursnaam tonen en de aanmaak datum verbergen, hier regel je het voor dit artikel.

Ook hier zie je bij alle opties "gebruik algemeen" staan. Deze opties kun je dus ook centraal regelen. Hier komen we nog op terug.

Van de tabs die nu nog overblijven, openen we alleen nog de tab "Metadata opties". Vul hier een meta beschrijving in voor het artikel en een aantal trefwoorden.

Klik daarna op "Opslaan en sluiten". Bekijk vervolgens je website, je zult het artikel zien op de voorpagina. Dit komt omdat je de optie "Speciaal" op "Ja" hebt gezet (zie afb.):

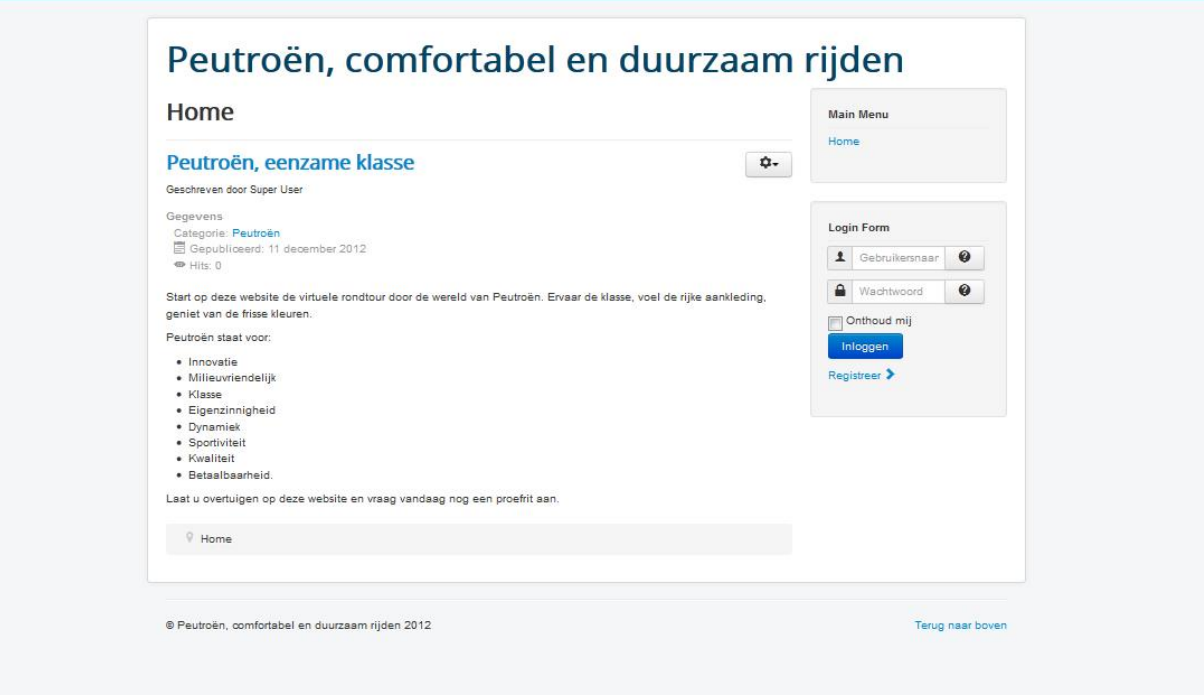

Je ziet ook dat de voorpagina nog wat saai oogt, daarom gaan we het artikel wat aantrekkelijker maken. Hiervoor gaan we eerst de knoppenbalk van de tekstverwerker uitbreiden.

Ga naar het controlepaneel van de beheeromgeving. Ga vervolgens naar "Extensies → Pluginbeheer" (zie afb.):

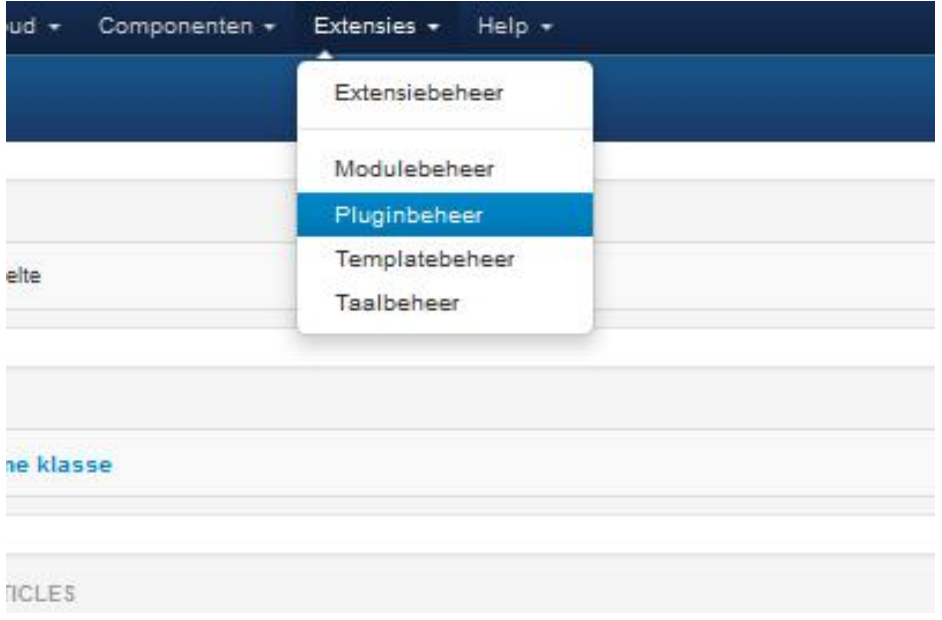

Het volgende scherm wordt geopend (zie afb.):

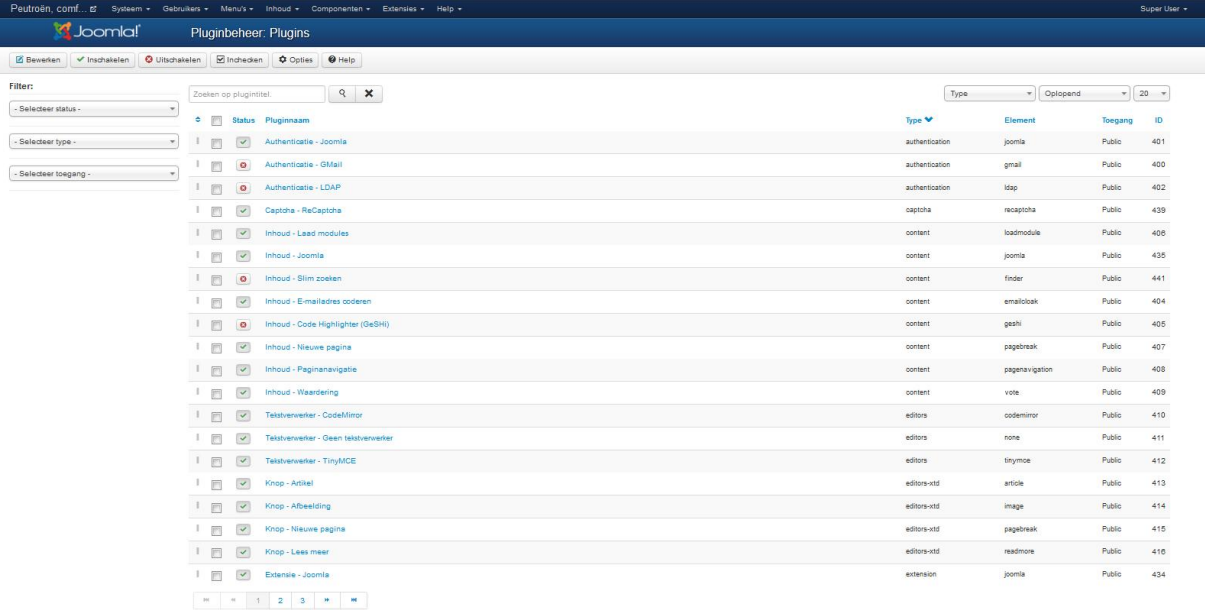

Zoek in dit scherm op : TinyMCE. De plugin "Tekstverwerker – TinyMCE" zal worden gevonden. Klik op deze plugin om deze te openen.

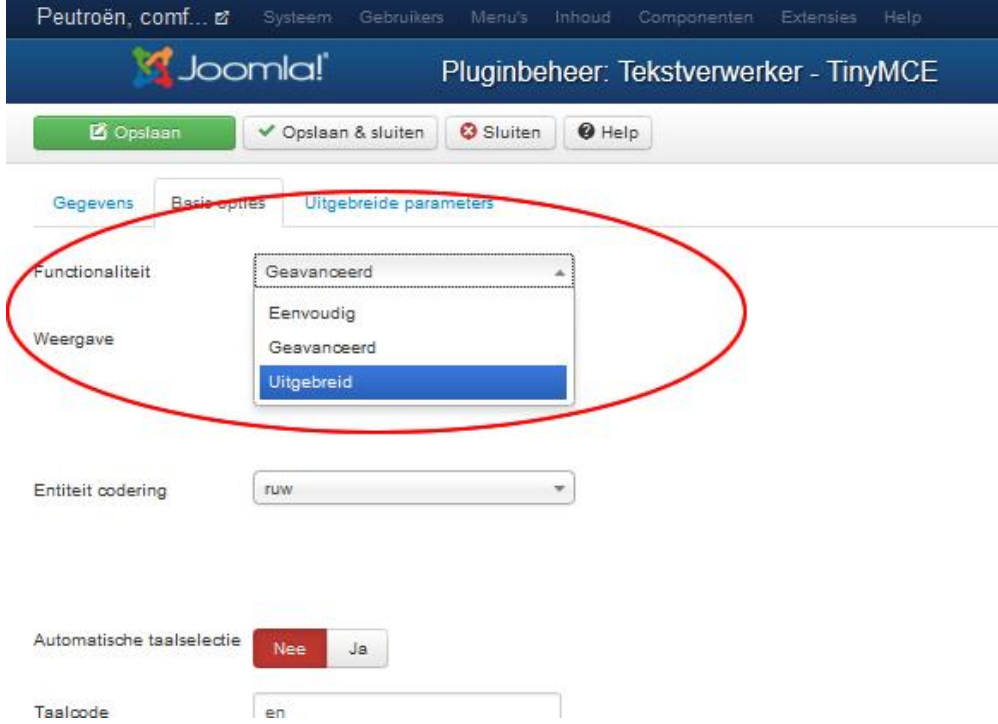

Op de tab "Basis opties" zet je de functionaliteit op "**uitgebreid**" (zie afb.):

Klik vervolgens op "Opslaan en sluiten". Ga vervolgens weer naar "Artikelbeheer" en open het artikel dat je hiervoor hebt aangemaakt. Je ziet dat de knoppenbalk van de tekstverwerker nu veel meer mogelijkheden bevat.

We gaan nu eerst een afbeelding toevoegen. Zoek op je eigen harde schijf of op het internet een afbeelding van een auto. Als je een mooi plaatje van een auto gevonden (en eventueel gedownload) hebt, ga dan weer naar het artikel.

Positioneer de cursor aan het begin van de tekst "*Peutroën staat voor*" en klik nu op het knopje "afbeelding" (dit knopje vind je onder tekstinvoer scherm). Het volgende schermpje wordt geopend (zie afb.):

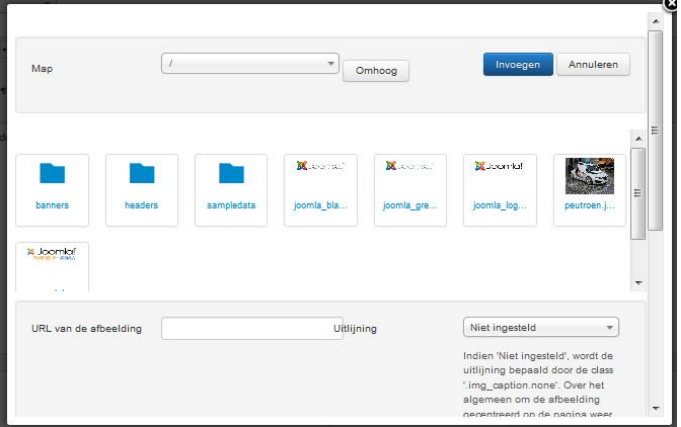

Als je in dit schermpje naar beneden scrollt, zie je de knop "Bladeren". Gebruik het knopje "bladeren" om de afbeelding van de auto te selecteren en klik vervolgens op het knopje "uploaden starten". Het plaatje wordt nu naar de webserver verzonden. Zodra dit gebeurd is, klik je op het plaatje van de auto (deze komt na het uploaden tussen de andere plaatjes te staan) en vul je veldjes als volgt in:

**Url afbeelding:** deze wordt automatisch gevuld **Beschrijving afbeelding:** Het topmodel van Peutroën **Titel:** Het topmodel van Peutroën **Uitlijning:** rechts **Onderschrift:** Niet geselecteerd

Vervolgens klik je op "invoegen" en de afbeelding wordt in het artikel geplaatst. Klik nu in de knoppenbalk op "Opslaan" en het artikel wordt opgeslagen. Ga naar [www.peutroen.nl](http://www.peutroen.nl/) op het resultaat te bekijken.

Wanneer je het formaat van het plaatje wilt aanpassen, klik dan in de tekstverwerker op de afbeelding, zodat deze omlijnd wordt door een zwarte lijn met op de hoeken en in het midden van de zijkanten een wit vierkantje. Klik vervolgens in de werkbalk van de tekstverwerker op de knop "afbeelding bewerken" (zie afb.):

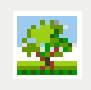

In het scherm wat dan verschijnt, klik je op de tab "Weergave" (zie afb.):

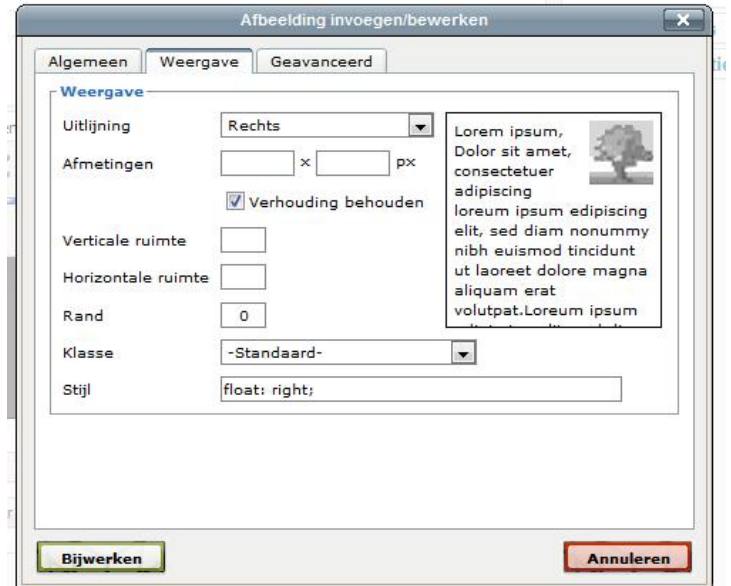

Vul in het eerste veldje achter "Afmetingen" 300 in en klik vervolgens op "Bijwerken". Klik vervolgens in de knoppenbalk van het artikelscherm weer op "Opslaan" en bewonder het resultaat op [www.peutroen.nl](http://www.peutroen.nl/) (wanneer de wijziging op de site nog niet is doorgevoerd, druk dan even op de F5 knop om de website opnieuw te laden).

We gaan nu nog wat meer tekst toevoegen aan ons artikel. Typ onder de al aanwezige tekst het volgende:

*Naast het leveren van uitstekende kwaliteit, heeft Peutroen ook het milieu hoog op de prioriteitenlijst staan. Zo zijn al onze modellen standaard uitgerust met:*

- *Een roetfilter*
- *Banden met lagere rolweerstand*
- *Hybride aandrijftechniek*
- *Een start/stop systeem*

*Met een Peutroën kunt u dus gerust blijven auto rijden, terwijl u toch het milieu spaart. Alle Peutroëns hebben het groene A-label, wat natuurlijk ook erg veel bespaart op aanschafen/of leasekosten.*

Omdat het artikel met deze extra toegevoegde tekst wel erg lang zou worden, gaan we een "lees meer" link toevoegen. Positioneer de cursor aan het begin van het stuk tekst dat je net hebt ingevoerd, en druk op "enter" om de tekst één regel te laten zakken. Ga nu met de cursor één regel naar boven, zodat deze tussen de oude tekst en de zojuist toegevoegde tekst komt te staan. Klik nu op de "lees meer" knop (deze vind je onder het veld waar je de tekst in kunt voeren). Nu zie je een rode stippellijn in de tekst verschijnen. Klik nu op "Opslaan " en bekijk het resultaat op [www.peutroen.nl](http://www.peutroen.nl/) (eventueel op F5 drukken om de pagina opnieuw te laden). Er is nu onderaan de pagina een "lees meer" knop bijgekomen. Wanneer je daar op klikt, dan verschijnt de tekst die je zojuist hebt toegevoegd.

Dit artikel is op dit moment klaar. We gaan nu meer inzoomen op alles wat te maken heeft met artikelen binnen Joomla

#### *11.4 Meer over artikelen*

www.netspecialist.nl We hebben nu één artikel aangemaakt en gewijzigd. Als we nu eens naar dit artikel kijken, dan vallen een aantal zaken op. Bovenaan het artikel staat een balk waarin de publicatiedatum, de auteursnaam en het aantal hits weergegeven worden. Tevens zijn er

aan de rechterkant van deze balk knopjes te vinden om het artikel te printen of het naar iemand te mailen (zie afb.):

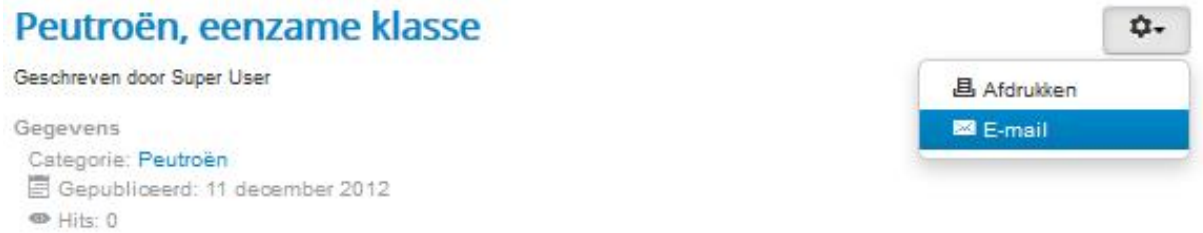

We zullen nu eens gaan kijken waar dergelijke instellingen te vinden zijn en hoe je ze aan en uit kunt zetten.

Ga naar de beheeromgeving van je website en ga naar "Artikelbeheer". In het Artikelbeheer scherm zie je nu één artikel staan, namelijk het artikel dat we hiervoor hebben aangemaakt. In de knoppenbalk van het artikelbeheer scherm, vind je de knop "Opties" (zie afb.):

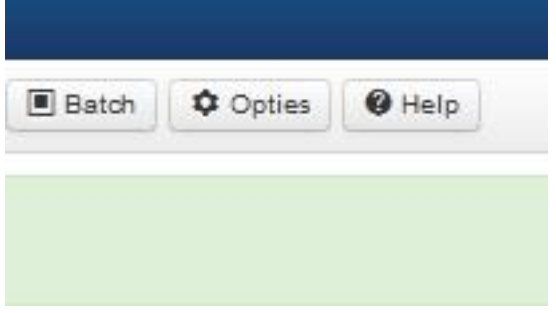

Wanneer je op deze knop klikt, dan opent zich het volgende scherm (zie afb.):

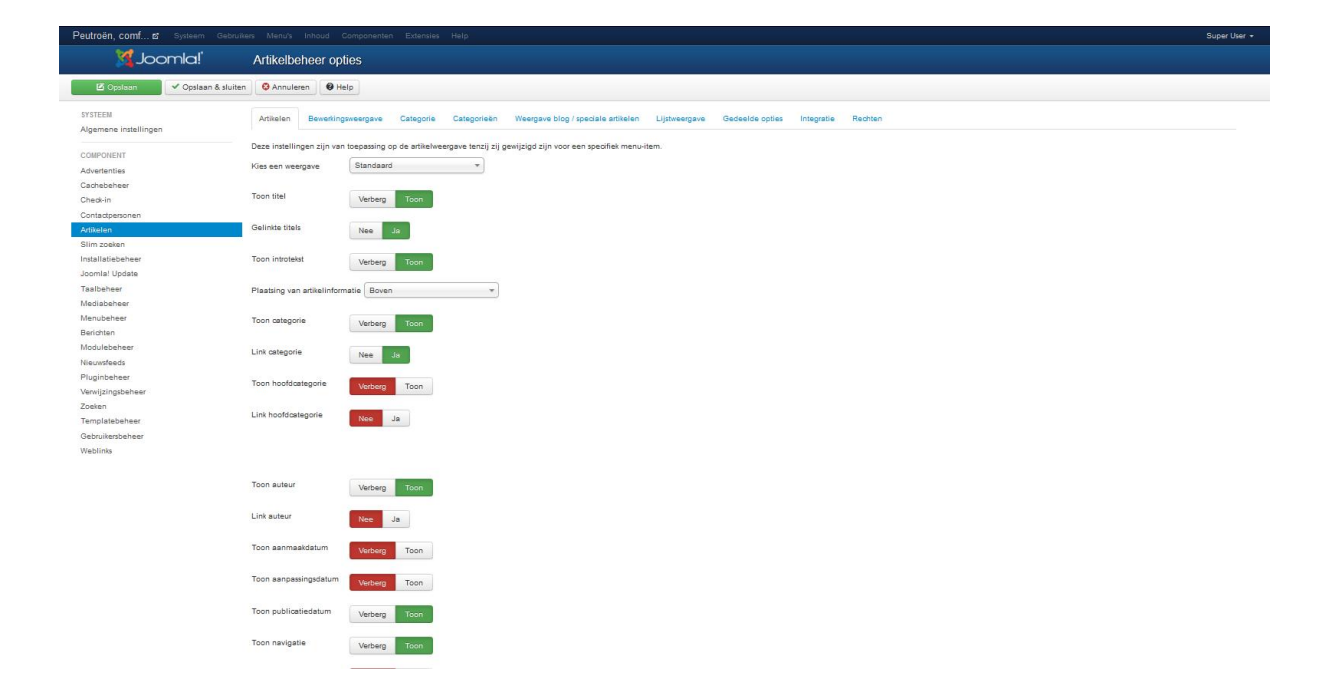

In dit scherm kun je allerlei voorkeuren voor je artikelen instellen, zoals onder andere het tonen van de auteursnaam, het tonen van een print en mail icoontje etc. Wanneer je met je muis over één van de instellingen zweeft, dan verschijnt er een korte omschrijving van het doel van de instelling. De voorkeuren die je in dit scherm instelt, worden toegepast op alle artikelen van je website.

Je kunt echter deze voorkeuren ook per artikel instellen. Zo kun je dus standaard aangeven dat de auteursnaam niet getoond wordt, maar kun je voor specifieke artikelen aangeven dat de auteursnaam wel wordt getoond.

We gaan nu eerst in dit scherm de algemene voorkeuren instellen, we gaan later artikelspecifieke voorkeuren instellen. Wijzig in dit scherm op de tab "Artikelen" de onderstaande voorkeuren:

**Toon auteur**: Verberg **Toon aanmaakdatum**: Verberg **Toon categorie:** Verberg

**Toon publicatiedatum:** Verberg **Toon iconen**: Verberg **Toon afdrukicoon**: Verberg **Toon emailicoon**: Verberg **Toon hits**: Verberg

Klik vervolgens bovenin dit scherm op "Opslaan & sluiten". Nu zijn de algemene voorkeuren voor je artikelen ingesteld. Kijk op [www.peutroen.nl](http://www.peutroen.nl/) en klik op de "Home" link. Nu is de balk boven het artikel, met daarin de auteursnaam en de icoontjes verdwenen.

We gaan nu een tweede artikel aanmaken, deze zullen we in de categorie "Nieuws" plaatsen. Voordat we het artikel gaan aanmaken, gaan we eerst een kleine aanpassing doorvoeren in de categorie "Nieuws". Open deze categorie en typ in de tekstverwerker de volgende tekst:

*Op dit gedeelte van onze website vind u het laatste nieuws over het automerk Peutroën.*

Klik op "Opslaan & sluiten".

Nu gaan we een nieuw artikel aanmaken. Ga naar "Artikelbeheer". Klik op "Nieuw" om een nieuw artikel aan te maken. Vul in het scherm dat nu verschenen is de volgende zaken in:

**Titel**: De B100 debuteert op de Amerikaanse markt **Categorie**: Nieuws **Status**: Gepubliceerd **Toegang**: Public **Taal**: Alle **Speciaal:** Nee

En zet de onderstaande tekst in de tekstverwerker:

*Afgelopen maandag was het eindelijk zover. Na jaren van voorbereidingen, zet Peutroën voet op de Amerikaanse markt. Op de Cars & Motor show van Las Vegas, één van de grootste autotentoonstellingen in de VS, werd de compleet vernieuwde Peutroën B1 tentoongesteld aan het Amerikaanse publiek.*

*Na het inrichten van een compleet dealernetwerk met 46 Dealers in 21 staten, is Peutroën nu helemaal klaar voor de verovering van de markt in de USA.*

Voeg, om het af te maken, nog een leuke afbeelding toe aan je artikel.

Op de tab "publicatie opties" selecteer je de gebruiker die het artikel heeft aangemaakt en eventueel vul je een auteur alias in.

Vul eventueel op de tab "meta informatie" nog een metabeschrijving, trefwoorden en auteur in.

Klik dan op "Opslaan & sluiten".

We gaan nu een menu item aanmaken dat we koppelen aan het artikel dat we zojuist hebben gemaakt. Ga in de beheeromgeving naar "Menu's --> Main Menu → Nieuw menuitem toevoegen". Het volgende scherm verschijnt (zie afb.):

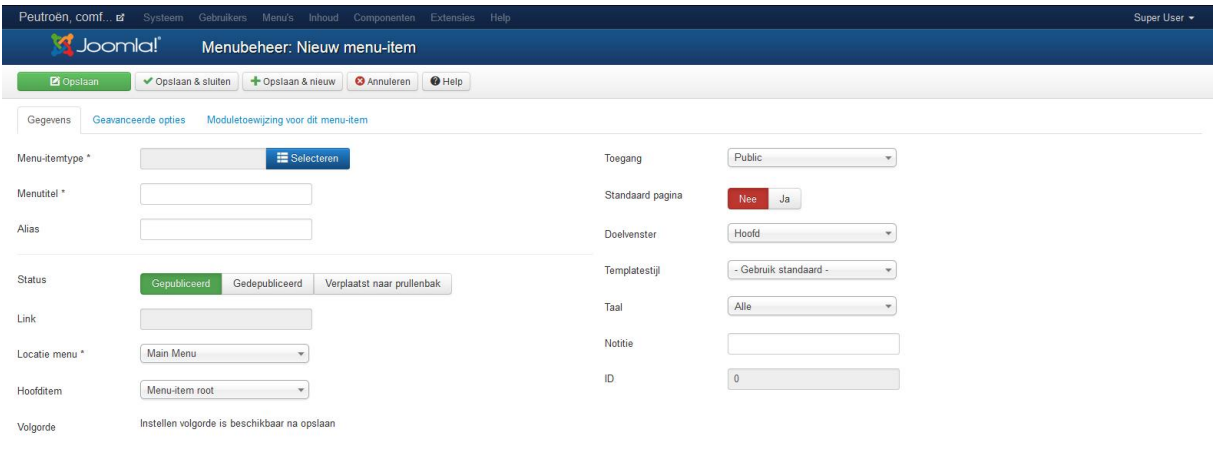

Klik bij de optie "Menu-item type" op "Selecteren" en klik op "Categorieblog" (te vinden onder "artikelen").

Vul het scherm verder als volgt in (alleen de velden die ingevuld dienen te worden, worden hieronder genoemd. De velden die niet genoemd worden, laat die onveranderd):

**Menutitel:** Laatste nieuws

**Onder vereiste instellingen:**

**Kies een categorie:** Selecteer hier de categorie "Nieuws"

Ga dan naar de tab "Geavanceerde Opties" en stel één en ander als volgt in:

**Onder Paginaweergave opties**

**Browserpagina titel:** Het laatste Peutroën nieuws

**Toon paginakop:** Nee

Onder categorie opties, Blogweergave opties en artikel opties, vind je allerlei instellingen die je ook algemeen kunt instellen onder de knop "Opties" in het artikelbeheer scherm. Wanneer je ze hier zou instellen, dan overschrijven deze instellingen de algemene instellingen. Alle artikelen die dus onder dit menu item worden getoond worden dus getoond zoals je het hier instelt. Selecteer je bij de instellingen "Gebruik algemeen" dan gelden de instellingen zoals die in artikelbeheer onder de knop "Opties" zijn ingesteld.

We komen later op deze opties terug.

Klik nu op "opslaan & sluiten" en kijk vervolgens naar de website. Klik op de "Home" link om het nieuwe menu item zichtbaar te maken. Klik vervolgens op het menu item "Nieuws", het menu item dat we zojuist aangemaakt hebben.

Vind je niet dat [www.peutroen.nl](http://www.peutroen.nl/) nu al een echte website begint te worden? Ben je klaar om nog een stapje verder te gaan? Oké, dan gaan we nu stoeien met de verschillende weergave mogelijkheden van artikelen op je website.

#### *11.5 Weergave opties*

Met weergave opties worden alle instellingen bedoeld die te maken hebben met hoe je pagina's worden weergegeven op je website. Deze instellingen zijn te vinden in de schermen van categorie- en artikelbeheer onder de knop "Opties". Je hebt al een paar opties ingesteld en je hebt ook gezien dat je deze opties ook kunt instellen bij een menu item. Verder zijn deze opties ook in te stellen bij een enkele categorie of een enkel artikel.

Laten we de algemene weergave opties eens nader bekijken. Ga naar artikelbeheer en klik op de knop "Opties". Er wordt een scherm getoond met meerdere tabbladen. Het eerste tabblad (Artikelen) bevat alle weergave opties voor artikelen. We hebben dit blad al gezien toen we het eerste artikel aanmaakten. We hebben toen ook al een paar zaken ingesteld.

De tab "Bewerkingsweergave" bevat opties voor de weergave wanneer je een artikel bewerkt.

Het derde en vierde tabblad bevatten de opties voor categorieën. Het vijfde tabblad bevat de opties voor de Weergave blog/speciale artikelen (zie afb.):

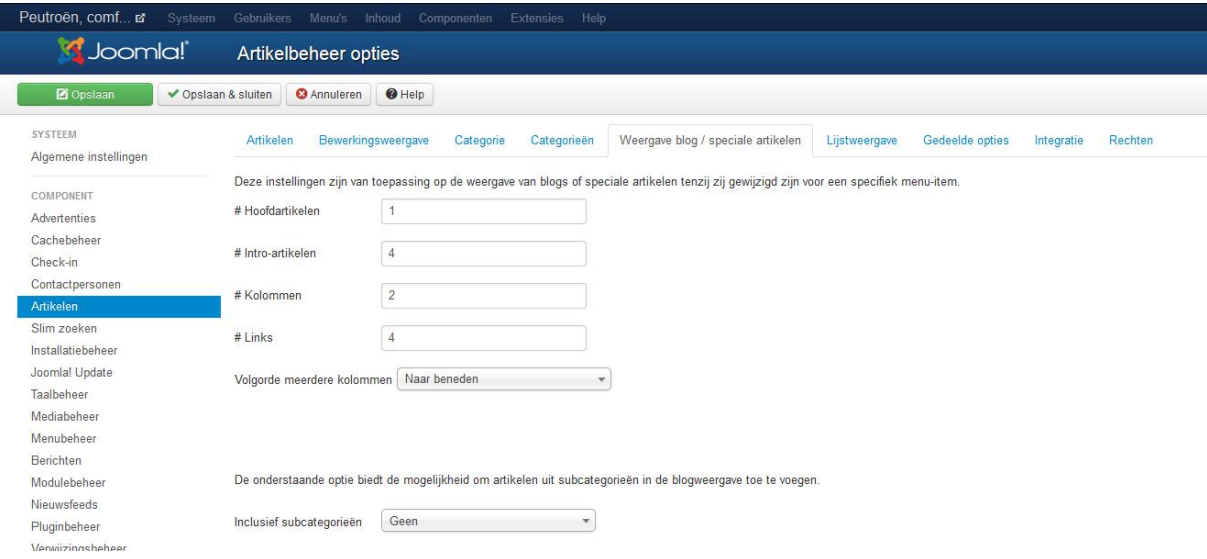

Je kunt hier instellen hoe de voorpagina weergegeven dient te worden en hoe pagina's van het type "Categorieblog" worden weergegeven. Een pagina van het type "Categorieblog" wordt getoond als je een menu item van het type "Categorieblog" aanmaakt. Het menu item "Laatste nieuws" dat we hebben aangemaakt, is van dit type. De opties die je nu instelt zijn dus van invloed op zowel de pagina "Laatste nieuws" als de voorpagina.

Deze instellingen gaan dus over de twee menu items die we nu hebben. Het Home menu item is namelijk van het type "speciale artikelen" en het nieuws menu item is van het type "categorie blog"

We kunnen dus met deze opties de weergave van de home en de nieuws pagina bepalen.

In het bovenstaande scherm kun je aangeven hoeveel hoofdartikelen er moeten worden getoond. Hoofdartikelen worden over de gehele breedte van de pagina getoond (net zoals het artikel "de B100 debuteert op de Amerikaanse markt" nu wordt getoond).

Daaronder kun je aangeven hoeveel intro artikelen er getoond worden. Van de intro artikelen wordt alleen de intro tekst getoond. Stel dat je een artikel opdeelt in een begin stuk met een "Lees meer" knop en daaronder de rest van de tekst, dan wordt alleen de introtekst getoond.

Het aantal kolommen bepaalt hoeveel intro artikelen er naast elkaar worden getoond.

Verder kun je nog één en ander instellen met betrekking tot de volgorde waarin categorieën en artikelen worden getoond. De volgorde van de categorieën geldt eerst, daarna de volgorde van de artikelen. Stel je maakt een menu item aan van het type "Categorieblog" en je verwijst deze naar een bepaalde categorie. Deze categorie heeft meerdere sub categorieën. Al deze subcategorieën bevatten meerdere artikelen. Wanneer je nu zowel de categorieën als de artikelen op alfabetische volgorde wilt tonen, dan zal eerst categorie A worden getoond met daarin de artikelen A, B en C. Vervolgens wordt categorie B getoond met daarin de artikelen A, B en C. Dit kan verwarrend zijn, omdat je misschien had verwacht (omdat je een alfabetische volgorde voor de artikelen had ingesteld) dat de artikelen als volgt werden getoond: A, A, B, B, C en C. Maar omdat de volgorde van de categorieën voorrang krijgt, worden de artikelen dus getoond in de volgorde A, B, C, A, B en C.

Vul het scherm "Weergave blog/speciale artikelen" als volgt in: **Hoofdartikelen:** 1 **Introartikelen :** 4 **Kolommen:** 2 **Links:** 1 **Volgorde meerdere kolommen:** Links naar rechts **Inclusief subcategorieën:** Alle

Klik op "Opslaan"

Ga daarna naar de tab "Gedeelde opties", en stel daar het volgende in:

www.netspecialist.nl **Volgorde categorieën:** Titel alfabetisch **Volgorde artikelen:** Meest recente eerst **Datum voor sortering:** Gepubliceerd **Paginering:** Automatisch **Gegevens paginering:** toon

Het tabblad "Lijstweergave" geeft je de mogelijkheid opties in te stellen voor pagina's van het type "Categorielijst". Wanneer je een menu item zou aanmaken van het type "Categorielijst" dan zou het resultaat daarvan zijn een pagina met een tabel waarin de artikelen van de betreffende categorieën worden getoond.

Klik in het "Artikelbeheer opties" scherm op "Opslaan en sluiten.

# *11.6 De overige artikelen aanmaken*

We hebben nu naar categoriebeheer, artikelbeheer en de weergaveopties bekeken. Wat ons nu nog rest, is het aanmaken van de artikelen voor de site.

Maak de volgende artikelen aan (hieronder worden de titel van het artikel, de tekst en de categorie waarin het artikel geplaatst wordt. De overige velden vul je net zo in als het artikel dat we eerder gemaakt hebben):

# **Grote terugroep actie Peutroën A100 modellen**

*Peutroën is een terugroep actie gestart voor A100 modellen die zijn geleverd tussen 09-2010 en 02-2011. Bij deze serie is een onvolkomenheid geconstateerd in de centrale aandrijfas van de electromotor. De as kan scheuren vertonen wat tikkende geluiden kan veroorzaken.*

*Er is geen gevaar voor de verkeersveiligheid.*

**Categorie:** Nieuws

www.netspecialist.nl **Peutroën start samenwerkings verband met Chinese autofabrikant** *Peutroën heeft, na voorspoedige onderhandelingen, contracten kunnen tekenen voor een samenwerkingsverband met de Chinese autofabrikant Huaxan cars. Deze in Sjanghai gevestigde fabrikant zal in samenwerking met Peutroën een compleet nieuwe electrische auto in het A-segment ontwikkelen en produceren.*

*De auto zal alleen bestemd zijn voor de Chinese en ZO Aziatische markt. Niet uitgesloten wordt dat de technologie in deze auto later zijn weg zal weten te vinden naar een nieuw te ontwikkelen Peutroën model in de kleinste klasse.*

#### **Categorie:** Nieuws

### **Nieuwe directie voor Peutroën**

*Het hoofdkantoor van Peutroën in Marseille heeft bekend gemaakt dat de voltallige directie medio 2011 zal worden vervangen. Deze vervanging is conform het besluit van de aandeelhouders vergadering om elke 5 jaar een compleet nieuwe directie te installeren.*

*Het vervangen van de directie moet leiden tot een hogere kwaliteit, minder "bedrijfsblindheid" en een gezondere doorstroom binnen de Peutroën management organisatie.*

## **Categorie:** Nieuws

### **Nieuwe compacte dieselmotor voor A100**

*Het motoren aanbod van de Peutroën A100 zal per 1 januari worden uitgebreid met een compacte dieselmotor. Deze kleine diesel, die geheel in eigen beheer is ontwikkeld en geproduceerd, krijgt een belangrijke rol in de nieuwe hybride lijn.*

*De motor, een drie cilinder met een inhoud van 0.8 liter en een vermogen van 85PK kent een uitstoot van slechts 71mg/km. Dat betekent dat de A100 uitgerust met dit blok is vrijgesteld van belasting en valt in het leasetarief van 14%.*

*Het test verbruik van de A100 uitgerust met een hybride aandrijving met deze dieselmotor lag gemiddeld op 1 op 38.*

**Categorie:** Model A100

## **Nieuwe model A100 verdient 5 sterren in crashtest**

*Bij de NCAP crashtest heeft de compleet nieuwe Peutroën A100 5 sterren verdiend, de maximale score.*

*Het testrapport was lovend over de veiligheid van het kleinste model van Peutroën. Zelfs bij proeven met frontale botsingen bij een snelheid van 90KM per uur bleef de beschermende kooiconstructie volledig intact.*

*De uitslag van de crashtest bewijst wederom de hoge mate van veiligheid van onze modellen.*

**Categorie:** Model A100

# **Nieuwe A100 genomineerd voor auto van het jaar**

*De compleet vernieuwde Peutroën A100 is genomineerd voor de titel auto van het jaar 2011. In het jury rapport worden vooral de innovatieve technologie, de milieu vriendelijke toepassingen en de sublieme rijeigenschappen.*

*De daadwerkelijke verkiezing van de auto van het jaar zal plaats vinden op 25 januari 2011. Mocht de A100 inderdaad worden gekozen tot auto van het jaar, dan zal Peutroën de rest van het jaar 5% korting geven op alle A100 modellen.*

**Categorie:** Model A100

### **B100 nu tijdelijk leverbaar met sports action pakket**

*De Peutroën B100 is tijdelijk leverbaar met het sports action pakket. Dit pakket bestaat uit 19 inch lichtmetalen wielen, een adaptief onderstel, leren bekleding en full colour navigatie.*

*Het sports action pakket is leverbaar voor € 2999,-.*

*De actie duurt tot 1 mei 2011 en is alleen te bestellen vanaf de uitvoering proline 1. Met het sports action pakket wordt de B100 een middenklasser met limousine specificaties.*

**Categorie:** Model B100

### **B100 winnaar rally Avignon**

*Het team van rally coureur Albert Couf heeft met zijn Peutroën B100 de rally van Avignon op zijn naam geschreven.*

*Na een nek aan nek race met de teams van Toyonda en Fordswagen, bleek Couf op de eindstreep een bumperlengte voor te liggen op zijn concurrent. Couf verstevigt hiermee zijn leidende positie in het algemeen klassement.*

**Categorie:** Model B100

**Nieuw samenwerkingsverband met Toyonda levert nieuwe motoren op voor de B100** *Het nieuwe samenwerkingsverband met autofabrikant Toyonda zal positieve gevolgen hebben voor de B100.*

*Het onderhandelingsresultaat met Toyonda bevat onder andere overeenstemming over het gebruik van de ultra zuinige T55 turbomotoren. Met deze motor zullen alle B100 types een A label krijgen.*

*Hiermee wordt de B100 voor leaserijders nog interessanter, aangezien de bijtelling hiermee verlaagd kan worden van 20% naar 14%.*

**Categorie:** Model B100

# **Sultan Burundi kiest definitief voor de Peutroën C100**

*Na jaren trouw geweest te zijn aan Crently, heeft de sultan van Burundi besloten zijn complete wagenpark te vervangen voor Peutroën C100's.*

*Uiteraard zijn wij zeer verheugd de sultan nu tot onze klant te mogen rekenen.*

*De verwachting is dat er in 2011 45 C100's zullen worden verscheept naar het Arabische emiraat. In 2012 volgen er nog 25.*

**Categorie:** Model C100

# **Facelift Peutroën C100 onthuld op RAI 2011**

*De lang verwachte facelift van de C100 zal voor het eerst aan het grote publiek worden getoond op de RAI 2011.*

*Uiterlijk zijn de wijzigingen ten opzichte van het vorige model niet zo schokkend, onderhuids zijn ze dat des te meer.*

*Voor het eerst in de historie wordt een auto in het executive segment volledig electrisch aangedreven. De electromotor die wordt gevoed door waterstof cellen kent een onwaarschijnlijke actieradius van 800 kilometer. Daarmee wordt de auto uitermate geschikt voor dagelijks gebruik door CEO's.*

**Categorie:** Model C100

### **Koninklijke kritiek op Peutroën C100**

*Opmerkelijke kritiek van onze kroonprins op de Peutroën C100. De RVD berichtte over het voornemen van ons vorstenhuis om de Peutroën in te zetten als officiële dienstwagen. Deze deal is echter niet van de grond gekomen, vanwege kritiek van de prins op de C100.*

*"De Peutroën is werkelijk een schitterende auto, alleen zal deze auto tevens een bedreiging vormen voor de uitvoering van mijn taken" aldus de prins. Normaal gesproken wordt de prins gereden door zijn chauffeur, alleen is de verleiding om zelf het stuur ter hand te nemen te groot in een C100.*

*De prins stelt in zijn persbericht dat de Peutroën teveel een rijders auto is om achterin te zitten. "Als je in de C100 zit, dan wil je dat alleen achter het stuur" aldus de kroonprins.*

*Ondanks het mislopen van de koninklijke bestelling, willen we de prins toch hartelijk danken voor het compliment.*

**Categorie:** Model C100.

Als je alle artikelen hebt aangemaakt en in de juiste categorie hebt geplaatst, dan ziet het artikelbeheer scherm er als volgt uit (zie afb.):

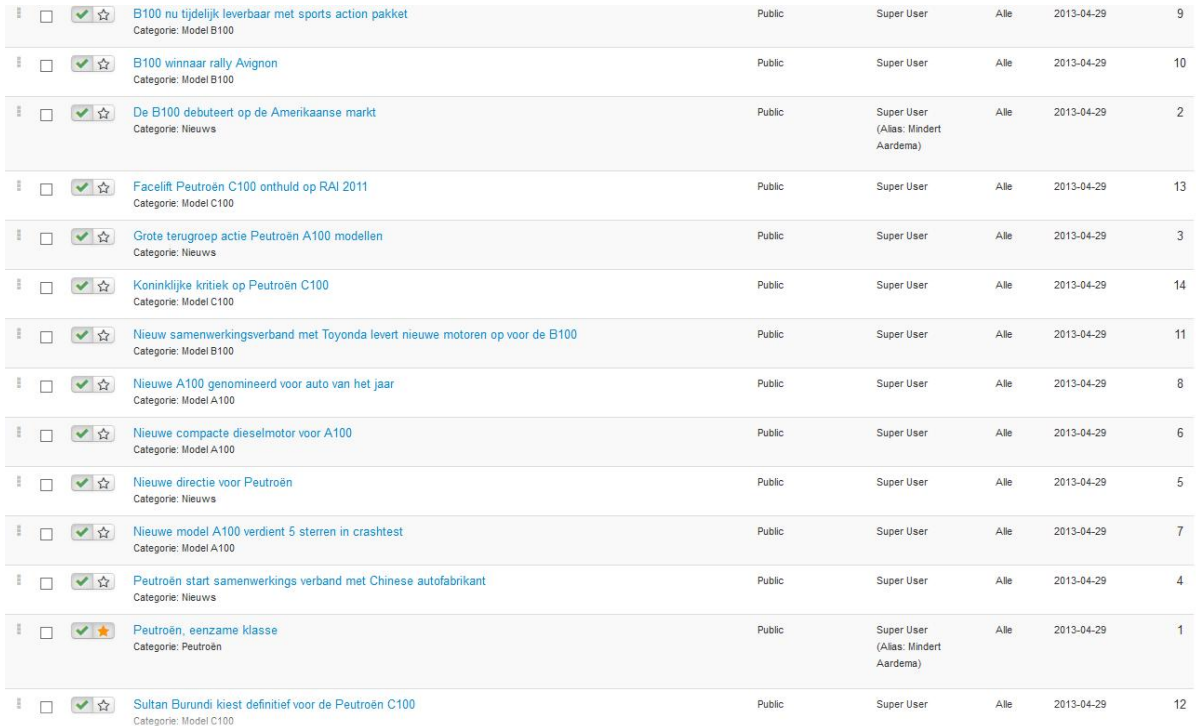

## *11.7 Beheren van artikelen*

Binnen artikelbeheer zie je een lijst met alle artikelen die aanwezig zijn op je website. Achter deze artikelen staan een aantal kolommen. Deze kolommen vertellen het volgende over de artikelen:

**Status**: is het artikel gepubliceerd of niet. Artikelen worden alleen getoond als ze de status "Gepubliceerd" hebben. Onder deze kolom kop vind je ook de knopjes om een artikel op "speciaal" te zetten. Zoals je weet, speciale artikelen worden getoond op de voorpagina van je website (dus onder de home knop)

**Titel**: de titel van het artikel met daaronder de categorie waarin het artikel is opgeslagen

**Toegang**: Mag iedereen het artikel zien of slechts een beperkt aantal bezoekers

**Auteur:** Wie heeft het artikel geschreven

**Taal:** In welke taal is het artikel geschreven

**Datum**: Wanneer is het artikel geschreven

**ID**: Het unieke identificatienummer van het artikel

De kolom die het meest links staat, heeft als kolomknop twee pijltjes, één naar boven en één naar beneden (zie afb.):

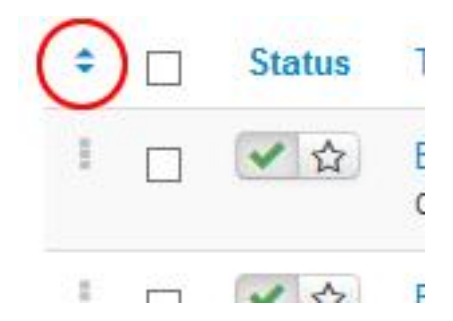

Wanneer je op deze pijltjes klikt, worden de grijze blokjes in deze kolom donkerder van kleur. Je kunt ze dan gebruiken als handvat om artikelen te slepen. Je kunt door te slepen de artikelen in een andere volgorde zetten.

www.netspecialist.nl We gaan nu eerst eens kijken naar het publiceren en depubliceren van artikelen. Je kunt een artikel publiceren en depubliceren door het artikel te selecteren (een vinkje te zetten voor het artikel) en dan in de menubalk klikken op de knop "Publiceren" of "Depubliceren" (zie afb.):

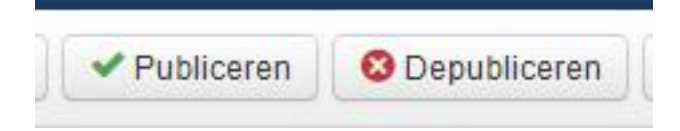

Je kunt een artikel ook publiceren en depubliceren door op het icoontje in de kolom "Status" te klikken. Achter elk artikel staat zo'n icoontje. Ga nu op de website [www.peutroen.nl](http://www.peutroen.nl/) en klik op het menu item "Laatste nieuws". Je ziet dat alle nieuws artikelen getoond worden. Ga nu naar de beheeromgeving en depubliceer één van de nieuws artikelen. Ga dan weer terug naar de website en klik nogmaals op het menu item "Laatste nieuws". Nu wordt het depubliceerde artikel niet meer getoond.

We gaan nu nog een leuke toepassing van het publiceren en depubliceren bekijken. In "Artikelen  $\rightarrow$  Artikelbeheer" open je een artikel (het maakt niet uit welke). Op de tab "publicatie opties" vind je de volgende twee opties:

- Start publiceren
- Beëindig publiceren

Met deze opties kun je aangeven vanaf welke datum een artikel dient te worden gepubliceerd en tot welke datum het artikel op de website mag worden getoond. Dit kan erg handig zijn bij bijvoorbeeld tijdelijke aanbiedingen. Wanneer een aanbieding geldig is van 1 oktober tot en met 1 november, dan kun je met deze opties er voor zorgen dat deze aanbieding alleen gedurende deze periode wordt getoond op de website.

Het is trouwens voor bijna alles wat je op een Joomla website zet mogelijk om aan te geven of iets gepubliceerd of gedepubliceerd moet worden. Ga bijvoorbeeld maar eens naar "Menu's → Main Menu" en zie dat hier voor de menu items ook een publiceer en depubliceer mogelijkheid is.

www.netspecialist.nl Een andere optie die je terug vindt in artikel beheer, is "Speciaal". Met de optie "Speciaal" bepaal je of een artikel op de voorpagina (dus onder de "Home" knop) moet worden getoond.

Je zet de optie "speciaal" aan door in de kolom "status" op het sterretje te klikken. Selecteer minimaal 4 artikelen en klik op het sterretje achter deze artikelen in de kolom "Status". Deze 4 artikelen worden nu op de voorpagina getoond.

Een optie die je in de artikelen vindt onder de tekstverwerker, is de optie "afbeeldingen en links". Dit is een erg leuke optie, je kunt hiermee namelijk bijvoorbeeld een afbeelding zetten in het intro gedeelte van een artikel en een andere afbeelding in het volledige artikel.

Zoals je je wellicht nog herinnert, hadden we in een artikel een "lees meer" knop geplaatst. Open dit artikel en scroll wat naar beneden, zodat je het "afbeeldingen en links" gedeelte ziet.

Selecteer een afbeelding voor de intro tekst en selecteer een andere afbeelding voor het volledige artikel. Sla het artikel op en bekijk daarna het artikel op je website. Let op wat er gebeurt met de afbeelding als je alleen de intro tekst van het artikel ziet, en wanneer je op de titel van het artikel klikt om het hele artikel te openen.

Je zult zien dat de afbeelding wijzigt.

#### *11.8 Menu items aanmaken*

Je hebt nu een aantal categorieën en artikelen aangemaakt, alleen worden nog maar enkele daarvan getoond op je website. Je ziet alleen de artikelen die je op "Speciaal" hebt gezet (op de voorpagina) en de artikelen onder het menu item "Laatste nieuws" (dit zijn de artikelen uit de categorie "Nieuws").

We gaan nu de artikelen over Peutroën en de Peutroën modellen op de site plaatsen. Hiervoor maken we menu items aan.

Ga naar "Menu's  $\rightarrow$  Main Menu  $\rightarrow$  Nieuw menu-item toevoegen"

Bij "Menu-itemtype" klik je op de knop "Selecteren". Kies vervolgens voor het type "Categorielijst" (te vinden onder "artikelen").

Kies als categorie "Petroën".

Bij menutitel vul je in: "Over Peutroën".

Klik op "Opslaan". Nu wordt het menu item opgeslagen, maar het menu item scherm blijft wel geopend. Je kunt dus meteen aanpassingen maken. Bekijk eerst het menu item op de website en klik erop. Je ziet dat er een tabel verschenen is, waarin hyperlinks staan naar de artikelen die in de Peutroën categorie en de subcategorieën aanwezig zijn.

Ga terug naar het menu item scherm in de beheeromgeving. Ga naar de tab "Geavanceerde opties".

Onder "Categorie opties" stel je één en ander als volgt in: **Categorietitel:** Toon **Beschrijving van categorie:** Toon **Afbeelding van categorie:** Toon **Subcategorie niveaus:** Alle **Lege categorieën:** Verberg **Bericht geen artikelen:** Verberg **Beschrijvingen subcategorieën:** Toon **# Artikelen in categorie:** Verberg **Pagina subkop:** Laat dit veld leeg.

Klik op de knop "Opslaan" en bekijk het resultaat op je website. Zie je verschil? Wanneer je trouwens in het menu item scherm met je muis boven de opties zweeft, dan verschijnt er een uitleg waarvoor deze opties dienen (zie afb.):

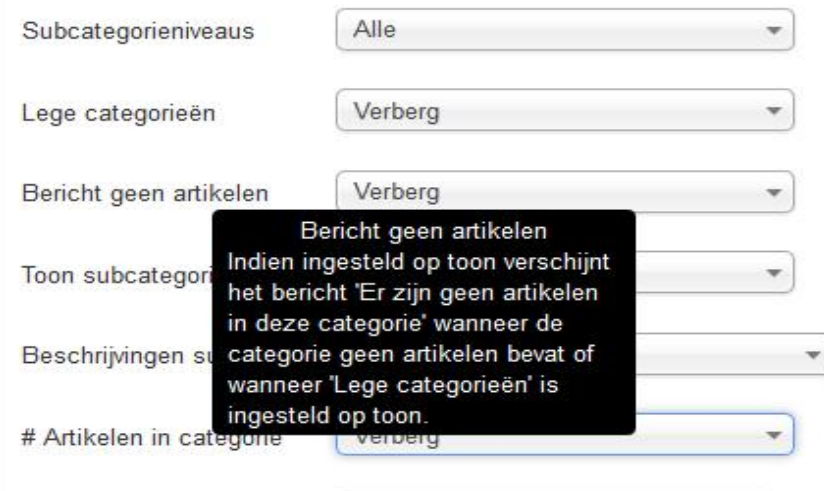

Wanneer je op je website nu op het menu item "Over Peutroën" klikt, zie je dat de tekst en het plaatje van een auto die we in de categorie "Peutroën" hadden gezet, nu getoond worden.

Wanneer je op het menu item "Over Peutroën" hebt geklikt, dan zie je links bovenin in de titelbalk van je webbrowser, de titel van de pagina staan. Deze kun je aanpassen. Ga in de beheeromgeving naar het menu item scherm en open de tab "Geavanceerde opties". Open daar de pagina weergaveopties.

Vul bij "Browserpagina titel" het volgende in: "Alles over Peutroën". Zet "Toon paginakop" op "Nee". Klik nu op "Opslaan & sluiten". Hiermee wordt het menu item opgeslagen en wordt het menu item scherm gesloten.

Ga weer naar de website en klik op het menu item "Over Peutroën". Kijk linksboven in het scherm, welke titel wordt nu getoond? Als het goed is staat nu in de titelbalk "Alles over Peutroën".

We gaan nu nog drie menu items aanmaken. Ga naar "Menu's → Main Menu → Nieuw menu-item toevoegen".

Selecteer als menu-itemtype "categorieblog". Bij titel vul je in "Model A100". Selecteer de categorie "Model A100".

Aan de linkerkant van het scherm vind je de optie "Hoofditem". Standaard staat deze optie op "Menu-item root". Dit betekent dat het menu item een hoofd menu item is. Echter, de drie menu items die we nu aan gaan maken, worden sub menu items van het menu item "Over Peutroën". Selecteer dus bij "Hoofditem" het menu item "Over Peutroën".

Klik op "Opslaan" en bekijk het menu item op je website. Om het menu item te kunnen zien, moet je eerst op het menu item "Over Peutroën" klikken, pas dan komt het menu item "Model A100" tevoorschijn.

Ga terug in de beheeromgeving naar het menu item scherm. Bepaal zelf welke opties je aan de rechterkant wilt instellen. Speel daar een tijdje mee en bekijk steeds het resultaat op je website. Met behulp van deze opties kun je namelijk heel wat zaken bepalen met betrekking tot de weergave van de pagina.

Als je klaar bent met het menu item, klik dan op "Opslaan & Nieuw". Maak vervolgens een menu item aan van het type "Categorieblog" voor de categorie "Model B100". Maak ook dit menu item een sub menu item van "Over Peutroën". Daarna doe je hetzelfde voor "Model C100".

Wanneer je alle menu items hebt aangemaakt, dan gaan we nog één kleine aanpassing maken. Nu staat het menu item "Over Peutroën" onder het menu item "Laatste nieuws". We gaan deze volgorde veranderen, zodat "Over Peutroën" boven "Laatste nieuws" komt te staan.

www.netspecialist.nl Klik in de beheeromgeving op "Joomla" (links bovenin) om in het controlepaneel van de beheeromgeving te komen. Ga vervolgens naar "Menu's → Main Menu" (klik op "Main Menu", je hoeft niet op "nieuw menu-item aanmaken" te klikken). Nu opent zich het volgende scherm, waarin je de menu items ziet (zie afb.):
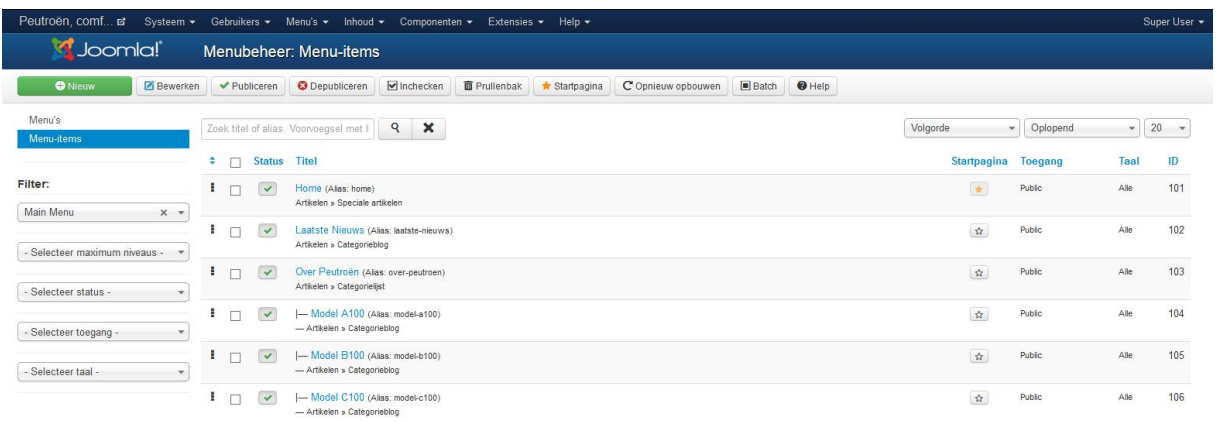

Klik op het icoontje boven de meest linker kolom (het icoontje met de pijltjes naar boven en naar beneden), zodat de blokjes in deze kolom donker gekleurd worden.

Ga nu met de muisaanwijzer boven het blokje van het menu item "laatste nieuws" staan. De muisaanwijzer verandert in een icoon van 4 pijlen die alle richtingen uit wijzen. Hou de linker muisknop in gedrukt en sleep het menu item naar beneden, zodat het helemaal onderaan komt te staan.

Bekijk je website, klik daar op de "Home" knop en zie dat daar het menu item ook naar onderen is verplaatst.

Sluit het menubeer scherm af.

Nu weet je heel veel over categorieën, artikelen en menu items op je website. Het is belangrijk dat je veel oefent met deze stof, zodat je steeds beter en sneller uit de voeten kunt met Joomla. We gaan nu nog een stap verder. We gaan nu kijken naar allerlei functionaliteit die Joomla standaard aanbiedt en naar extra functionaliteit die je voor Joomla kunt downloaden van het internet.

# **12. Extra functionaliteit op je website (Joomla 3.X)**

De functionaliteiten van Joomla worden geregeld via Componenten, modules en plugins. Standaard worden er al componenten, modules en plugins meegeleverd met Joomla, daarnaast kun je nog veel extra functionaliteit downloaden van het internet.

## *12.1 Componenten*

Componenten zijn programma's die je binnen Joomla uit kunt voeren. Een component wordt geladen op de plek waar normaal gesproken de artikelen van een website worden getoond. Je kunt menu items koppelen aan componenten.

Je kunt de componenten vinden in de beheeromgeving onder het menu item "Componenten" (zie afb.):

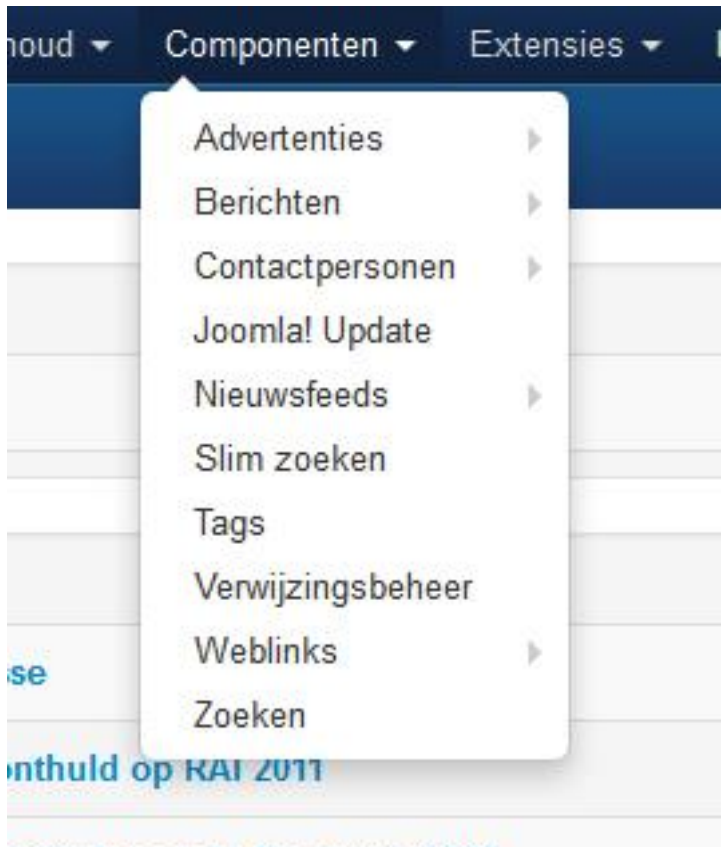

tutatuf ...... de Denderse C400

We gaan nu het component "contactpersonen" activeren. Ga naar "Componenten →

www.netspecialist.nl Contactpersonen → Categorieën". Klik vervolgens op "Nieuw" om een nieuwe categorie aan te maken. Geef als titel het volgende op "Contact algemeen" en klik vervolgens op "Opslaan & sluiten".

In het scherm wat nu verschijnt, kun je klikken op "Contactpersonen" (zie afb.):

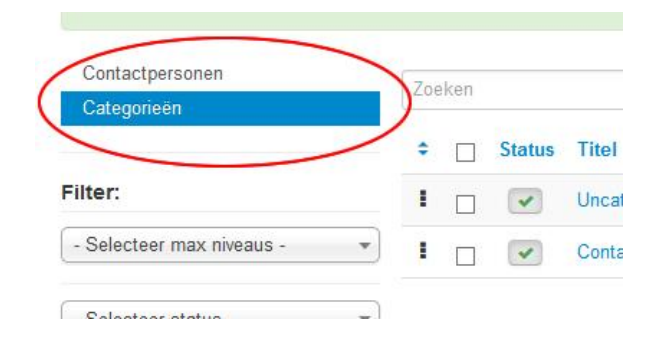

Wanneer je op "Contactpersonen" klikt, wordt het contactpersonenbeheer scherm geopend. Klik op "Nieuw" om een nieuwe contactpersoon aan te maken. Nu verschijnt het volgende scherm (zie afb.):

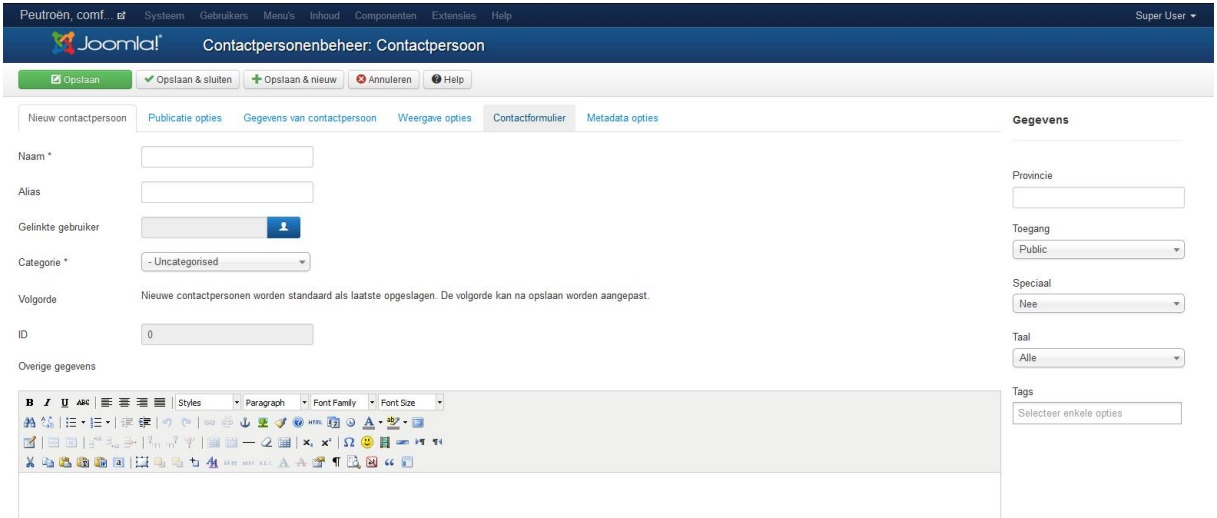

Vul bij "naam" het volgende in: "Contact". Selecteer bij "Categorie" de categorie "Contact Algemeen" die je zojuist hebt aangemaakt.

Onder de tab "Gegevens van contactpersoon" kun je allerlei gegevens invullen van de contactpersoon. Je kunt hier adres gegevens, telefoonnummers en een email adres opgeven. Vul wat gegevens in voor deze contactpersoon.

Bij "E-mailadres zou je bijvoorbeeld "[info@peutroen.nl](mailto:info@peutroen.nl)" kunnen invullen. Echter, aangezien peutroen.nl een door ons zelf verzonnen naam is, zal dit niet gaan werken wanneer we straks inderdaad een mailtje gaan versturen. Vul daarom bij "E-mailadres" je eigen email adres in (let op, dadelijk proberen we een mailtje te versturen. Als je gebruik maakt van een webserver van een webhosting bedrijf, dan zal dit zeer waarschijnlijk wel gaan lukken. Mocht je zelf een webserver hebben geïnstalleerd, zorg er dan voor dat er ook mail functionaliteit is geïnstalleerd op deze webserver.).

De rest van de velden mag je naar eigen inzicht invullen. Onder de tab "Weergave opties" kun je aangeven welke velden je wilt tonen en welke je wilt verbergen.

Onder de tab "Contactformulier" kun je aangeven of je een contactformulier op de website wilt tonen voor deze contactpersoon. Zet "Toon contactformulier" op "toon".

Wanneer je klaar bent met het invullen van de gegevens over de contactpersoon, klik dan op "Opslaan en sluiten".

Controleer nog even of het contactpersoon de status "gepubliceerd" heeft.

We gaan nu een menu item "Contact" aanmaken.

www.netspecialist.nl Ga nu naar "Menu's  $\rightarrow$  Main menu  $\rightarrow$  Nieuw menu-item toevoegen". Selecteer als menu item type "Enkel contactpersoon". Selecteer het contactpersoon dat je zojuist hebt aangemaakt.

Vul bij "Menutitel" het volgende in: "Contact".

Op de tab "geavanceerde opties" Onder "Weergave opties" vul je bij "browserpaginatitel" in: "Neem contact met ons op" en "Toon paginakop" zet je op "Ja".

Klik op "opslaan & sluiten" en kijk op [www.peutroen.nl](http://www.peutroen.nl/). Nadat je op de "Home" knop klikt, verschijnt het nieuwe menu item in de menubalk. Als je er op klikt dan verschijnt de contact informatie met een email formulier. Je hebt nu een component geactiveerd en weergegeven in je Joomla site.

Zoals je al gezien hebt, zijn er meerdere componenten aanwezig in Joomla. Ook deze componenten kun je activeren voor je website.

We gaan nu nog één ander component activeren. Ga naar "Componenten  $\rightarrow$  Weblinks  $\rightarrow$ Categorieën". Klik op "Nieuw" om een nieuwe categorie aan te maken. Vul bij "titel" het volgende in: "Auto tijdschriften" en klik daarna op "Opslaan & sluiten".

Klik nu op "Weblinks" om een aantal links naar andere websites aan te maken. Trouwens, valt het je op dat de verschillende Joomla schermen erg op elkaar lijken? Waarschijnlijk weet je inmiddels al aardig snel je weg te vinden door de verschillende schermen heen.

Maak in het "Weblinks" scherm een hyperlink aan naar autoweek.nl. Vul het scherm als volgt in (de velden die niet genoemd worden, kun je ongemoeid laten):

**Titel:** Autoweek

**URL:** [http://www.autoweek.nl](http://www.autoweek.nl/)

**Categorie:** Auto tijdschriften

Onder de tab "Basis opties" vind je de optie "Doel". Selecteer bij deze optie "Openen in een nieuw venster". Klik op "Opslaan en nieuw". Maak nu op exact dezelfde wijze een weblink aan naar het blad autovisie ([http://www.autovisie.nl](http://www.autovisie.nl/)).

Als je klaar bent, dan gaan we een menu item aanmaken naar deze weblinks. Ga naar "Menu's → Hoofdmenu → Nieuw menu-item toevoegen". Selecteer bij "Menu item type" het volgende: "Weergave lijst met weblinks in een categorie".

Geef als titel van het menu item op: "Auto tijdschriften" en selecteer de categorie "Auto tijdschriften". Klik daarna op "Opslaan & Sluiten".

Als je nu weer op je website kijkt (en even op de "Home" knop klikt) dan zie je dat het menu item is toegevoegd.

## *12.2 Modules*

Modules zijn stukjes code die onderdelen van je website zichtbaar kunnen maken op verschillende posities op je website. We hebben het al even over moduleposities gehad in het hoofdstuk over templates. We gaan nu een module activeren die de meest populaire artikelen op de website toont.

Ga in de beheeromgeving naar het controlepaneel (door op "Joomla te klikken, linksboven). Ga vervolgens naar "extensies → Modulebeheer". Klik daar op "Nieuw" en selecteer in het scherm wat dan verschijnt "Meest gelezen artikelen". Nu verschijnt het volgende scherm (zie afb.):

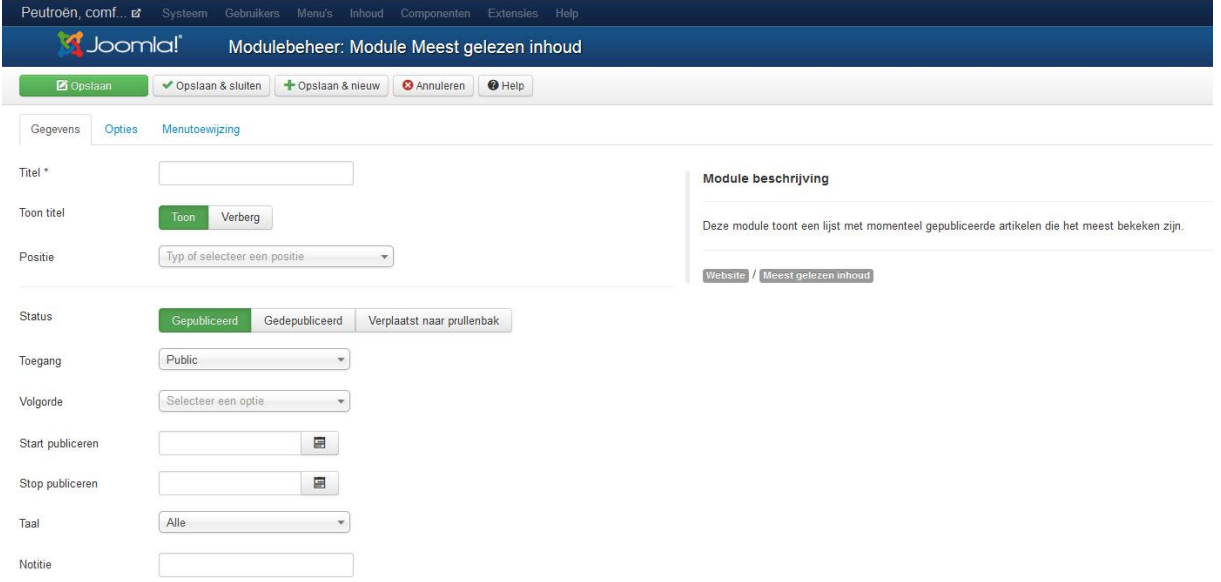

Vul dit scherm als volgt in:

**Titel:** Meest gelezen

**Toon titel:** Toon

**Positie:** Laat deze nog even open, hier komen we zo op terug

Onder de tab "Opties" kun je aangeven of de voorpagina artikelen ook getoond moeten worden (de speciale artikelen), zet deze op "Toon".

Geef verder aan dat er 5 artikelen worden getoond. Selecteer bij "Categorie" alle categorieën.

Oké, we komen nu terug op de posities. In een template zijn dus een aantal posities aangemaakt waarin modules geplaatst kunnen worden. Zo is het main menu (de menubalk waarin je menu items geplaatst zijn) een module die in een positie is geplaatst. We gaan nu ook de "Meest gelezen" module in een positie plaatsen.

Bij "Positie" klik je op "Selecteer positie" je ziet dan een lijstje met beschikbare posities verschijnen (zie afb.):

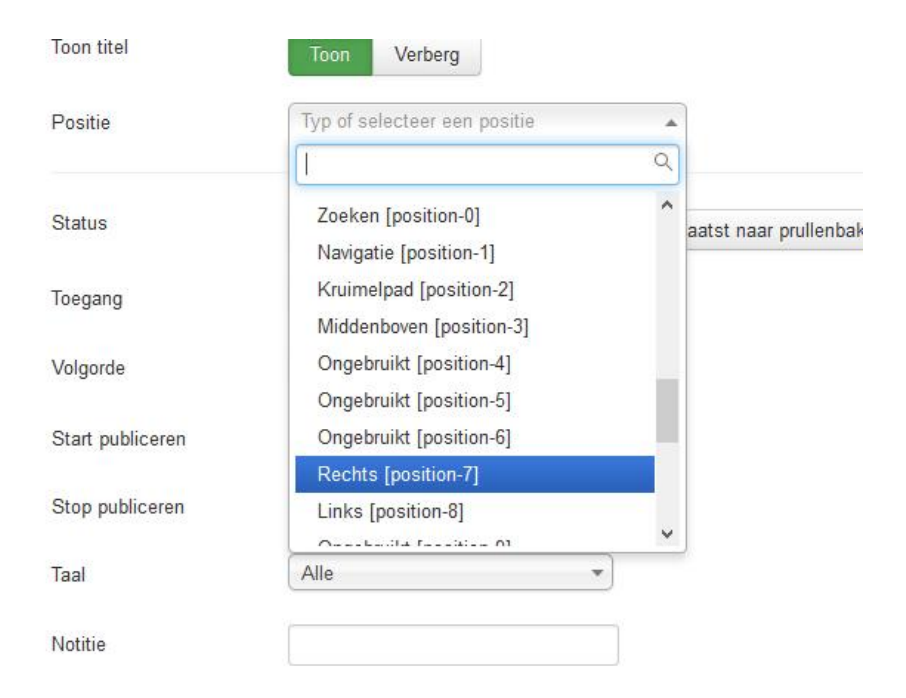

De posities zijn onderverdeeld per template. Zoek het template dat je gebruikt en selecteer dan de gewenste positie. We kiezen nu voor "Rechts (position-7).

Klik in het modulescherm op "Opslaan & Sluiten". Ga nu naar je website en klik op de "Home" knop. Zie je de module verschijnen?

We hebben nu een module geactiveerd. Activeer vooral zelf nog wat extra modules om te zien welke mogelijkheden er zijn en om goed bedreven te raken in het toevoegen van modules op je website.

## *12.3 Plugins*

Plugins zijn kleine programmaatjes die functionaliteit verzorgen binnen je Joomla site. Ze geven je website wat meer mogelijkheden en gebruiksgemak.

Je kunt de plugins vinden als je naar de beheeromgeving van je site gaat en vervolgens gaat naar "Extensies → Pluginbeheer". Je ziet de plugins die standaard met Joomla worden meegeleverd.

Zoek nu de plugin "Inhoud – Laad modules" op en klik erop om de plugin te openen. Het volgende scherm verschijnt (zie afb.):

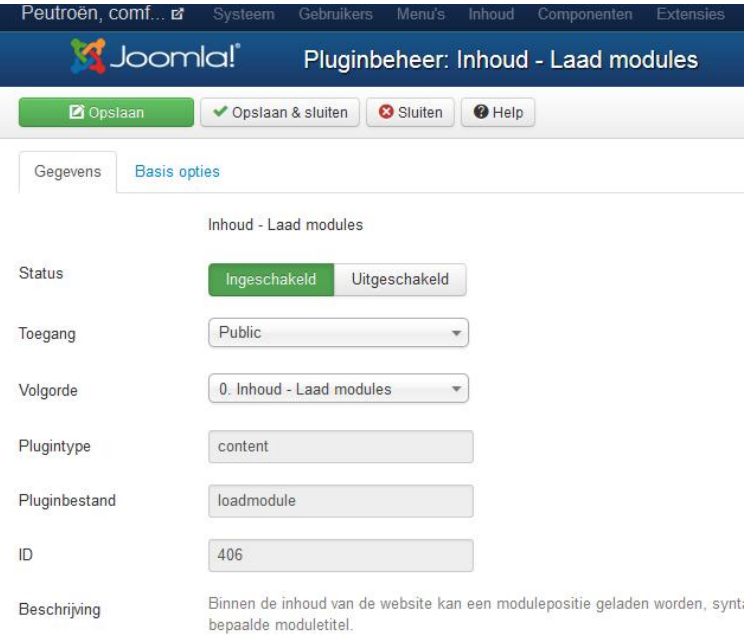

Zoals je weet, worden modules altijd geladen binnen bepaalde posities op je website. De plugin die we nu geopend hebben, maakt het mogelijk om modules te laden in een artikel. We gaan deze plugin nu eens aan het werk zetten. Zorg er voor dat de plugin ingeschakeld is en klik op "Opslaan & Sluiten".

Ga nu naar "Extensies → Module beheer". Klik op "Nieuw" om een nieuwe module aan te maken. Selecteer de "Aangepaste HTML" module (we gaan nu zelf een hele simpele eigen module aanmaken). Het volgende scherm wordt geopend (zie afb.):

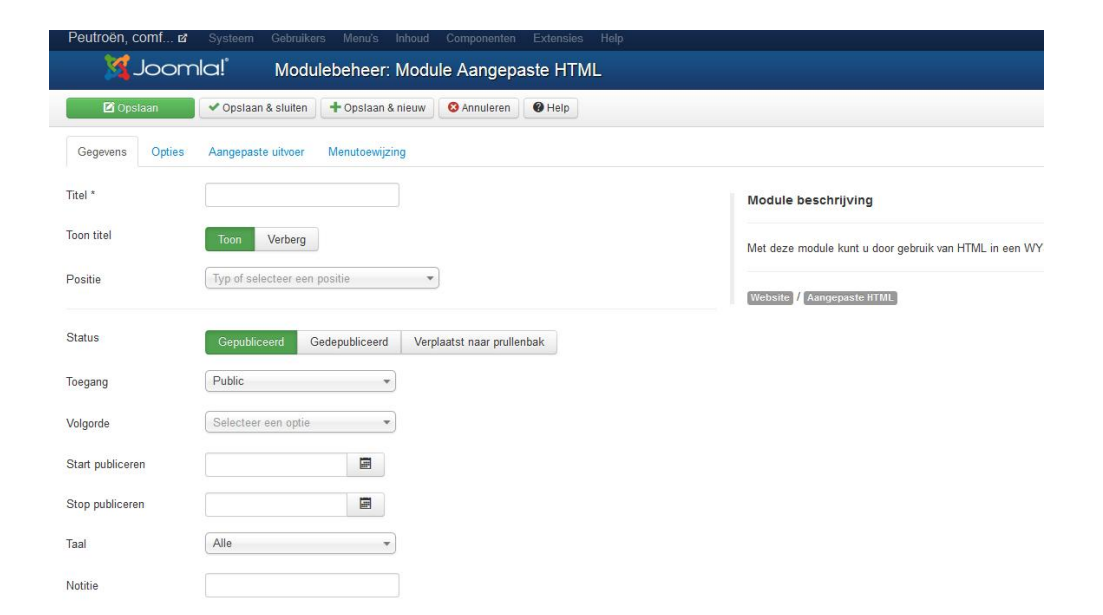

Vul het scherm als volgt in:

**Titel**: Autorai 2013

**Toon titel**: Verberg

**Positie**: Je selecteert nu geen positie maar je voegt er één toe. Dit doe je door in het vakje waarin de positie staat het volgende te typen "evenement".

Ga nu naar de tab "Menutoewijzing" en selecteer daar "Alleen op de geselecteerde pagina's". Zorg er vervolgens voor dat alleen het home menu item staat aangevinkt.

Ga dan naar de tab "Aangepaste uitvoer". Je ziet dan een tekstverwerker verschijnen. Vul in het tekstverwerker scherm het volgende in:

*Bezoek onze stand op de Autorai 2011. Standnummer 41 en maak kans op een nieuwe Peutroën B1.*

www.netspecialist.nl Selecteer vervolgens de tekst, en verander de opmaak van "Alinea" naar "Kop1". Klik nu op "Opslaan & Sluiten" om de module op te slaan.

Ga nu naar "Artikelbeheer" en open het artikel "Peutroën, eenzame klasse" (het artikel dat op de homepagina wordt getoond). Vul nu ergens in de tekst van het artikel de volgende code in: "{loadposition evenement}". Met deze code geef je aan dat de plugin "Loadmodule" de modules die op positie "Evenement" staan op deze plek in het artikel moet laden. Sla het artikel op en kijk op de website [www.peutroen.nl](http://www.peutroen.nl/) wat er gebeurt als je op de "Home" knop klikt om de pagina opnieuw te laden. Je ziet onze module verschijnen in het artikel.

We hebben het nu uitgebreid gehad over de extensies die standaard met Joomla worden meegeleverd. Er zijn echter nog veel meer extensies die je extra kunt downloaden. Het leuke hiervan is, sommige extensies leveren een geweldige toevoeging op je website en de meeste extensies zijn gratis. In de volgende paragraaf wordt getoond waar je extensies kunt downloaden.

## *12.4 Uitbreidingen uit de Joomla Extensions Directory*

Uitbreidingen voor je Joomla site, de zogenaamde extensies, kun je vinden in de Joomla Extensions Directory (JED). Om naar de Joomla Extensions Directory te gaan, surf je met je webbrowser naar de volgende internet pagina [http://extensions.joomla.org](http://extensions.joomla.org/) . Deze pagina ziet er als volgt uit (zie afb.):

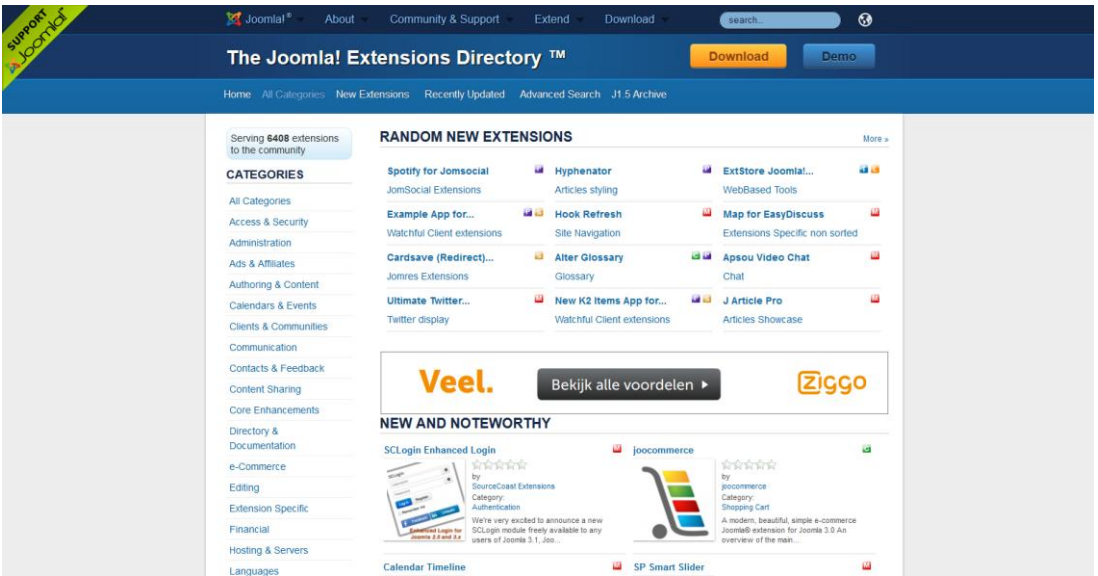

Aan de linkerkant van deze pagina zie je de categorieën waarin de extensies zijn ingedeeld. Verder worden er "Random new Extensions" getoond, een willekeurige greep uit nieuwe extensies. Ook is er een gedeelte "New and Noteworthy", hier worden nieuwe extensies getoond die zeker het vermelden waard zijn.

Op de Joomla extensions directory zijn enorm veel componenten, modules en plugins te vinden die een waardevolle toevoeging voor je website kunnen zijn.

Je hebt nu kennis gemaakt met de extensies die meegeleverd zijn met Joomla en je hebt gezien waar je extra extensies kunt downloaden. Het is nu vooral belangrijk om die extensies te zoeken die aansluiten bij hetgeen jij wilt op je website. Vaak betekent dit veel zoeken en proberen. Dus, installeer gerust extensies om ze te proberen. Bevallen ze niet, Joomla heeft ook een De-installeer optie.

Hou wel ernstig rekening met het volgende: het installeren van externe extensies kan een mogelijk gevaar voor je website betekenen. Niet alle extensies zijn even veilig geprogrammeerd en dus kwetsbaar voor hack pogingen. Het is altijd goed, voordat je een extensie installeert, even te zoeken op forum.joomla.org wat andere Joomla gebruikers van deze extensie vinden.

Voordat je een extensie installeert, controleer dan altijd de Joomla Vulnerable Extensions List ( [http://docs.joomla.org/Vulnerable\\_Extensions\\_List](http://docs.joomla.org/Vulnerable_Extensions_List) ). Op deze lijst zie je welke extensies beveiligingslekken hebben.

Op dit moment is onze Peutroën site al een hele behoorlijke website geworden. Het volgende waar we nu naar zullen kijken, is gebruikersbeheer en toegang tot je website.

# **13. Gebruikersbeheer en toegang (Joomla 3.X)**

In je Joomla site kun je gebruikers aanmaken. Dit kun je doen wanneer je bijvoorbeeld wilt samenwerken aan je Joomla site. Je kunt bijvoorbeeld gebruikers autoriseren voor het aanmaken en/of bewerken van artikelen op je website. Ook beheertaken kun je samen doen met anderen.

Je kunt ook mensen lid laten worden van je website en specifieke informatie voor die mensen alleen voor hen beschikbaar maken. Deze mensen zien dus, als ze zijn ingelogd op je website, informatie die anderen niet kunnen zien. In de voorbeeld site van Peutroën zouden we dus voor klanten een gebruikersaccount kunnen aanmaken en voor deze gebruikersaccounts speciale informatie kunnen plaatsen.

Laten we hier eens naar kijken.

# *13.1 Gebruikersbeheer*

Vanuit het controlepaneel in de beheeromgeving van je website, ga je naar "Gebruikers → Gebruikersbeheer". Nu wordt het volgende scherm geopend (zie afb.):

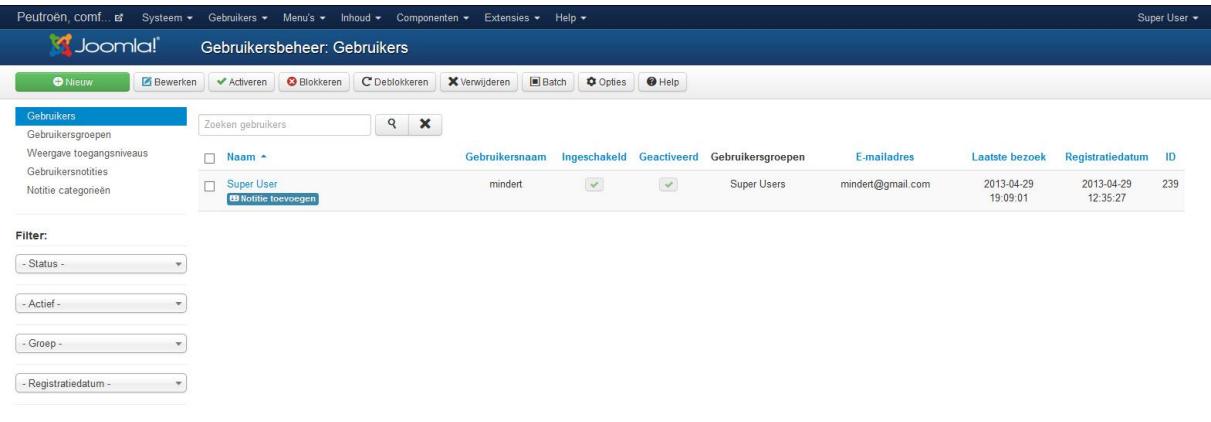

Je ziet dat er op dit moment één gebruikersaccount aanwezig is, het "super user" account waarmee je op dit moment bent ingelogd.

Klik op "Nieuw" om een nieuwe gebruiker aan te maken. Nu zul je het volgende scherm zien (zie afb.):

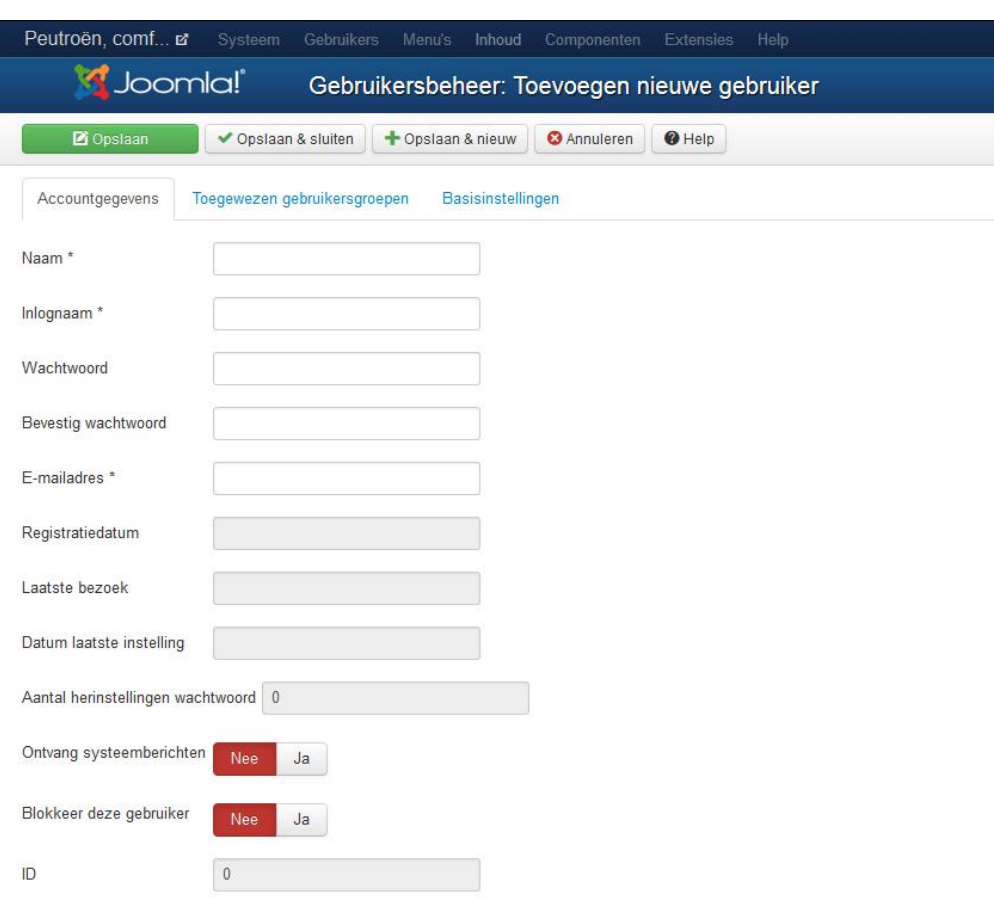

Vul dit scherm als volgt in:

**Naam:** Henk Jansen **Inlognaam:** henk **Wachtwoord:** verzin een wachtwoord **Bevestig wachtwoord:** typ het wachtwoord nogmaals in **Emailadres:** [hjansen@peutroen.nl](mailto:hjansen@peutroen.nl)

Op de tab "toegewezen gebruikersgroepen" hoef je geen groep te selecteren. Standaard komt een gebruiker in de groep "Registered". Stel je nu voor dat deze gebruiker artikelen moet kunnen aanmaken op je website, dan zou hij minimaal in de groep "Author" moeten zitten.

Op de tab "Basis instellingen" kun je nog wat zaken instellen als de website taal, de tijdzone etcetera.

Zet de tijdzone op "Europe  $\rightarrow$  Amsterdam". Klik daarna op "Opslaan & Sluiten".

Ga nu naar je website. Als het goed is, dan is er een inlogschermpje aanwezig op je website. Zo niet, ga dan in de beheeromgeving naar "Modulebeheer" en klik daar op "Nieuw". Selecteer dan de module van het type "Inlogformulier". Vul vervolgens het module scherm in en selecteer een modulepositie, zodat de module inderdaad op je site wordt getoond.

Wanneer het inlogscherm aanwezig is, log dan in als de gebruiker (Henk) die je net hebt aangemaakt. Log deze gebruiker daarna weer uit.

## *13.2 Toegang*

Je kunt in Joomla bepalen wie toegang heeft tot welke onderdelen van je website. Je kunt dus onderdelen van je site afschermen of toegankelijk maken voor personen.

Voor bijna alles wat je aanmaakt in Joomla (artikelen, menu items, modules etc) kun je de toegang instellen. Standaard staat de toegang op "Public", dit betekent dat iedereen toegang heeft tot dit onderdeel. Je kunt de optie "Toegang" ook op "registered" of "special" zetten. Wanneer je de toegang op "registered" zet, dan heeft iedereen die een gebruikersaccount heeft op je site en is ingelogd, toegang tot dat onderdeel. Staat toegang op "special" dan heeft iedereen met een gebruikersaccount toegang, behalve de gebruikers die alleen in de gebruikersgroep "Registered" zitten. Ook hiervoor geldt dat deze gebruikers dan wel ingelogd moeten zijn.

We gaan nu wat informatie op de site zetten die alleen toegankelijk is voor gebruikers die zijn ingelogd.

Maak eerst een nieuwe categorie aan, en noem deze categorie "Voor klanten". Zet voor deze categorie bij de optie "Toegang" op "Geregistreerd". Vul verder het scherm in en sla uiteindelijk de categorie op.

Maak vervolgens een artikel aan. Dit artikel plaats je in de categorie "Voor klanten". Geef het artikel een titel en typ er wat tekst in. Zet ook voor het artikel de optie "Toegang" op "Geregistreerd". Als je klaar bent met het artikel, klik dan op "Opslaan & Sluiten".

Tot slot maak je een menu item aan van het type "Categorieblog". Noem dit menu item "Voor klanten". Selecteer onder de vereiste instellingen de categorie "Voor klanten" en zet ook voor dit menu item de toegang op "Geregistreerd". Wanneer je klaar bent met het menu item, klik dan op "Opslaan & Sluiten.

Ga nu naar de website. Zorg ervoor dat de gebruiker "Henk" niet is ingelogd. Zie je het menu item "Voor klanten"? Als het goed is zie je het menu item niet.

Log nu in als Henk, zie je het menu item nu wel?

Tot zover het gedeelte van dit ebook over de inhoud van je Joomla website. We gaan nu kijken naar de website configuratie, dus welke zaken je allemaal kunt instellen voor je Joomla website.

# **14. Website configuratie (Joomla 3.X)**

## *14.1 Website instellingen*

Nu de website voor wat betreft inhoud redelijk op orde is, gaan we eens kijken naar het verder af configureren van de website. Het configureren van je website doe je door op de beheeromgeving van je website te gaan naar "Algemene instellingen". Het volgende scherm verschijnt (zie afb.):

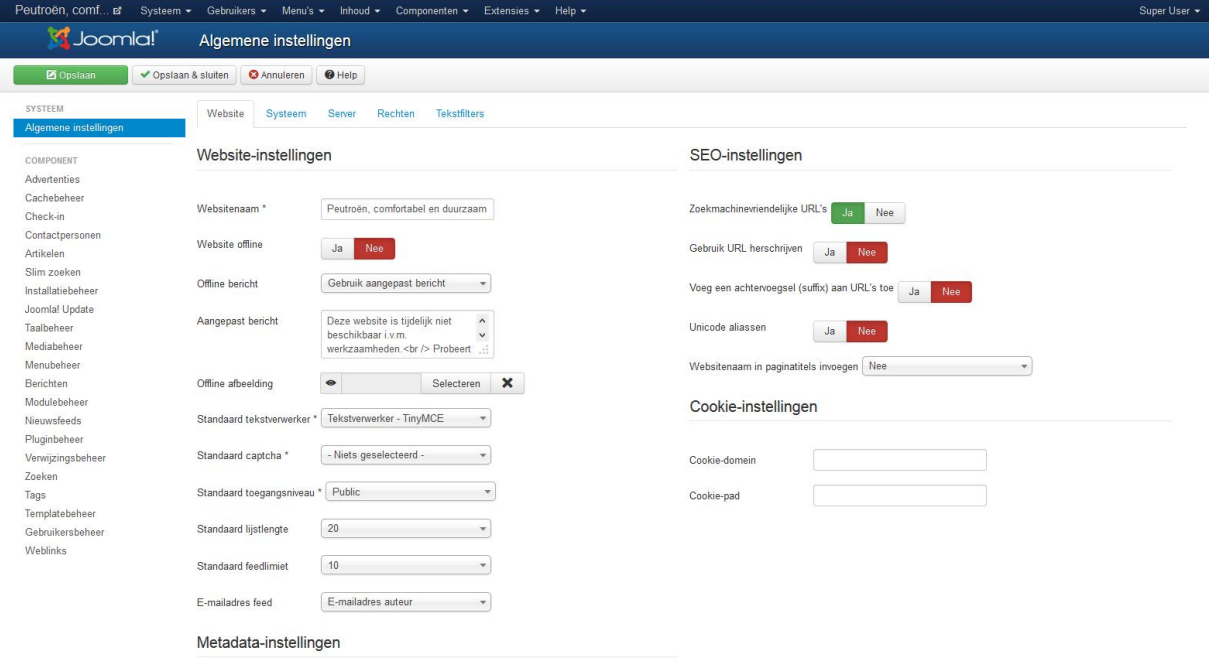

We zullen nu de instellingen langslopen, waarbij we voornamelijk wat langer stil zullen staan bij instellingen die we nu gaan wijzigen. Als je meer wilt weten over de verschillende instellingen, blijf dan even met je muis over een instelling zweven, er verschijnt dan een uitleg waar de instelling voor is.

#### **Website instellingen**

**Website naam:** Hier zie je de website naam zoals je die hebt opgegeven bij de installatie van Joomla.

**Website offline**: hier kun je aangeven of je website offline moet zijn of niet. Dit kan handig zijn, wanneer je bijvoorbeeld nog aan je site werkt maar Joomla al wel hebt geïnstalleerd. Als de site off line is, krijgt de gebruiker de tekst te zien de je invult in Offline bericht.

**Offline bericht:** Selecteer of je geen bericht, een aangepast of het standaard bericht wilt gebruiken

**Aangepast bericht**: Hier kun je je eigen offline bericht invoeren, bijvoorbeeld wanneer de site weer online zal zijn

**Offline afbeelding**: selecteer de afbeelding die je op de offline pagina wilt tonen **Standaard tekstverwerker**: Hier kun je aangeven welke editor gebruikt moet worden voor het maken van artikelen.

**Standaard captcha:** je kunt hier de standaard antispam (captcha) instellen

**Standaard toegangsniveau**: Hier kun je opgeven wat het standaard toegangsniveau is voor zaken die je aanmaakt op je Joomla site.

**Standaard Lijstlengte**: Geef aan hoeveel items op één pagina getoond moeten worden in bijvoorbeeld "Artikelbeheer".

**Standaard Feedlimiet**: Joomla biedt standaard RSS ondersteuning, hier kun je instellen hoeveel artikelen in een feed getoond worden. RSS en feeds worden niet behandeld in dit ebook.

**E-mail adres feed**: hier kun je aangeven welk email adres in feeds getoond wordt

Metadata instellingen

**Algemene website Meta beschrijving van website**: Hier zie je de meta beschrijving die we tijdens de installatie hadden ingevuld.

**Algemene Meta trefwoorden van website**: Hier zie je de trefwoorden die we tijdens de installatie hadden ingevuld.

**Toon auteur metatag**: Ja

De metagegevens kun je terugvinden door ergens op je website met de rechtermuisknop te klikken en dan op "Bron weergeven" te klikken. Je krijgt nu de HTML code van je website te zien. De metagegevens bevinden zich in de "Head" sectie.

**SEO Instellingen** (SEO staat voor search engine optimalisation) **Zoekmachinevriendelijke URLs**: Stel deze in op "Ja" Standaard maakt Joomla adressen voor zijn pagina's die er als volgt uitzien:

[http://www.peutroen.nl/index.php?option=com\\_content&view=article&id=2&Itemid=2](http://www.peutroen.nl/index.php?option=com_content&view=article&id=2&Itemid=2)

Een dergelijk adres is voor een zoekmachine lastig om te begrijpen. Een zoekmachine vriendelijke URL ziet er bijvoorbeeld zo uit:

## [http://www.peutroen.nl/index.php/nieuwsitems.html](http://peutroen.ath.cx/index.php/nieuwsitems.html)

**Gebruik Apache** *mod\_rewrite: Nee (tenzij je begrijpt dat htaccess.txt hernoemd dient te worden naar .htaccess)* **Voeg een achtervoegsel (suffix) aan URLs toe**: Ja

**Unicode aliassen:** Nee **Website naam in paginatitels invoegen:** Na

Je hebt nu de website instellingen ingesteld. Klik op "Toepassen" om de wijzigingen op te slaan.

Klik nu op "Systeem" (zie afb.) om de systeem configuratie in te stellen.

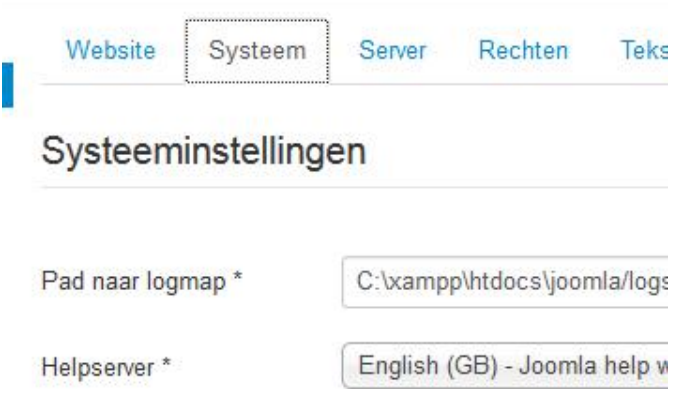

## *14.2 Systeeminstellingen*

We lopen nu door de systeeminstellingen heen.

### **Systeeminstellingen**

**Pad naar logmap**: Laat ongewijzigd

**Helpserver**: Dit is de locatie waar de help informatie vandaan wordt gehaald. Kies de server die je voorkeur heeft.

Ook onder "Foutopsporingsinstellingen", "Cache instellingen" en "Sessie instellingen" wijzigen we niets.

We gaan nu naar de server instellingen.

## *14.3 Server instellingen*

Onder "Server instellingen" zie je veel dingen terug komen die je hebt ingesteld tijdens de installatie van Joomla aan het begin van dit ebook. Je zou hier dus eventuele zaken waarvan je na installatie gewenst had dat je ze anders had ingesteld, hier wijzigen. We gaan nu niets

wijzigen aan dit gedeelte van de instellingen en dat betekent dat we klaar zijn met de configuratie van onze website. We gaan namelijk op de tabblad "Rechten" ook niets wijzigen

## *14.4 tekstfilters*

Op het tabblad "tekstfilters" kun je instellen welke teksten men mag invoeren op je website. Stel dat een gebruiker in de auteursgroep zit en dus artikelen mag aanmaken op je website, maar je wilt dat hij geen HTML codes in kan voeren, dan zou je voor de groep auteurs het filter op "Geen HTML" kunnen zetten.

Wil je juist dat de super user alles in kan voeren, dus ook HTML code, dan zet je voor de super users het filter op "Geen filter".

We gaan nu verder met een minder plezierig onderwerp, beveiliging. Een website op het internet is natuurlijk prachtig, echter je stelt je website dan dus aan de hele wereld bloot. Dit betekent dat ook mensen met kwade bedoelingen je site kunnen bekijken en er op zullen proberen in te breken.

# **15. Het beveiligen van je website**

Een website is nooit 100% inbraak vrij te maken. Telkens worden er nieuwe inbraakmethodes, veiligheidslekken en kwetsbaarheden uitgevonden. De maatregelen die in dit hoofdstuk worden genoemd zijn voldoende voor het goed beveiligen van je website, al geeft dat nog geen enkele garantie dat er nooit op je site ingebroken wordt.

Waar je wel 100% zeker van kunt zijn, is dat wanneer je geen veiligheidsmaatregelen neemt, je website vroeger of later gekraakt zal gaan worden.

#### *15.1 Het administrator account*

Het administrator account krijgt standaard de gebruikersnaam "admin" mee. De meeste hackers weten dit. Wanneer een hacker probeert in te breken op een Joomla site, dan hoeft hij in de meeste gevallen dus alleen het wachtwoord van het administrator account te raden.

Wanneer je het admin account een andere naam geeft, maak je het voor een hacker een stukje moeilijker om je site te hacken. Behalve het wachtwoord moet hij nu immers ook de gebruikersnaam zien te raden. Belangrijk hierbij is om een gebruikersnaam te kiezen die niet voor de hand ligt. Als je site bijvoorbeeld [www.lampekap.nl](http://www.lampekap.nl/) is, dan ligt de gebruikersnaam lampekap erg voor de hand. Kies dus een niet voor de hand liggende gebruikersnaam, het liefst één met een combinatie van bijzondere tekens (zoals !, @, \$ etc), cijfers en letters.

De gebruikersnaam van het administrator account is eenvoudig te wijzigen. Op de beheeromgeving ga je naar "Gebruikersbeheer" Klik vervolgens op de gebruiker "Super user". In het scherm wat nu verschijnt vervang je bij "gebruikersnaam" admin voor een andere gebruikersnaam. Vervolgens klik je op "opslaan". Nu is de gebruikersnaam gewijzigd.

#### *15.2 Een sterk wachtwoord*

Het wachtwoord is vaak een zwak punt in de beveiliging van websites. Veel mensen kiezen een erg voor de hand liggend wachtwoord (bijvoorbeeld de naam van hun site, of

straatnaam) of men kiest een eenvoudig te raden wachtwoord. Veel hackers beschikken over programmaatjes die wachtwoorden kunnen raden. Wanneer een wachtwoord eenvoudig is, dan zal zo'n programmaatje het wachtwoord snel kunnen raden.

Daarom is het verstandig een sterk wachtwoord te kiezen. Een sterk wachtwoord is een wachtwoord dat bestaat uit een combinatie van bijzondere tekens (zoals !, @, \$ etc) ,cijfers en letters. Het wachtwoord is het sterkst als het daarnaast ook een willekeurige volgorde van tekens is. Zo is bijvoorbeeld het wachtwoord H@llo (afgeleid van hallo) gemakkelijker te raden dan @lHo (afgeleid van hallo en in willekeurige volgorde). Ook is het belangrijk dat het wachtwoord niet te kort is. Minimaal 8 tekens is aan te raden.

Als je het lastig vind om een wachtwoord te verzinnen, google dan eens op "strong password". Je zult dan veel sites vinden met een tooltje dat een wachtwoord voor je verzint. Erg handig.

#### *15.3 Rechten op mappen*

Zoals je hebt kunnen zien tijdens het installeren van Joomla, bestaat Joomla uit een aantal mappen en bestanden die je naar de webserver van je webhoster kopieert. Op deze mappen zijn rechten in te stellen. Rechten wil zeggen dat je de mate van toegang bepaalt tot een map of een bestand. Je kunt bijvoorbeeld aangeven dat een map of bestand "alleen lezen" is. Dit betekent dat een bezoeker van je website deze map of dit bestand mag zien maar niet mag bewerken of verwijderen. Ook kun je "volledige toegang" rechten geven voor een map of bestand. Het spreekt natuurlijk vanzelf dat dit absoluut niet is aan te raden, met "volledig toegang" kan een bezoeker of hacker namelijk alles met deze map of dit bestand.

Een standaard regel voor Joomla is dat bestanden maximaal 644 rechten mogen hebben en mappen maximaal 755. Deze getallen komen uit de Linux wereld. De getallen die aangeven hoeveel rechten iemand heeft op een map of een bestand, bestaan altijd uit 3 getallen. Deze 3 getallen stellen gebruikersgroepen voor. Het eerste getal geeft de rechten weer van de

eigenaar, het tweede getal geeft de rechten weer van alle leden van een gebruikersgroep waarin ook de eigenaar zit, het derde getal geeft de rechten weer van de buitenwereld.

De getallen betekenen verder het volgende:

Lezen (4)

Schrijven (2)

Uitvoeren (1).

Stel, jij als eigenaar van een bestand mag dit bestand lezen, schrijven en uitvoeren. Dit betekent dat jij lezen =  $4 +$  schrijven =  $2 +$  uitvoeren = 1 in totaal het recht 7 hebt.

De leden van de groep waar je deel van uitmaakt, mogen alleen lezen = 4 en uitvoeren = 1. De groep heeft dus het recht 5.

De buitenwereld, dus iedereen die je website bezoekt, heeft recht lezen = 4.

Je stelt dan dus op dit bestand de rechten in als 754.

Voor Joomla geldt dus dat mappen maximaal op 755 mogen staan. Dat betekent dat jij als eigenaar mag lezen = 4 + schrijven = 2 + Uitvoeren = 1. Vandaar dat het eerste getal 7 is. De groep en de buitenwereld mogen lezen = 4 + uitvoeren = 1. Dus het tweede en derde getal is 5.

Bestanden worden ingesteld op maximaal 644. Kun je nu zelf bepalen wat dit betekent?

Het instellen van rechten op bestanden en mappen kun je dien door in te loggen op het control panel dat je van je webhosting bedrijf hebt gekregen. In dit control panel ga je naar "Bestandsbeheer" om de mappen en bestanden van Joomla te zien te krijgen. Binnen het bestandsbeheer scherm is het mogelijk om de rechten in te stellen voor mappen en bestanden. Omdat de control panels per webhosting bedrijf er anders uit kan zien, gaan we

hier verder geen uitgebreide beschrijving geven. Je kunt eventueel je webhosting bedrijf vragen om hulp bij het instellen van rechten op mappen en bestanden.

Als je in staat bent je eigen webserver te installeren, dan kun je ongetwijfeld ook zelf de rechten instellen op je webserver.

## *15.4 De Joomla security checklist*

Met bovenstaande stappen heb je je website al een heel stuk beveiligd. Joomla heeft verder een security checklist beschikbaar gesteld. Aan de hand van deze checklist kun je controleren hoe veilig je website is en welke verdere beveiligingsmaatregelen je eventueel nog kunt nemen. De security checklist is te vinden op

[http://docs.joomla.org/Category:Security\\_Checklist](http://docs.joomla.org/Category:Security_Checklist) .

Naast bovenstaande maatregelen is het natuurlijk ook van essentieel belang op regelmatig te controleren op de Joomla site of er een nieuwe versie beschikbaar is. Als er inderdaad een nieuwe versie beschikbaar is, probeer dan zo snel mogelijk je website te updaten.

# **Tot slot**

We zijn nu aan het einde gekomen van dit ebook. Je hebt nu vanaf "scratch" een complete Joomla website gebouwd en geconfigureerd. Waarschijnlijk zal dit niet je laatste website zijn.

Hopelijk heb je dit ebook leuk en leerzaam gevonden. Wanneer je opmerkingen hebt over dit ebook, of wanneer je je eigen gemaakte Joomla website wilt laten zien, stuur dan een email naar [info@netspecialist.nl](mailto:info@netspecialist.nl)